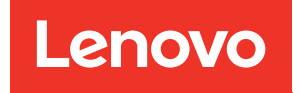

# Руководство по настройке ThinkSystem SR630 V2

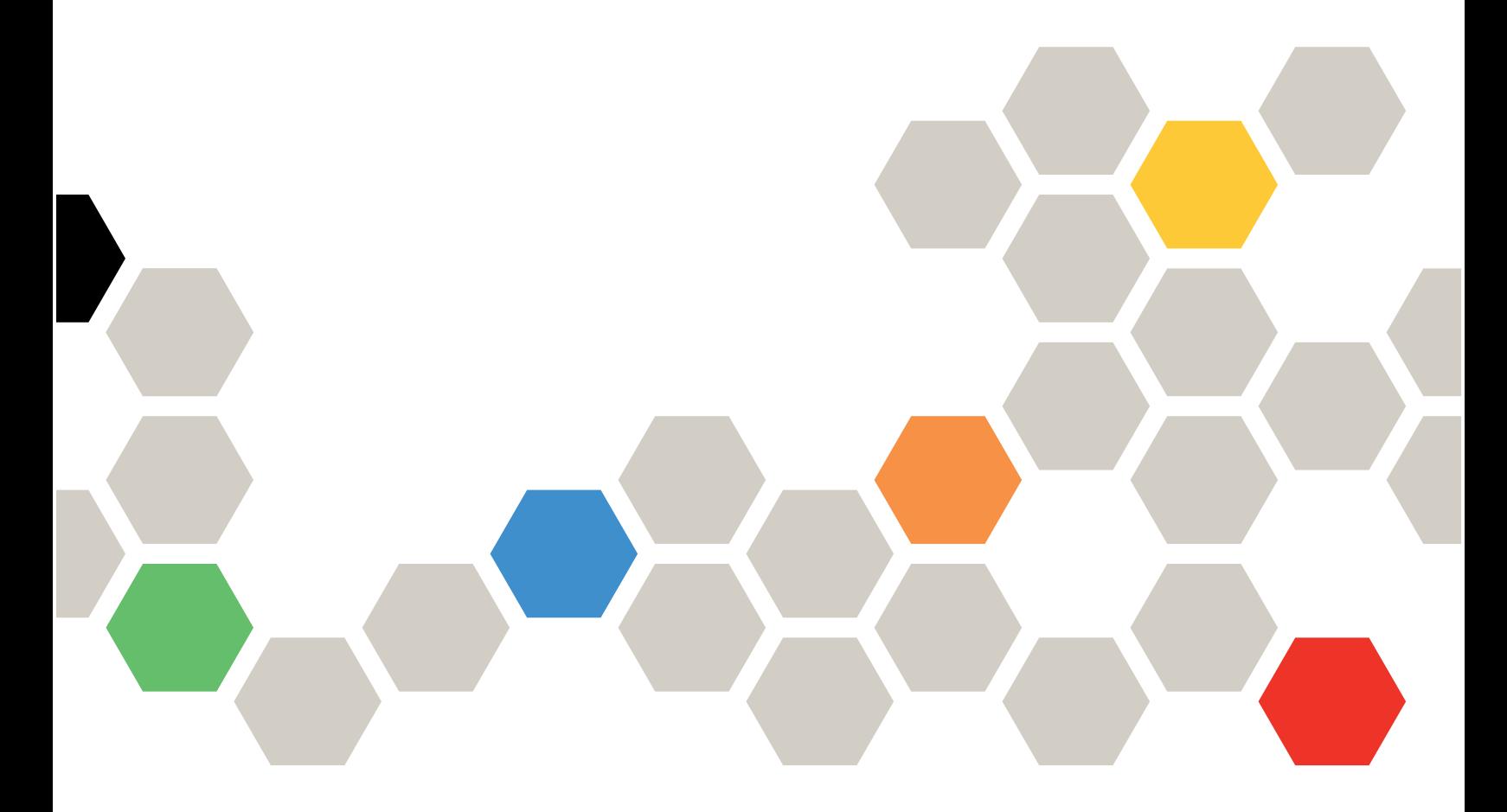

Типы компьютеров: 7Z70 и 7Z71

#### Примечание

Перед использованием этой информации и сопутствующего продукта внимательно прочитайте сведения и инструкции по технике безопасности на веб-странице по следующему адресу: [https://pubs.lenovo.com/safety\\_documentation/](https://pubs.lenovo.com/safety_documentation/)

Кроме того, обязательно ознакомьтесь с условиями гарантии Lenovo для своего сервера, которые можно найти по следующему адресу: <http://datacentersupport.lenovo.com/warrantylookup>

#### Пятнадцатое издание (Февраль 2024 г.)

#### © Copyright Lenovo 2021, 2024.

УВЕДОМЛЕНИЕ ОБ ОГРАНИЧЕНИИ ПРАВ. Если данные или программное обеспечение предоставляются в соответствии с контрактом Управления служб общего назначения США (GSA), на их использование, копирование и разглашение распространяются ограничения, установленные соглашением № GS-35F-05925.

## <span id="page-2-0"></span>Содержание

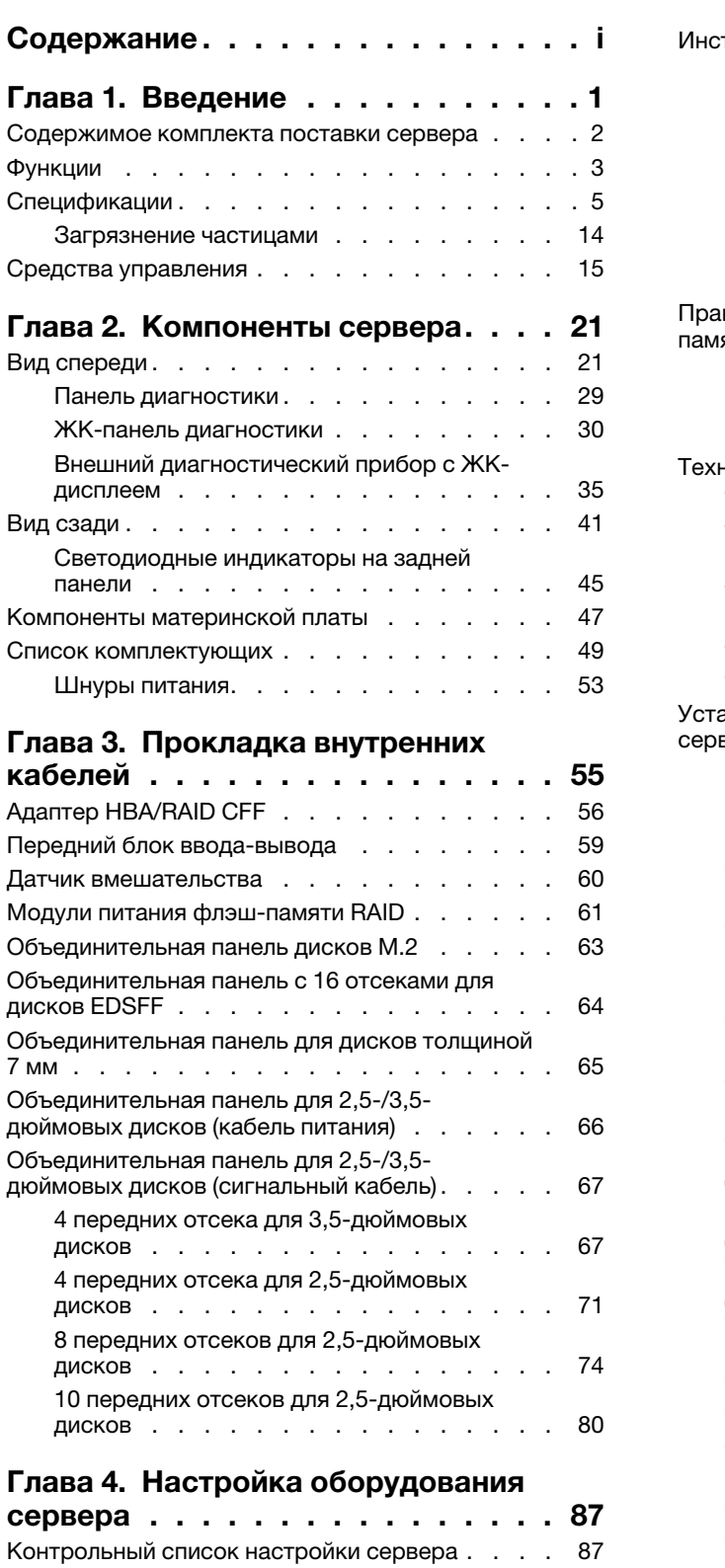

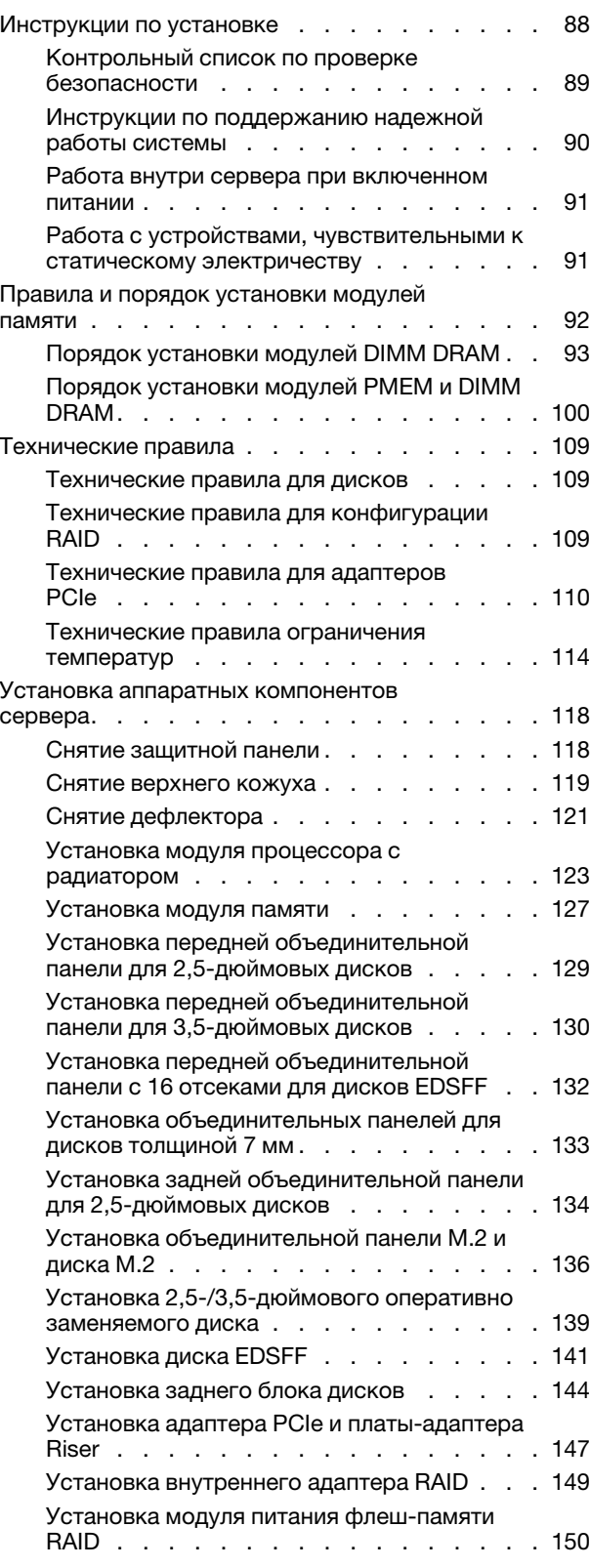

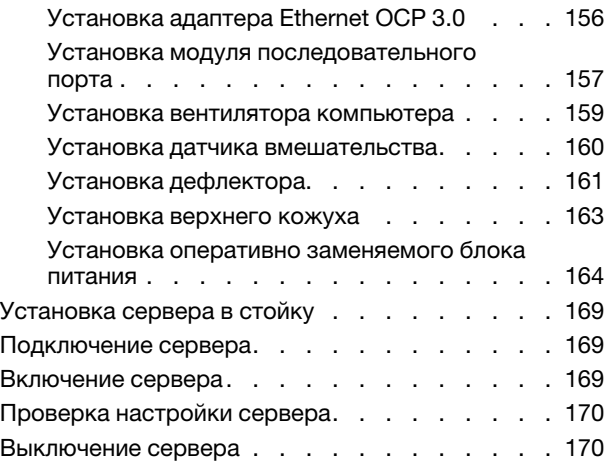

## [Глава 5. Конфигурация](#page-176-0)

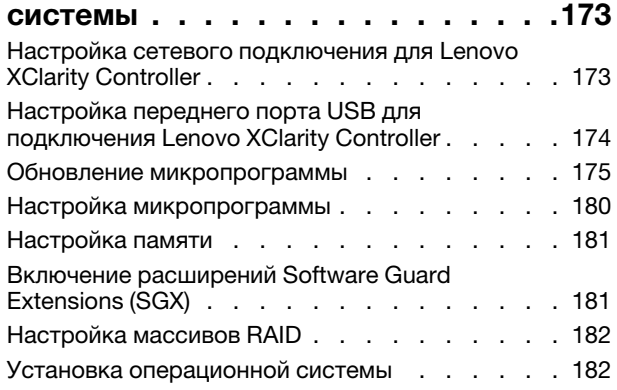

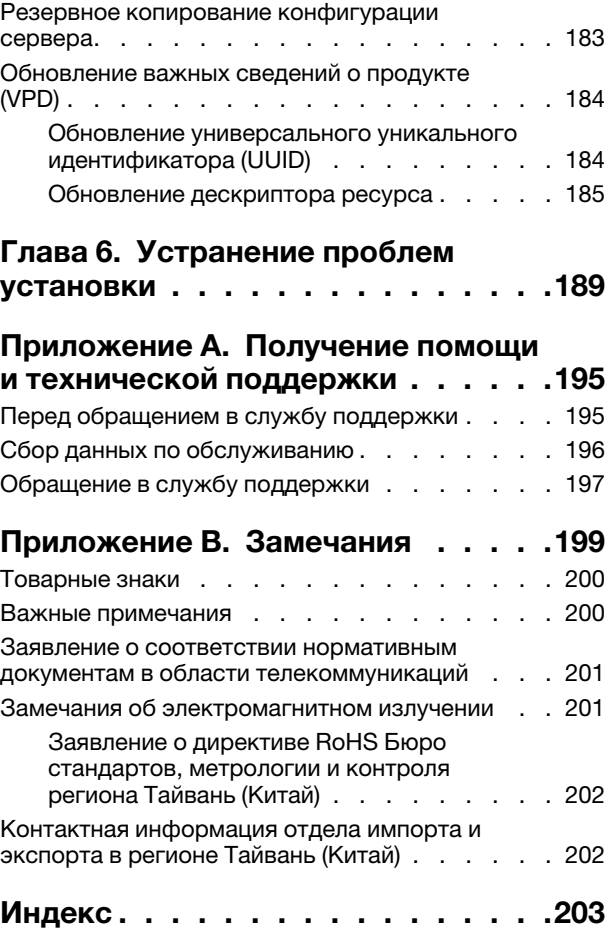

## <span id="page-4-0"></span>Глава 1. Введение

ThinkSystem™ SR630 V2 — это стоечный сервер 1U, предназначенный для обеспечения высокой гибкости с целью поддержки рабочих ИТ-нагрузок разных типов. Этот высокопроизводительный многоядерный сервер идеально подходит для ИТ-сред, в которых требуется исключительная производительность процессора, гибкость ввода-вывода и гибкая управляемость.

При разработке сервера основное внимание уделялось производительности, простоте использования, надежности и возможностям расширения. Эти особенности позволяют настраивать оборудование системы, чтобы удовлетворить ваши потребности сегодня и обеспечить гибкие возможности расширения на будущее.

На сервер предоставляется ограниченная гарантия. Подробные сведения о гарантии см. по следующему адресу: <https://support.lenovo.com/us/en/solutions/ht503310>

Подробные сведения о вашей конкретной гарантии см. по следующему адресу: <http://datacentersupport.lenovo.com/warrantylookup>

#### Идентификация сервера

При обращении в службу поддержки Lenovo информация о типе и серийном номере компьютера помогает техническим специалистам идентифицировать сервер и быстрее предоставить услуги поддержки.

Тип и серийный номер компьютера указаны на идентификационной этикетке, расположенной на правой защелке стойки с лицевой стороны сервера.

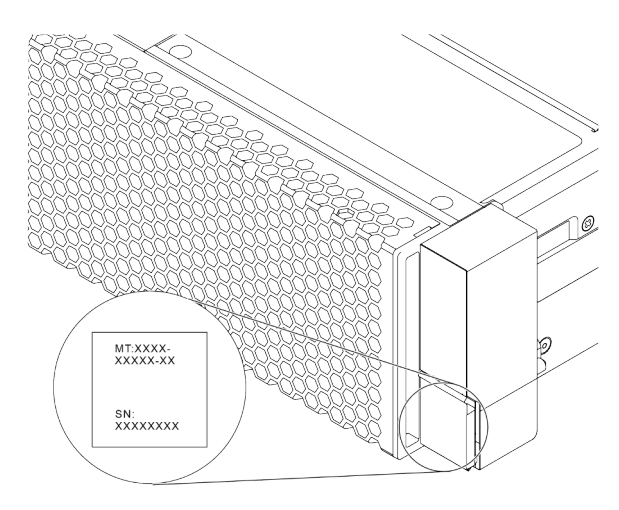

Рис. 1. Расположение идентификационной этикетки

#### Этикетка доступа к сети XClarity Controller

Этикетка доступа к сети XClarity® Controller приклеена к верхней стороне выдвижного информационного язычка, как показано на рисунке. Получив сервер, снимите этикетку доступа к сети XClarity Controller и сохраните ее в надежном месте для использования в будущем.

Примечание: Выдвижная информационная вкладка расположена в правой нижней части лицевой панели сервера. Подробные сведения см. в разделе [«Вид спереди» на странице 21.](#page-24-1)

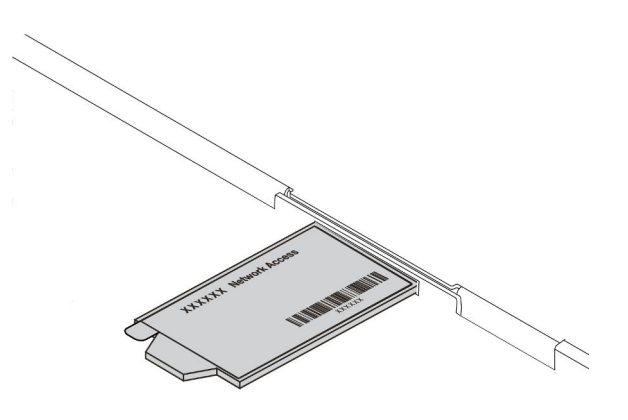

Рис. 2. Расположение этикетки доступа к сети XClarity Controller

#### Код быстрого ответа

На наклейке для обслуживания системы, находящейся на верхнем кожухе, нанесен QR-код, позволяющий открыть служебную информацию с мобильного устройства. QR-код можно отсканировать с помощью мобильного устройства и приложения считывания QR-кодов, чтобы быстро получить доступ к веб-сайту Lenovo со служебной информацией для этого сервера. Веб-сайт Lenovo со служебной информацией предоставляет дополнительную видеоинформацию об установке и замене компонентов и содержит коды ошибок для поддержки сервера.

На следующем рисунке показан QR-код: [https://datacentersupport.lenovo.com/products/servers/](https://datacentersupport.lenovo.com/products/servers/thinksystem/sr630v2/7z70)  [thinksystem/sr630v2/7z70](https://datacentersupport.lenovo.com/products/servers/thinksystem/sr630v2/7z70)

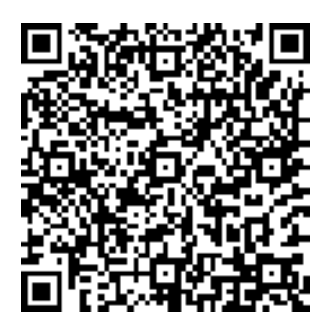

<span id="page-5-0"></span>Рис. 3. QR-код

### Содержимое комплекта поставки сервера

При получении сервера убедитесь, что в комплекте поставки имеется все, что вы ожидали получить.

В комплект поставки сервера входят следующие компоненты:

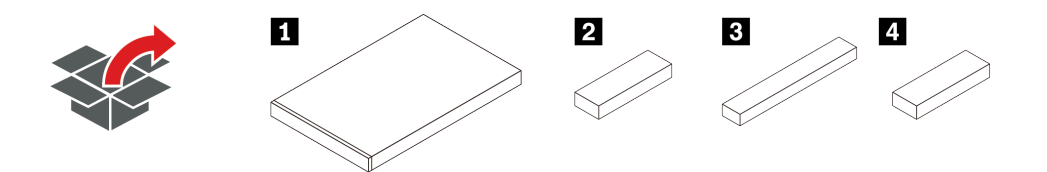

Примечание: Компоненты, помеченные звездочкой (\*), доступны только в некоторых моделях.

- **п** Сервер
- **2** Коробка с материалами, содержащая различные компоненты, в частности шнуры питания\* и документацию.
- **3** Коробка с комплектом направляющих\*, содержащая комплект направляющих и документацию.
- <span id="page-6-0"></span>• **4** Коробка с CMA\*, содержащая кабельный органайзер.

### Функции

При разработке сервера основное внимание уделялось производительности, простоте использования, надежности и возможностям расширения. Эти особенности позволяют настраивать оборудование системы, чтобы удовлетворить ваши потребности сегодня и обеспечить гибкие возможности расширения на будущее.

Ниже перечислены функции и технологии, реализуемые сервером.

#### • Active Energy Manager

Lenovo XClarity Energy Manager — это решение для управления питанием и температурой центров обработки данных. С помощью Lenovo XClarity Energy Manager можно контролировать энергопотребление и температуру и управлять ими для повышения энергоэффективности.

#### • Features on Demand

Если функция Features on Demand включена в сервер или дополнительное устройство, установленное на сервере, можно купить ключ активации, чтобы активировать эту функцию. Дополнительные сведения о функции Features on Demand см. по ссылке:

#### <https://fod.lenovo.com/lkms>

#### • Гибкая поддержка сетей

На сервере имеется гнездо открытого аппаратного обеспечения вычислительных систем (OCP) для адаптера Ethernet OCP 3.0, обеспечивающее два или четыре сетевых разъема для поддержки сети.

#### • Интегрированный модуль Trusted Platform Module (TPM)

Эта интегрированная микросхема защиты выполняет криптографические функции и хранит частные и общедоступные ключи безопасности. Она предоставляет аппаратную поддержку для спецификации Trusted Computing Group (TCG). Можно загрузить программное обеспечение для поддержки спецификации TCG.

Поддерживается доверенный платформенный модуль (TPM) версии 2.0.

Дополнительные сведения о конфигурациях TPM см. в разделе «Включение TPM» в руководстве по обслуживанию.

Примечание: Для пользователей в Материковом Китае может быть предустановлен отвечающий требованиям Lenovo адаптер TPM 2.0 (иногда называемый «дочерней платой»).

#### • Большая емкость системной памяти

Сервер поддерживает до 32 регистровых модулей DIMM (RDIMM) или регистровых модулей DIMM с трехмерной стековой организацией памяти (3DS RDIMM) TruDDR4. Дополнительные сведения о конкретных типах и максимальной емкости памяти см. в разделе [«Спецификации» на странице 5](#page-8-0).

#### • Большая емкость хранилища данных и возможность оперативной замены

В зависимости от различных моделей сервер поддерживает до четырех 3,5-дюймовых или десяти 2,5-дюймовых дисков SAS/SATA/NVMe или 16 дисков EDSFF на передней панели, до двух дисков M.2 и до двух 2,5-дюймовых дисков SAS/SATA/NVMe или двух дисков 7 мм на задней панели.

При наличии функции оперативной замены жесткие диски можно добавлять, удалять и заменять, не выключая сервер.

#### • Lenovo XClarity Controller (XCC)

Lenovo XClarity Controller — это общий контроллер управления для оборудования сервера Lenovo ThinkSystem. Он объединяет несколько функций управления в одной микросхеме на материнской плате сервера.

Некоторые возможности, уникальные для Lenovo XClarity Controller, — повышенная производительность, удаленное видео с повышенным разрешением и расширенные функции безопасности. Дополнительные сведения о Lenovo XClarity Controller доступны в документации к XCC для вашего сервера по адресу:

<https://pubs.lenovo.com/lxcc-overview/>

Важно: Поддерживаемая версия Lenovo XClarity Controller (XCC) зависит от продукта. Все версии Lenovo XClarity Controller в этом документе называются Lenovo XClarity Controller и XCC, если не указано иное. См. информацию о версии XCC, поддерживаемой вашим сервером, по адресу [https://](https://pubs.lenovo.com/lxcc-overview/)  [pubs.lenovo.com/lxcc-overview/](https://pubs.lenovo.com/lxcc-overview/).

#### • Диагностика Lightpath

Диагностика Lightpath предоставляет светодиодные индикаторы, помогающие диагностировать неполадки, а встроенная ЖК-панель диагностики или внешний диагностический прибор предоставляют дополнительную диагностическую информацию. Дополнительные сведения о диагностике Lightpath см. по следующему адресу:

- [«Светодиодные индикаторы дисков» на странице 27](#page-30-0)
- [«Светодиодные индикаторы на задней панели» на странице 45](#page-48-0)
- [«Панель диагностики» на странице 29](#page-32-0)
- [«ЖК-панель диагностики» на странице 30](#page-33-0)
- [«Внешний диагностический прибор с ЖК-дисплеем» на странице 35](#page-38-0)

#### • Доступ к веб-сайту Lenovo со служебной информацией с мобильного устройства

На наклейке для обслуживания системы, находящейся на кожухе сервера, нанесен QR-код, который можно отсканировать с помощью устройства считывания QR-кодов и сканера с мобильным устройством, чтобы быстро получить доступ к веб-сайту Lenovo со служебной информацией. Веб-сайт Lenovo с информацией по обслуживанию предоставляет дополнительную видеоинформацию об установке и замене компонентов и содержит коды ошибок для поддержки сервера.

#### • Резервное сетевое подключение

Lenovo XClarity Controller поддерживает функцию аварийного переключения на резервное подключение Ethernet с помощью соответствующего установленного приложения. В случае неполадки с основным подключением Ethernet весь трафик Ethernet, связанный с основным подключением, автоматически переключается на дополнительное резервное подключение Ethernet. Если установлены соответствующие драйверы устройств, это переключение происходит без потери данных и вмешательства пользователя.

#### • Возможности резервного охлаждения и дополнительного питания

Сервер поддерживает до двух оперативно заменяемых блоков питания и до восьми двухдвигательных оперативно заменяемых вентиляторов, что обеспечивает резервирование для типовой конфигурации. Резервное охлаждение вентиляторами на сервере позволяет продолжать работу в случае выхода из строя одного из вентиляторов.

#### • Поддержка RAID ThinkSystem

Адаптер RAID ThinkSystem предоставляет поддержку аппаратного избыточного массива из независимых дисков (RAID) для создания конфигураций. Стандартный адаптер RAID обеспечивает уровни RAID 0 и 1. Можно приобрести дополнительный адаптер RAID.

#### • Микропрограмма сервера, совместимая с UEFI

Микропрограмма Lenovo ThinkSystem совместима с Unified Extensible Firmware Interface (UEFI). UEFI заменяет BIOS и определяет стандартный интерфейс между операционной системой, микропрограммой платформы и внешними устройствами.

Серверы Lenovo ThinkSystem могут загружаться с использованием операционных систем, совместимых с UEFI, операционных систем на базе BIOS и адаптеров на базе BIOS, а также адаптеров, совместимых с UEFI.

<span id="page-8-0"></span>Примечание: Сервер не поддерживает DOS (Disk Operating System).

## Спецификации

Ниже представлена сводка компонентов и спецификаций сервера. В зависимости от модели некоторые компоненты могут быть недоступны и некоторые спецификации могут не применяться.

| Спецификация | Описание                                                                                                    |
|--------------|----------------------------------------------------------------------------------------------------|
| Размер       | $\bullet$ 1U<br>Высота: 43,00 мм (1,69 дюйма)<br>Ширина: 439,20 мм (17,29 дюйма)<br>• Глубина: 772,60 мм (30,42 дюйма)<br>Примечание: Глубина измеряется без установленных ручек модуля блока<br>питания или защитной панели.                                                                                                    |
| Bec          | Вес нетто: до 20,8 кг (45,86 фунта)<br>$\bullet$<br>• Вес брутто: до 28,41 кг (62,66 фунта)<br>Примечание: Вес брутто включает вес сервера, кабеля питания, упаковки,<br>комплекта направляющих и кабельного органайзера.                                                                                                    |
| Процессор    | Поддерживает многоядерные процессоры Intel Xeon со встроенным<br>контроллером памяти и топологией Intel Mesh Ultra Path Interconnect (UPI).<br>До двух процессоров Intel® Xeon®<br>$\bullet$<br>• Предназначено для гнезда Land Grid Array (LGA) 4189<br>Возможность масштабирования до 40 ядер на разъем, всего 80 ядер<br>Отвод тепловой мощности: до 270 Вт<br>$\bullet$<br>• Поддерживает 3 соединения UPI до 11,2 ГТ/с<br>Список поддерживаемых процессоров см. по адресу: https://<br>serverproven.lenovo.com/.<br>Если используется процессор 8351N или процессор с суффиксом «U»,<br>поддерживается только один процессор.<br>Технические правила для процессоров и радиаторов см. в разделе<br>«Технические правила ограничения температур» на странице 114. |
| Радиатор     | • Стандартный радиатор<br>Высокопроизводительный радиатор (Т-образный)<br>Технические правила для процессоров и радиаторов см. в разделе<br>«Технические правила ограничения температур» на странице 114.                                                                                                    |

Табл. 1. Спецификации сервера

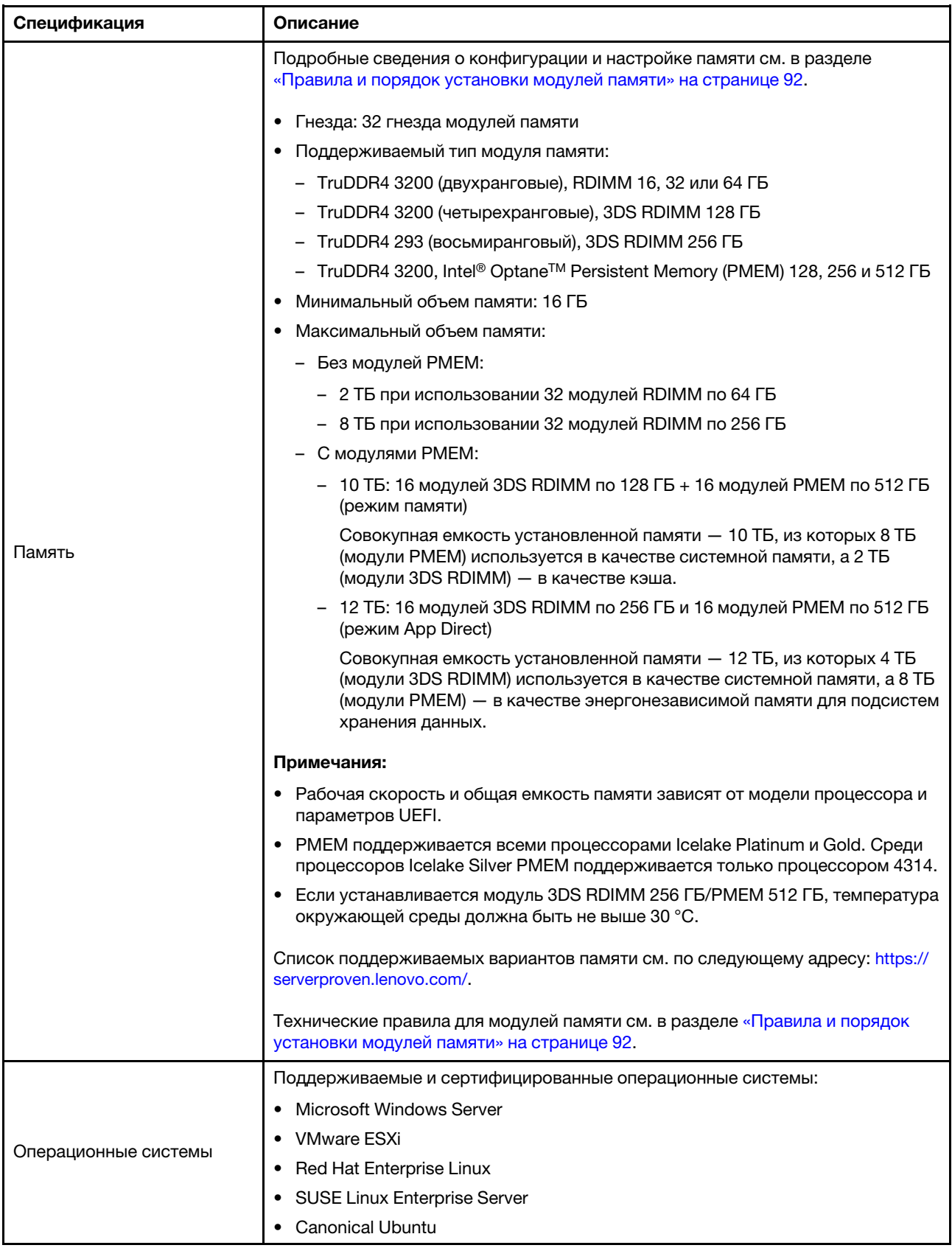

Табл. 1. Спецификации сервера (продолж.)

| Спецификация     | Описание                                                                                                    |  |  |  |  |  |
|------------------|----------------------------------------------------------------------------------------------------|--|--|--|--|--|
|                  | Справочные материалы:<br>Список доступных операционных систем: https://lenovopress.com/osig.<br>Инструкции по развертыванию ОС: следуйте принятой комбинации гнезд,<br>чтобы установить все модули РМЕМ и DIMM DRAM (см. раздел «Установка<br>операционной системы» на странице 182).<br>Примечание: VMware ESXi не поддерживает твердотельный диск NVMe PCIe<br>4.0 х4 HS ThinkSystem 2.5 U.3 6500 ION 30,72 ТБ с интенсивным чтением.                                                                                                    |  |  |  |  |  |
| Внутренние диски | Лицевая сторона:<br>До четырех 3,5-дюймовых оперативно заменяемых дисков SAS/SATA<br>• До четырех 3,5-дюймовых оперативно заменяемых дисков AnyBay (SAS/<br>SATA/NVMe)<br>До четырех 2,5-дюймовых оперативно заменяемых дисков SAS/SATA<br>До восьми 2,5-дюймовых оперативно заменяемых дисков SAS/SATA/U.3<br><b>NVMe</b><br>До шести 2,5-дюймовых оперативно заменяемых дисков SAS/SATA и<br>$\bullet$<br>четырех 2,5-дюймовых оперативно заменяемых дисков AnyBay (SAS/SATA/<br>NVMe)<br>До шести 2,5-дюймовых оперативно заменяемых дисков SAS/SATA и<br>четырех 2,5-дюймовых оперативно заменяемых дисков NVMe<br>• До шести 2,5-дюймовых оперативно заменяемых дисков SAS/SATA, двух 2,5-<br>дюймовых оперативно заменяемых дисков AnyBay (SAS/SATA/NVMe) и двух<br>2,5-дюймовых оперативно заменяемых дисков NVMe<br>До десяти 2,5-дюймовых оперативно заменяемых дисков NVMe<br>• До десяти 2,5-дюймовых оперативно заменяемых дисков AnyBay (SAS/SATA/<br>NVMe)<br>До шестнадцати оперативно заменяемых дисков EDSFF<br>Внутри:<br>До двух внутренних дисков М.2 SATA или NVMe<br>Задняя сторона:<br>До двух 2,5-дюймовых оперативно заменяемых дисков SAS/SATA или NVMe<br>До двух оперативно заменяемых дисков 7 мм SATA или NVMe<br>Примечания:<br>Одновременная установка дисков М.2 и 7 мм не поддерживается.<br>Если используется модуль РМЕМ или DIMM 256 ГБ, задние 2,5-дюймовые<br>диски не поддерживаются.<br>В модели сервера с 16 передними дисками EDSFF диски М.2 не<br>поддерживаются.<br>Технические правила для дисков см. в разделе «Технические правила для<br>٠<br>дисков» на странице 109. |  |  |  |  |  |

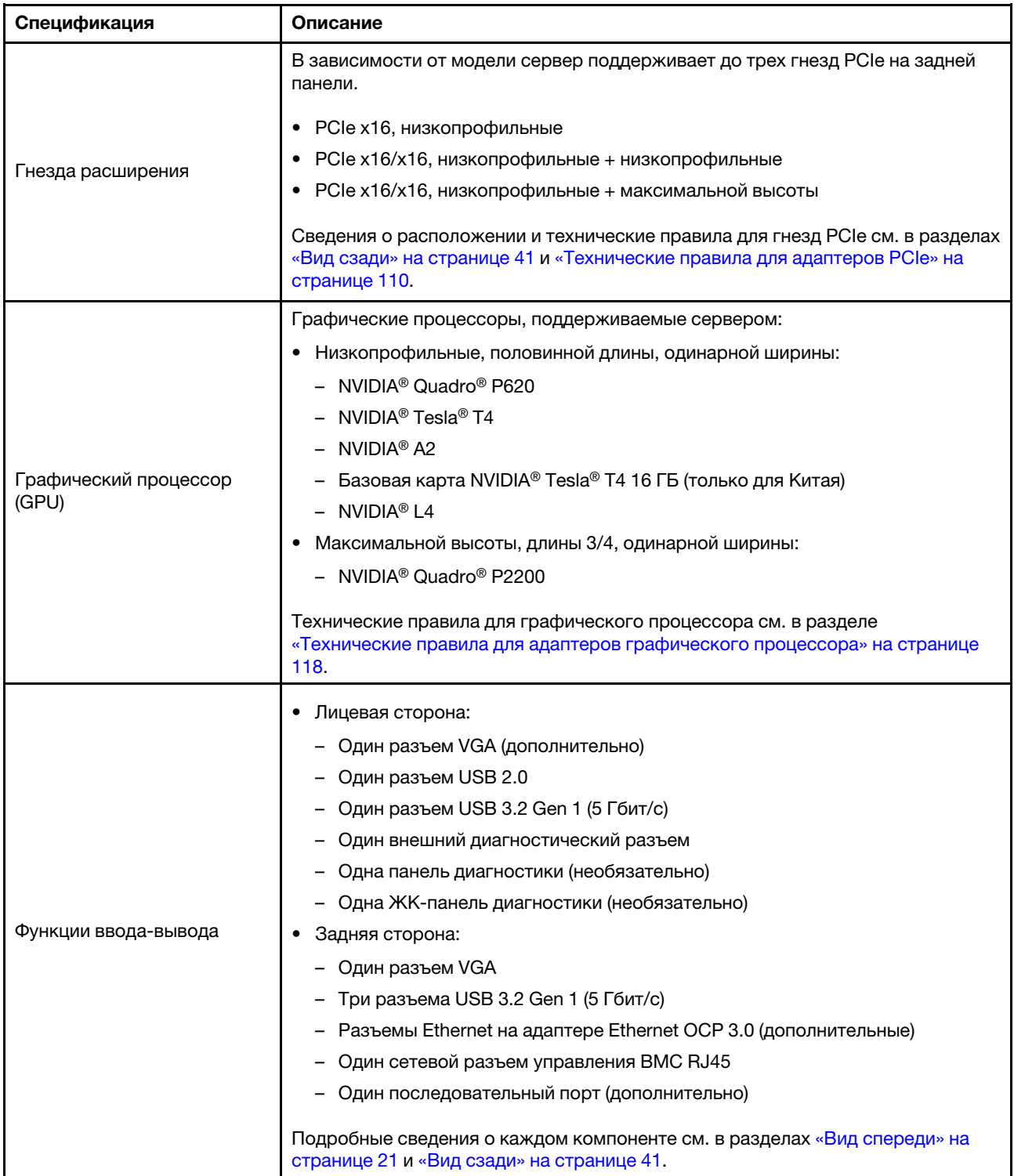

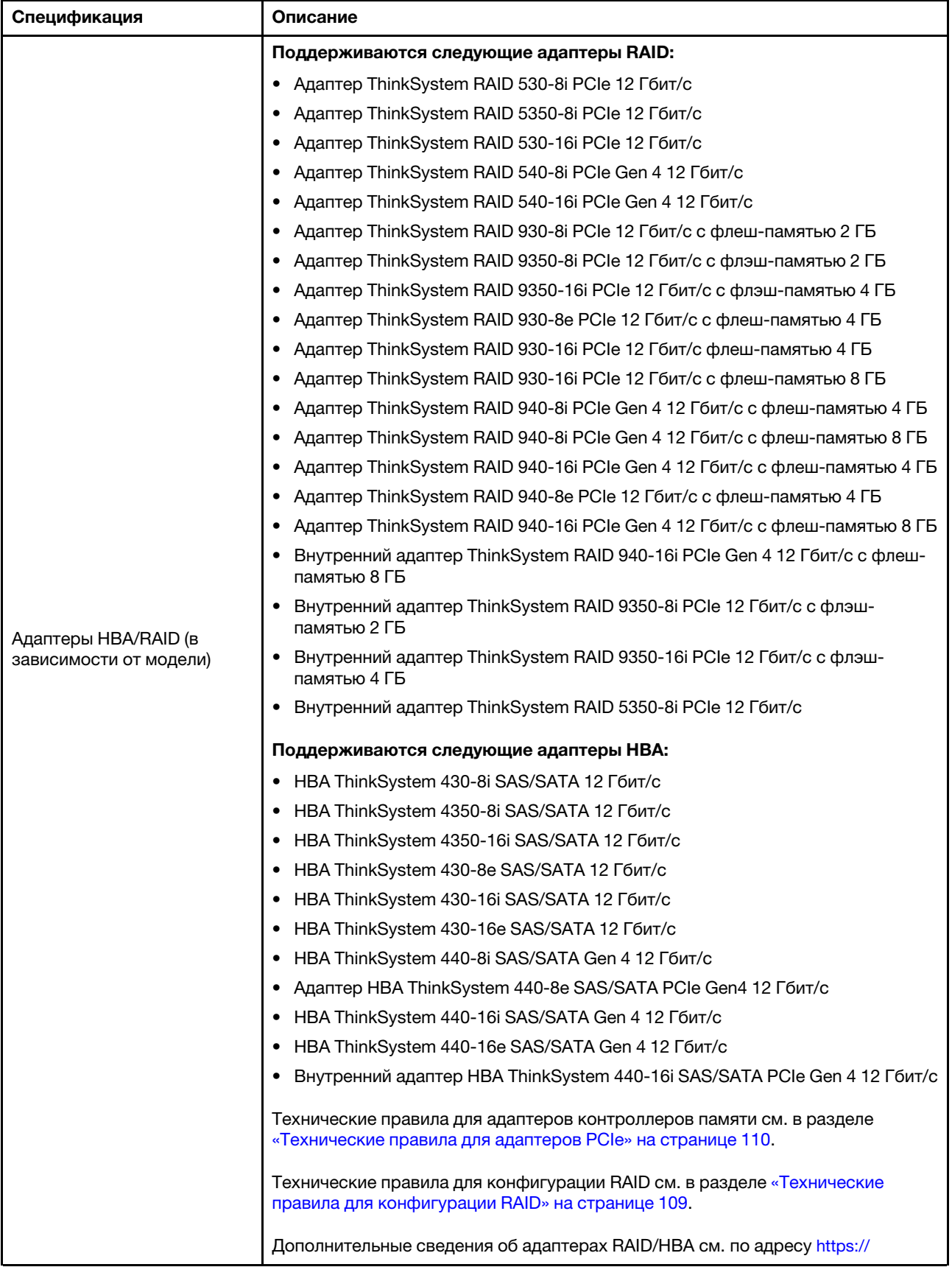

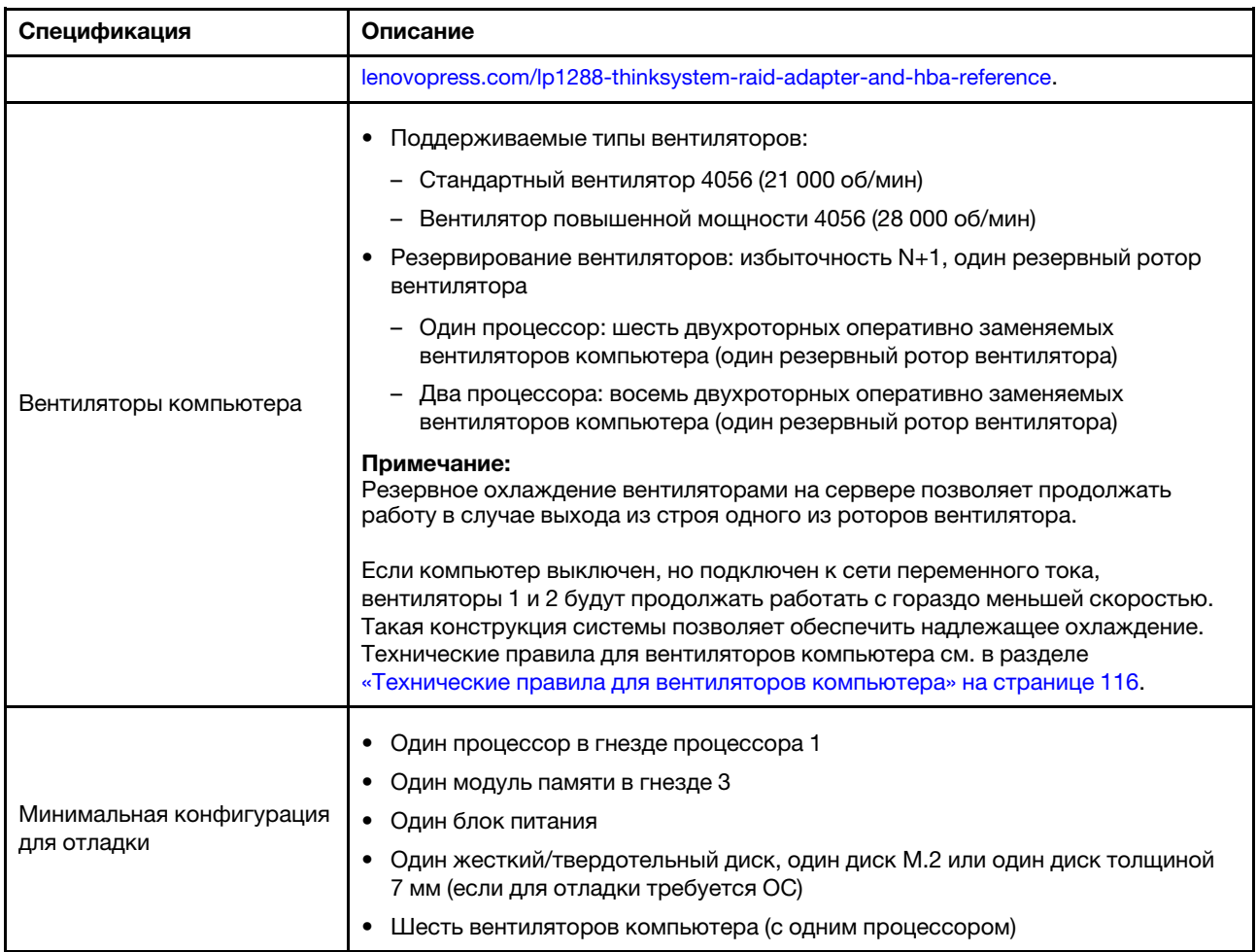

Табл. 1. Спецификации сервера (продолж.)

| Спецификация                    | Описание                                                                         |                                                         |                              |                                                                |                              |                                                                                                    |  |  |
|---------------------------------|----------------------------------------------------------------------------------|---------------------------------------------------------|------------------------------|----------------------------------------------------------------|------------------------------|----------------------------------------------------------------------------------------------------|--|--|
|                                 | На сервер распространяется следующая декларация излучения акустического<br>шума: |                                                         |                              |                                                                |                              |                                                                                                    |  |  |
|                                 | Табл. 2. Декларация излучения акустического шума                                 |                                                         |                              |                                                                |                              |                                                                                                    |  |  |
|                                 | Сцена-<br>рий                                                                    | <b>Уровень</b><br>звуковой<br><b>МОЩНОСТИ</b><br>(Lwad) |                              | <b>Уровень</b><br>звукового<br>давления<br>(L <sub>pAm</sub> ) |                              |                                                                                                    |  |  |
|                                 |                                                                                  | в<br>pe-<br>жи-<br>ме<br>ожи-<br>да-<br>ния             | Рабо-<br>чие<br>усло-<br>вия | В<br>pe-<br>жи-<br>ме<br>ожи-<br>да-<br>ния                    | Рабо-<br>чие<br>усло-<br>вия | Используемая конфигурация                                                                                                    |  |  |
|                                 | Типично                                                                          | $6,06-$<br>ел                                           | 7,16e-<br>л                  | 45 д-<br>БΑ                                                    | 56 дБА                       | Два процессора 165 Вт<br>$\bullet$<br>Восемь модулей DIMM 64 ГБ<br>٠<br>Восемь жестких дисков SAS<br>٠<br>Адаптер RAID 440-16i<br>2-портовый адаптер ОСР Intel<br>X710-T2L 10GBASE-T<br>Два модуля блока питания<br>750 BT                                                                                   |  |  |
| Излучение акустического<br>шума | Для<br>хране-<br>ния<br>данных                                                   | $7,56-$<br>ел                                           | 7,76e-<br>л                  | 61 д-<br>БA                                                    | 62 дБА                       | Два процессора 165 Вт<br>$\bullet$<br>• Шестнадцать модулей DIMM<br>64 <b>FB</b><br>Двенадцать жестких дисков<br>$\bullet$<br><b>SAS</b><br>• Адаптер RAID 940-16i<br>• 2-портовый адаптер ОСР Intel<br>X710-T2L 10GBASE-T<br>Два модуля блока питания<br>٠<br>750 BT                                        |  |  |
|                                 | Для<br>обработ-<br>KИ<br>графи-<br>ческим<br>процес-<br>сором                    | $7,66-$<br>ел                                           | 8,36e-<br>л                  | 62 д-<br>БА                                                    | 69 дБА                       | Два процессора 205 Вт<br>$\bullet$<br>• Шестнадцать модулей DIMM<br>64 ГБ<br>Десять жестких дисков SAS<br>$\bullet$<br>• Адаптер RAID 940-16i<br>• 2-портовый адаптер ОСР Intel<br>X710-T2L 10GBASE-T<br>• Два графических процессора<br>NVIDIA Tesla T4<br>Два модуля блока питания<br>$\bullet$<br>1100 BT |  |  |
|                                 | Примечания:                                                                      |                                                         |                              |                                                                |                              |                                                                                                    |  |  |

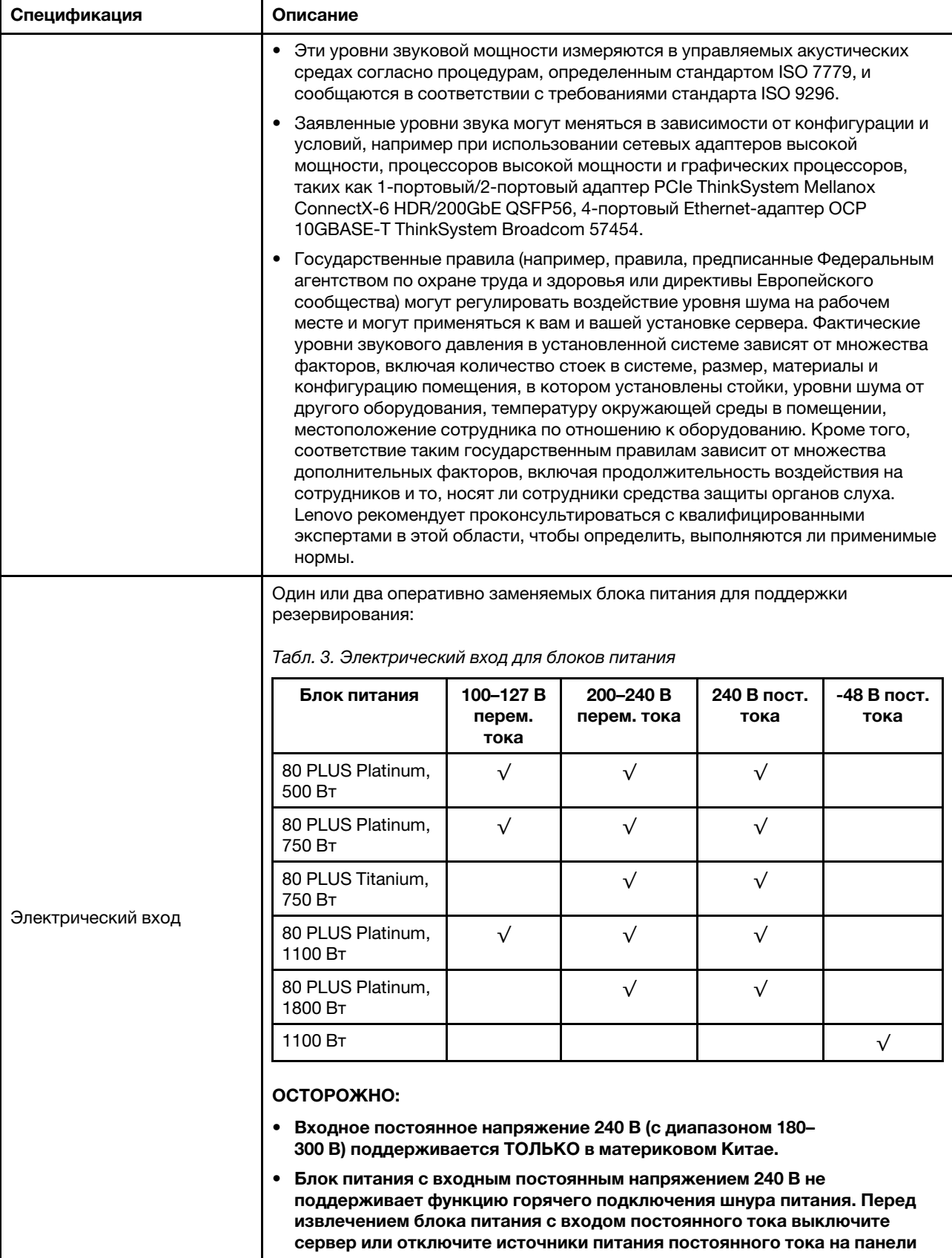

Табл. 1. Спецификации сервера (продолж.)

| Спецификация     | Описание                                                                                                    |  |  |  |  |  |
|------------------|----------------------------------------------------------------------------------------------------|--|--|--|--|--|
|                  | прерывателей или выключите источник питания. Затем отключите шнур<br>питания.                                                                                                    |  |  |  |  |  |
|                  | Работа сервера поддерживается в следующих условиях:                                                                                                    |  |  |  |  |  |
|                  | Температура воздуха:<br>٠                                                                                                    |  |  |  |  |  |
|                  | - Рабочие условия:                                                                                                    |  |  |  |  |  |
|                  | – ASHRAE class A2: 10 – 35 °С (50 – 95 °F); максимальная температура<br>окружающей среды уменьшается на 1 °С (1,8 °F) с увеличением высоты<br>на каждые 300 м (984 фута) свыше 900 м (2953 фута).                                                                                                    |  |  |  |  |  |
|                  | - ASHRAE class A3: 5-40 °C (41-104 °F); максимальная температура<br>окружающей среды уменьшается на 1 °С (1,8 °F) с увеличением высоты<br>на каждые 175 м (574 фута) свыше 900 м (2953 фута).                                                                                                    |  |  |  |  |  |
|                  | - ASHRAE class A4: 5-45 °C (41-113 °F); максимальная температура<br>окружающей среды уменьшается на 1 °С (1,8 °F) с увеличением высоты<br>на каждые 125 м (410 футов) свыше 900 м (2953 фута).                                                                                                    |  |  |  |  |  |
|                  | - Сервер выключен: 5-45 °С (41-113 °F)                                                                                                    |  |  |  |  |  |
|                  | - Транспортировка или хранение: -40-60 °С (-40-140 °F)                                                                                                    |  |  |  |  |  |
|                  | Максимальная высота: 3050 м (10 000 футов)<br>٠                                                                                                    |  |  |  |  |  |
|                  | Относительная влажность (без образования конденсата):<br>٠                                                                                                    |  |  |  |  |  |
|                  | - Рабочие условия:                                                                                                    |  |  |  |  |  |
|                  | – ASHRAE, класс A2: 8-80 %, максимальная точка росы: 21 °С (70 °F)                                                                                                    |  |  |  |  |  |
|                  | - ASHRAE, класс А3: 8-85 %, максимальная точка росы: 24 °С (75 °F)                                                                                                    |  |  |  |  |  |
|                  | – ASHRAE, класс А4: 8-90 %, максимальная точка росы: 24 °С (75 °F)                                                                                                    |  |  |  |  |  |
| Окружающая среда | - Транспортировка или хранение: 8-90 %                                                                                                    |  |  |  |  |  |
|                  | Загрязнение частицами<br>٠                                                                                                    |  |  |  |  |  |
|                  | Внимание: Присутствующие в воздухе частицы и активные газы, а также<br>другие факторы окружающей среды, например влажность или температура,<br>могут представлять опасность для сервера. Сведения о предельных<br>значениях частиц и газов см. в разделе «Загрязнение частицами» на<br>странице 14.                                                                                                    |  |  |  |  |  |
|                  | Сервер предназначен для стандартных условий центра обработки данных и<br>рекомендуется к установке в промышленных центрах обработки данных. В<br>зависимости от конфигураций оборудования сервер соответствует<br>спецификациям ASHRAE, класс A2, A3 или A4 с некоторыми ограничениями по<br>температуре. Несоответствие рабочей температуры разрешенным условиям<br>может повлиять на производительность системы. |  |  |  |  |  |
|                  | Ограничения на поддержку ASHRAE:                                                                                                    |  |  |  |  |  |
|                  | Температура окружающей среды не должна превышать 30 °С, если сервер<br>$\bullet$<br>соответствует любым из следующих условий:                                                                                                    |  |  |  |  |  |
|                  | $-205 B_T < TDP \le 270 B_T$                                                                                                    |  |  |  |  |  |
|                  | - Установлен любой задний 2,5-дюймовый диск NVMe                                                                                                    |  |  |  |  |  |
|                  | - Установлен любой модуль DIMM 256 ГБ или модуль PMEM                                                                                                    |  |  |  |  |  |
|                  | - Установлен любой пассивный графический процессор                                                                                                    |  |  |  |  |  |
|                  | Температура окружающей среды не должна превышать 35 °С, если сервер<br>٠<br>соответствует любым из следующих условий:                                                                                                    |  |  |  |  |  |

Табл. 1. Спецификации сервера (продолж.)

| Спецификация | Описание                                                                                                    |
|--------------|----------------------------------------------------------------------------------------------------|
|              | $-165 B$ T < TDP $\leq 205 B$ T                                                                                               |
|              | - Установлен любой передний диск NVMe или задний твердотельный диск<br>NVMe AIC                                               |
|              | - Установлен любой загрузочный диск 7 мм                                                                                      |
|              | - Установлен любой диск М.2 NVMe                                                                                              |
|              | Установлен любой задний 2,5-дюймовый диск SAS/SATA<br>-                                                                       |
|              | Температура окружающей среды не должна превышать 45 °С, если величина<br>отвода тепловой мощности ЦП меньше или равна 165 Вт. |

### <span id="page-17-0"></span>Загрязнение частицами

Внимание! Взвешенные частицы (включая металлическую стружку) и активные газы отдельно или в сочетаниях с другими факторами окружающей среды, такими как влажность или температура, могут представлять опасность для описанного в этом документе устройства.

К рискам, которые представляют избыточные уровни частиц или концентрация опасных газов, относятся повреждения, которые могут вызвать неисправность или выход устройства из строя. Изложенные в данном документе спецификации устанавливают ограничения для частиц и газов и позволяют предотвратить такие повреждения. Ограничения не должны рассматриваться или использоваться как однозначные, так как различные другие факторы, такие как температура и влажность воздуха, могут повлиять на воздействие частиц или коррозийных и газовых загрязнений. При отсутствии определенных ограничений, приведенных в этом документе, необходимо реализовать правила, поддерживающие определенные уровни частиц и газов, обеспечивающие безопасность здоровья человека. Если компания Lenovo определила, что повреждение устройства вызвали уровни частиц или газов в окружающей среде, при ремонте или замене устройства или его компонентов в такой среде компания может потребовать устранения таких условий загрязнения. Реализация таких мер возлагается на клиента.

#### Табл. 4. Ограничения для частиц и газов

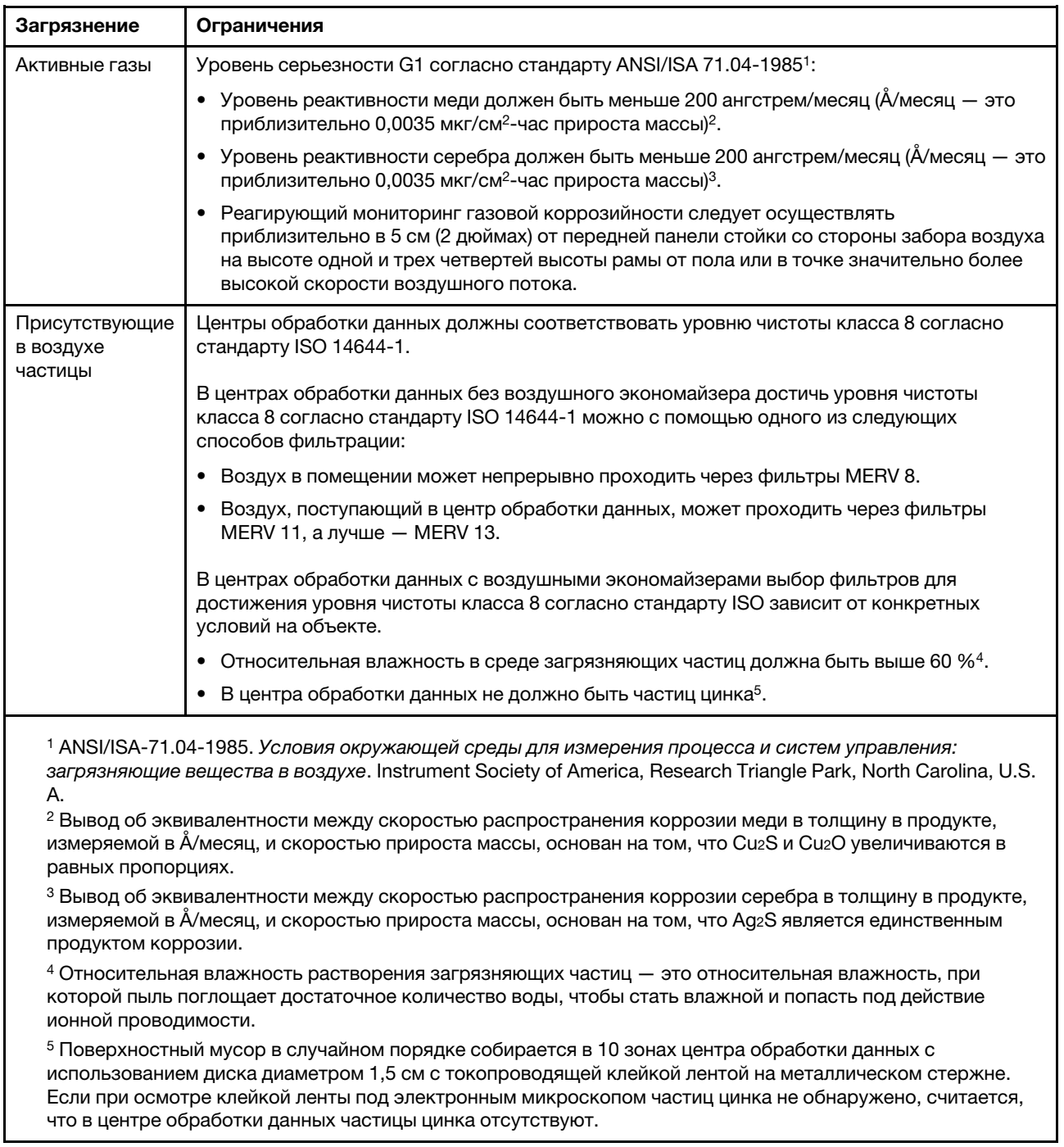

## <span id="page-18-0"></span>Средства управления

Для упрощения управления серверами и повышения эффективности такого управления можно использовать предложения портфеля XClarity и другие предложения по управлению системой, описанные в данном разделе.

#### Обзор

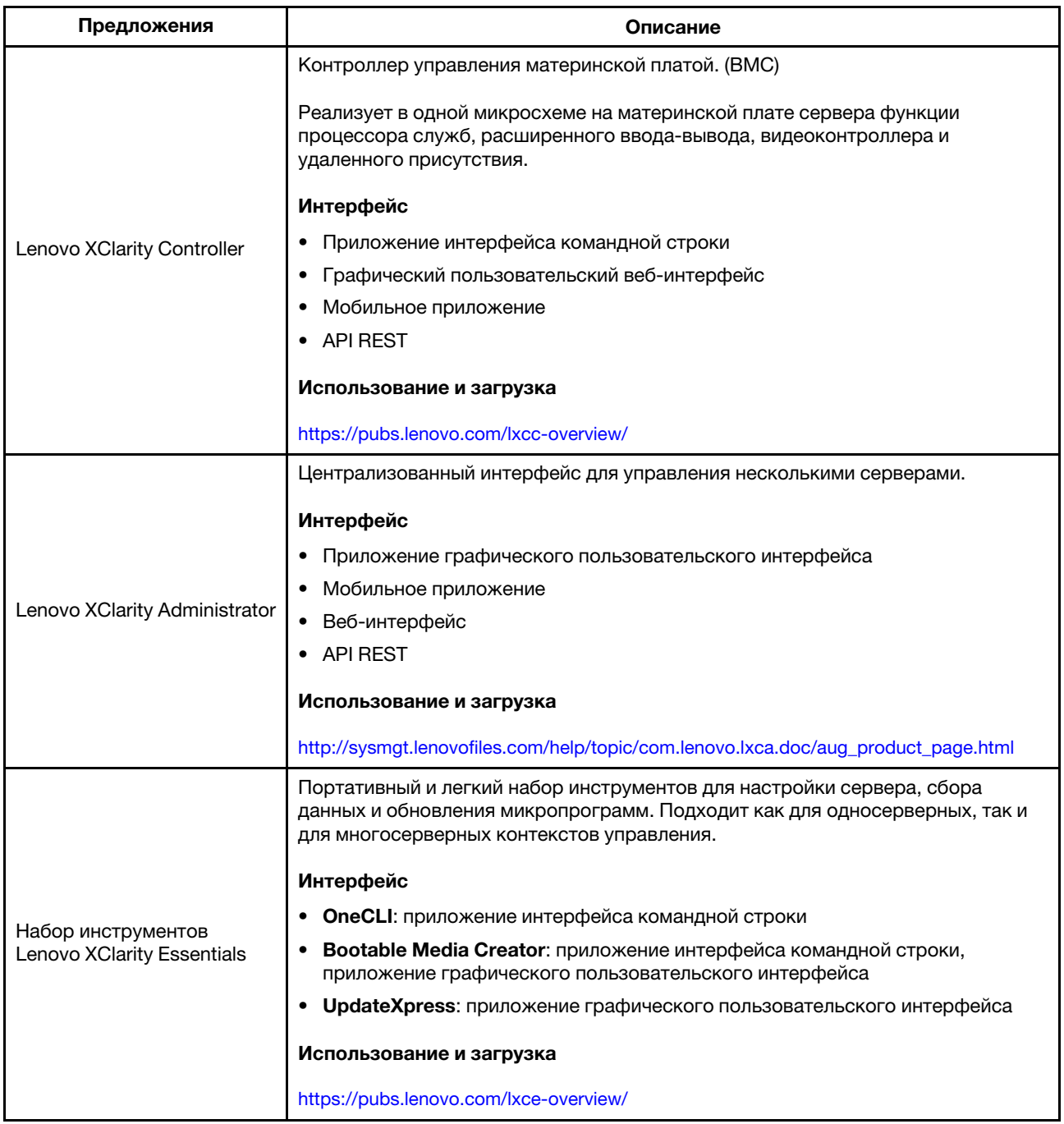

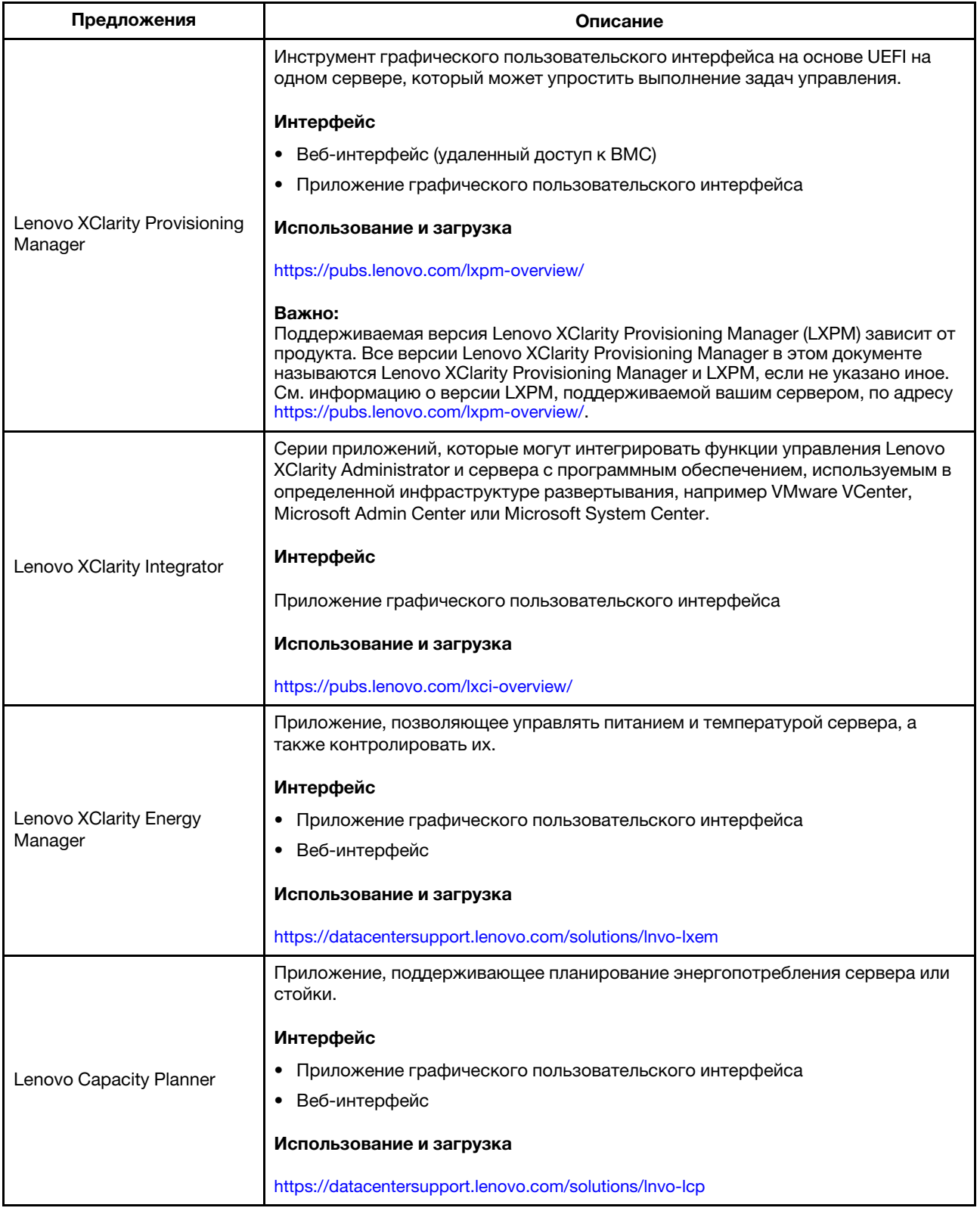

#### Функции, которые входят в портфель Lenovo XClarity, и другие предложения

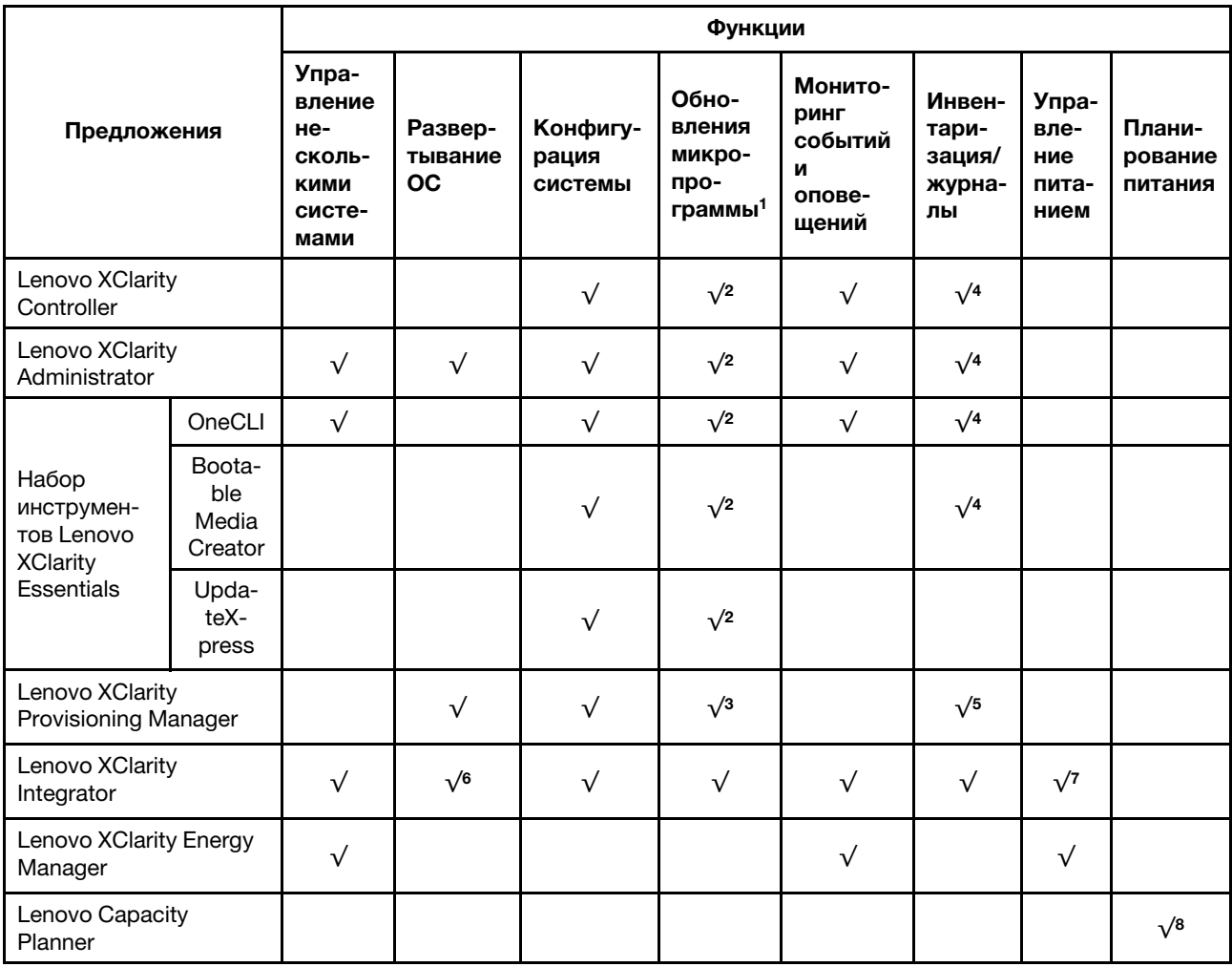

#### Примечания:

- 1. Большинство параметров можно обновить с помощью Lenovo Tools. В некоторых случаях, например с микропрограммой графического процессора или микропрограммой для нескольких путей, требуется использовать инструменты поставщика.
- 2. Для обновления микропрограммы с помощью Lenovo XClarity Administrator, Lenovo XClarity Essentials или Lenovo XClarity Controller параметры UEFI сервера для дополнительного ПЗУ должны иметь значение Автоматически или UEFI.
- 3. Обновления микропрограммы ограничены только обновлениями Lenovo XClarity Provisioning Manager, Lenovo XClarity Controller и UEFI. Обновления микропрограмм для дополнительных устройств (например, адаптеров) не поддерживаются.
- 4. Чтобы в Lenovo XClarity Administrator, Lenovo XClarity Controller или Lenovo XClarity Essentials отобразить подробную информацию о карте адаптера, в частности название модели и уровень микропрограммы, параметры UEFI сервера для дополнительного ПЗУ должны иметь значение Автоматически или UEFI.
- 5. Определение имеющихся ресурсов ограничено.
- 6. Проверка развертывания Lenovo XClarity Integrator для System Center Configuration Manager (SCCM) поддерживает развертывание операционной системы Windows с пакетом развертывания Microsoft System Center Configuration Manager (SCCM).
- 7. Функция управления электропитанием поддерживается только Lenovo XClarity Integrator для VMware vCenter.
- 8. Перед покупкой новых компонентов настоятельно рекомендуется проверять данные, касающиеся питания сервера Lenovo Capacity Planner.

## <span id="page-24-0"></span>Глава 2. Компоненты сервера

<span id="page-24-1"></span>В этом разделе приведены сведения о всех компонентах, связанных с сервером.

## Вид спереди

Вид сервера спереди зависит от модели. В зависимости от модели сервер может выглядеть несколько иначе, чем на рисунках в этом разделе.

Различные модели серверов см. на следующих рисунках вида спереди:

- [«Модели серверов с четырьмя передними отсеками для 2,5-дюймовых дисков» на странице 21](#page-24-2)
- [«Модели серверов с восемью передними отсеками для 2,5-дюймовых дисков» на странице 22](#page-25-0)
- [«Модели серверов с десятью передними отсеками для 2,5-дюймовых дисков» на странице 23](#page-26-0)
- [«Модели серверов с 16 передними дисками EDSFF» на странице 23](#page-26-1)
- [«Модели серверов с четырьмя передними отсеками для 3,5-дюймовых дисков» на странице 24](#page-27-0)
- [«Модели серверов с передними отсеками для 2,5-дюймовых дисков \(без объединительной](#page-28-0) [панели\)» на странице 25](#page-28-0)
- [«Модели серверов с передними отсеками для 3,5-дюймовых дисков \(без объединительной](#page-28-1) [панели\)» на странице 25](#page-28-1)
- [«Модели серверов с восемью передними отсеками для 2,5-дюймовых дисков \(с ЖК-панелью](#page-29-0)  [диагностики\)» на странице 26](#page-29-0)
- [«Модели серверов с 16 передними дисками EDSFF \(с ЖК-панелью диагностики\)» на странице 26](#page-29-1)

#### <span id="page-24-2"></span>Модель сервера с четырьмя отсеками для 2,5-дюймовых дисков

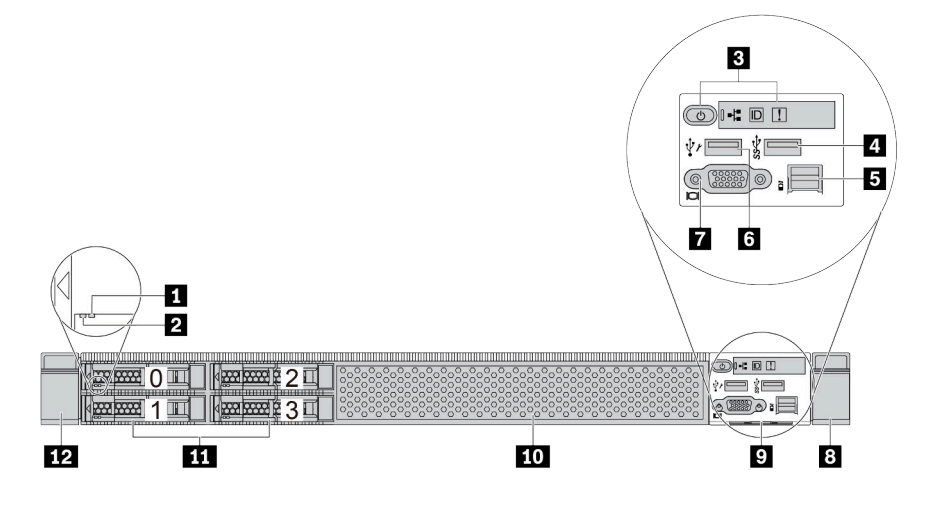

Табл. 5. Компоненты на передней панели сервера

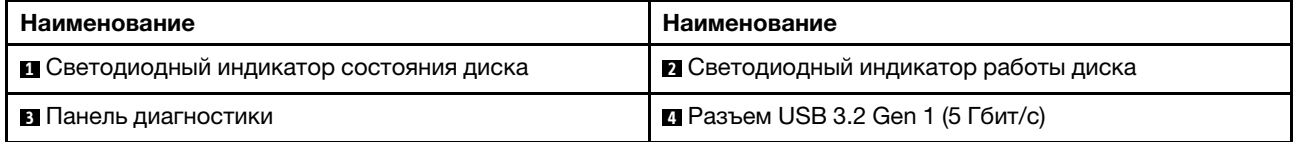

Табл. 5. Компоненты на передней панели сервера (продолж.)

| Наименование                        | Наименование                            |  |  |
|-------------------------------------|-----------------------------------------|--|--|
| В Внешний диагностический разъем    | <b>В</b> Разъем USB XClarity Controller |  |  |
| <b>• Разъем VGA (дополнительно)</b> | в Защелка стойки (правая)               |  |  |
| • Выдвижной информационный язычок   | по Заглушка диска (1)                   |  |  |
| <b>11 Отсеки для дисков (4)</b>     | ПА Защелка стойки (левая)               |  |  |

Примечание: Дополнительные сведения о каждом компоненте см. в разделе [«Обзор компонентов на](#page-30-1)  [передней панели» на странице 27](#page-30-1).

#### <span id="page-25-0"></span>Модель сервера с восемью отсеками для 2,5-дюймовых дисков

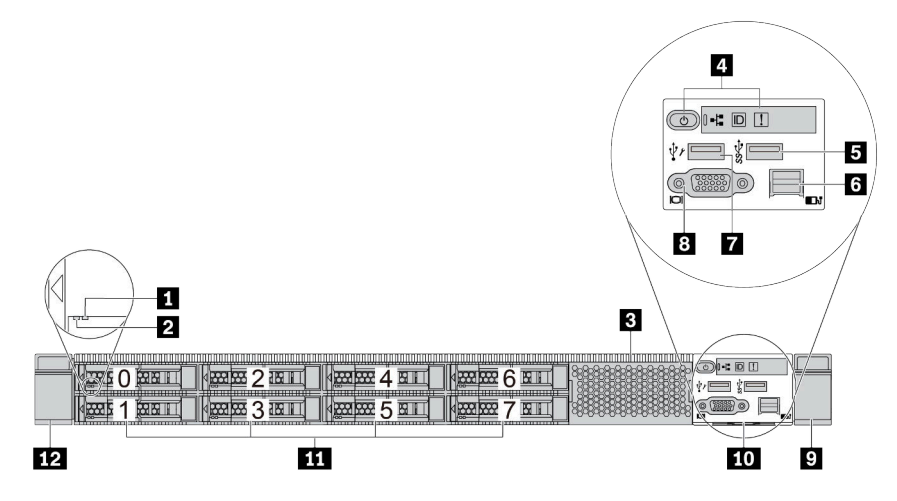

Табл. 6. Компоненты на передней панели сервера

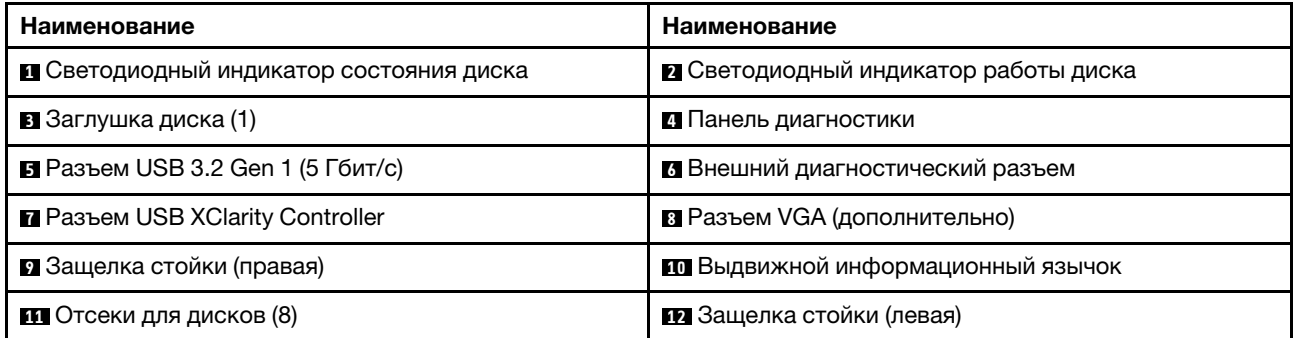

Примечание: Дополнительные сведения о каждом компоненте см. в разделе [«Обзор компонентов на](#page-30-1)  [передней панели» на странице 27](#page-30-1).

#### <span id="page-26-0"></span>Модель сервера с десятью отсеками для 2,5-дюймовых дисков

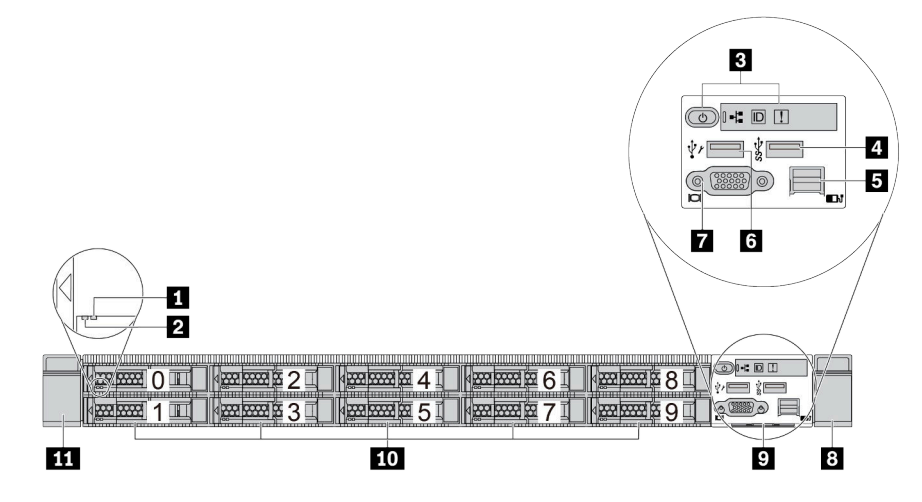

Табл. 7. Компоненты на передней панели сервера

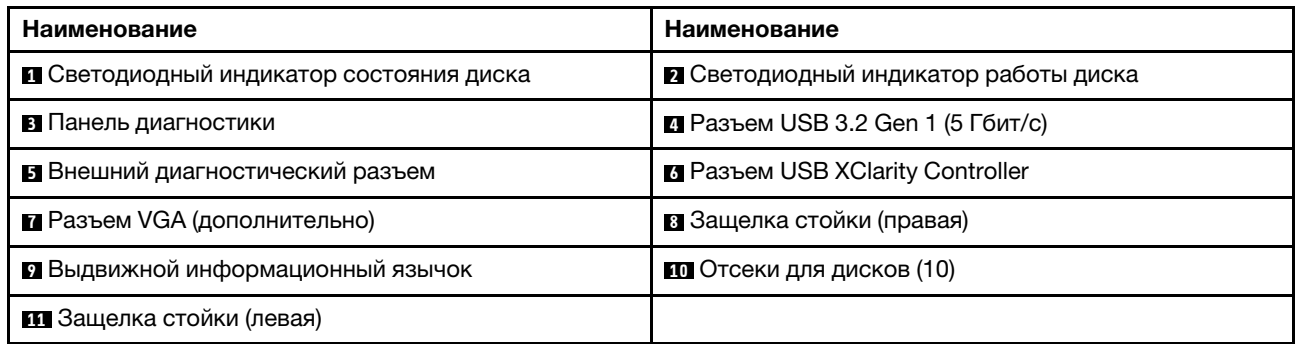

Примечание: Дополнительные сведения о каждом компоненте см. в разделе [«Обзор компонентов на](#page-30-1)  [передней панели» на странице 27.](#page-30-1)

#### <span id="page-26-1"></span>Модель сервера с 16 дисками EDSFF

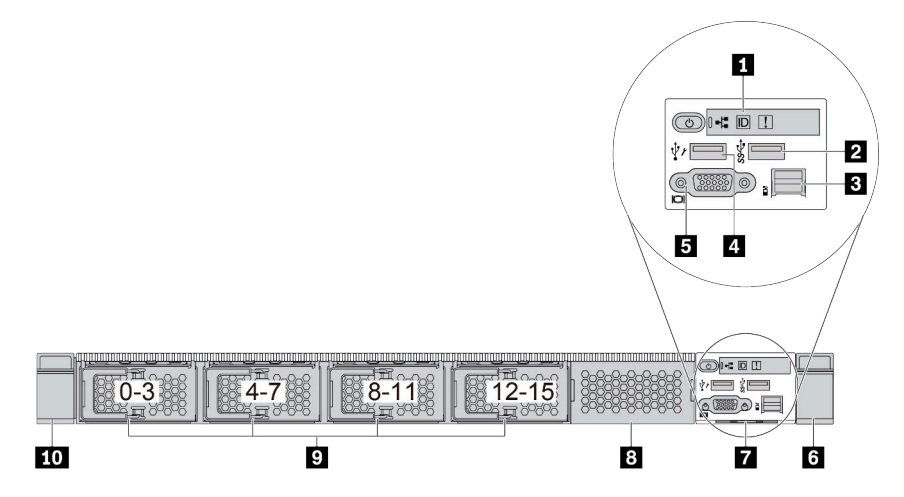

Табл. 8. Компоненты на передней панели сервера

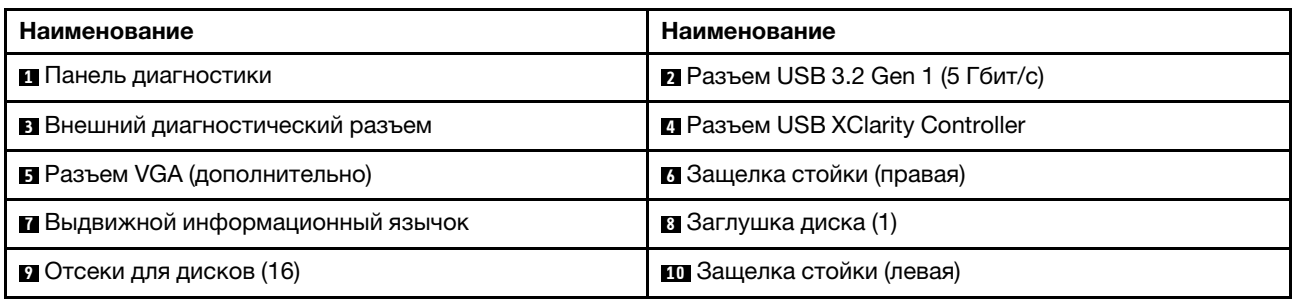

Примечание: Дополнительные сведения о каждом компоненте см. в разделе [«Обзор компонентов на](#page-30-1)  [передней панели» на странице 27](#page-30-1).

<span id="page-27-0"></span>Модель сервера с четырьмя отсеками для 3,5-дюймовых дисков

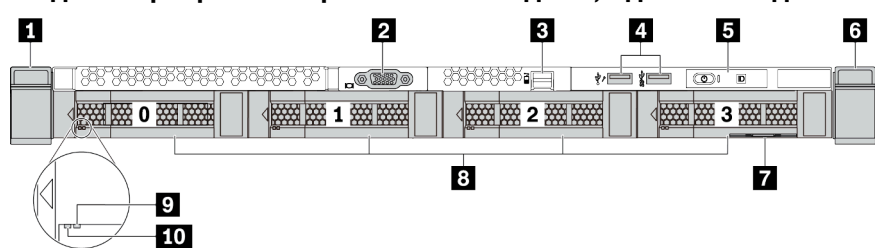

Табл. 9. Компоненты на передней панели сервера

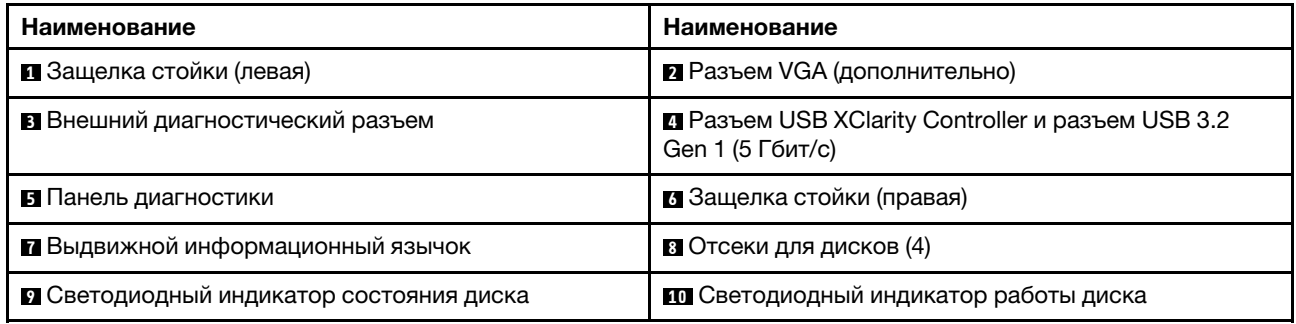

Примечание: Дополнительные сведения о каждом компоненте см. в разделе [«Обзор компонентов на](#page-30-1)  [передней панели» на странице 27](#page-30-1).

#### <span id="page-28-0"></span>Модель сервера с отсеками для 2,5-дюймовых дисков (без объединительной панели)

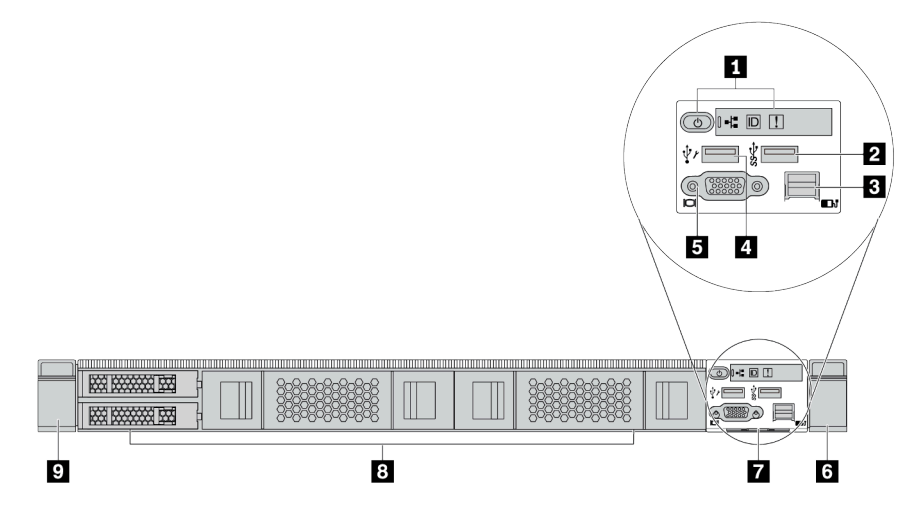

Табл. 10. Компоненты на передней панели сервера

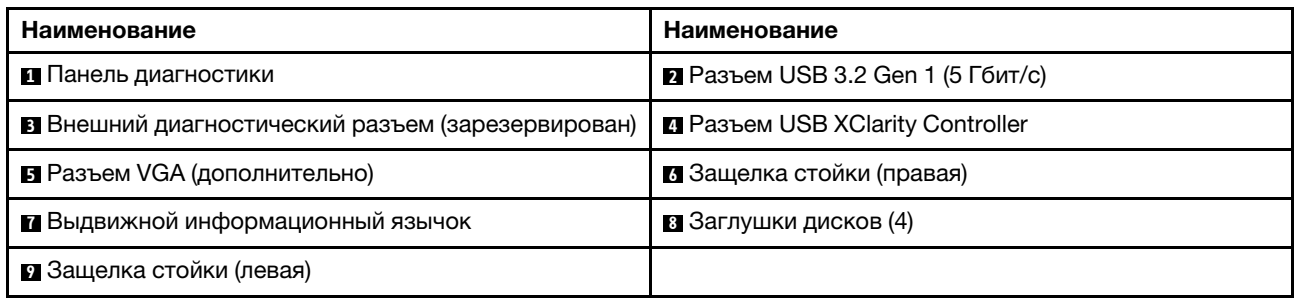

Примечание: Дополнительные сведения о каждом компоненте см. в разделе [«Обзор компонентов на](#page-30-1)  [передней панели» на странице 27.](#page-30-1)

#### <span id="page-28-1"></span>Модель сервера с отсеками для 3,5-дюймовых дисков (без объединительной панели)

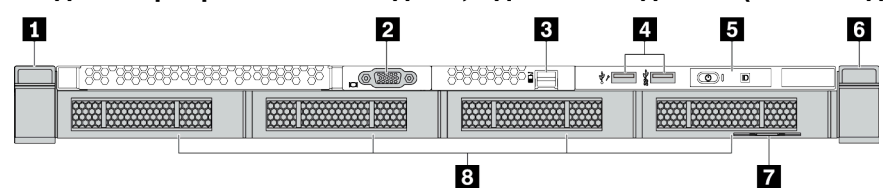

Табл. 11. Компоненты на передней панели сервера

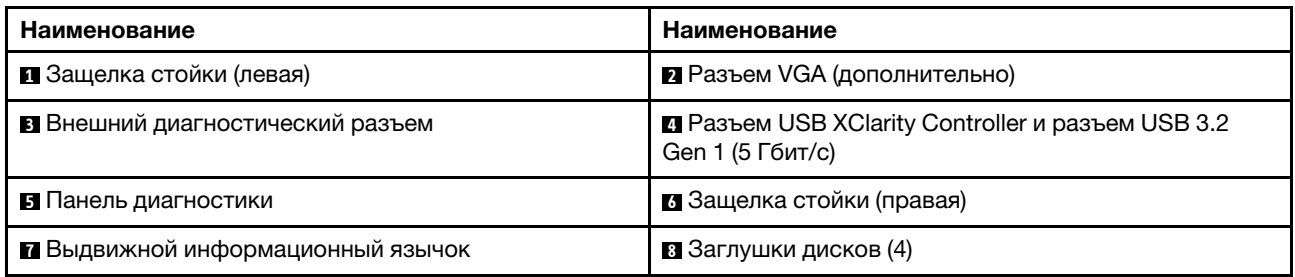

Примечание: Дополнительные сведения о каждом компоненте см. в разделе [«Обзор компонентов на](#page-30-1)  [передней панели» на странице 27.](#page-30-1)

#### <span id="page-29-0"></span>Модель сервера с восемью отсеками для 2,5-дюймовых дисков (с блоком ЖК-панели диагностики)

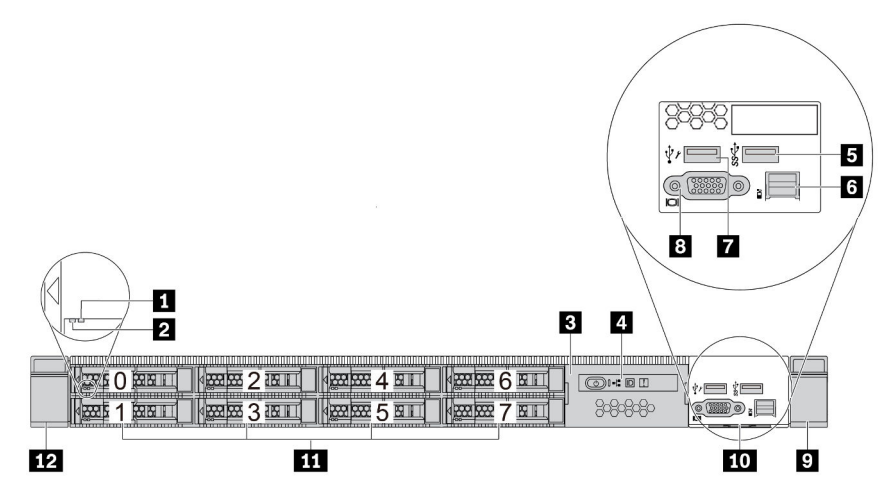

Табл. 12. Компоненты на передней панели сервера

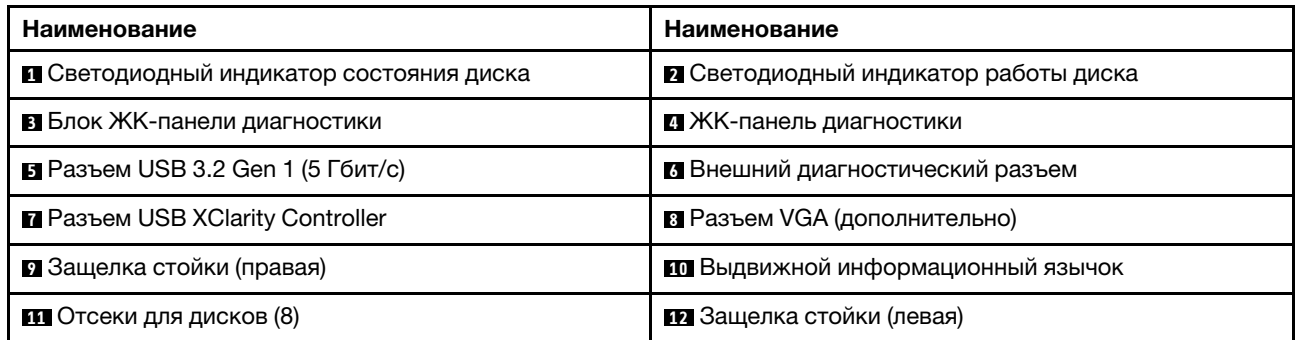

Примечание: Дополнительные сведения о каждом компоненте см. в разделе [«Обзор компонентов на](#page-30-1)  [передней панели» на странице 27](#page-30-1).

#### <span id="page-29-1"></span>Модель сервера с 16 дисками EDSFF (с блоком ЖК-панели диагностики)

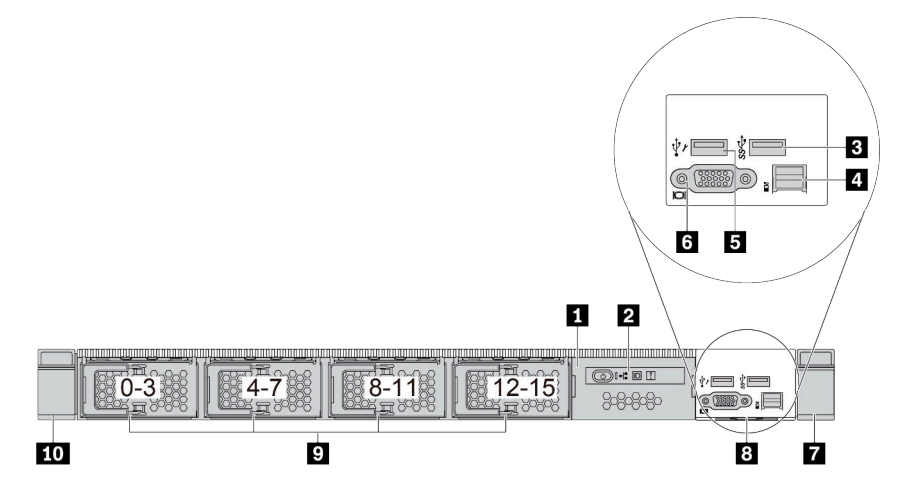

Табл. 13. Компоненты на передней панели сервера

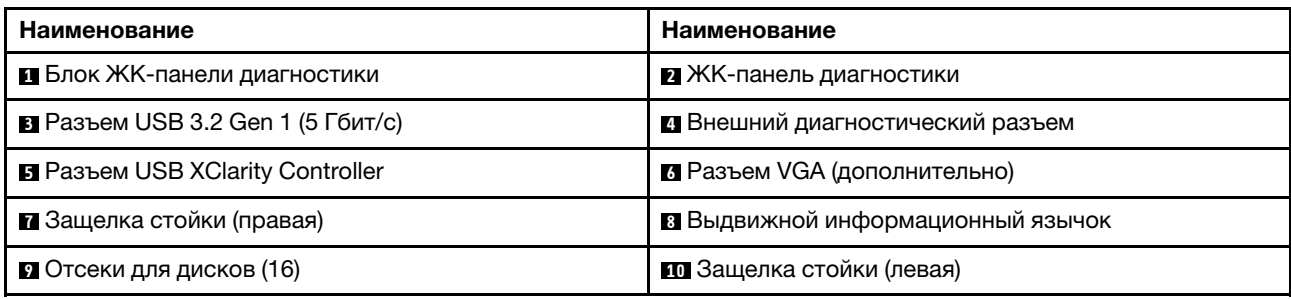

Примечание: Дополнительные сведения о каждом компоненте см. в разделе [«Обзор компонентов на](#page-30-1)  [передней панели» на странице 27.](#page-30-1)

#### <span id="page-30-1"></span>Обзор компонентов на передней панели

#### Панель диагностики

Панель диагностики встроена в передний блок ввода-вывода в некоторых моделях. Сведения об элементах управления и светодиодных индикаторах состояния на панели диагностики см. в разделе [«Панель диагностики» на странице 29.](#page-32-0)

#### <span id="page-30-0"></span>Светодиодные индикаторы дисков

Каждый диск поставляется со светодиодным индикатором работы и светодиодным индикатором состояния; управление сигналами осуществляется с помощью объединительных панелей. Разные цвета и скорость указывают на различные действия или состояния диска. На приведенных ниже рисунках и в таблицах описаны неполадки, на которые указывают светодиодные индикаторы активности и состояния диска.

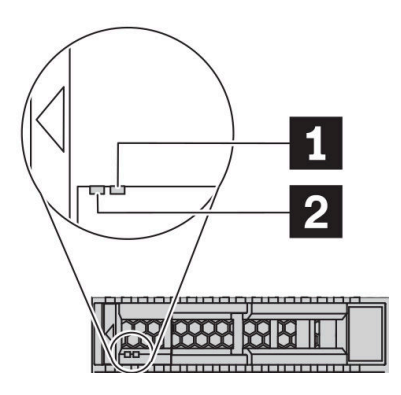

Рис. 4. Светодиодные индикаторы на жестких или твердотельных дисках

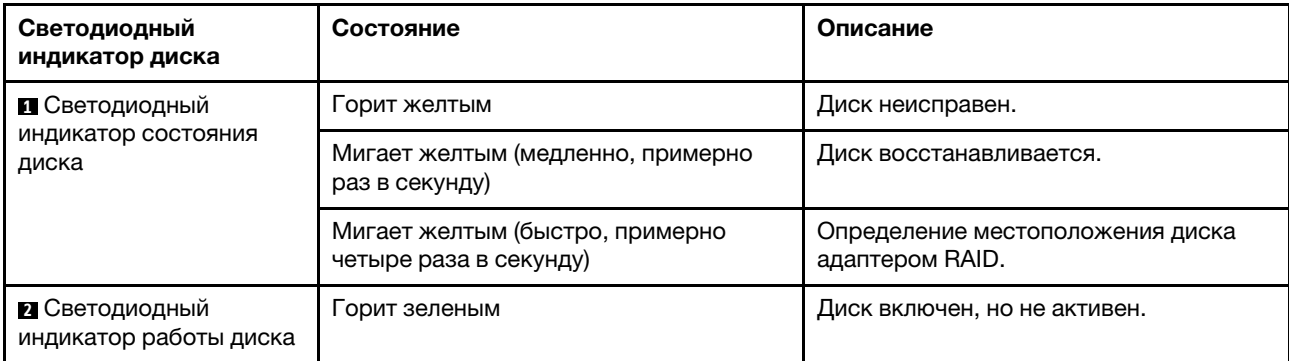

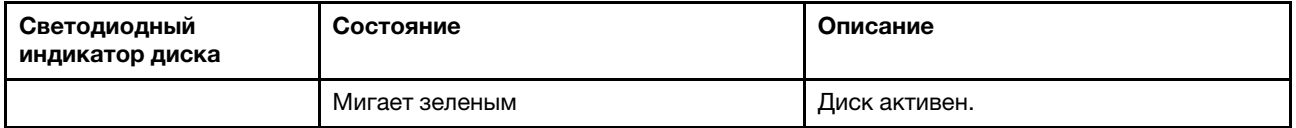

#### Внешний диагностический порт

Этот разъем предназначен для подключения внешнего диагностического прибора. Дополнительные сведения о его функциях см. в разделе [«Внешний диагностический прибор с ЖК-дисплеем» на](#page-38-0) [странице 35](#page-38-0).

#### Оперативно заменяемые диски и отсеки для дисков

Отсеки для дисков на передней и задней панелях сервера предназначены для оперативно заменяемых дисков. Число установленных в сервере дисков зависит от модели. При установке дисков соблюдайте порядок номеров отсеков для дисков.

Защита от электромагнитных помех и охлаждение сервера обеспечиваются, когда все отсеки для дисков заняты. Свободные отсеки для дисков должны быть закрыты заглушками для дисков.

#### Блок ЖК-панели диагностики

Блок поставляется со встроенной ЖК-панелью диагностики, которую можно использовать для быстрого получения сведений о состоянии системы, версиях микропрограммы, сети и работоспособности. Дополнительные сведения о функциях панели см. в разделе [«ЖК-панель](#page-33-0) [диагностики» на странице 30](#page-33-0).

#### Выдвижной информационный язычок

К выдвижной информационной вкладке приклеена этикетка доступа к сети Lenovo XClarity Controller. На этой этикетке указано имя хоста Lenovo XClarity Controller по умолчанию и локальный адрес канала IPv6 (LLA).

Дополнительные сведения см. в разделе «Настройка сетевого подключения для Lenovo XClarity [Controller» на странице 173](#page-176-1).

#### Защелки стойки

Если сервер установлен в стойку, выдвинуть его из стойки можно с помощью защелок. Кроме того, с помощью защелок стойки и винтов можно закрепить сервер в стойке таким образом, чтобы он не выскальзывал, особенно в местах, подверженных вибрации. Дополнительные сведения см. в документе Руководство по установке в стойку, поставляемом с комплектом направляющих.

#### Разъемы USB 3.2 Gen 1 (5 Гбит/с)

Разъемы USB 3.2 Gen 1 (5 Гбит/с) можно использовать для подключения устройств, поддерживающих интерфейс USB, например USB-клавиатуры, USB-мыши или USB-устройства хранения.

#### Разъем VGA

Разъемы VGA на передней и задней панелях сервера можно использовать для подключения монитора высокого разрешения, монитора прямого подключения (direct-drive monitor) или других устройств с разъемом VGA.

#### Разъем USB XClarity Controller

Разъем USB XClarity Controller может функционировать в качестве обычного разъема USB 2.0 к ОС хоста. Кроме того, его можно использовать для подключения сервера к устройству Android или iOS, на котором затем можно установить и запустить приложение Lenovo XClarity Mobile для управления системой с помощью XClarity Controller.

Подробные сведения об использовании приложения Lenovo XClarity Mobile см. в разделе [http://](http://sysmgt.lenovofiles.com/help/topic/com.lenovo.lxca.doc/lxca_usemobileapp.html) [sysmgt.lenovofiles.com/help/topic/com.lenovo.lxca.doc/lxca\\_usemobileapp.html](http://sysmgt.lenovofiles.com/help/topic/com.lenovo.lxca.doc/lxca_usemobileapp.html).

## <span id="page-32-0"></span>Панель диагностики

На панели диагностики находятся элементы управления, разъемы и светодиодные индикаторы.

Примечание: Панель диагностики с ЖК-дисплеем доступна в некоторых моделях. Дополнительные сведения см. в разделах [«ЖК-панель диагностики» на странице 30](#page-33-0) и [«Внешний диагностический](#page-38-0) [прибор с ЖК-дисплеем» на странице 35.](#page-38-0)

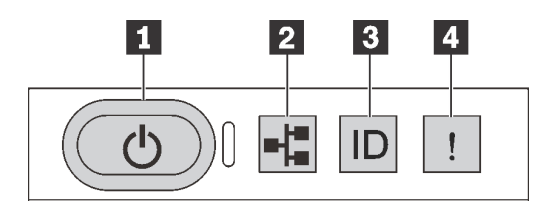

Рис. 5. Панель диагностики

#### **<sup>1</sup>**Кнопка питания со светодиодным индикатором питания

Кнопку питания можно нажать для включения сервера после завершения его настройки. Кроме того, удерживая кнопку питания в течение нескольких секунд, можно выключить сервер, если не удается его выключить из операционной системы. Светодиодный индикатор питания позволяет определить текущее состояние питания.

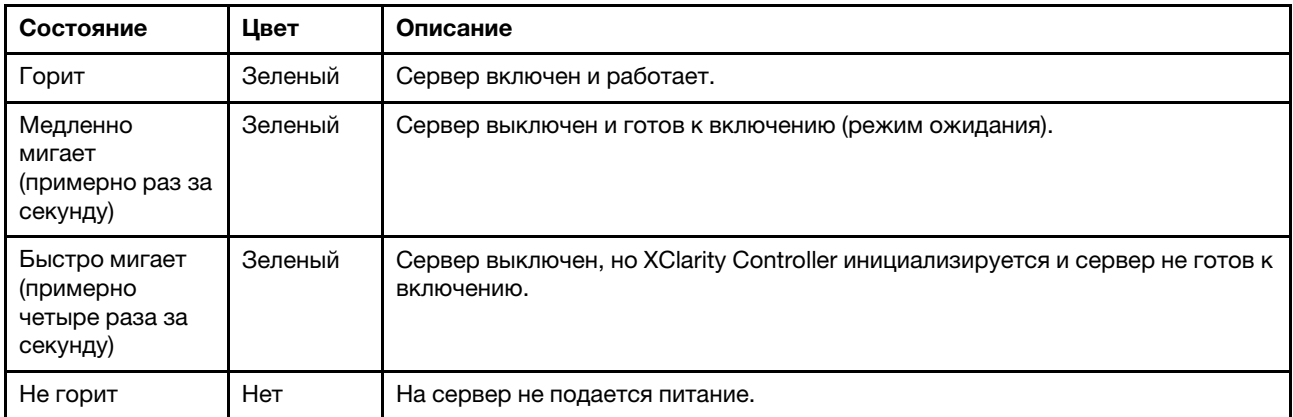

#### **<sup>2</sup>**Светодиодный индикатор активности сети

Совместимость адаптера NIC и светодиодного индикатора активности сети

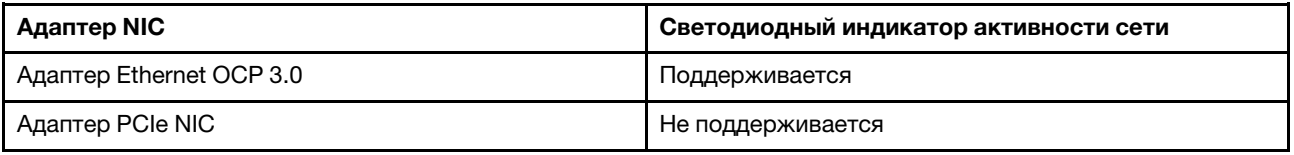

Если установлен адаптер Ethernet OCP 3.0, светодиодный индикатор активности сети на переднем блоке ввода-вывода позволяет определить наличие подключения к сети и активность сети. Если адаптер Ethernet OCP 3.0 не установлен, этот светодиодный индикатор не горит.

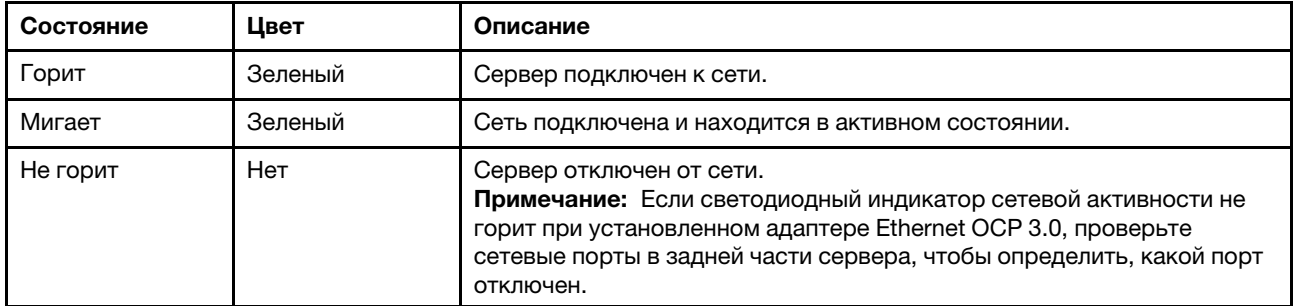

#### **<sup>3</sup>**Кнопка идентификации системы со светодиодным индикатором идентификации системы

Кнопка идентификации системы и синий светодиодный индикатор идентификации системы служат для визуального определения местоположения сервера. Светодиодный индикатор идентификации системы также находится на задней панели сервера. При каждом нажатии кнопки идентификации системы состояние обоих светодиодных индикаторов идентификации системы изменяется. Светодиодные индикаторы могут гореть, мигать или не гореть. Можно также с помощью Lenovo XClarity Controller или программы удаленного управления изменить состояние светодиодных индикаторов идентификации системы, чтобы было легче визуально найти сервер среди других серверов.

Если для USB-разъема XClarity Controller настроена как функция USB 2.0, так и функция управления XClarity Controller, для переключения между этими двумя функциями можно нажать на три секунды кнопку идентификации системы.

#### **<sup>4</sup>**Светодиодный индикатор системной ошибки

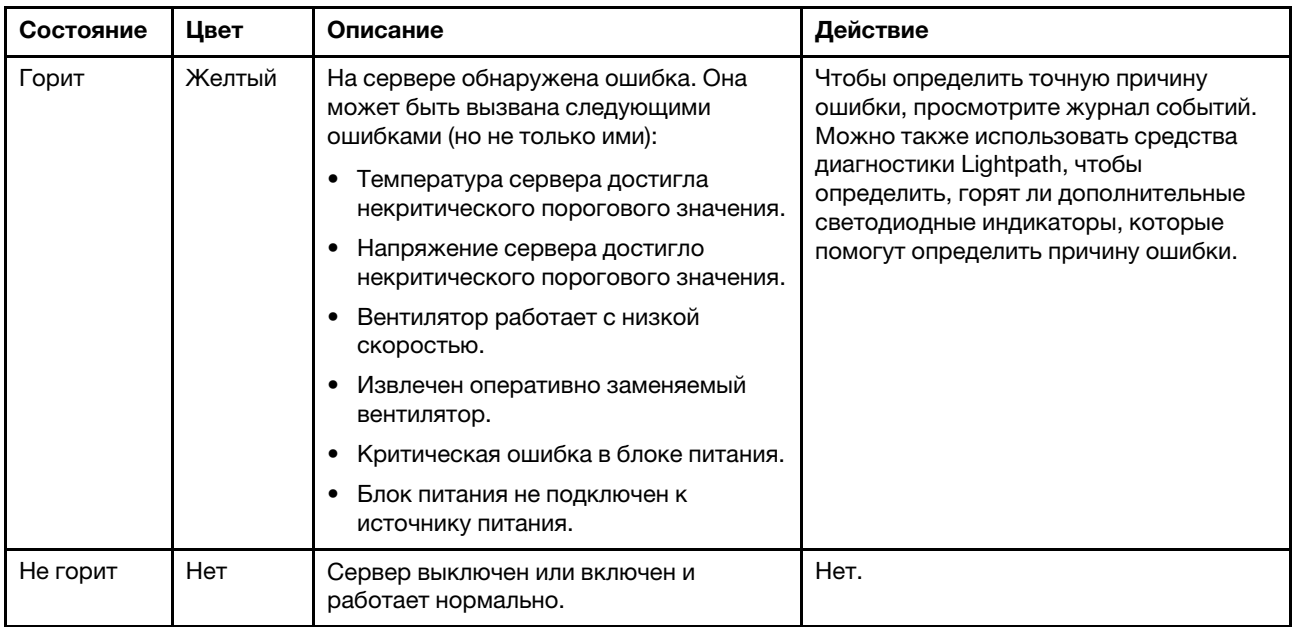

Светодиодный индикатор системной ошибки помогает определить наличие каких-либо системных ошибок.

## <span id="page-33-0"></span>ЖК-панель диагностики

ЖК-панель диагностики прикреплена к лицевой панели сервера и обеспечивает быстрый доступ к сведениям о системе, таким как ошибки, состояние системы, микропрограмма, сеть и работоспособность.

#### Расположение ЖК-панели диагностики

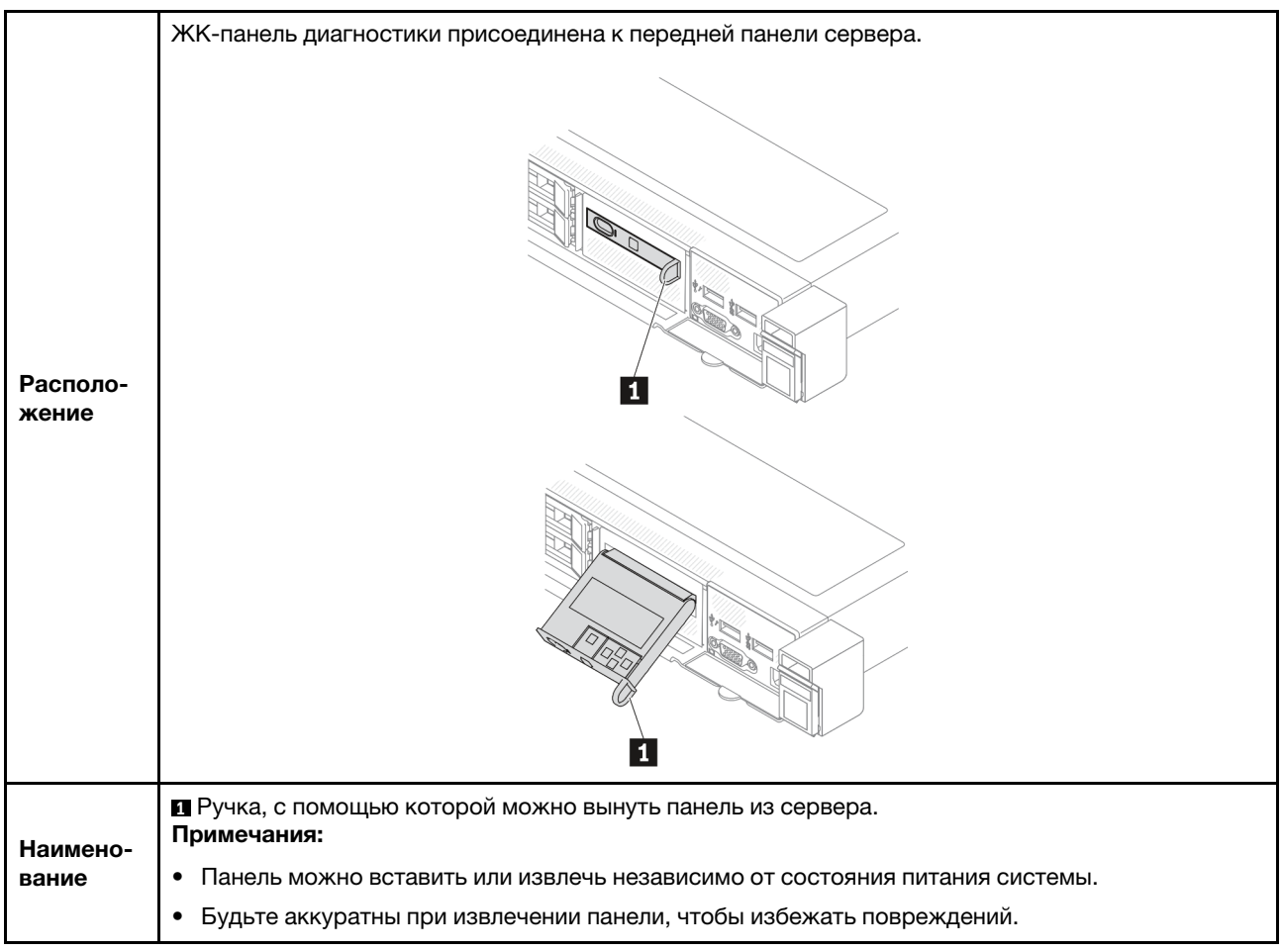

#### Обзор дисплея

Диагностическое устройство состоит из ЖК-дисплея и 5 кнопок навигации.

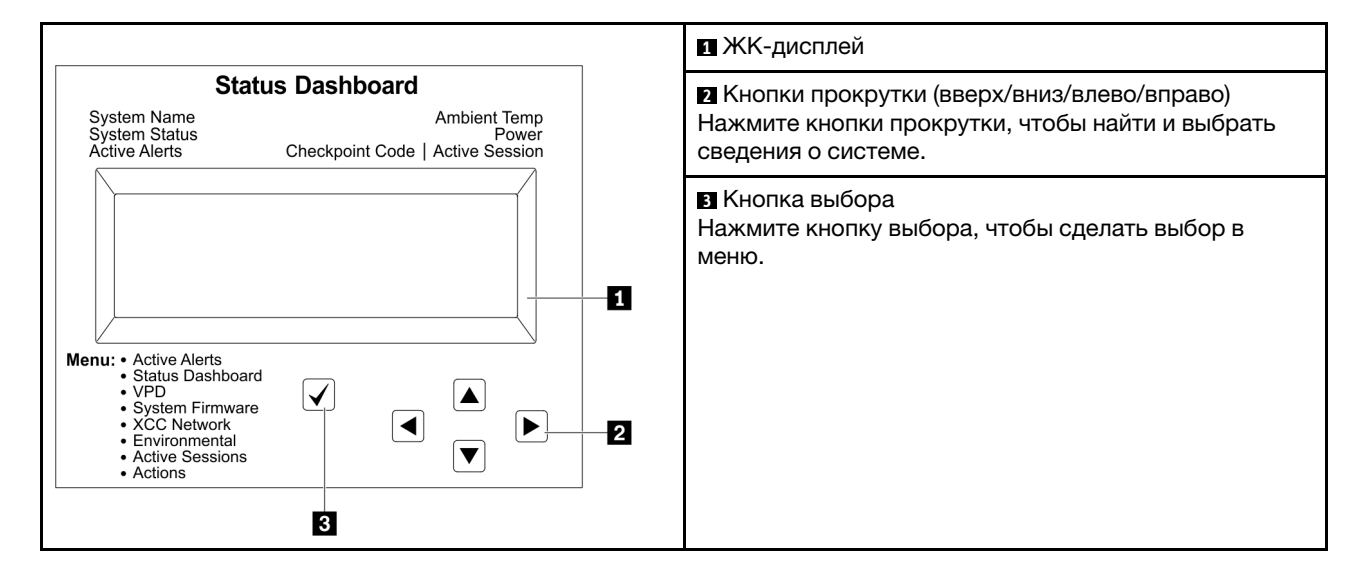

#### Блок-схема параметров

На ЖК-панели диагностики отображаются различные сведения о системе. Для перемещения по параметрам используйте кнопки прокрутки.

Внешний диагностический прибор с ЖК-дисплеем отображает различные сведения о системе. Для перемещения по параметрам используйте кнопки прокрутки.

В зависимости от модели параметры и записи на ЖК-дисплее могут отличаться.

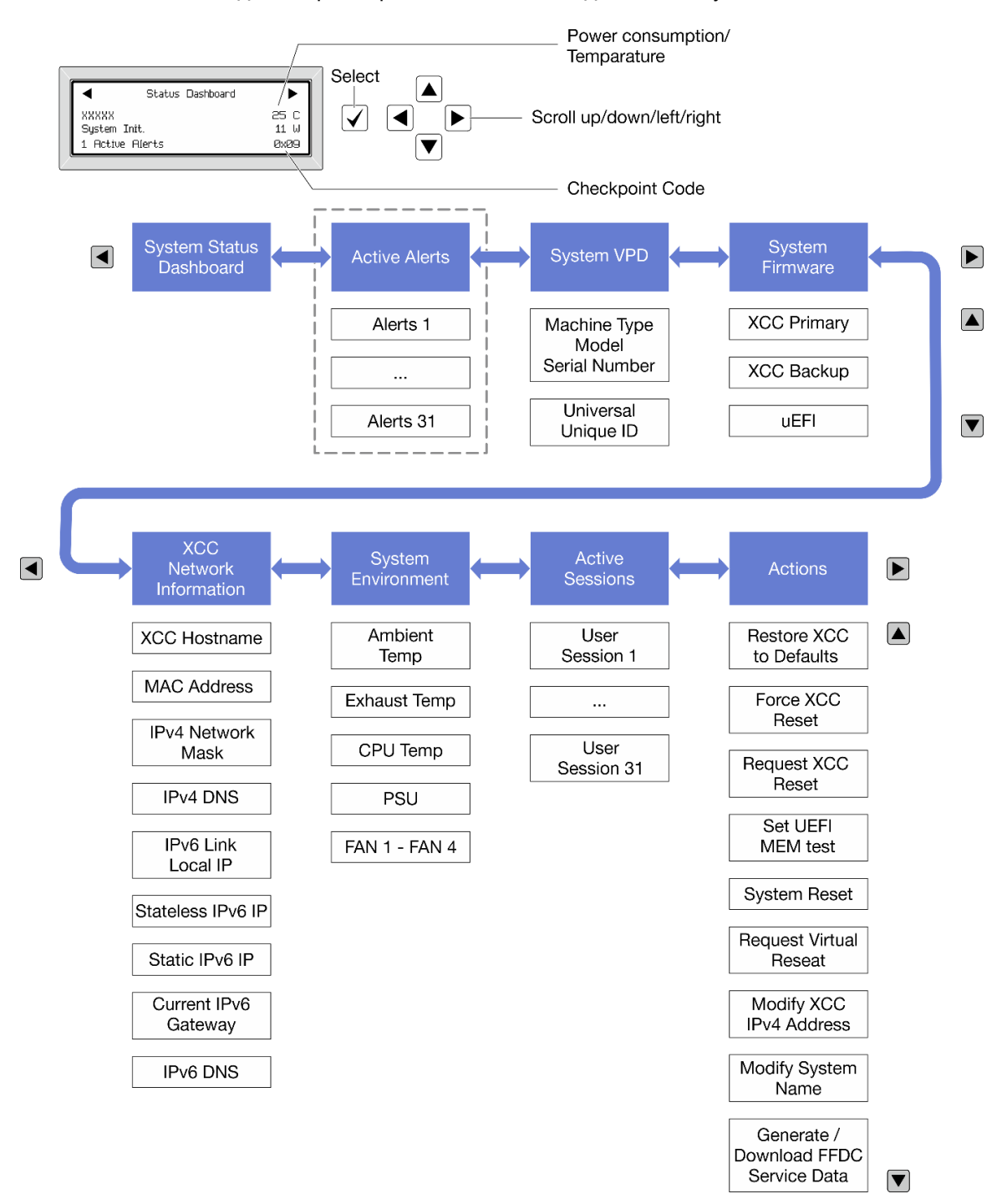
#### Полный список пунктов меню

Ниже приводится список доступных параметров. Переключение между параметром и подчиненными информационными записями выполняется с помощью кнопки выбора, а переключение между параметрами или информационными записями — с помощью кнопок прокрутки.

В зависимости от модели параметры и записи на ЖК-дисплее могут отличаться.

#### Главное меню (информационная панель состояния системы)

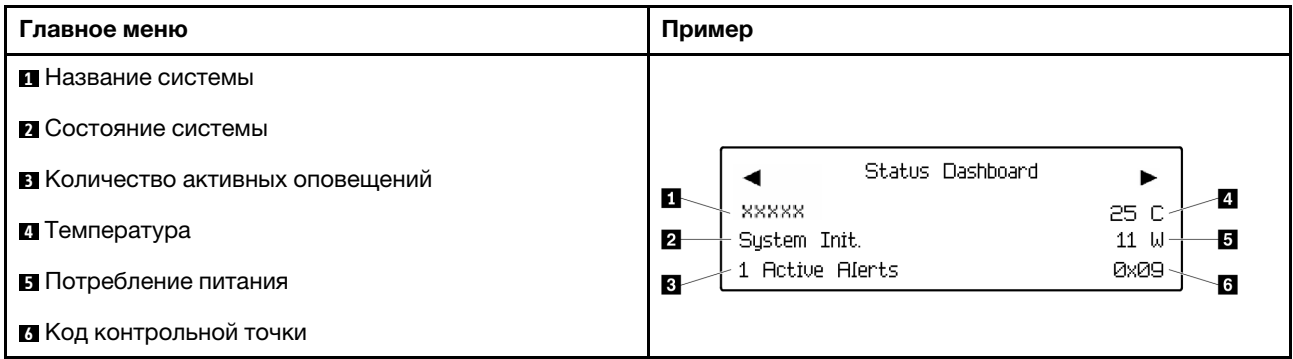

#### Активные оповещения

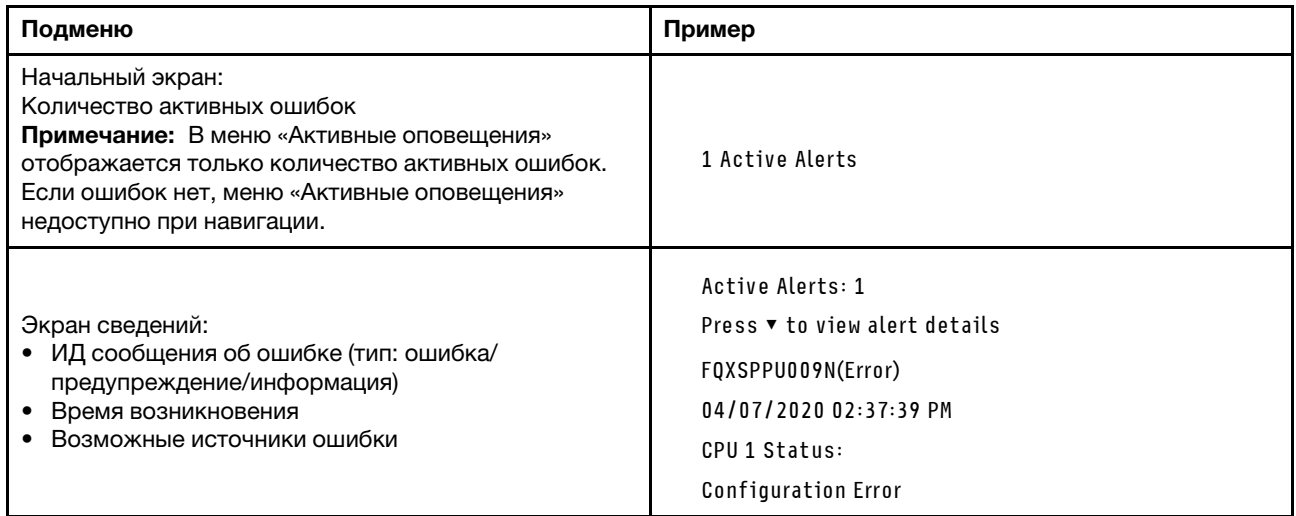

#### Информация о VPD системы

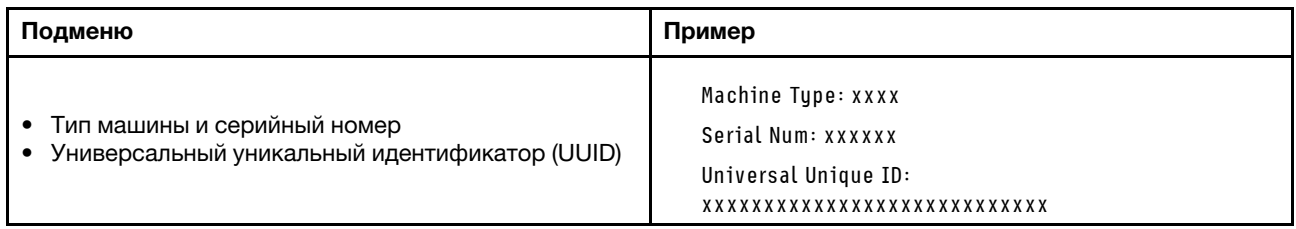

#### Микропрограмма системы

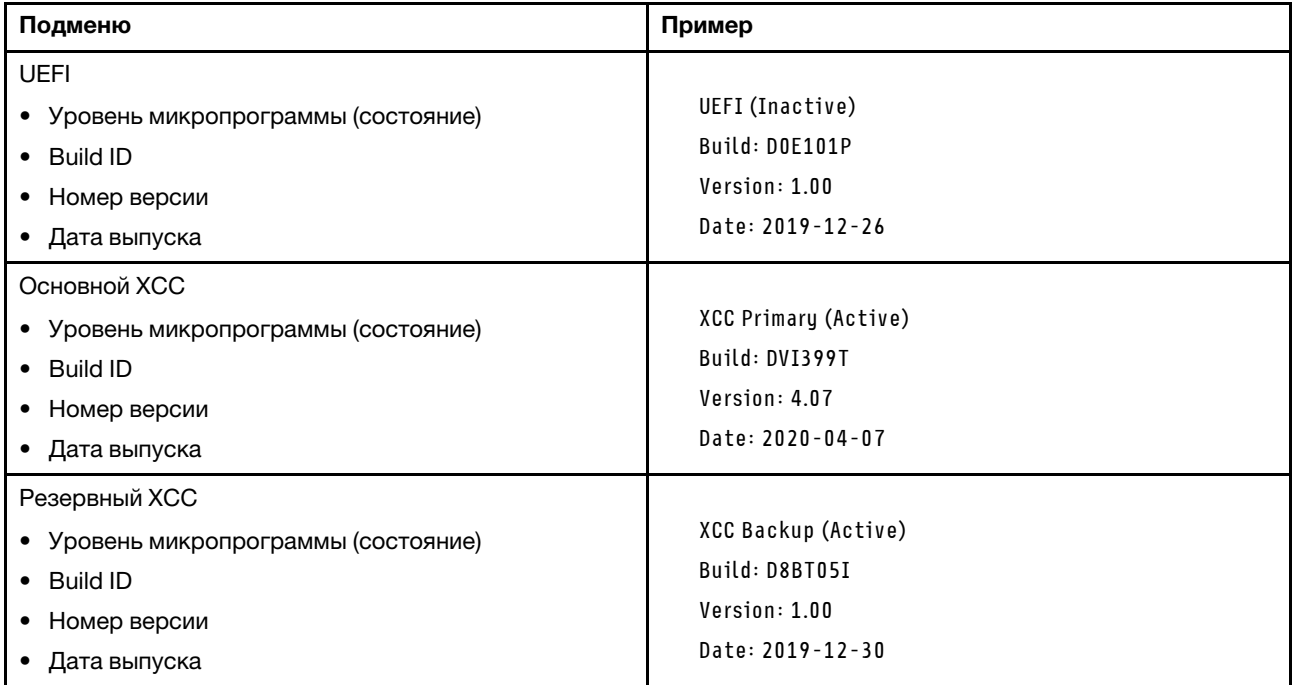

### Информация о сети XCC

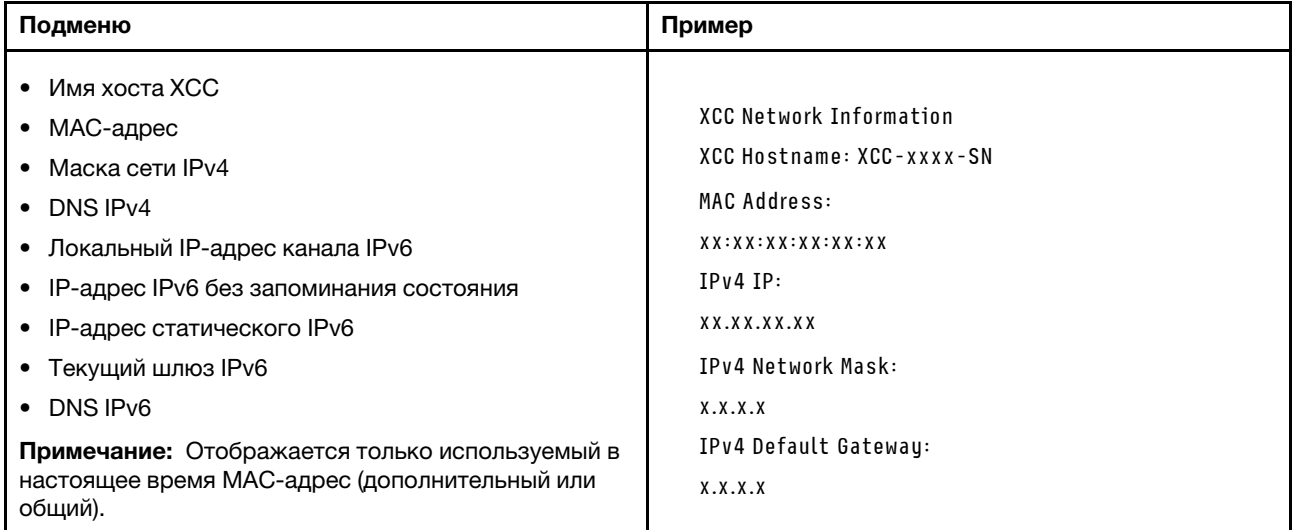

#### Информация о системной среде

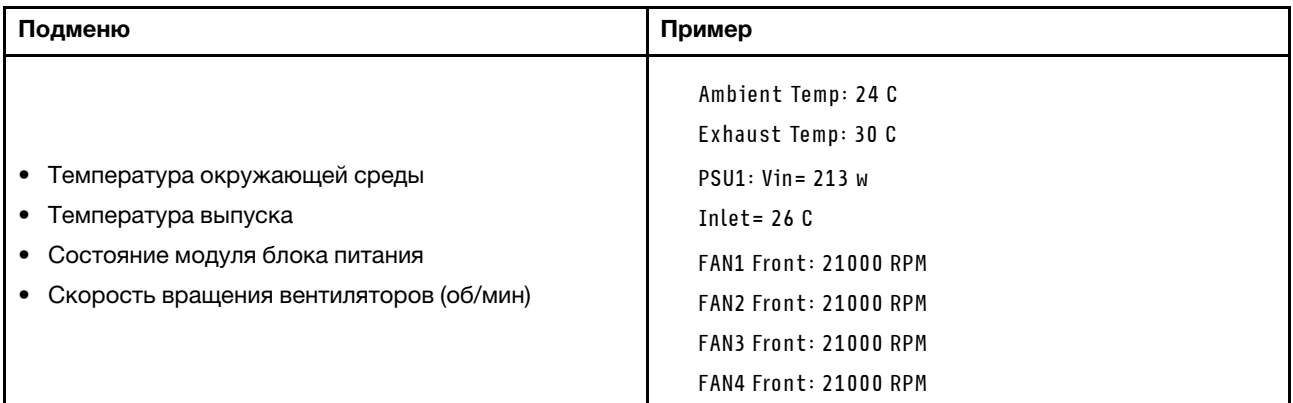

#### Активные сеансы

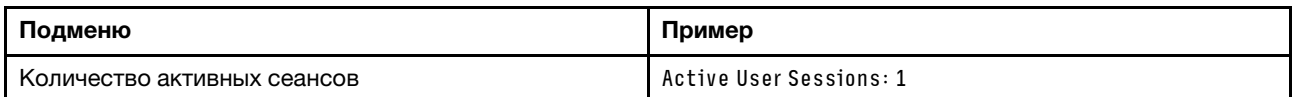

#### Действия

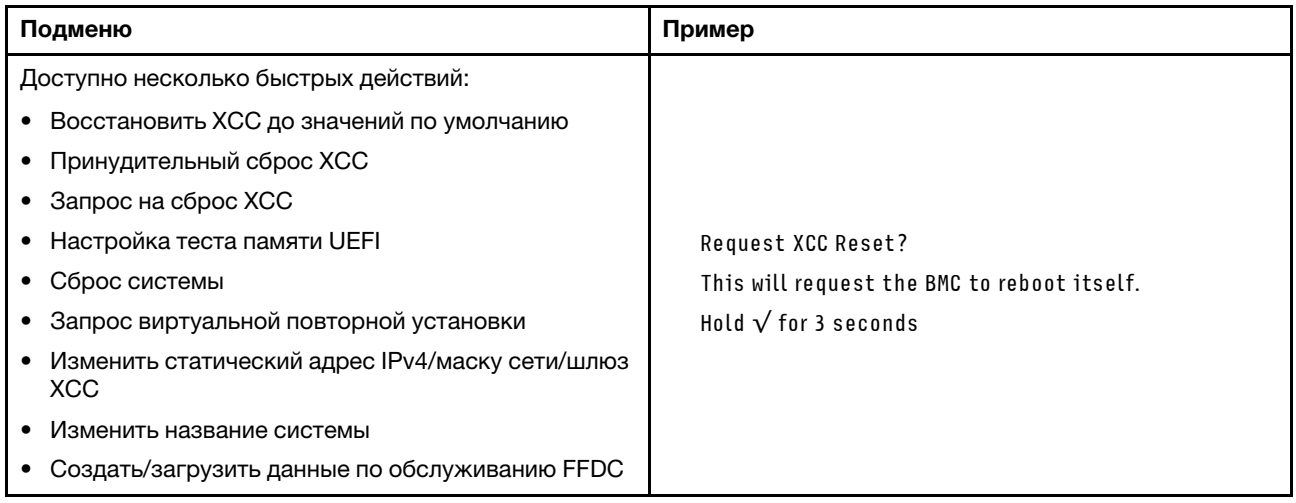

## Внешний диагностический прибор с ЖК-дисплеем

Внешний диагностический прибор с ЖК-дисплеем — это внешнее устройство, подключаемое к серверу кабелем, которое обеспечивает быстрый доступ к сведениям о системе, таким как ошибки, состояние системы, микропрограмма, сеть и работоспособность.

Примечание: Внешний диагностический прибор с ЖК-дисплеем является дополнительным устройством, которое приобретается отдельно.

#### Расположение внешнего диагностического прибора с ЖК-дисплеем

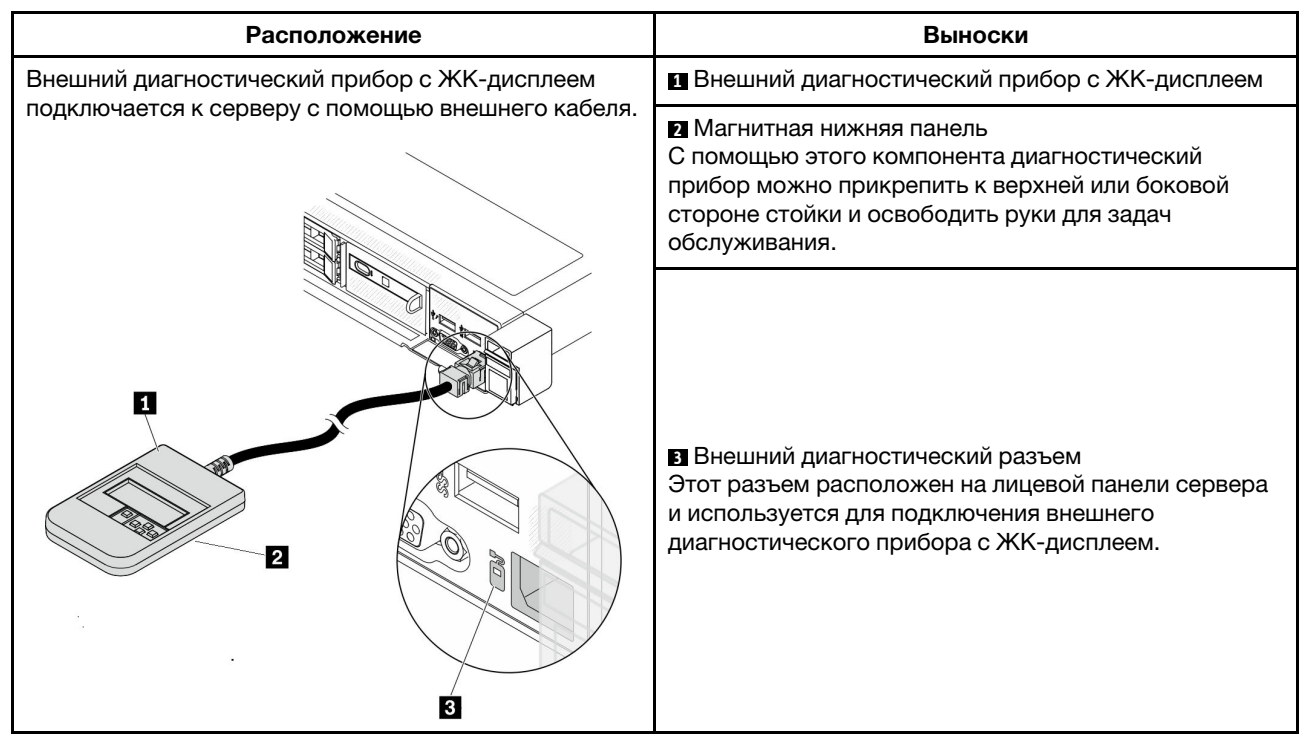

Примечание: При отключении внешнего прибора см. следующие инструкции:

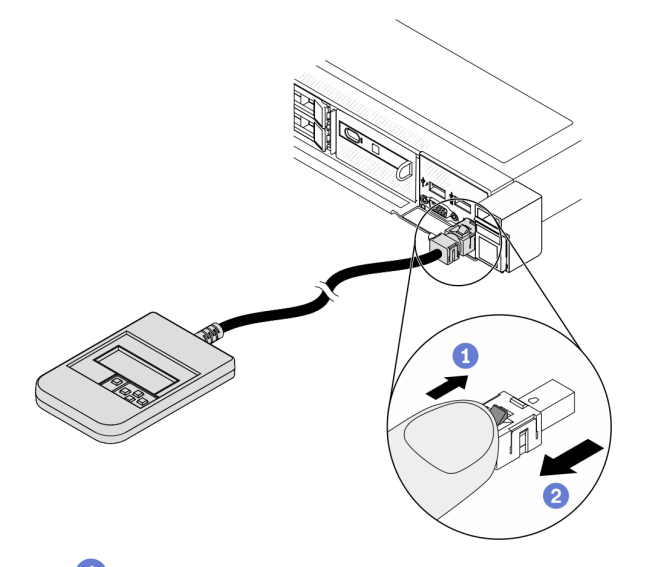

Нажмите на пластиковый зажим на разъеме в направлении вперед.

Удерживая зажим, извлеките кабель из разъема.

#### Обзор дисплея

Диагностическое устройство состоит из ЖК-дисплея и 5 кнопок навигации.

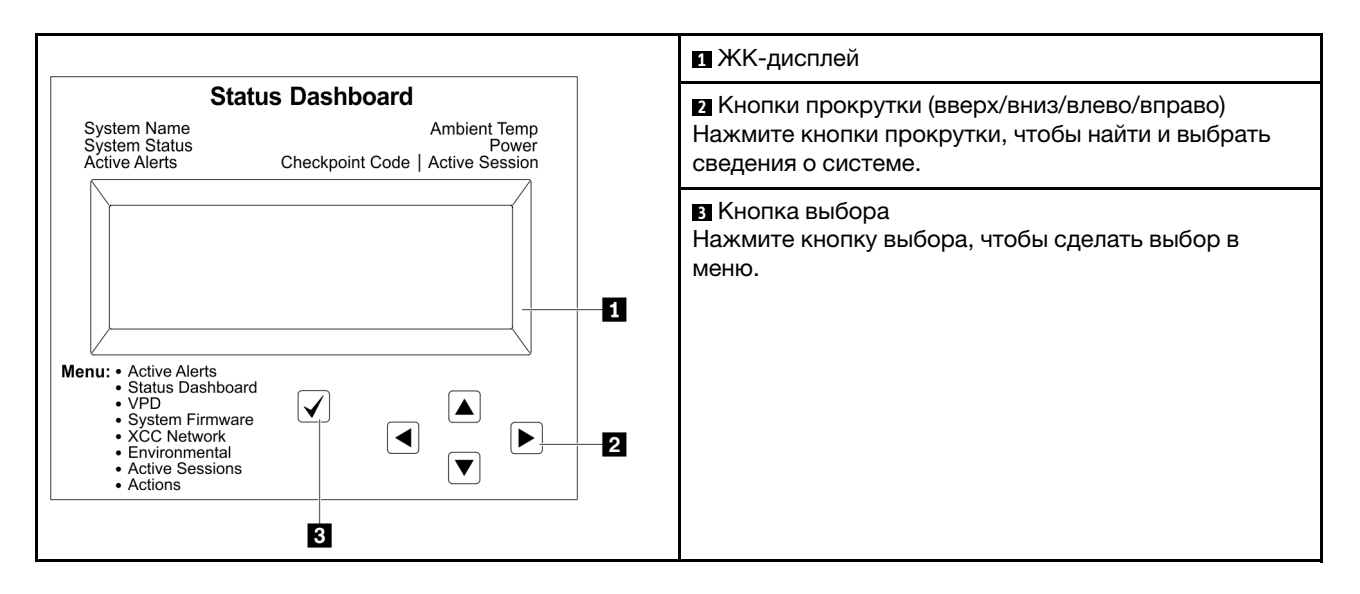

#### Блок-схема параметров

На ЖК-панели диагностики отображаются различные сведения о системе. Для перемещения по параметрам используйте кнопки прокрутки.

Внешний диагностический прибор с ЖК-дисплеем отображает различные сведения о системе. Для перемещения по параметрам используйте кнопки прокрутки.

В зависимости от модели параметры и записи на ЖК-дисплее могут отличаться.

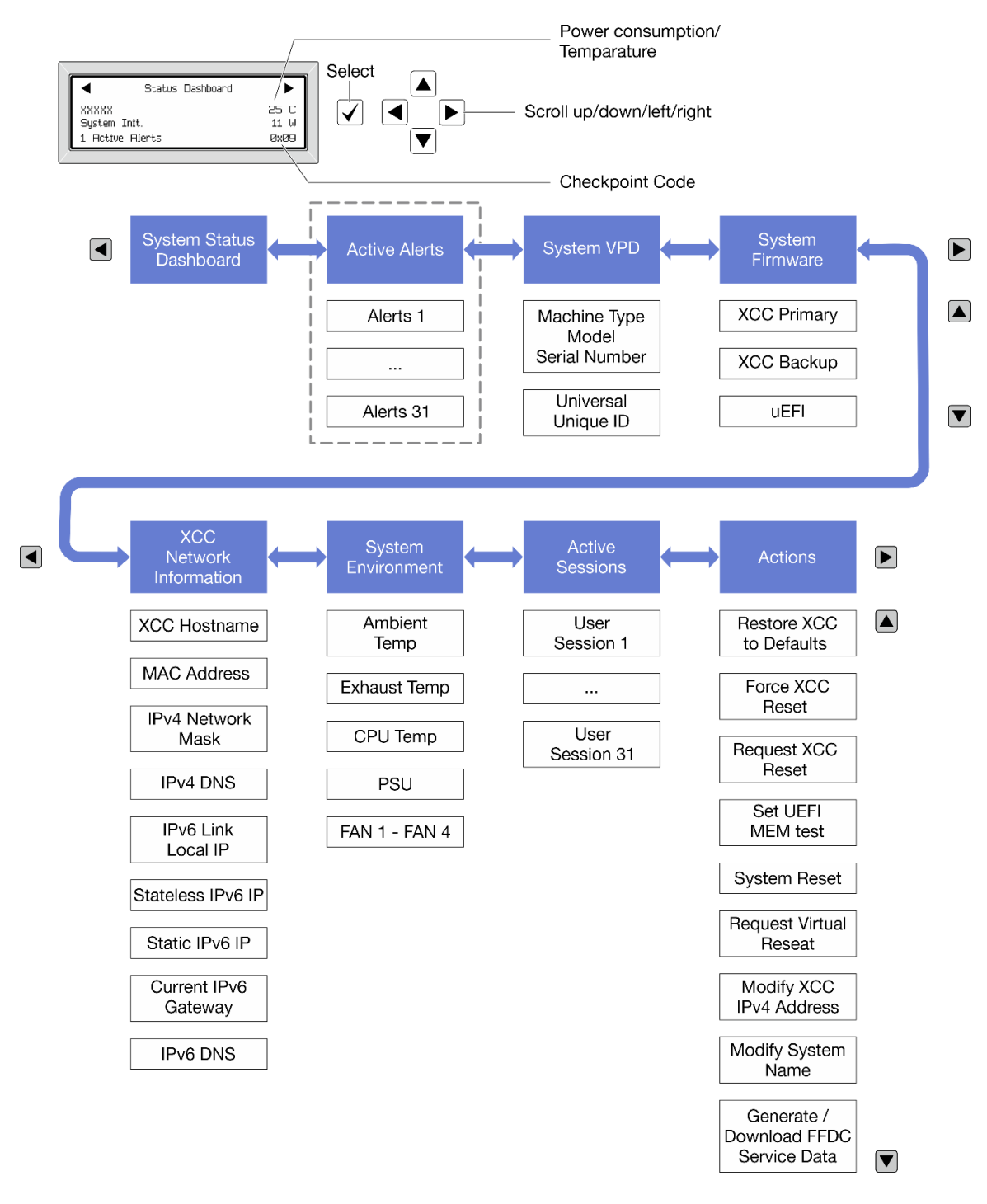

#### Полный список пунктов меню

Ниже приводится список доступных параметров. Переключение между параметром и подчиненными информационными записями выполняется с помощью кнопки выбора, а переключение между параметрами или информационными записями — с помощью кнопок прокрутки.

В зависимости от модели параметры и записи на ЖК-дисплее могут отличаться.

#### Главное меню (информационная панель состояния системы)

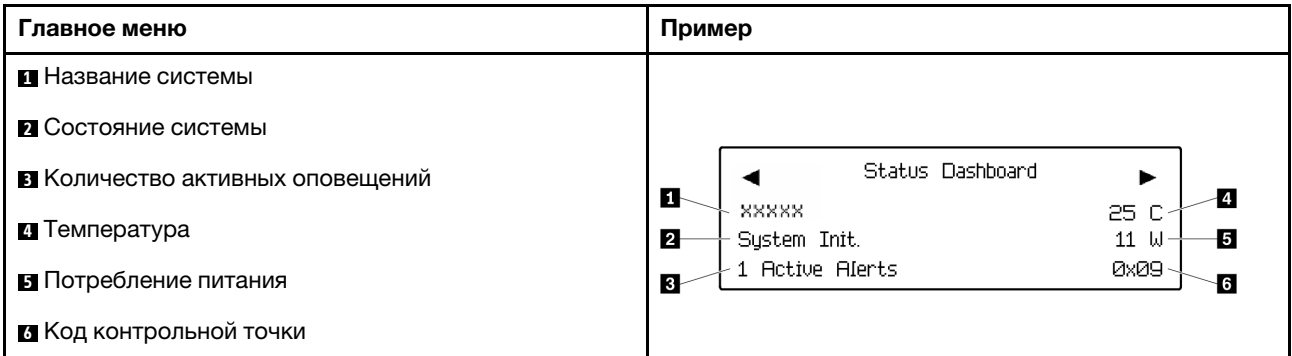

#### Активные оповещения

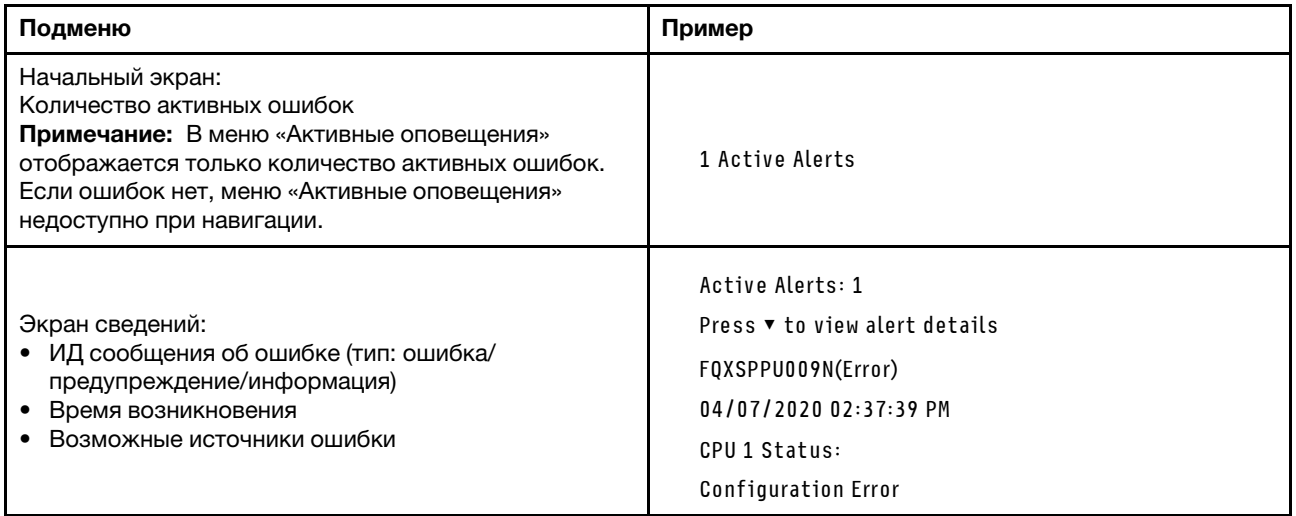

### Информация о VPD системы

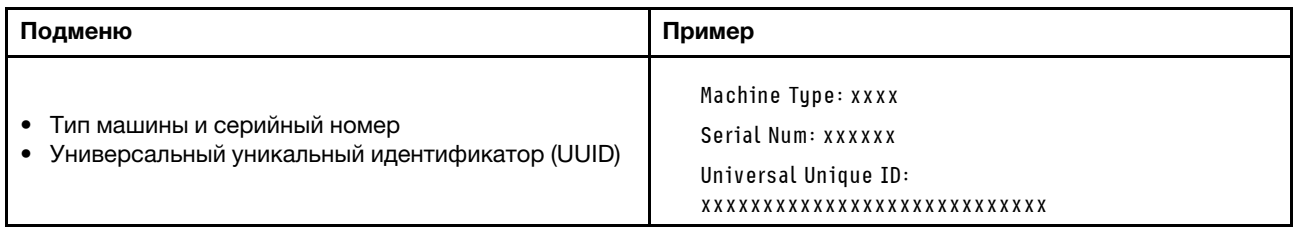

#### Микропрограмма системы

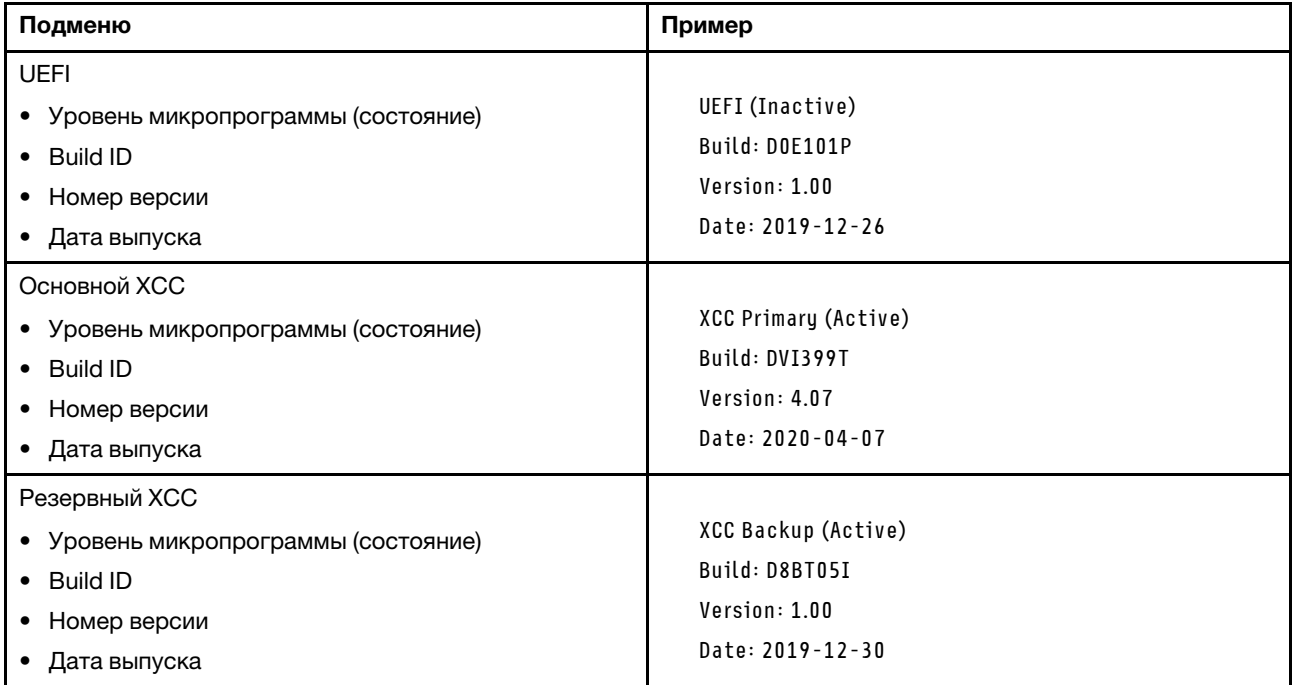

### Информация о сети XCC

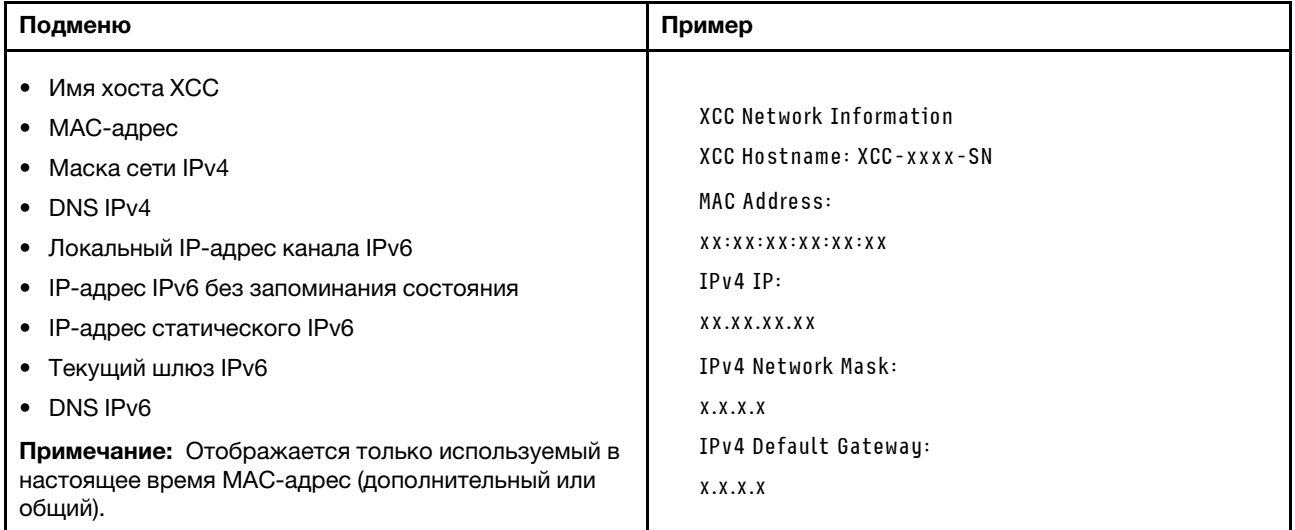

#### Информация о системной среде

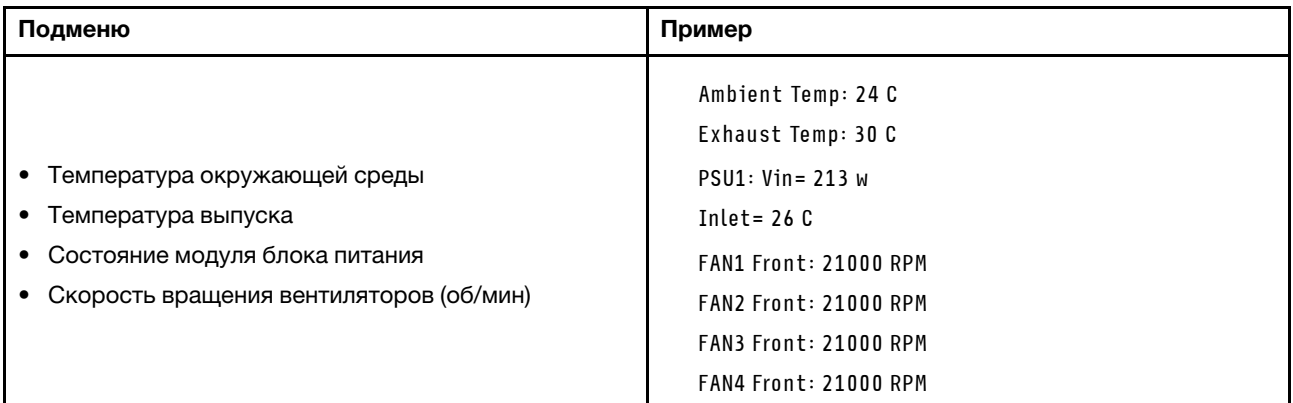

#### Активные сеансы

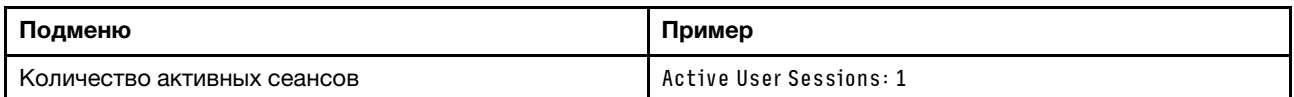

#### Действия

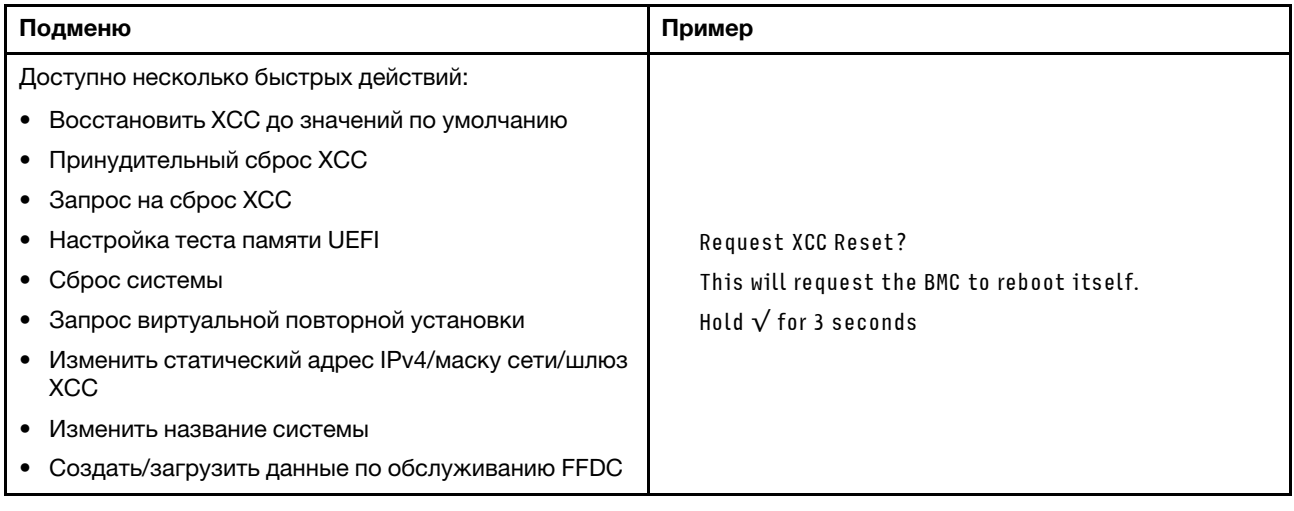

### Вид сзади

Вид сервера сзади зависит от модели. В зависимости от модели сервер может выглядеть несколько иначе, чем на рисунках в этом разделе.

См. следующие модели серверов на следующих изображениях вида сзади:

- [«Модель сервера с тремя гнездами PCIe» на странице 42](#page-45-0)
- [«Модель сервера с двумя гнездами PCIe» на странице 42](#page-45-1)
- «Модель сервера с двумя задними отсеками для 2,5-дюймовых оперативно заменяемых дисков и [одним гнездом PCIe» на странице 43](#page-46-0)
- [«Модель сервера с двумя задними отсеками для оперативно заменяемых дисков 7 мм и двумя](#page-46-1) [гнездами PCIe» на странице 43](#page-46-1)

#### <span id="page-45-0"></span>Модель сервера с тремя гнездами PCIe

На следующем рисунке показан вид сзади модели сервера с тремя гнездами PCIe. В зависимости от модели сервер может выглядеть несколько иначе, чем на показанном ниже рисунке.

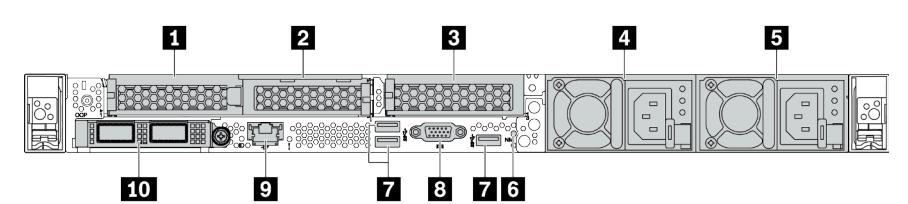

Табл. 14. Компоненты на задней панели сервера

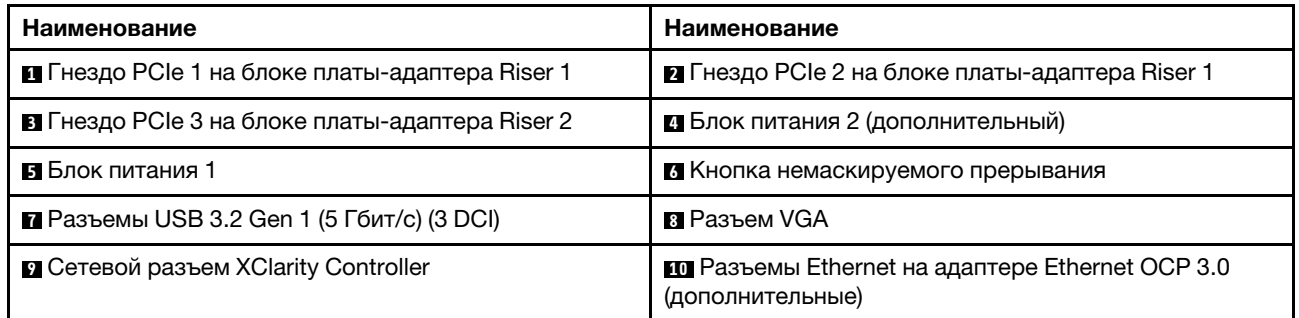

Примечание: Дополнительные сведения о каждом компоненте см. в разделе [«Обзор компонентов на](#page-47-0)  [задней панели» на странице 44.](#page-47-0)

#### <span id="page-45-1"></span>Модель сервера с двумя гнездами PCIe

На следующем рисунке показан вид сзади модели сервера с двумя гнездами PCIe. В зависимости от модели сервер может выглядеть несколько иначе, чем на показанном ниже рисунке.

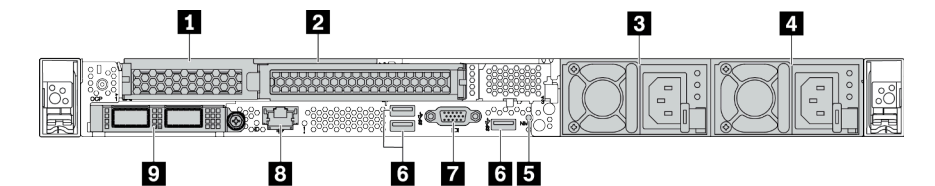

Табл. 15. Компоненты на задней панели сервера

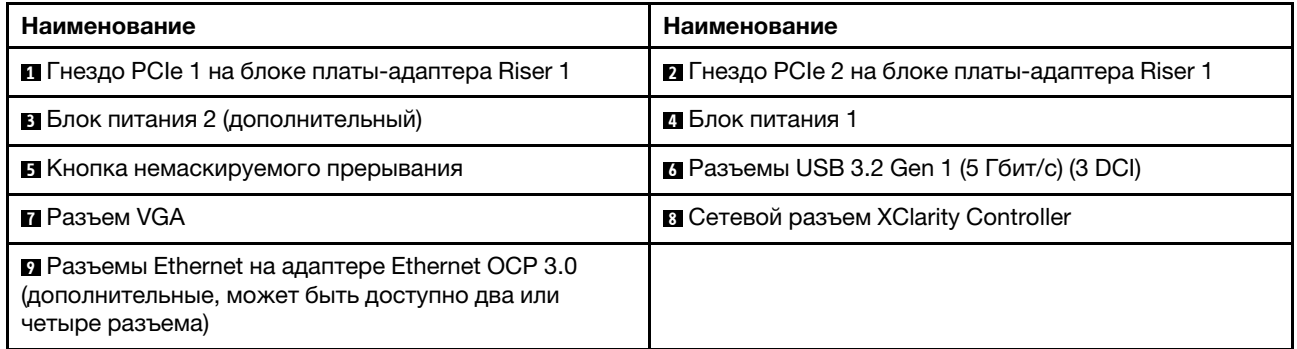

Примечание: Дополнительные сведения о каждом компоненте см. в разделе [«Обзор компонентов на](#page-47-0)  [задней панели» на странице 44.](#page-47-0)

#### <span id="page-46-0"></span>Модель сервера с двумя задними отсеками для 2,5-дюймовых оперативно заменяемых дисков и одним гнездом PCIe

На следующем рисунке представлен вид сзади модели сервера с двумя отсеками для оперативно заменяемых дисков и одним гнездом PCIe. В зависимости от модели сервер может выглядеть несколько иначе, чем на показанном ниже рисунке.

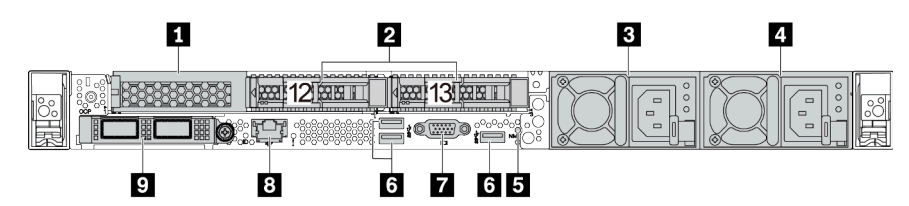

Табл. 16. Компоненты на задней панели сервера

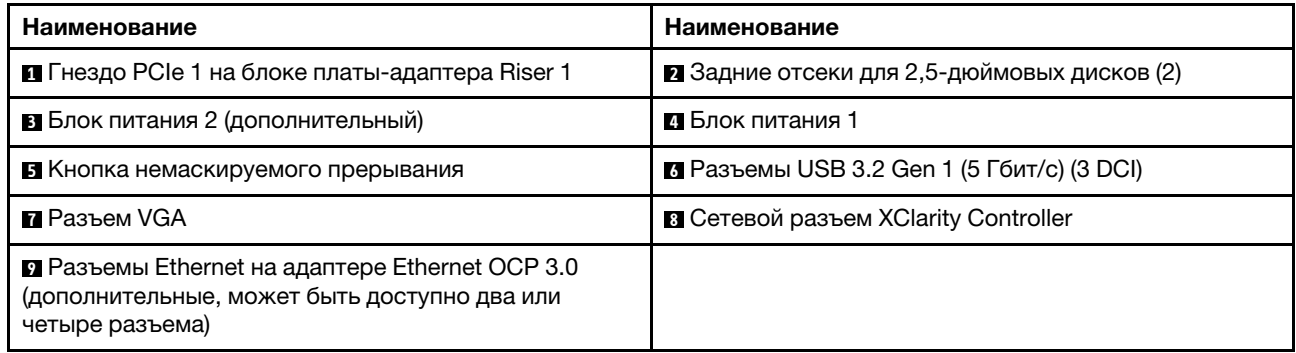

Примечание: Дополнительные сведения о каждом компоненте см. в разделе «Обзор компонентов на [задней панели» на странице 44.](#page-47-0)

#### <span id="page-46-1"></span>Модель сервера с двумя задними отсеками для оперативно заменяемых дисков толщиной 7 мм и двумя гнездами PCIe

На следующем рисунке представлен вид сзади модели сервера с двумя задними отсеками для оперативно заменяемых дисков толщиной 7 мм и двумя гнездами PCIe. В зависимости от модели сервер может выглядеть несколько иначе, чем на показанном ниже рисунке.

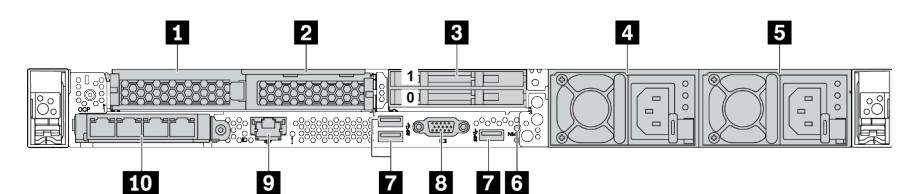

Табл. 17. Компоненты на задней панели сервера

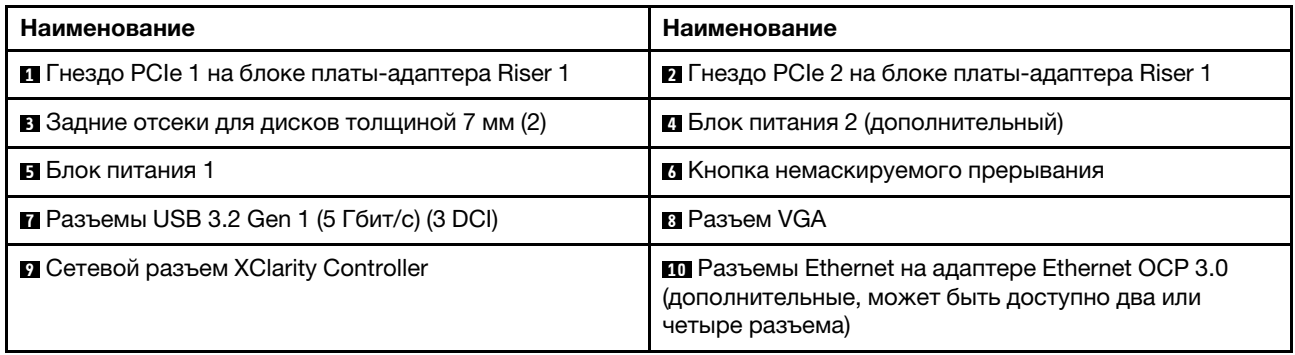

Примечание: Дополнительные сведения о каждом компоненте см. в разделе [«Обзор компонентов на](#page-47-0)  [задней панели» на странице 44.](#page-47-0)

#### <span id="page-47-0"></span>Обзор компонентов на задней панели

#### Светодиодные индикаторы дисков

Каждый оперативно заменяемый диск поставляется со светодиодным индикатором работы и светодиодным индикатором состояния; управление сигналами осуществляется с помощью объединительных панелей. Разные цвета и скорость указывают на различные действия или состояния диска. На следующем рисунке показаны светодиодные индикаторы на жестком или твердотельном диске.

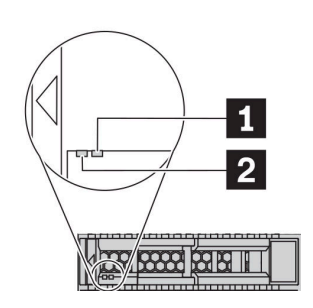

Рис. 6. Светодиодные индикаторы дисков

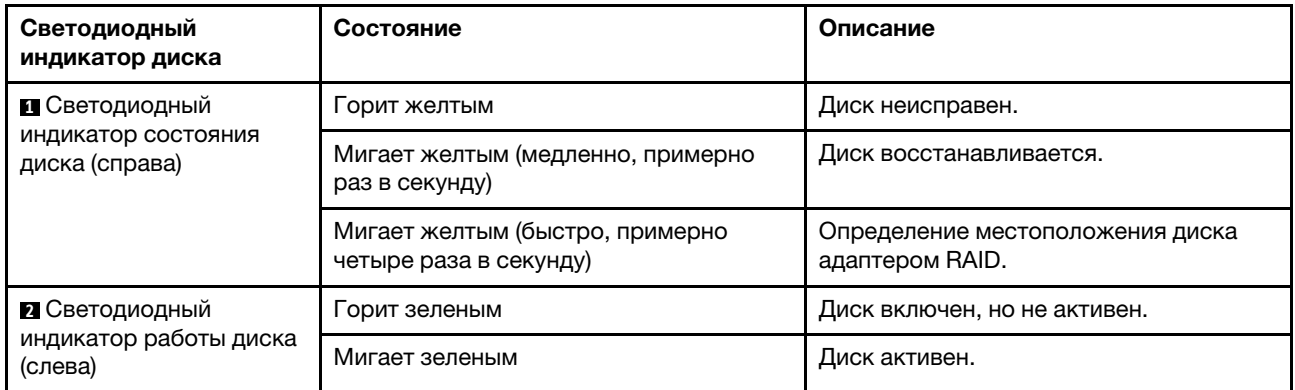

#### Разъемы Ethernet

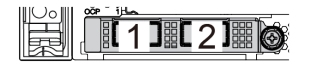

Рис. 7. Адаптер Ethernet OCP 3.0 (два разъема, вид сзади)

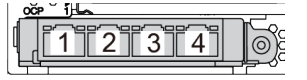

Рис. 8. Адаптер Ethernet OCP 3.0 (четыре разъема, вид сзади)

- На адаптере Ethernet OCP 3.0 есть два или четыре дополнительных разъема Ethernet для сетевых подключений.
- По умолчанию разъем Ethernet 1 (первый порт слева на виде сервера сзади) на адаптере Ethernet OCP 3.0 также может функционировать в качестве разъема управления, использующего общие ресурсы управления. В случае сбоя этого разъема трафик может автоматически переключиться на другой разъем на адаптере.

#### Оперативно заменяемые диски и отсеки для дисков

Отсеки для дисков на передней и задней панелях сервера предназначены для оперативно заменяемых дисков. Число установленных в сервере дисков зависит от модели. При установке дисков соблюдайте порядок номеров отсеков для дисков.

Защита от электромагнитных помех и охлаждение сервера обеспечиваются, когда все отсеки для дисков заняты. Свободные отсеки для дисков должны быть закрыты заглушками для дисков.

#### Кнопка немаскируемого прерывания

Нажатие этой кнопки приводит к принудительному немаскируемому прерыванию в процессоре. Таким образом, с помощью этой кнопки можно приостановить работу операционной системы (например, создать ситуацию синего экрана Windows) и создать дамп памяти. Чтобы нажать кнопку, может понадобиться ручка или кончик выпрямленной скрепки для бумаг.

#### Гнезда PCIe

Гнезда PCIe расположены на задней панели сервера, и сервер поддерживает до трех гнезд PCIe на блоках плат-адаптеров Riser 1 и 2.

#### Модули блока питания

Оперативно заменяемый резервный блок питания помогает не допустить значительных перерывов в работе системы при выходе из строя блока питания. Дополнительный блок питания можно приобрести в компании Lenovo и установить его для резервирования питания без выключения сервера.

На каждом блоке питания расположены три светодиодных индикатора состояния рядом с разъемом для шнура питания. Сведения о светодиодных индикаторах см. в разделе [«Светодиодные индикаторы](#page-48-0) [на задней панели» на странице 45](#page-48-0).

#### Разъемы USB 3.2 Gen 1 (5 Гбит/с)

Разъемы USB 3.2 Gen 1 (5 Гбит/с) представляют собой интерфейсы прямого подключения (DCI) для отладки, которые можно использовать для подключения устройств, поддерживающих интерфейс USB, например USB-клавиатуры, USB-мыши или USB-устройства хранения.

#### Разъем VGA

Разъемы VGA на передней и задней панелях сервера можно использовать для подключения монитора высокого разрешения, монитора прямого подключения (direct-drive monitor) или других устройств с разъемом VGA.

#### Сетевой разъем XClarity Controller

Сетевой разъем XClarity Controller можно использовать для подключения кабеля Ethernet для управления контроллером управления материнской платой (BMC).

### <span id="page-48-0"></span>Светодиодные индикаторы на задней панели

На задней панели сервера находится светодиодный индикатор идентификации системы, светодиодный индикатор системной ошибки, светодиодные индикаторы Ethernet и светодиодные индикаторы блоков питания.

#### Светодиодные индикаторы на задней панели сервера

На следующем рисунке показаны светодиодные индикаторы на задней панели модели сервера с двумя гнездами PCIe. Светодиодные индикаторы на задней панели других моделей серверов такие же.

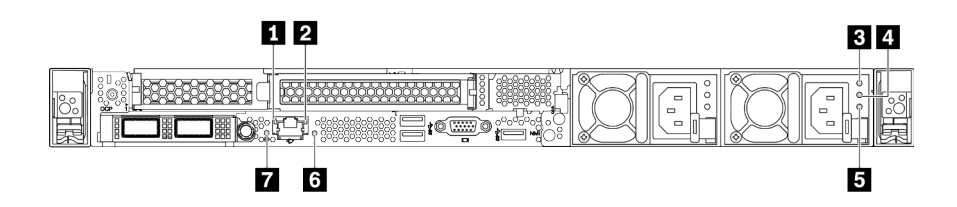

#### Рис. 9. Светодиодные индикаторы на задней панели

Табл. 18. Светодиодные индикаторы на задней панели сервера

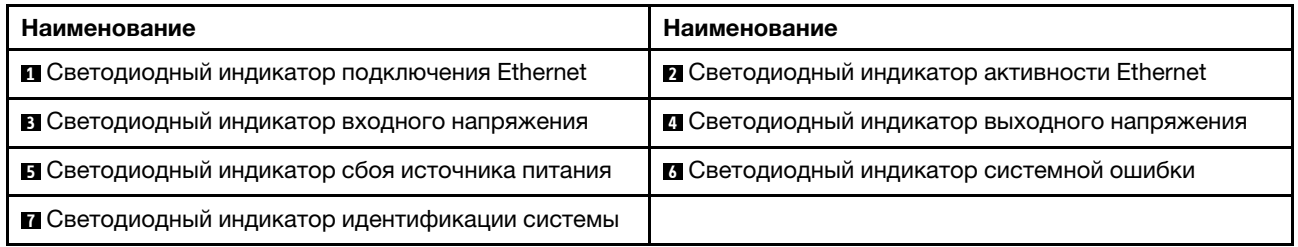

#### **<sup>1</sup> Светодиодный индикатор подключения Ethernet 2** Светодиодный индикатор активности Ethernet

На сетевом разъеме BMC имеется два светодиодных индикатора состояния.

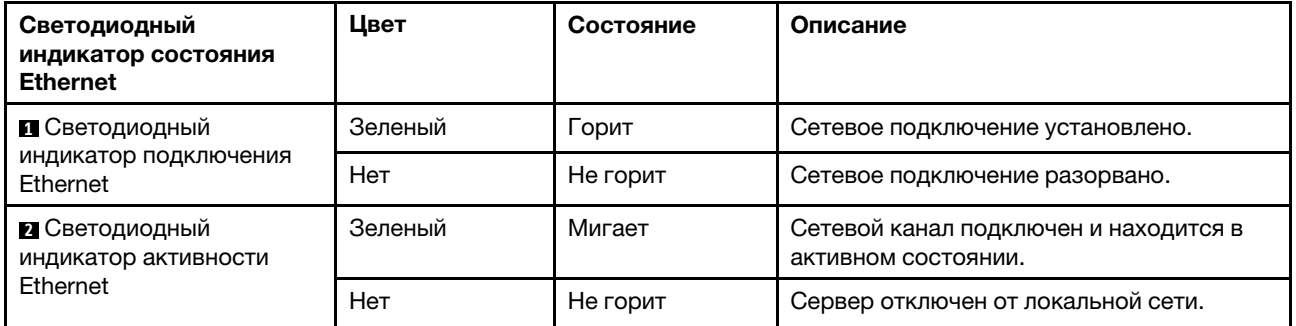

### **3 4 5 Светодиодные индикаторы блока питания**

На каждом оперативно заменяемом блоке питания есть три светодиодных индикатора состояния.

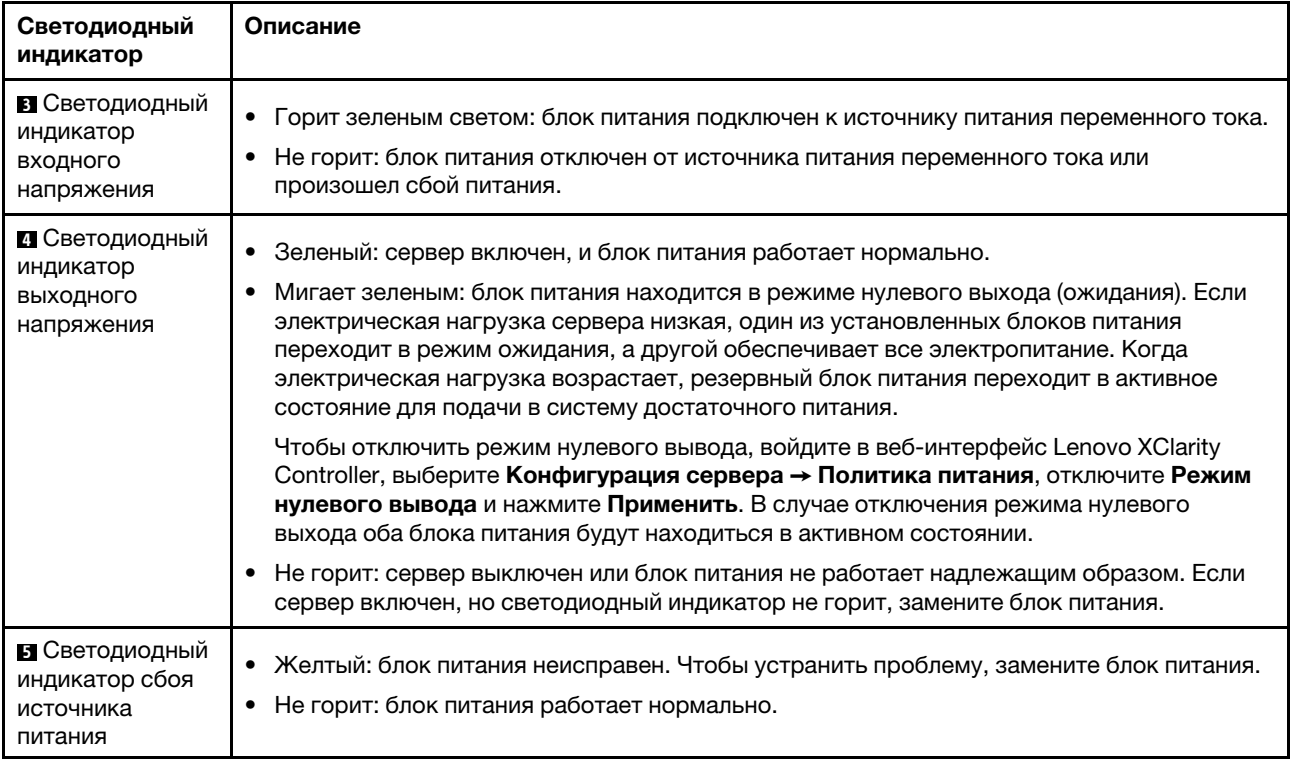

#### **<sup>6</sup>**Светодиодный индикатор системной ошибки

Светодиодный индикатор системной ошибки помогает определить наличие каких-либо системных ошибок. Подробные сведения см. в разделе [«Панель диагностики» на странице 29](#page-32-0).

#### **<sup>7</sup>**Светодиодный индикатор идентификации системы

Синий светодиодный индикатор идентификации системы, позволяющий визуально найти сервер. Светодиодный индикатор идентификации системы также находится на лицевой панели сервера. При каждом нажатии кнопки идентификации системы состояние обоих светодиодных индикаторов идентификации системы изменяется. Светодиодные индикаторы могут гореть, мигать или не гореть. Можно также с помощью Lenovo XClarity Controller или программы удаленного управления изменить состояние светодиодных индикаторов идентификации системы, чтобы было легче визуально найти сервер среди других серверов.

### Компоненты материнской платы

На рисунке в этом разделе показано расположение компонентов на материнской плате.

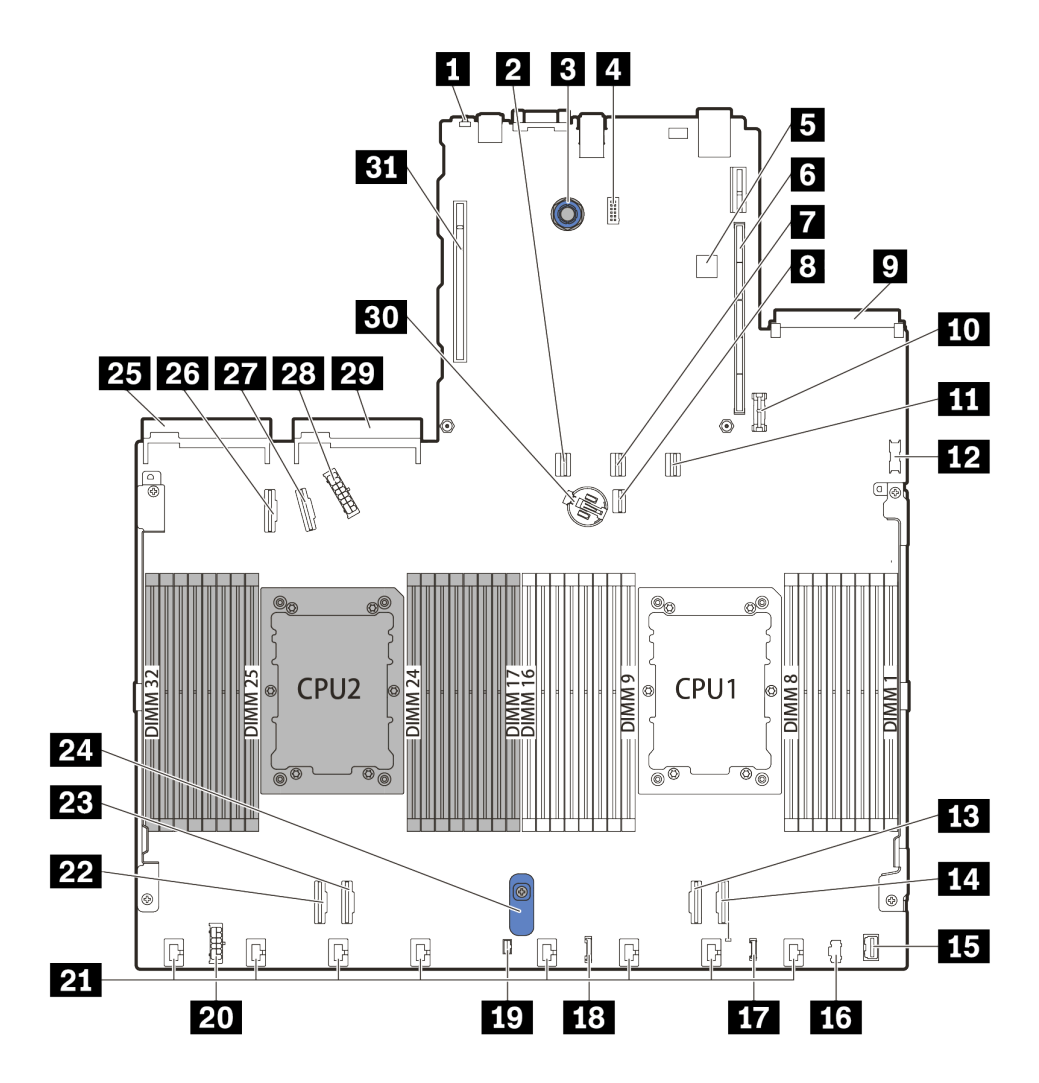

Рис. 10. Компоненты материнской платы

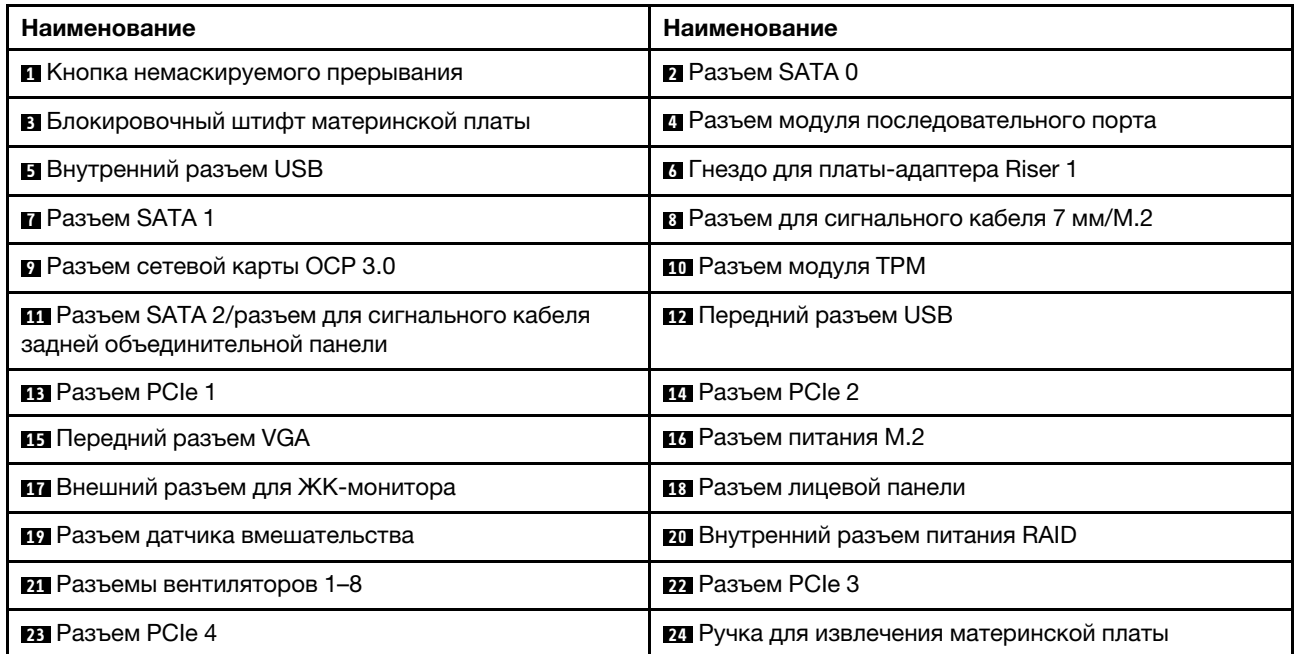

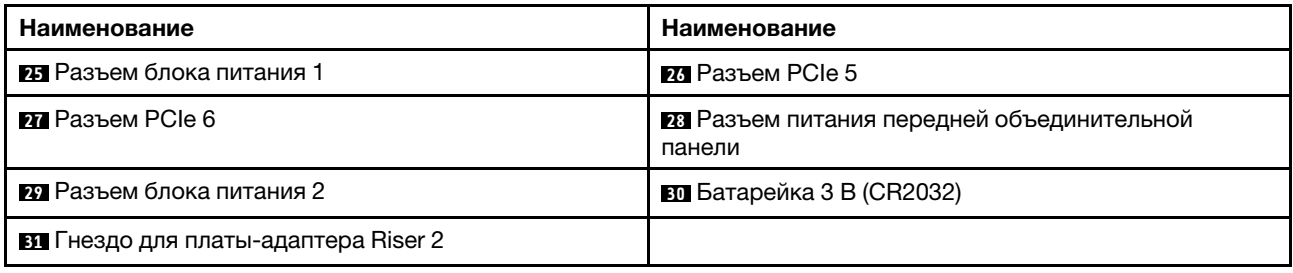

### Список комплектующих

Воспользуйтесь списком комплектующих, чтобы определить все компоненты, доступные для сервера.

Для получения дополнительных сведений о заказе комплектующих, показанных на [Рис. 11](#page-53-0) [«Компоненты сервера» на странице 50](#page-53-0), выполните следующие действия:

<https://datacentersupport.lenovo.com/products/servers/thinksystem/sr630v2/7z70/parts>

Перед покупкой новых компонентов настоятельно рекомендуется проверять данные, касающиеся питания сервера Lenovo Capacity Planner.

Примечание: В зависимости от модели сервер может выглядеть несколько иначе, чем на рисунке.

<span id="page-53-0"></span>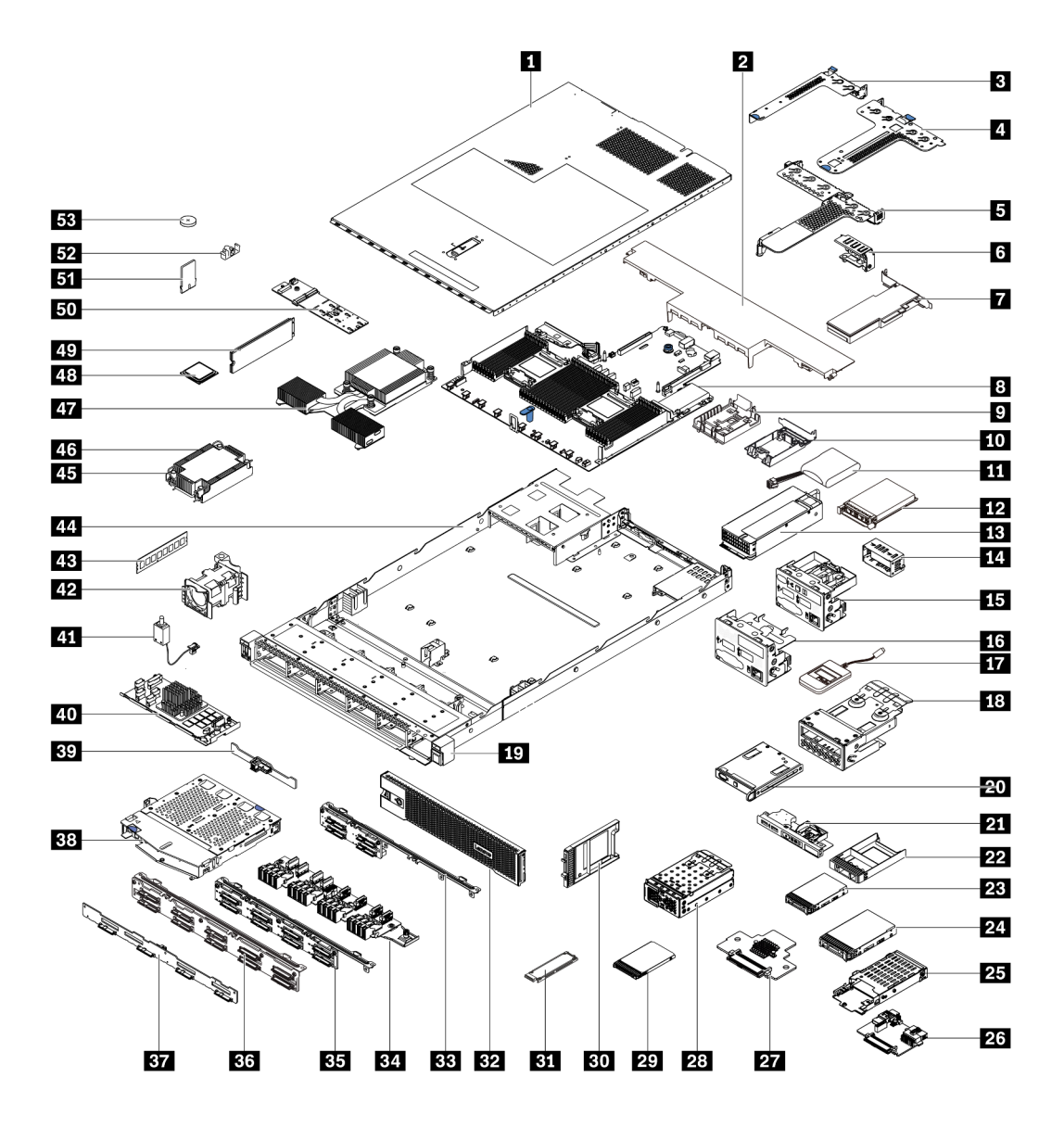

Рис. 11. Компоненты сервера

Комплектующие, перечисленные в приведенной ниже таблице, относятся к одной из следующих категорий:

- Узел, подлежащий замене силами пользователя (CRU), первого уровня. CRU первого уровня вы должны заменять самостоятельно. Если Lenovo устанавливает CRU первого уровня по вашему запросу без соглашения на обслуживание, установку будет необходимо оплатить.
- Узел, подлежащий замене силами пользователя (CRU), второго уровня. CRU второго уровня можно установить самостоятельно или сделать запрос на установку специалистами Lenovo без дополнительной платы в соответствии с типом гарантийного обслуживания, предусмотренного для сервера.
- Сменный узел (FRU). Установка и замена сменных узлов должна осуществляться только квалифицированными специалистами по техническому обслуживанию.
- Расходные компоненты и элементы конструкции. Покупать и заменять элементы конструкции вы должны самостоятельно. Если Lenovo покупает или устанавливает элемент конструкции по вашему запросу, эту услугу будет необходимо оплатить.

Примечание: Если иное не указано в других соглашениях или условиях контракта, компоненты с истекшим гарантийным сроком и/или достигшие предела использования не подлежат гарантийному обслуживанию.

#### Табл. 19. Список комплектующих

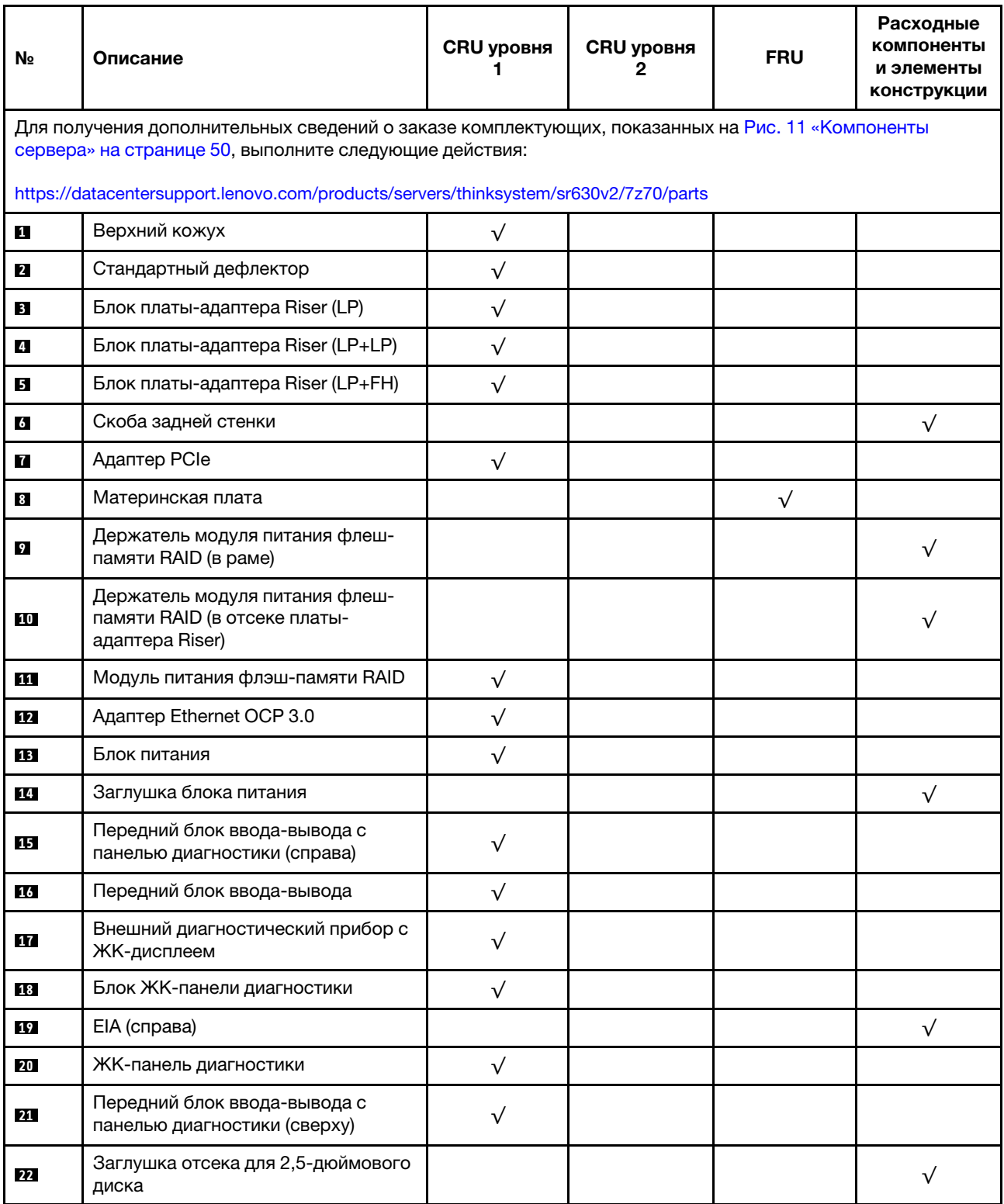

Табл. 19. Список комплектующих (продолж.)

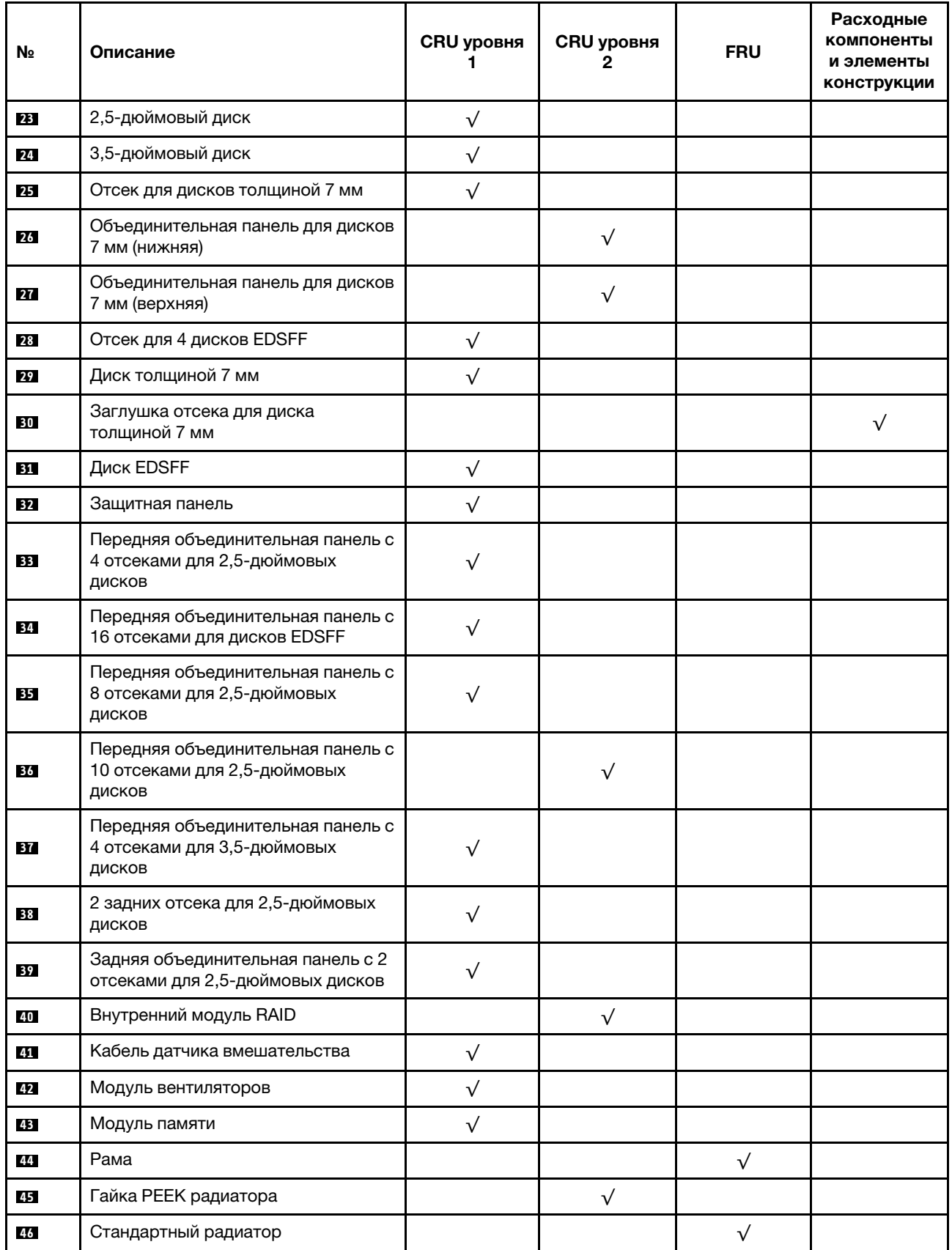

Табл. 19. Список комплектующих (продолж.)

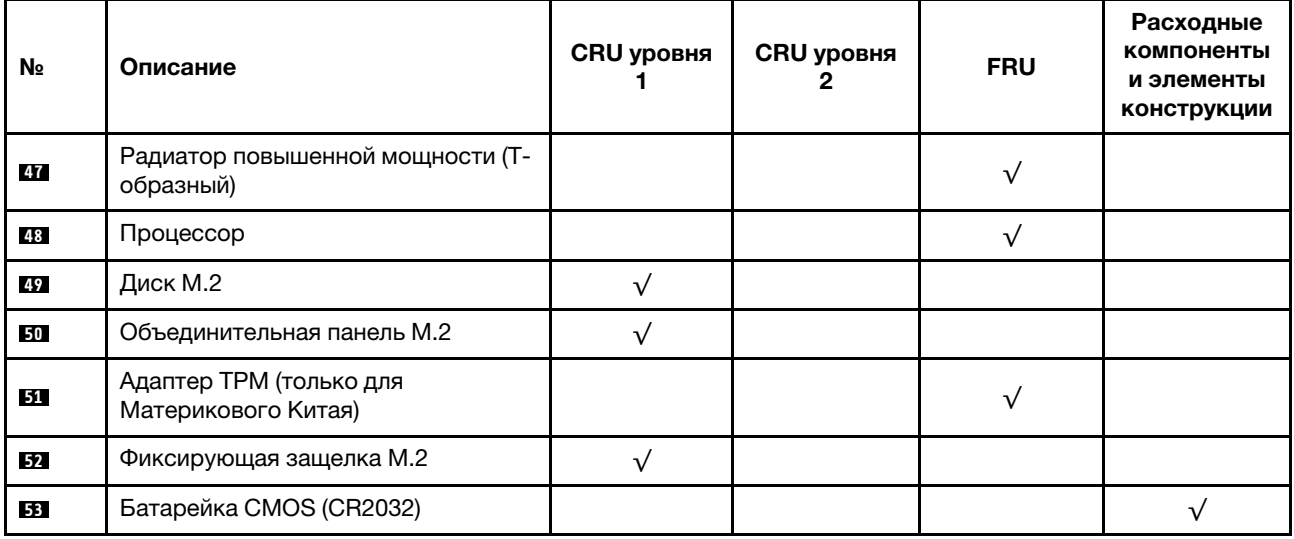

## Шнуры питания

Доступны несколько шнуров питания в зависимости от страны и региона, где установлен сервер.

Чтобы просмотреть шнуры питания, доступные для сервера, выполните указанные ниже действия:

- 1. Откройте веб-страницу по следующему адресу: <http://dcsc.lenovo.com/#/>
- 2. Щелкните Preconfigured Model (Преднастроенная модель) или Configure to order (Конфигурация на заказ).
- 3. Укажите тип и модель компьютера, чтобы на сервере отобразилась страница конфигуратора.
- 4. Щелкните Power (Питание) → Power Cables (Кабели питания) для просмотра всех шнуров питания.

#### Примечания:

- Для обеспечения безопасности с данным продуктом предоставляется шнур питания с заземляемой патронной штепсельной розеткой. Во избежание поражения электрическим током всегда используйте шнур питания и вилку с заземленной розеткой.
- Шнуры питания для этого продукта, которые используются в США и Канаде, перечислены в списке компании Underwriter's Laboratories (UL) и сертифицированы Канадской ассоциацией по стандартизации (CSA).
- Для блоков, предназначенных для работы при напряжении 115 В, используйте сертифицированный CSA комплект шнура питания из списка UL, состоящий из трехжильного шнура толщиной минимум 18 AWG (типа SVT или SJT), длиной не более 4,5 м и патронной штепсельной розетки заземляемого типа номиналом 15 А, 125 В с параллельно расположенными ножевыми контактами.
- Для блоков, предназначенных для работы при напряжении 230 В в США, используйте сертифицированный CSA комплект шнура питания из списка UL, состоящий из трехжильного шнура толщиной минимум 18 AWG (типа SVT или SJT), длиной не более 4,5 м и патронной штепсельной розетки заземляемого типа номиналом 15 А, 250 В с последовательно расположенными ножевыми контактами.
- Для блоков, предназначенных для работы при напряжении 230 В за пределами США, используйте комплект шнура питания с патронной штепсельной розеткой заземляемого типа. Комплект шнура питания должен иметь соответствующие разрешения по технике безопасности для страны, где будет установлено оборудование.

• Шнуры питания для конкретной страны или конкретного региона обычно доступны только в данной стране или данном регионе.

# <span id="page-58-0"></span>Глава 3. Прокладка внутренних кабелей

В этом разделе представлены сведения по прокладке кабелей для конкретных компонентов.

Некоторые компоненты сервера имеют внутренние кабели и кабельные разъемы. Дополнительные сведения см. в следующих разделах по прокладке кабелей:

- [«Адаптер HBA/RAID CFF» на странице 56](#page-59-0)
- [«Передний блок ввода-вывода» на странице 59](#page-62-0)
- [«Датчик вмешательства» на странице 60](#page-63-0)
- [«Модули питания флэш-памяти RAID» на странице 61](#page-64-0)
- [«Объединительная панель дисков M.2» на странице 63](#page-66-0)
- [«Объединительная панель с 16 отсеками для дисков EDSFF» на странице 64](#page-67-0)
- [«Объединительная панель для дисков толщиной 7 мм» на странице 65](#page-68-0)
- [«Объединительная панель для 2,5-/3,5-дюймовых дисков \(кабель питания\)» на странице 66](#page-69-0)
- [«Объединительная панель для 2,5-/3,5-дюймовых дисков \(сигнальный кабель\)» на странице 67](#page-70-0)

Прежде чем подключать кабели, внимательно ознакомьтесь со следующими инструкциями.

- Перед подключением и отключением внутренних кабелей необходимо выключить сервер.
- Дополнительные инструкции по прокладке кабелей см. в документации к дополнительным устройствам. Может быть проще проложить кабели до подключения устройств к серверу.
- На некоторых кабелях, входящих в комплект сервера и дополнительных устройств, напечатаны идентификаторы кабелей. Используйте эти идентификаторы для подключения кабелей к правильным разъемам.
- Убедитесь, что соответствующие кабели проходят через кабельные зажимы.

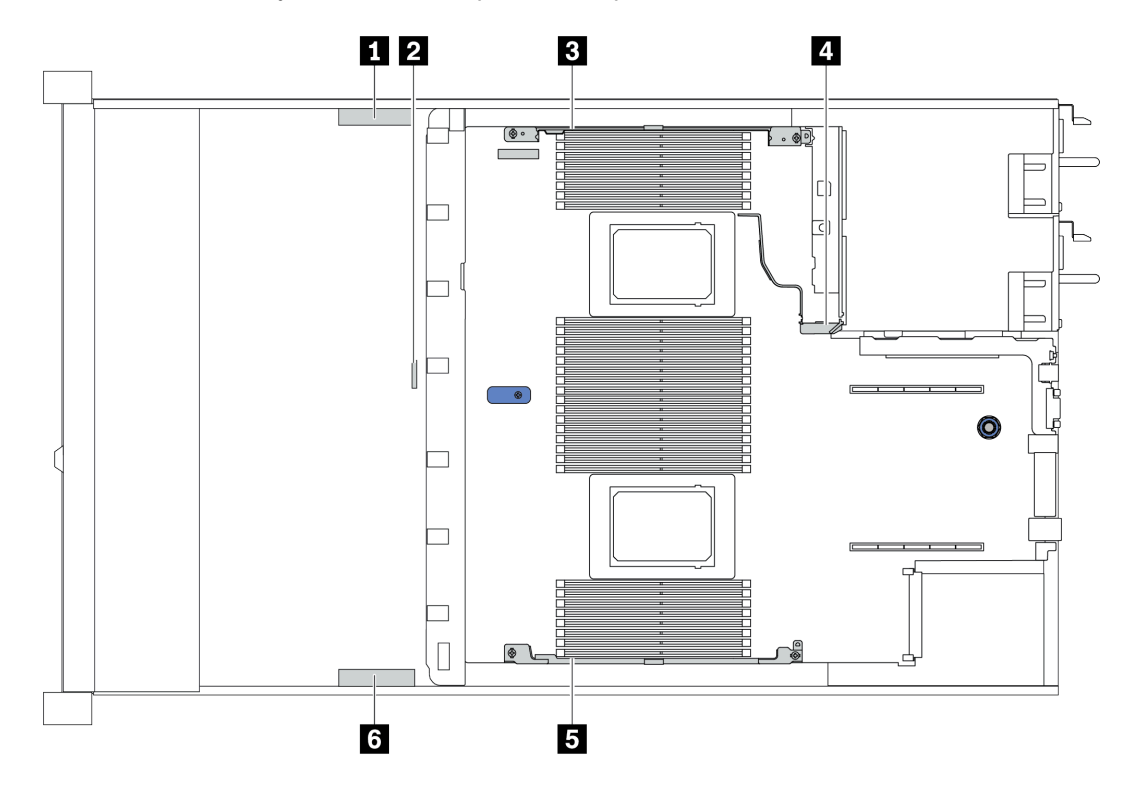

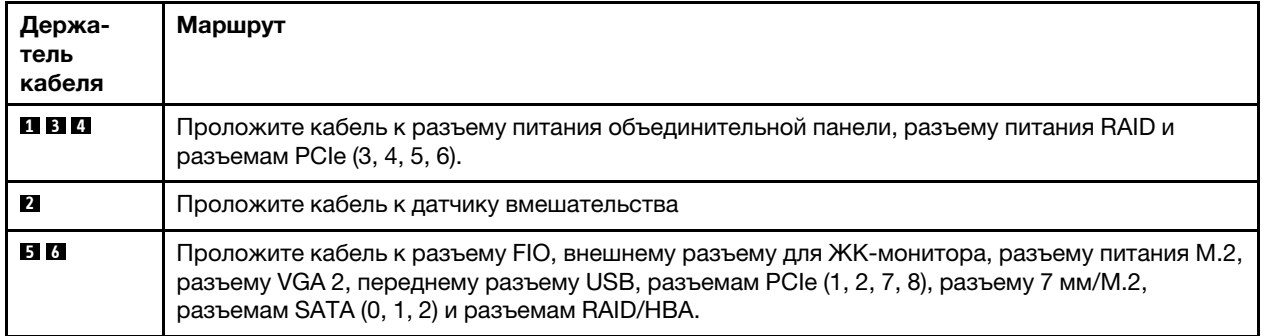

Примечание: При отключении кабелей от материнской платы откройте все защелки, язычки или замки на кабельных разъемах. Если перед отключением кабелей этого не сделать, кабельные гнезда на материнской плате будут повреждены, поскольку они очень хрупкие. При любом повреждении гнезд кабеля может потребоваться замена материнской платы.

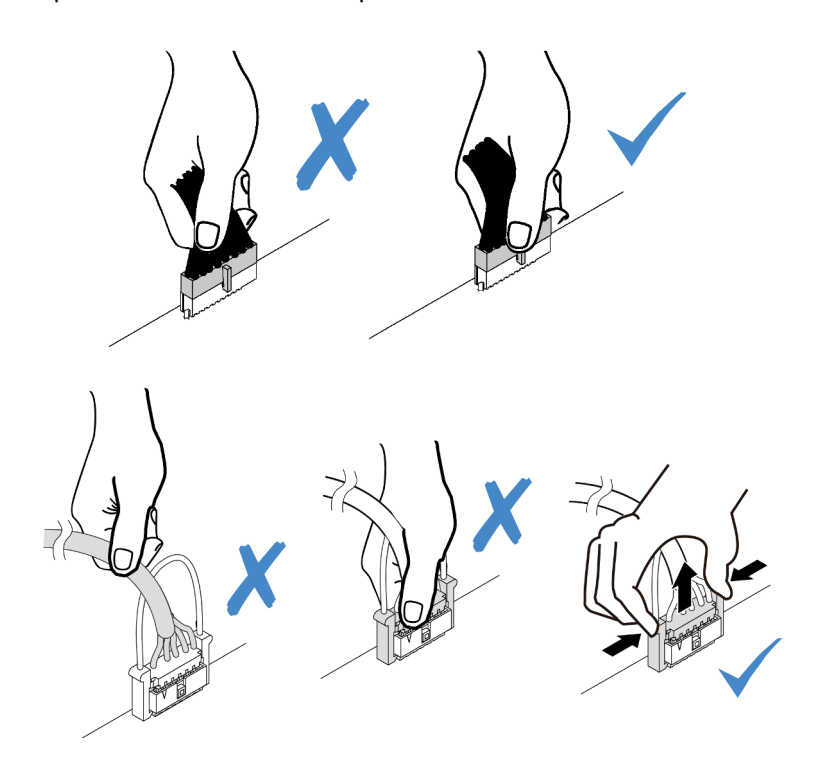

# <span id="page-59-0"></span>Адаптер HBA/RAID CFF

В этом разделе содержатся сведения по прокладке кабелей питания и кабелей входа для адаптера HBA/RAID CFF.

#### Прокладка силовых кабелей и кабеля входа MB для адаптеров HBA/RAID CFF

Примечание: На рисунке показана прокладка только кабелей питания и кабелей входа MB. Сведения о прокладке сигнальных кабелей для адаптеров HBA/RAID CFF см. в разделе [«Объединительная](#page-70-0)  [панель для 2,5-/3,5-дюймовых дисков \(сигнальный кабель\)» на странице 67.](#page-70-0)

- [«Прокладка кабелей для адаптеров RAID Gen 4 CFF» на странице 57](#page-60-0)
- [«Прокладка кабелей для адаптеров RAID Gen 3 CFF» на странице 57](#page-60-1)

#### <span id="page-60-0"></span>Прокладка кабелей для адаптеров RAID Gen 4 CFF

Поддерживается адаптер RAID CFF Gen 4:

• Внутренний адаптер ThinkSystem RAID 940-16i PCIe Gen 4 12 Гбит/с с флеш-памятью 8 ГБ

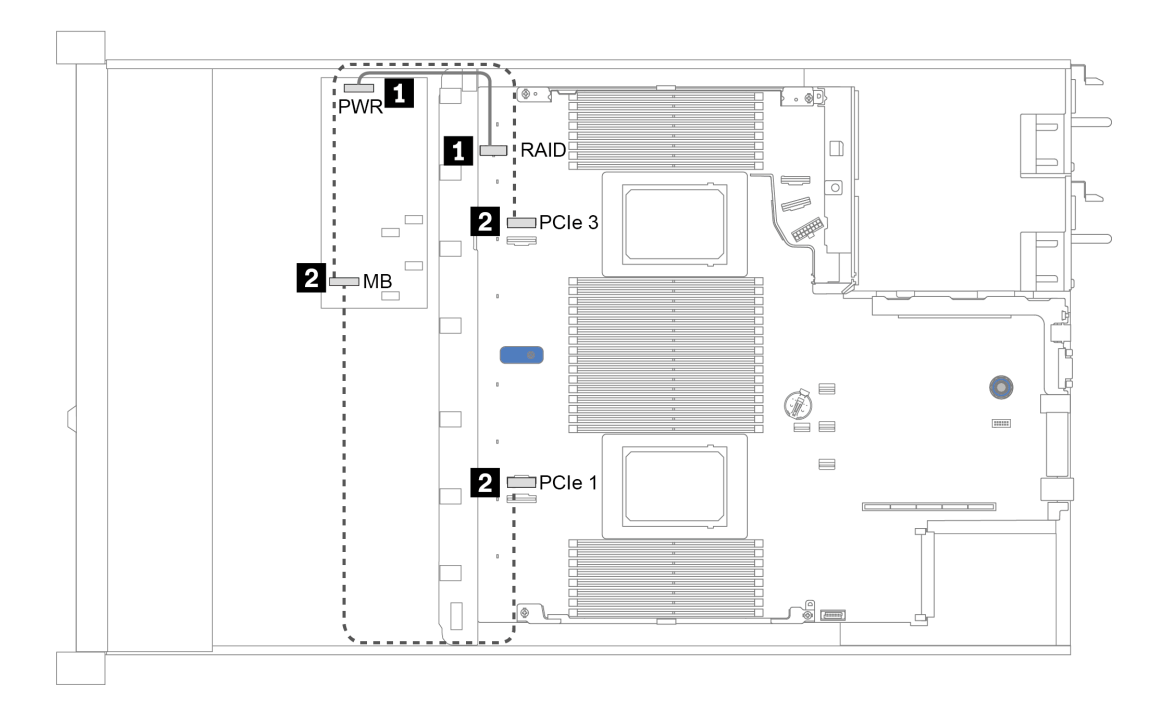

Рис. 12. Прокладка кабелей для адаптеров RAID Gen 4 CFF

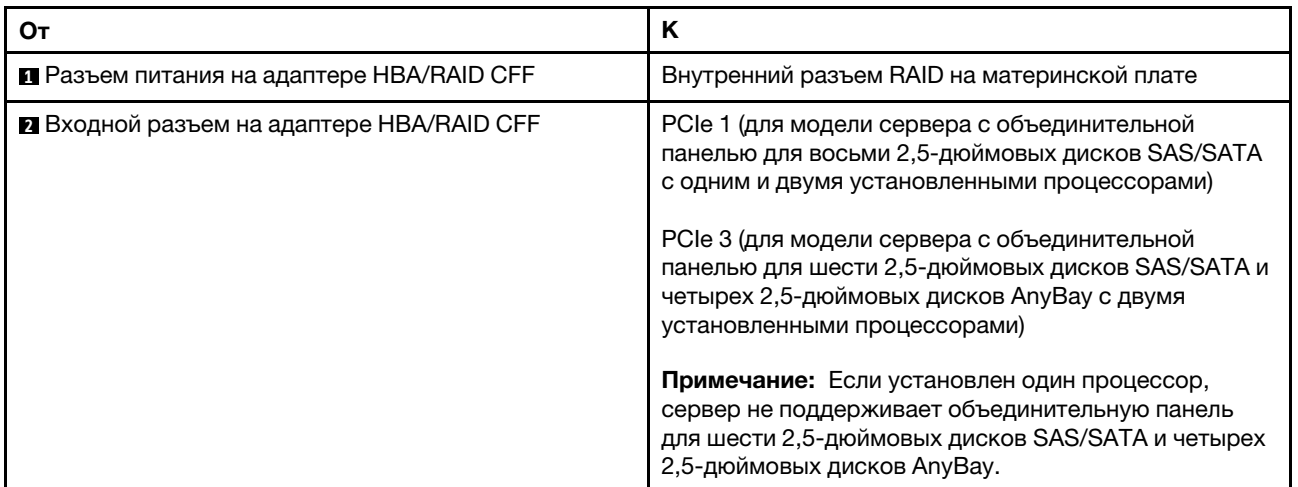

#### <span id="page-60-1"></span>Прокладка кабелей для адаптеров RAID Gen 3 CFF

Поддерживаются адаптеры RAID CFF Gen 3:

- Внутренний адаптер ThinkSystem RAID 5350-8i PCIe 12 Гбит/с
- Внутренний адаптер ThinkSystem RAID 9350-8i PCIe 12 Гбит/с с флэш-памятью 2 ГБ
- Внутренний адаптер ThinkSystem RAID 9350-16i PCIe 12 Гбит/с с флэш-памятью 4 ГБ

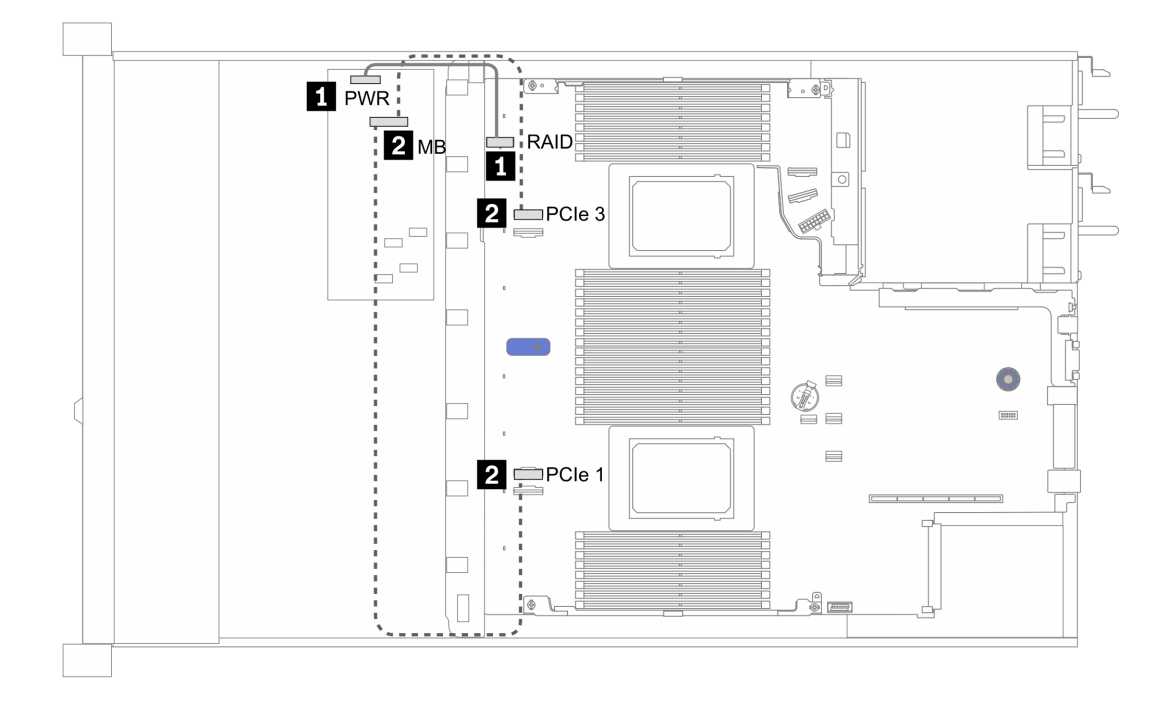

Рис. 13. Прокладка кабелей для адаптеров RAID Gen 3 CFF

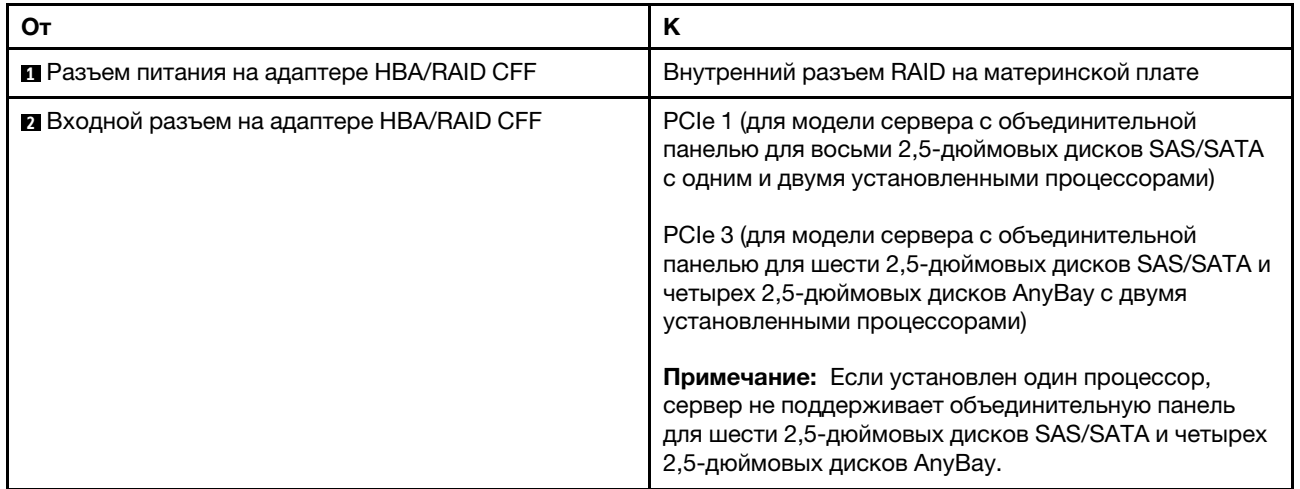

## <span id="page-62-0"></span>Передний блок ввода-вывода

В этом разделе содержатся сведения по прокладке кабелей для переднего блока ввода-вывода.

#### Прокладка кабелей для переднего блока ввода-вывода

Примечание: На рисунке показан сценарий прокладки кабелей для моделей серверов с четырьмя передними отсеками для 3,5-дюймовых дисков. Расположение каждого разъема на передней панели сервера зависит от модели. Подробные сведения о расположении компонентов на переднем блоке ввода-вывода для различных моделей см. в разделе [«Вид спереди» на странице 21.](#page-24-1)

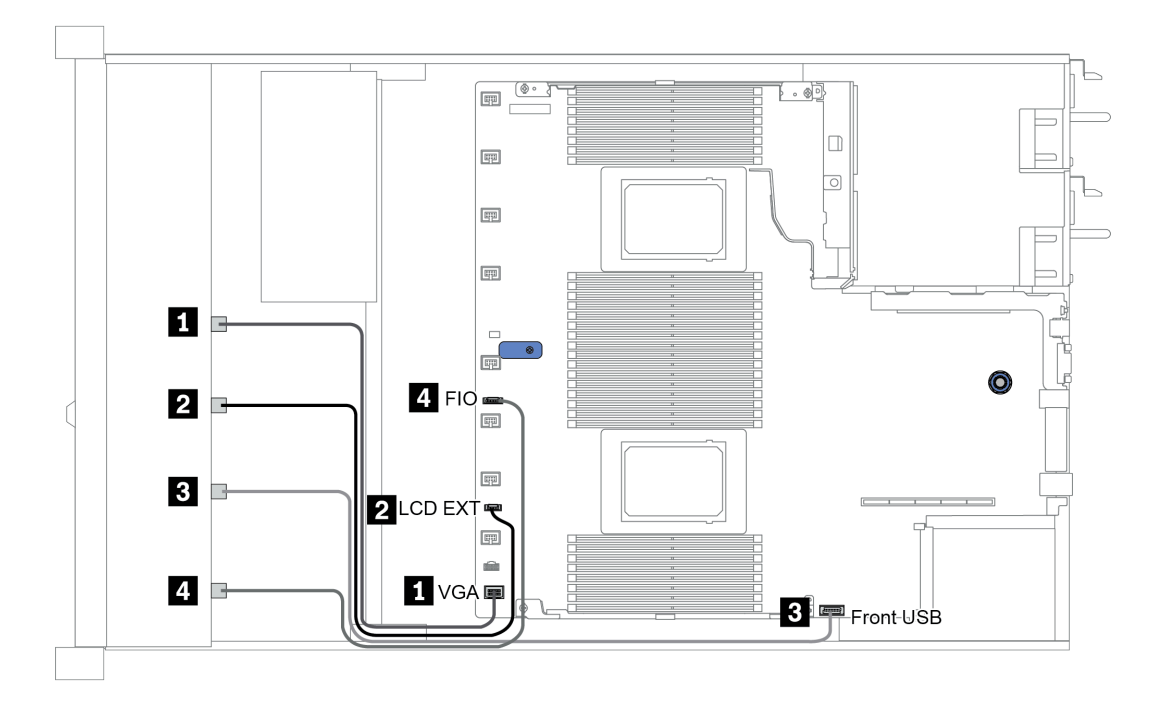

Рис. 14. Прокладка кабелей для переднего блока ввода-вывода

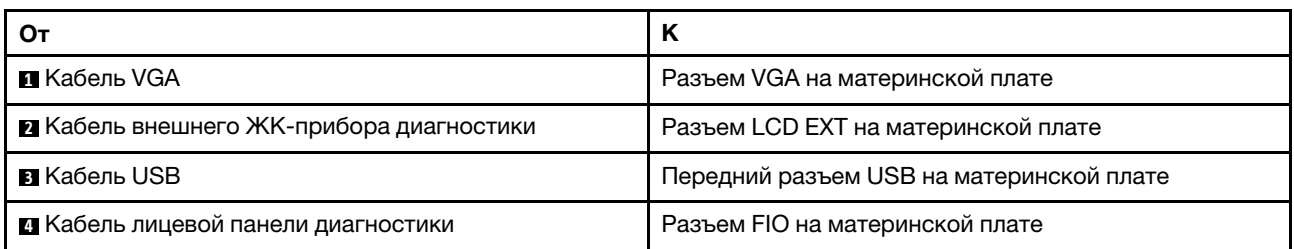

## <span id="page-63-0"></span>Датчик вмешательства

В этом разделе содержатся сведения по прокладке кабелей для датчика вмешательства.

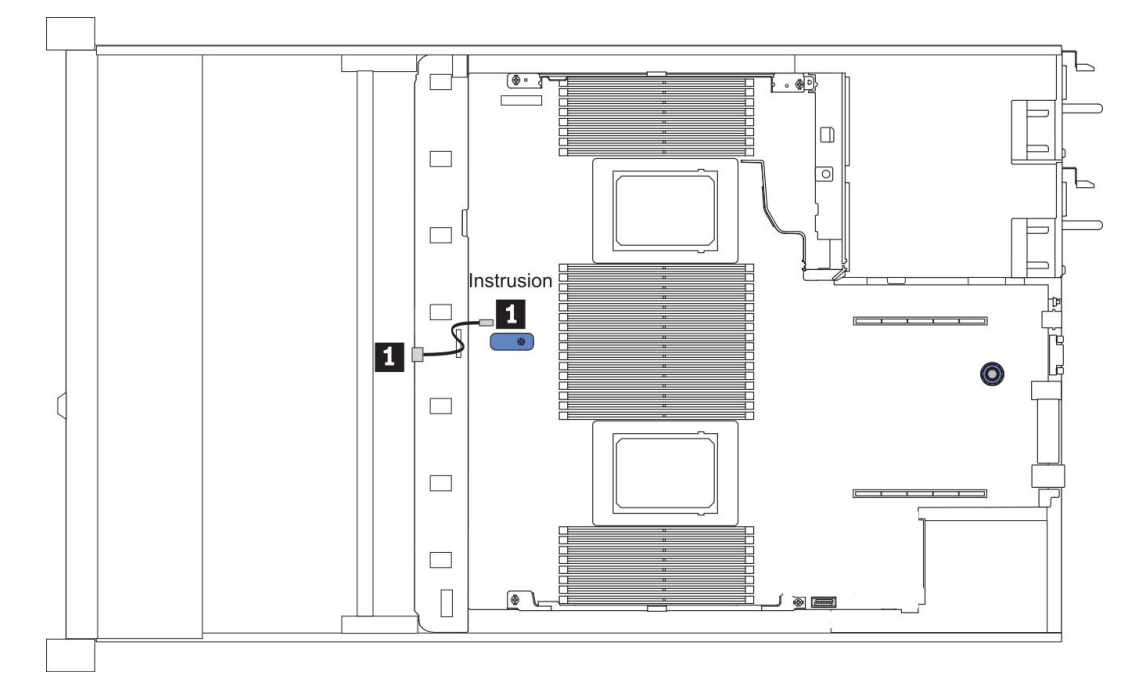

Рис. 15. Прокладка кабелей к датчику вмешательства

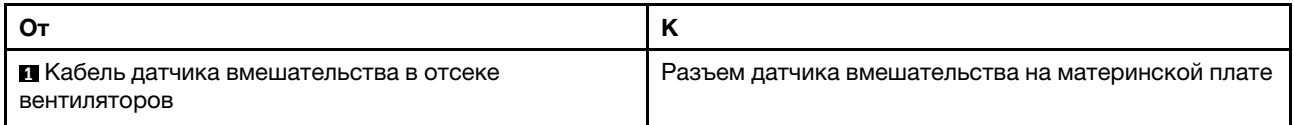

### <span id="page-64-0"></span>Модули питания флэш-памяти RAID

В этом разделе содержится информация о прокладке кабелей для модулей питания флэш-памяти RAID.

#### Расположение модулей питания флеш-памяти RAID

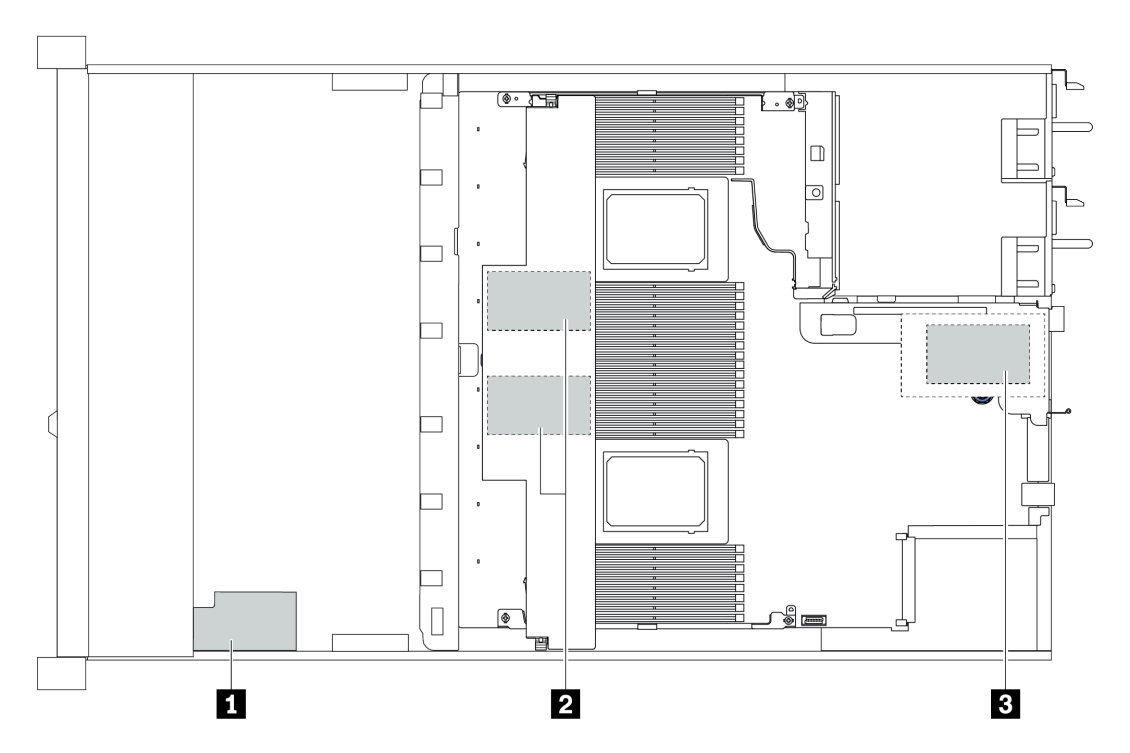

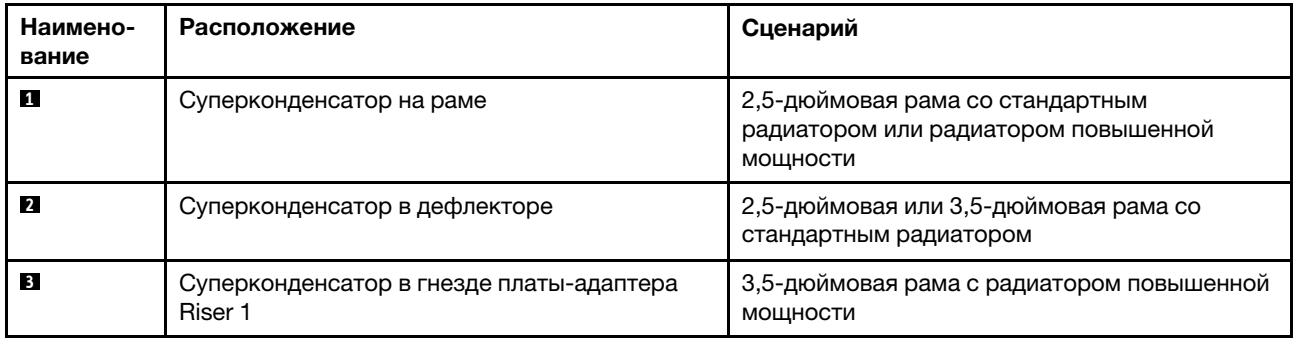

Для подключения каждого модуля питания флэш-памяти RAID предоставляется удлинитель. Подключите кабель суперконденсатора к разъему суперконденсатора на соответствующем адаптере RAID, как показано на рисунке.

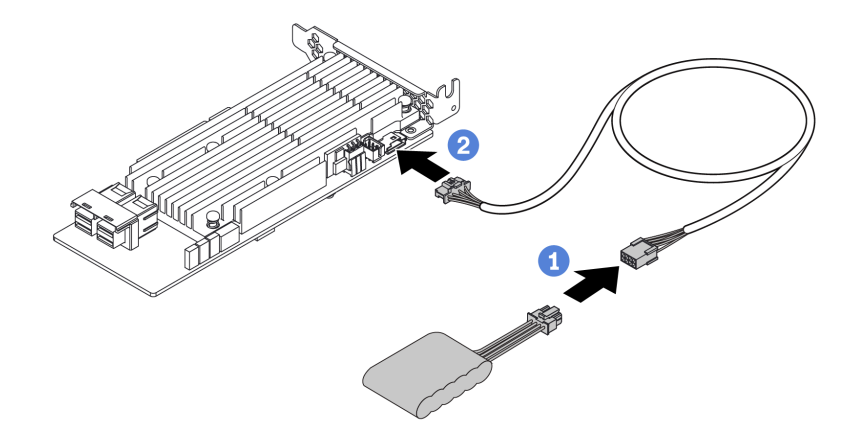

Рис. 16. Прокладка кабелей питания для суперконденсатора

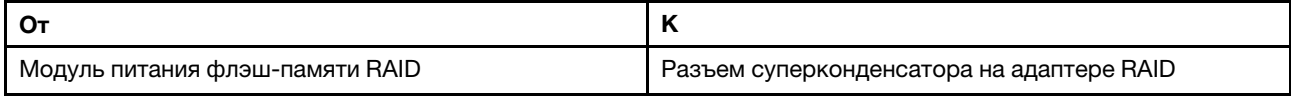

## <span id="page-66-0"></span>Объединительная панель дисков M.2

В этом разделе представлена информация о прокладке кабелей для дисков M.2.

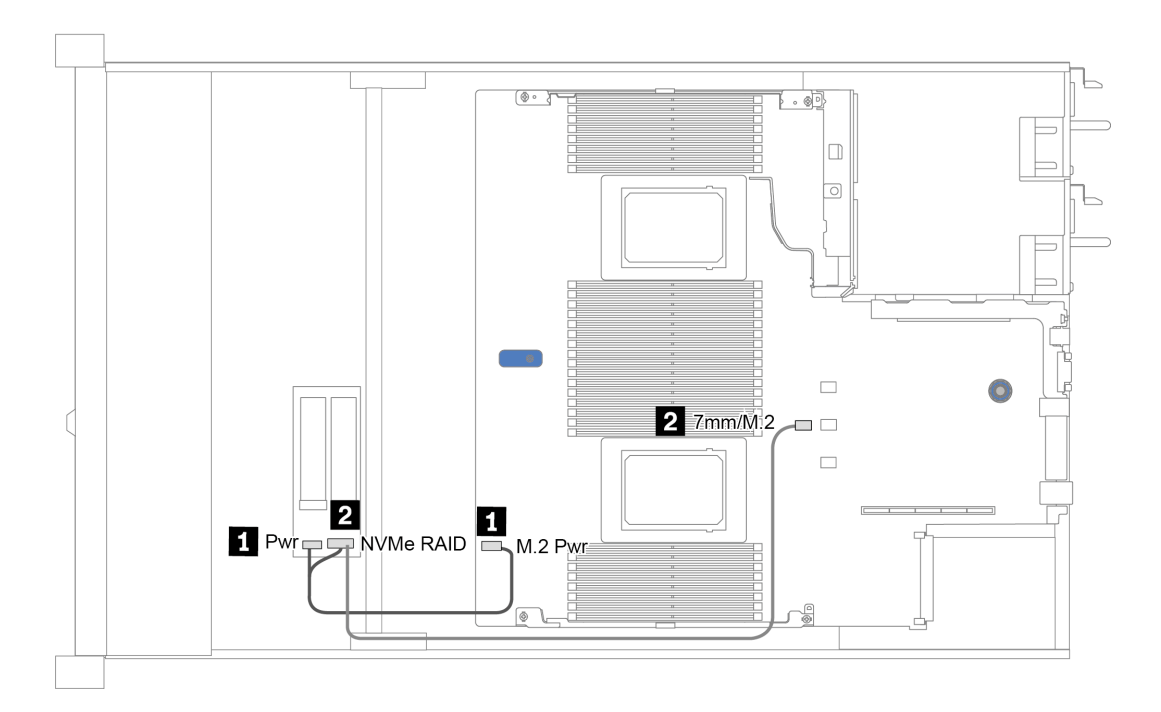

Рис. 17. Прокладка кабелей для дисков M.2

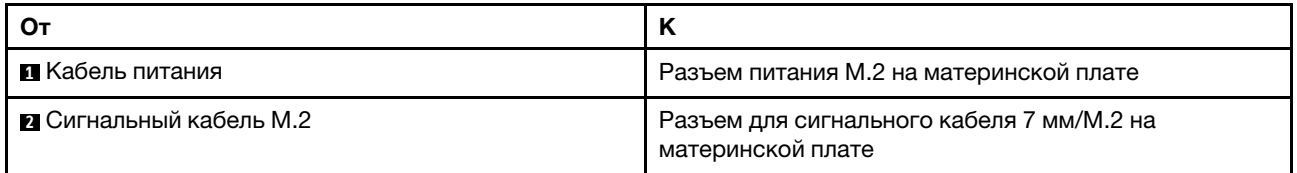

## <span id="page-67-0"></span>Объединительная панель с 16 отсеками для дисков EDSFF

В этом разделе представлена информация о прокладке кабелей для дисков EDSFF.

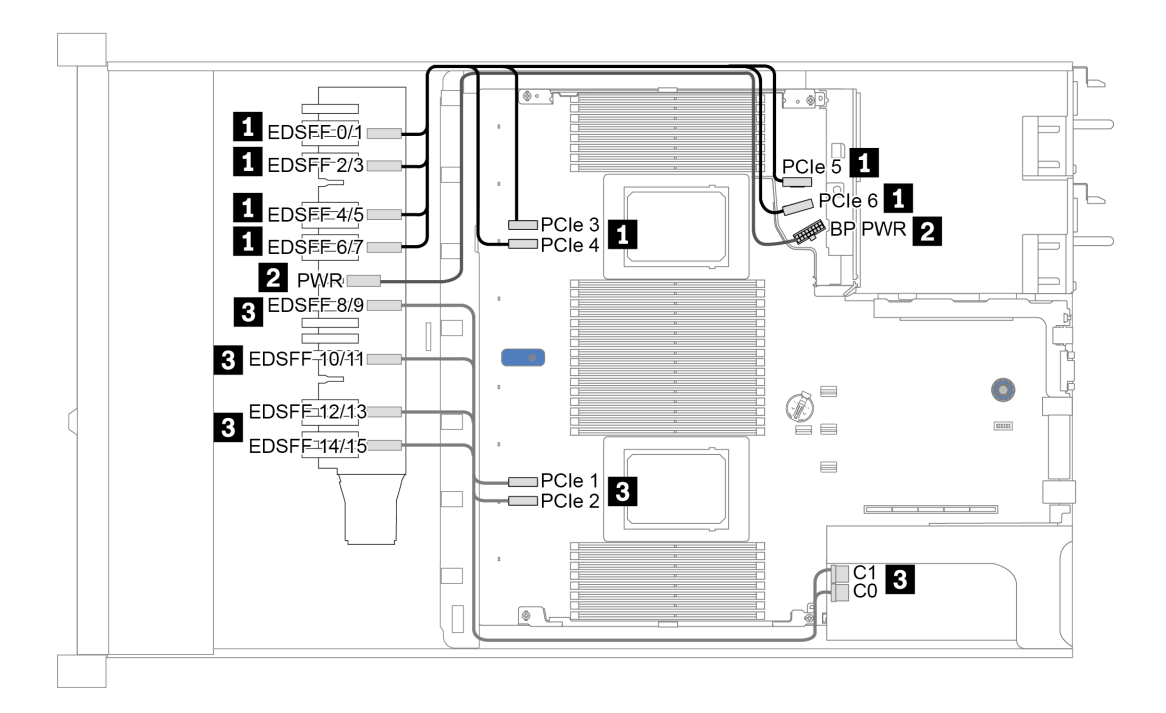

Рис. 18. Прокладка кабелей для дисков EDSFF

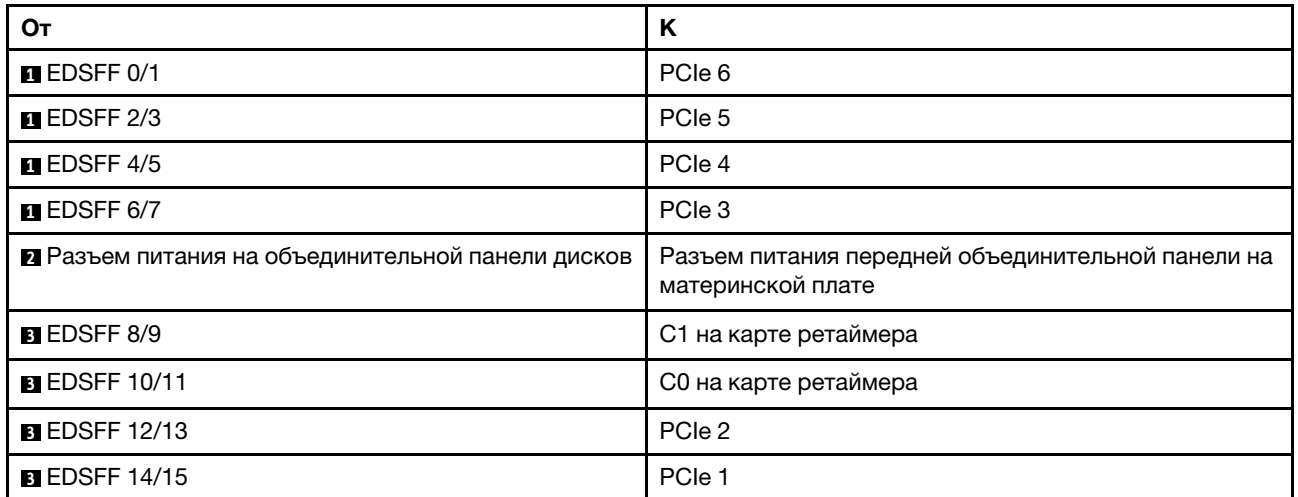

## <span id="page-68-0"></span>Объединительная панель для дисков толщиной 7 мм

В этом разделе представлена информация о прокладке кабелей для дисков толщиной 7 мм.

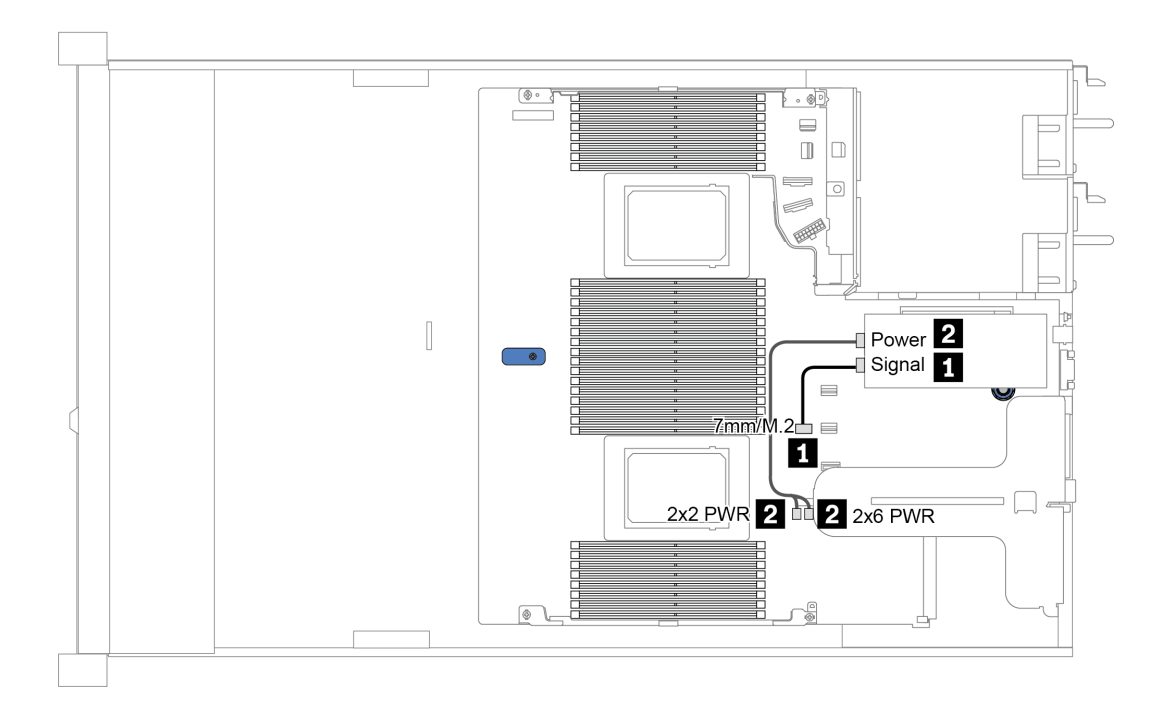

Рис. 19. Прокладка кабелей для дисков толщиной 7 мм

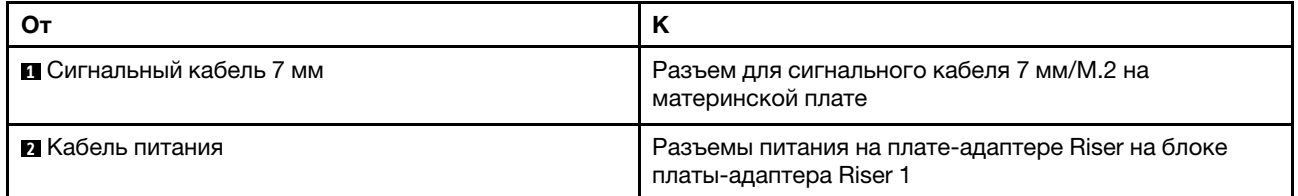

## <span id="page-69-0"></span>Объединительная панель для 2,5-/3,5-дюймовых дисков (кабель питания)

В этом разделе содержатся сведения о прокладке кабелей питания для объединительных панелей для 2,5- или 3,5-дюймовых дисков.

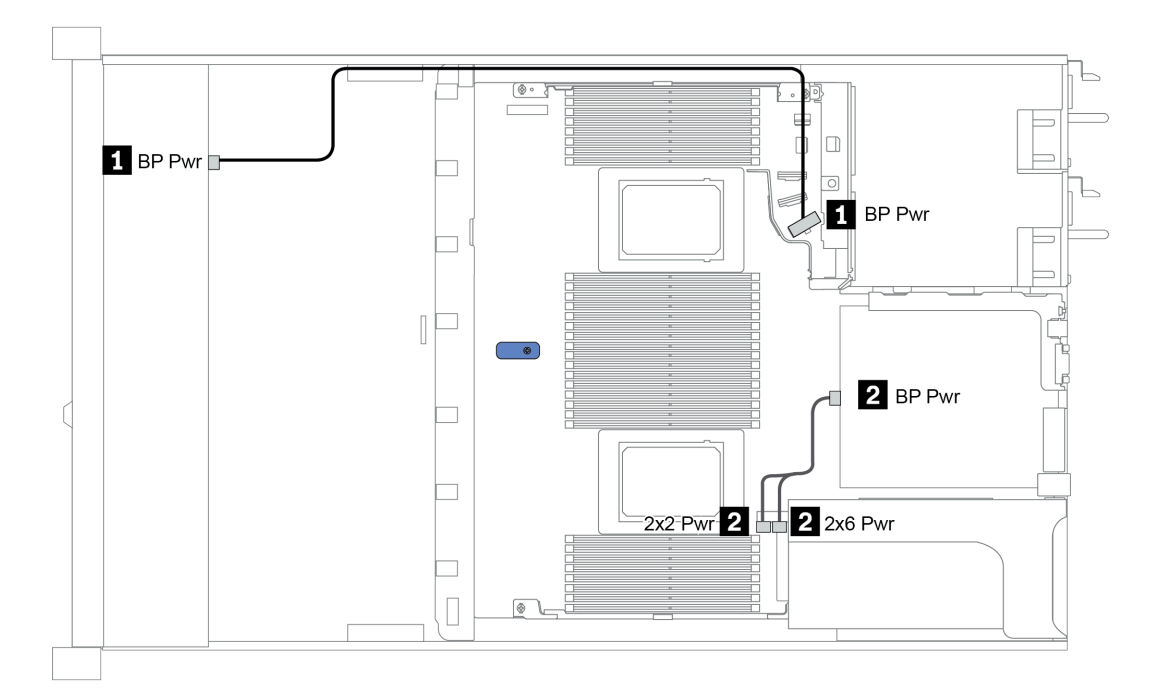

Рис. 20. Подключение кабеля питания объединительной панели

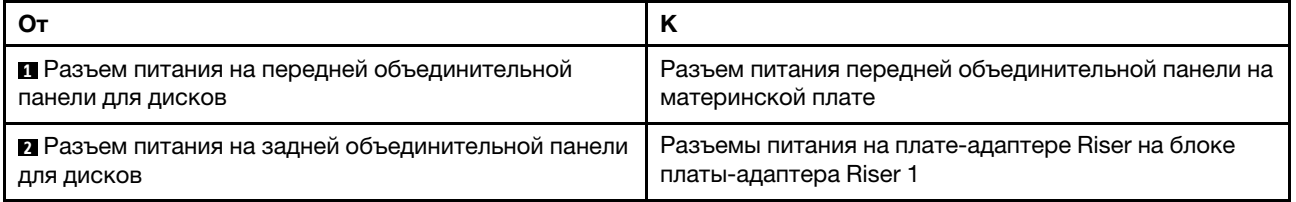

## <span id="page-70-0"></span>Объединительная панель для 2,5-/3,5-дюймовых дисков (сигнальный кабель)

В этом разделе содержатся сведения о прокладке кабелей к разъемам сигнального кабеля для объединительных панелей 2,5-/3,5-дюймовых дисков.

Сервер поддерживает следующие модели серверов с:

- [«4 передних отсека для 3,5-дюймовых дисков» на странице 67](#page-70-1)
- [«4 передних отсека для 2,5-дюймовых дисков» на странице 71](#page-74-0)
- [«8 передних отсеков для 2,5-дюймовых дисков» на странице 74](#page-77-0)
- [«10 передних отсеков для 2,5-дюймовых дисков» на странице 80](#page-83-0)

### <span id="page-70-1"></span>4 передних отсека для 3,5-дюймовых дисков

В этом разделе содержатся сведения по прокладке кабелей объединительной панели для модели сервера с четырьмя 3,5-дюймовыми передними дисками.

Чтобы подключить кабели объединительной панели для дисков толщиной 7 мм, см. раздел [«Объединительная панель для дисков толщиной 7 мм» на странице 65.](#page-68-0)

Чтобы подключить кабели питания объединительной панели для стандартных 2,5-дюймовых или 3,5 дюймовых дисков, см. раздел [«Объединительная панель для 2,5-/3,5-дюймовых дисков \(кабель](#page-69-0) [питания\)» на странице 66](#page-69-0).

Чтобы подключить сигнальные кабели объединительной панели для 4 стандартных 3,5-дюймовых передних дисков, см. следующие сценарии прокладки кабелей в зависимости от конфигурации сервера:

- [«Прокладка кабелей для встроенной конфигурации» на странице 68](#page-71-0)
- [«Прокладка кабелей с адаптером HBA/RAID SFF» на странице 69](#page-72-0)
- [«Прокладка кабелей с адаптером RAID SFF \(трехрежимным\)» на странице 70](#page-73-0)

#### <span id="page-71-0"></span>Прокладка кабелей для встроенной конфигурации

В следующей таблице показана взаимосвязь между разъемами объединительной панели и разъемами материнской платы для встроенной конфигурации.

Табл. 20. Взаимосвязь между разъемами объединительной панели и разъемами материнской платы для встроенной конфигурации

| Объединительные панели                       | От              | к              |
|----------------------------------------------|-----------------|----------------|
| Передняя объединительная панель<br>(NVMe)    | NVMe 0-1*, 2-3* | PCIe 1, PCIe 2 |
| Передняя объединительная панель<br>(SAS)     | <b>SAS</b>      | SATA 0         |
| Задняя объединительная панель<br>(если есть) | <b>SAS</b>      | SATA 2         |
|                                              | NVMe 0, NVMe 1  | PCIe 6         |

Примечание: \*Разъемы NVMe 0–1 и NVMe 2–3 доступны, только если используется передняя объединительная панель с 4 отсеками для 3,5-дюймовых дисков AnyBay.

На следующем рисунке показана прокладка кабелей для встроенной конфигурации с 4 передними отсеками для 3,5-дюймовых дисков AnyBay и задним отсеком для двух 2,5-дюймовых дисков NVMe. Подключения между разъемами: **1** ↔ **<sup>1</sup>** , **2** ↔ **<sup>2</sup>** , **3** ↔ **<sup>3</sup>** , ... **n** ↔ **<sup>n</sup>**

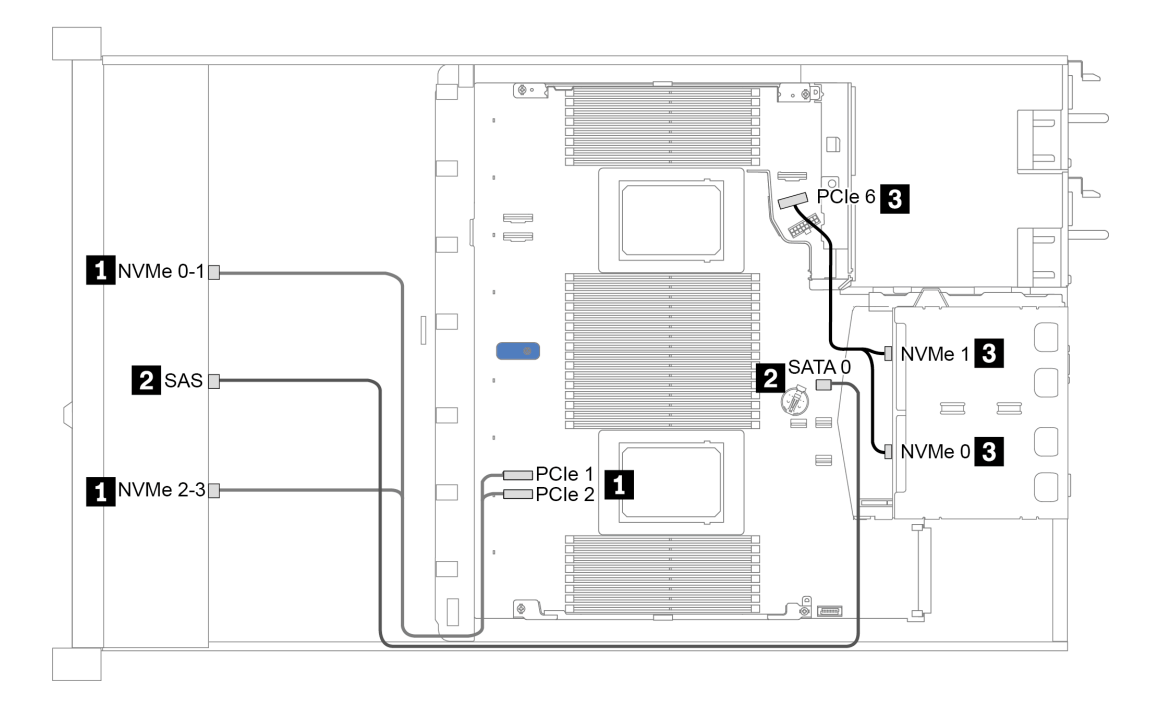

Рис. 21. Прокладка кабелей для встроенной конфигурации с 4 передними отсеками для 3,5-дюймовых дисков AnyBay и задним отсеком для двух 2,5-дюймовых дисков NVMe
# Прокладка кабелей с адаптером HBA/RAID SFF

В следующей таблице показана взаимосвязь между разъемами объединительной панели и разъемами материнской платы/адаптера, если установлен адаптер HBA/RAID 8i SFF (Gen 3 или Gen 4).

Табл. 21. Взаимосвязь между разъемами объединительной панели и разъемами материнской платы/адаптера, если установлен адаптер HBA/RAID SFF

| Объединительные панели                    | От              | Κ                    |
|-------------------------------------------|-----------------|----------------------|
| Передняя объединительная панель<br>(NVMe) | NVMe 0-1*, 2-3* | PCIe 1, PCIe 2       |
| Передняя объединительная панель<br>(SAS)  | <b>SAS</b>      | C0                   |
| Задняя объединительная панель             | <b>SAS</b>      | Gen 3: C1; Gen 4: C0 |
| (если есть)                               | NVMe 0, NVMe 1  | PCIe <sub>6</sub>    |

# Примечания:

- \*Разъемы NVMe 0–1 и NVMe 2–3 доступны, только если используется передняя объединительная панель с 4 отсеками для 3,5-дюймовых дисков AnyBay.
- Разъемы адаптеров HBA/RAID SFF Gen 3 и Gen 4 немного отличаются, но способ прокладки кабелей аналогичен.

На следующем рисунке показана прокладка кабелей для конфигурации с 4 передними отсеками для 3,5-дюймовых дисков AnyBay, адаптером RAID 8i SFF (Gen 4) и задним отсеком для двух 2,5 дюймовых дисков SAS/SATA. Подключения между разъемами: **и ↔ и, и ↔ и, в ↔ В**, ... и ↔ ш

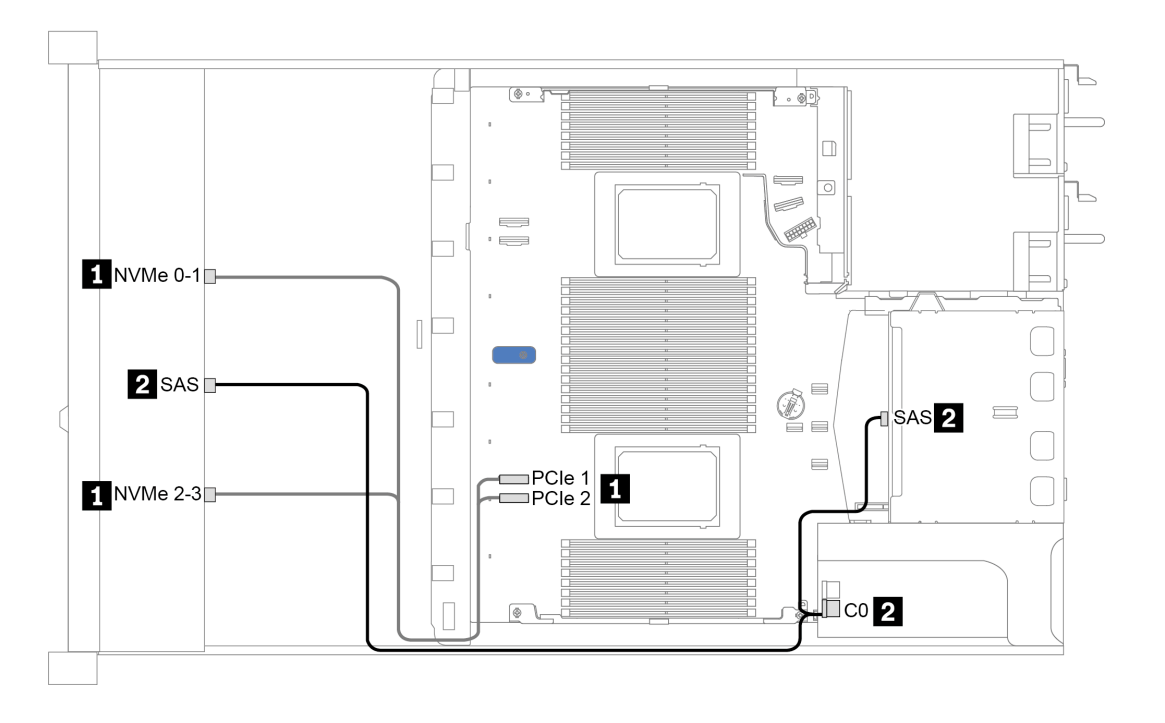

Рис. 22. Прокладка кабелей для конфигурации с 4 передними отсеками для 3,5-дюймовых дисков AnyBay, адаптером RAID 8i SFF (Gen 4) и задним отсеком для двух 2,5-дюймовых дисков SAS/SATA

# Прокладка кабелей с адаптером RAID SFF (трехрежимным)

В следующей таблице показана взаимосвязь между разъемами объединительной панели и разъемами адаптера, если установлен адаптер RAID 8i SFF Gen 4 (трехрежимный).

Табл. 22. Взаимосвязь между разъемами объединительной панели и разъемами адаптера, если установлен адаптер RAID 8i SFF Gen 4 (трехрежимный)

| Объединительная панель                   | От      | м<br>м         |
|------------------------------------------|---------|----------------|
| Передняя объединительная панель<br>(SAS) | I SAS 0 | C <sub>0</sub> |

Примечание: Если используется трехрежимный адаптер RAID, поддерживаются только передние диски U.3; передние диски U.2 не поддерживаются.

На следующем рисунке показана прокладка кабелей для конфигурации с 4 передними отсеками для 3,5-дюймовых дисков U.3 и адаптером RAID 16i SFF (трехрежимным). Подключения между разъемами: **1** ↔ **<sup>1</sup>** , **2** ↔ **<sup>2</sup>** , **3** ↔ **<sup>3</sup>** , ... **n** ↔ **<sup>n</sup>**

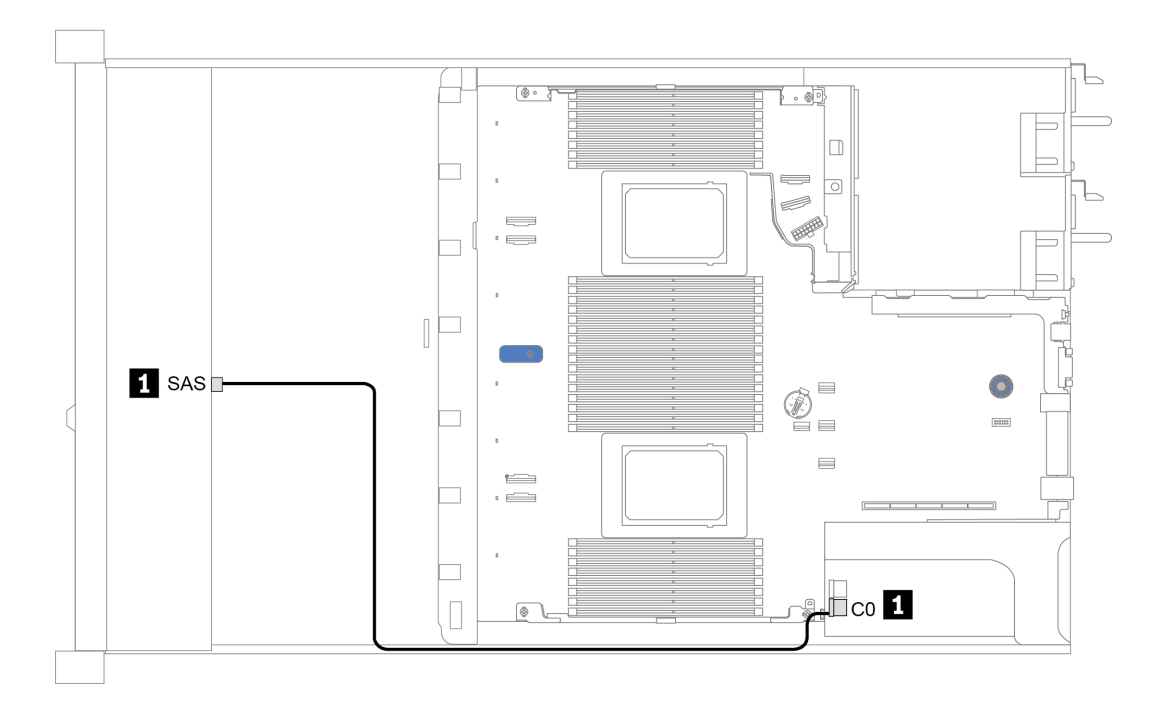

Рис. 23. Прокладка кабелей для конфигурации с 4 передними отсеками для 3,5-дюймовых дисков U.3 и адаптером RAID 8i SFF Gen 4 (трехрежимным)

# 4 передних отсека для 2,5-дюймовых дисков

В этом разделе содержатся сведения по прокладке кабелей объединительной панели для модели сервера с четырьмя 2,5-дюймовыми передними дисками.

Чтобы подключить кабели объединительной панели для дисков толщиной 7 мм, см. раздел [«Объединительная панель для дисков толщиной 7 мм» на странице 65.](#page-68-0)

Чтобы подключить кабели питания объединительной панели для стандартных 2,5-дюймовых или 3,5 дюймовых дисков, см. раздел [«Объединительная панель для 2,5-/3,5-дюймовых дисков \(кабель](#page-69-0) [питания\)» на странице 66](#page-69-0).

Чтобы подключить сигнальные кабели объединительной панели для 4 стандартных 2,5-дюймовых передних дисков, см. следующие сценарии прокладки кабелей в зависимости от конфигурации сервера:

- [«Прокладка кабелей для встроенной конфигурации» на странице 72](#page-75-0)
- [«Прокладка кабелей с адаптером HBA/RAID SFF» на странице 73](#page-76-0)

#### <span id="page-75-0"></span>Прокладка кабелей для встроенной конфигурации

В следующей таблице показана взаимосвязь между разъемами объединительной панели и разъемами материнской платы для встроенной конфигурации.

Табл. 23. Взаимосвязь между разъемами объединительной панели и разъемами материнской платы для встроенной конфигурации

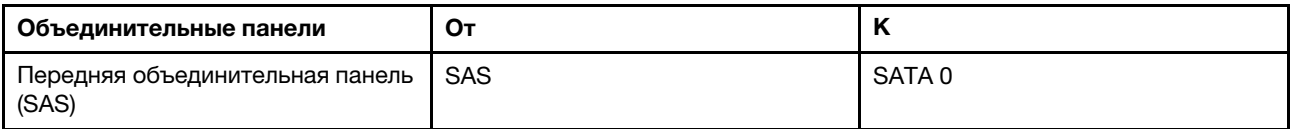

На следующем рисунке показана прокладка кабелей для встроенной конфигурации с 4 передними отсеками для 2,5-дюймовых дисков SAS/SATA. Подключения между разъемами: **1** ↔ **<sup>1</sup>** , **2** ↔ **<sup>2</sup>** , **3** ↔ **<sup>3</sup>** , ... **n** ↔ **<sup>n</sup>**

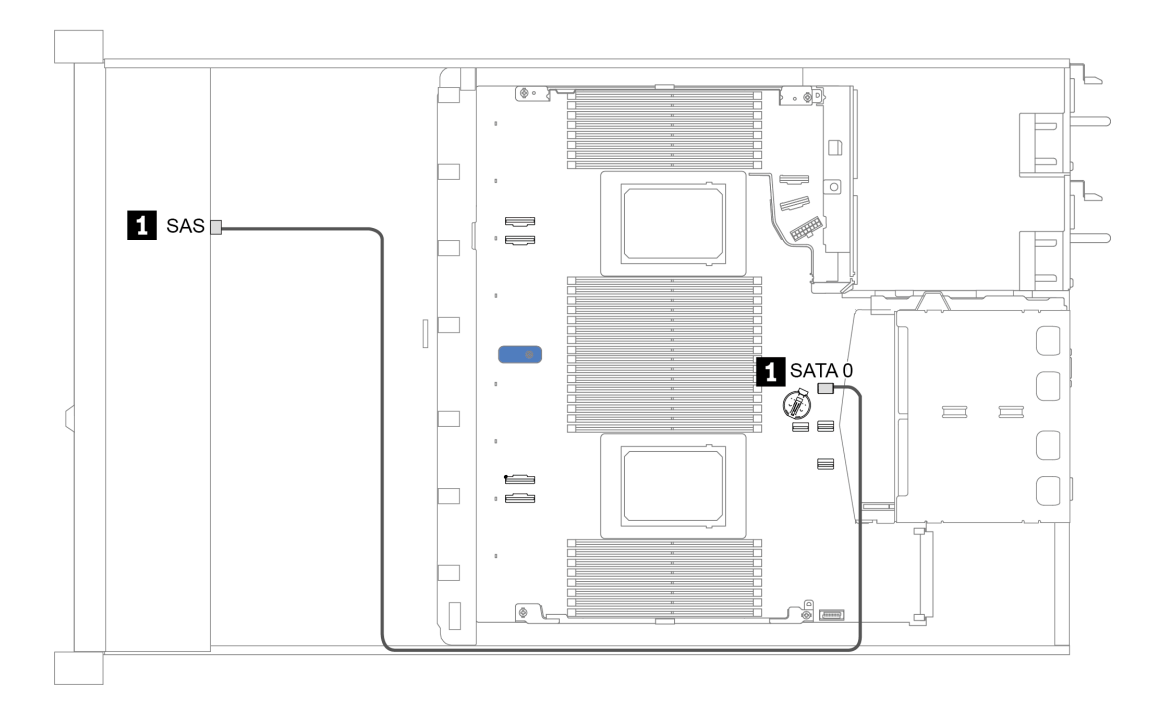

Рис. 24. Прокладка кабелей для встроенной конфигурации с 4 передними отсеками для 2,5-дюймовых дисков SAS/SATA

# <span id="page-76-0"></span>Прокладка кабелей с адаптером HBA/RAID SFF

В следующей таблице показана взаимосвязь между разъемами объединительной панели и разъемами адаптера, если установлен адаптер HBA/RAID 8i SFF (Gen 3 или Gen 4).

Табл. 24. Взаимосвязь между разъемами объединительной панели и разъемами адаптера, если установлен адаптер HBA/RAID SFF

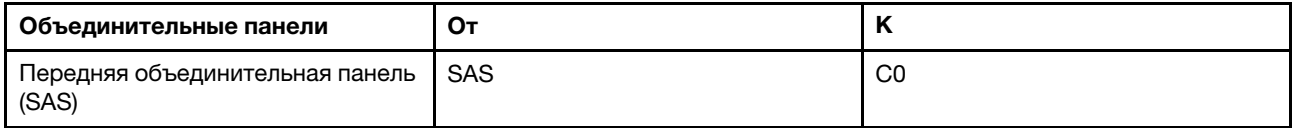

Примечание: Разъемы адаптеров HBA/RAID SFF Gen 3 и Gen 4 немного отличаются, но способ прокладки кабелей аналогичен.

На следующем рисунке показана прокладка кабелей для конфигурации с 4 передними отсеками для 2,5-дюймовых дисков SAS/SATA и адаптером RAID 8i SFF (Gen 4). Подключения между разъемами: **<sup>1</sup>** ↔ **<sup>1</sup>** , **2** ↔ **<sup>2</sup>** , **3** ↔ **<sup>3</sup>** , ... **n** ↔ **<sup>n</sup>**

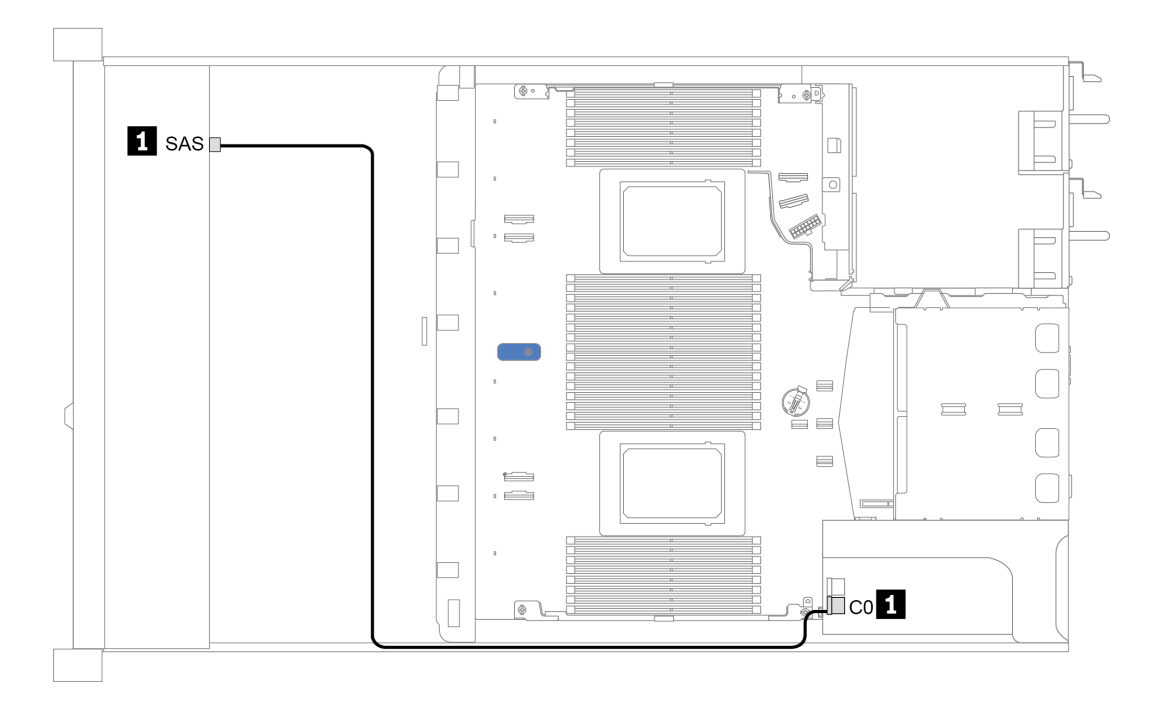

Рис. 25. Прокладка кабелей для конфигурации с 4 передними отсеками для 2,5-дюймовых дисков SAS/SATA и адаптером RAID 8i SFF (Gen 4)

# 8 передних отсеков для 2,5-дюймовых дисков

В этом разделе содержатся сведения по прокладке кабелей объединительной панели для модели сервера с восемью 2,5-дюймовыми передними дисками.

Чтобы подключить кабели объединительной панели для дисков толщиной 7 мм, см. раздел [«Объединительная панель для дисков толщиной 7 мм» на странице 65.](#page-68-0)

Чтобы подключить кабели питания объединительной панели для стандартных 2,5-дюймовых или 3,5 дюймовых дисков, см. раздел [«Объединительная панель для 2,5-/3,5-дюймовых дисков \(кабель](#page-69-0) [питания\)» на странице 66.](#page-69-0)

Чтобы подключить сигнальные кабели объединительной панели для 8 стандартных 2,5-дюймовых передних дисков, см. следующие сценарии прокладки кабелей в зависимости от конфигурации сервера:

- [«Прокладка кабелей для встроенной конфигурации» на странице 75](#page-78-0)
- [«Прокладка кабелей с адаптером HBA/RAID SFF» на странице 76](#page-79-0)
- [«Прокладка кабелей с адаптером RAID SFF \(трехрежимным\)» на странице 77](#page-80-0)
- [«Прокладка кабелей с картой ретаймера для одного процессора» на странице 78](#page-81-0)
- [«Прокладка кабелей с адаптером HBA/RAID CFF» на странице 79](#page-82-0)

# <span id="page-78-0"></span>Прокладка кабелей для встроенной конфигурации

В следующей таблице показана взаимосвязь между разъемами объединительной панели и разъемами материнской платы для встроенной конфигурации.

Табл. 25. Взаимосвязь между разъемами объединительной панели и разъемами материнской платы для встроенной конфигурации

| Объединительные панели                       | От               | n                 |
|----------------------------------------------|------------------|-------------------|
| Передняя объединительная панель              | SAS 0            | SATA 0            |
| (SAS)                                        | SAS <sub>1</sub> | SATA <sub>1</sub> |
| Задняя объединительная панель<br>(если есть) | <b>SAS</b>       | SATA 2            |

На следующем рисунке показана прокладка кабелей для встроенной конфигурации с 8 передними отсеками для 2,5-дюймовых дисков SAS/SATA и задним отсеком для двух 2,5-дюймовых дисков SAS/ SATA. Подключения между разъемами: **и ↔ и, и ↔ и**, ... и • п.

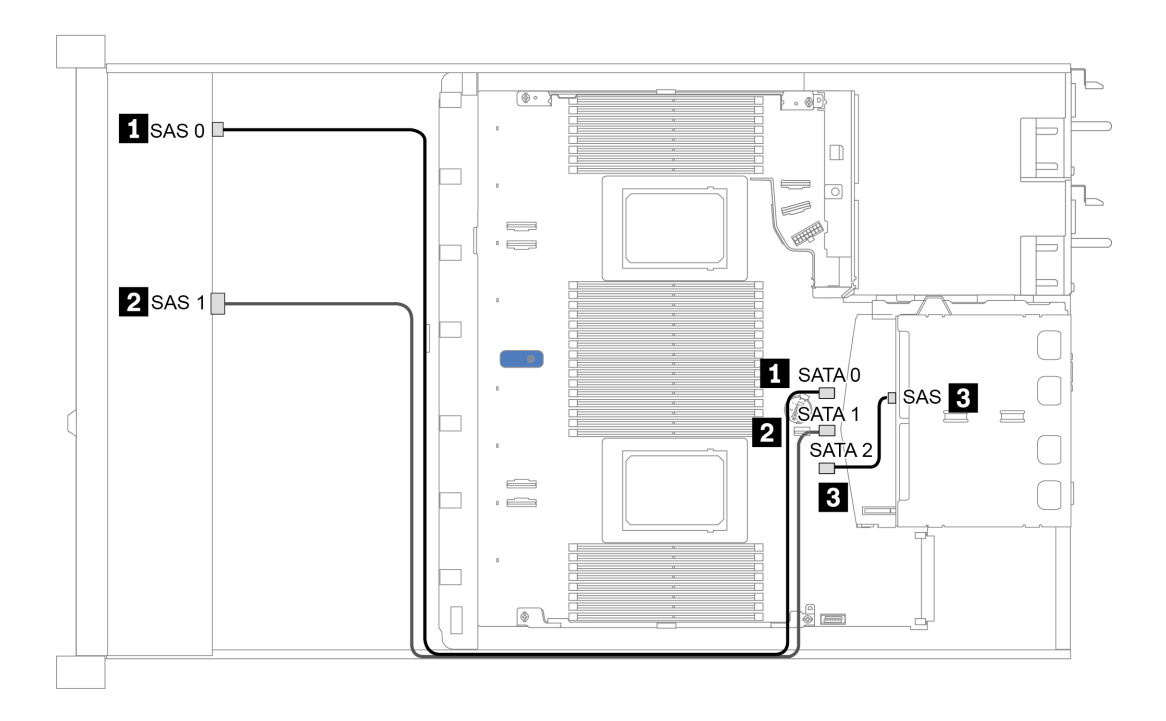

Рис. 26. Прокладка кабелей для встроенной конфигурации с 8 передними отсеками для 2,5-дюймовых дисков SAS/SATA и задним отсеком для двух 2,5-дюймовых дисков SAS/SATA

# <span id="page-79-0"></span>Прокладка кабелей с адаптером HBA/RAID SFF

В следующей таблице показана взаимосвязь между разъемами объединительной панели и разъемами материнской платы/адаптера, если установлен адаптер HBA/RAID 8i SFF (Gen 3 или Gen 4).

Табл. 26. Взаимосвязь между разъемами объединительной панели и разъемами материнской платы/адаптера, если установлен адаптер HBA/RAID SFF

| Объединительные панели                       | От               | n                    |
|----------------------------------------------|------------------|----------------------|
| Передняя объединительная панель              | SAS <sub>0</sub> | C <sub>0</sub>       |
| (SAS)                                        | SAS <sub>1</sub> | Gen 3: C1: Gen 4: C0 |
| Задняя объединительная панель<br>(если есть) | <b>SAS</b>       | SATA 2               |

Примечание: Разъемы адаптеров HBA/RAID SFF Gen 3 и Gen 4 немного отличаются, но способ прокладки кабелей аналогичен.

На следующем рисунке показана прокладка кабелей для конфигурации с 8 передними отсеками для 2,5-дюймовых дисков SAS/SATA, адаптером RAID 8i SFF (Gen 4) и задним отсеком для двух 2,5 дюймовых дисков SAS/SATA. Подключения между разъемами: ◘↔◘, ◘↔◘, ◘↔◘, ... **□**↔**□**.

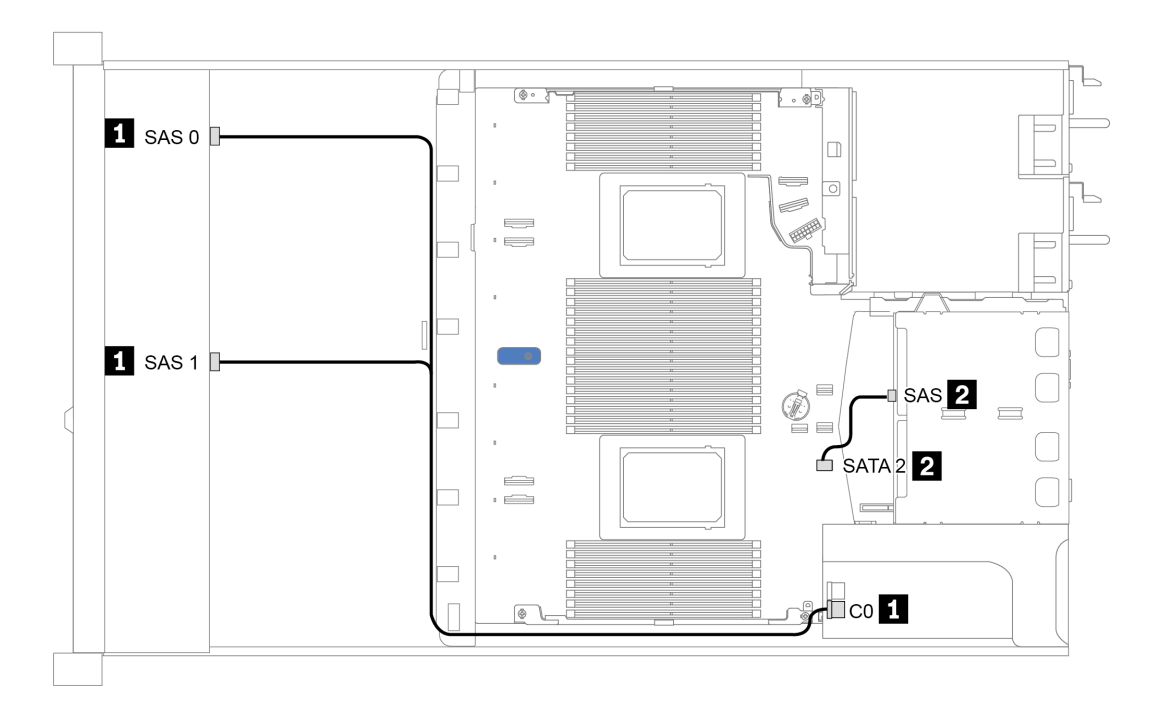

Рис. 27. Прокладка кабелей для конфигурации с 8 передними отсеками для 2,5-дюймовых дисков SAS/SATA, адаптером RAID 8i SFF (Gen 4) и задним отсеком для двух 2,5-дюймовых дисков SAS/SATA

# <span id="page-80-0"></span>Прокладка кабелей с адаптером RAID SFF (трехрежимным)

В следующей таблице показана взаимосвязь между разъемами объединительной панели и разъемами адаптера, если установлен адаптер RAID 8i SFF Gen 4 (трехрежимный).

Табл. 27. Взаимосвязь между разъемами объединительной панели и разъемами адаптера, если установлен адаптер RAID 8i SFF Gen 4 (трехрежимный)

| Объединительная панель                   | От            |    |
|------------------------------------------|---------------|----|
| Передняя объединительная панель<br>(SAS) | ISAS 0. SAS 1 | C0 |

#### Примечания:

- В модели сервера с восемью 2,5-дюймовыми передними дисками для поддержки трехрежимной конфигурации используется объединительная панель с 10 отсеками для 2,5-дюймовых дисков AnyBay.
- Если используется трехрежимный адаптер RAID, поддерживаются только передние диски U.3; передние диски U.2 не поддерживаются.

На следующем рисунке показана прокладка кабелей для конфигурации с 8 передними отсеками для 2,5-дюймовых дисков U.3 и адаптером RAID 8i SFF Gen 4 (трехрежимным). Подключения между разъемами: **<sup>1</sup>** ↔ **<sup>1</sup>** , **<sup>2</sup>** ↔ **<sup>2</sup>** , **<sup>3</sup>** ↔ **<sup>3</sup>** , ... **<sup>n</sup>** ↔ **<sup>n</sup>** .

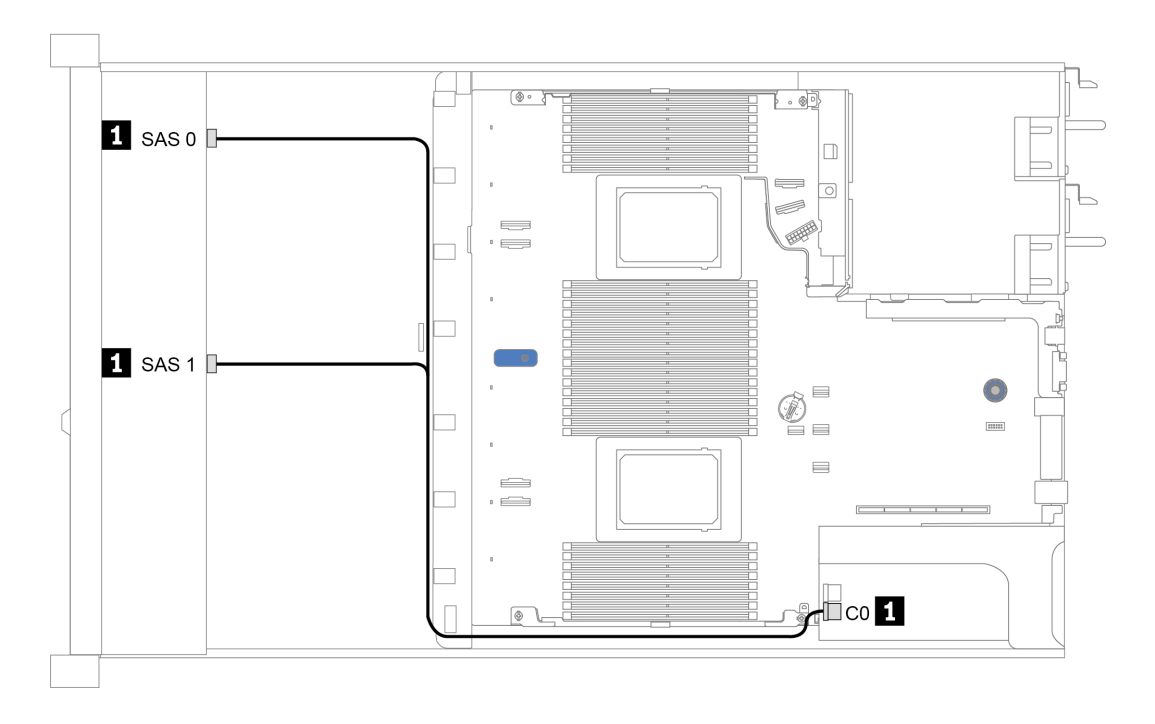

Рис. 28. Прокладка кабелей для конфигурации с 8 передними отсеками для 2,5-дюймовых дисков U.3 и адаптером RAID 8i SFF Gen 4 (трехрежимным)

# <span id="page-81-0"></span>Прокладка кабелей с картой ретаймера для одного процессора

В следующей таблице показана взаимосвязь между разъемами объединительной панели и картой ретаймера для одного процессора.

| Объединительная панель |  |
|------------------------|--|
|                        |  |

Табл. 28. Сопоставление разъемов объединительной панели и карты ретаймера для одного процессора

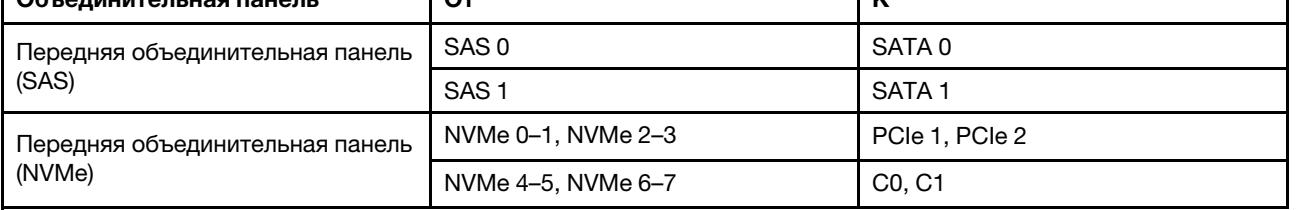

#### Примечания:

- Для модели сервера с восемью передними 2,5-дюймовыми дисками NVMe используется объединительная панель для десяти 2,5-дюймовых дисков AnyBay.
- Если посмотреть на вид рамы спереди, когда карта ретаймера установлена в гнездо PCIe 1, кабель прокладывается с правой стороны, как видно на рисунке 4. Если гнездо PCIe 1 занято, установите карту ретаймера в гнездо PCIe 2. Обратите внимание, что кабель должен быть проложен слева.

На следующем рисунке показана прокладка кабелей для конфигурации с 8 передними отсеками для 2,5-дюймовых дисков NVMe с картой ретаймера. Подключения между разъемами: **<sup>1</sup>** ↔ **<sup>1</sup>** , **<sup>2</sup>** ↔ **<sup>2</sup>** , **<sup>3</sup>** ↔ **<sup>3</sup>** , ... **<sup>n</sup>** ↔ **<sup>n</sup>** .

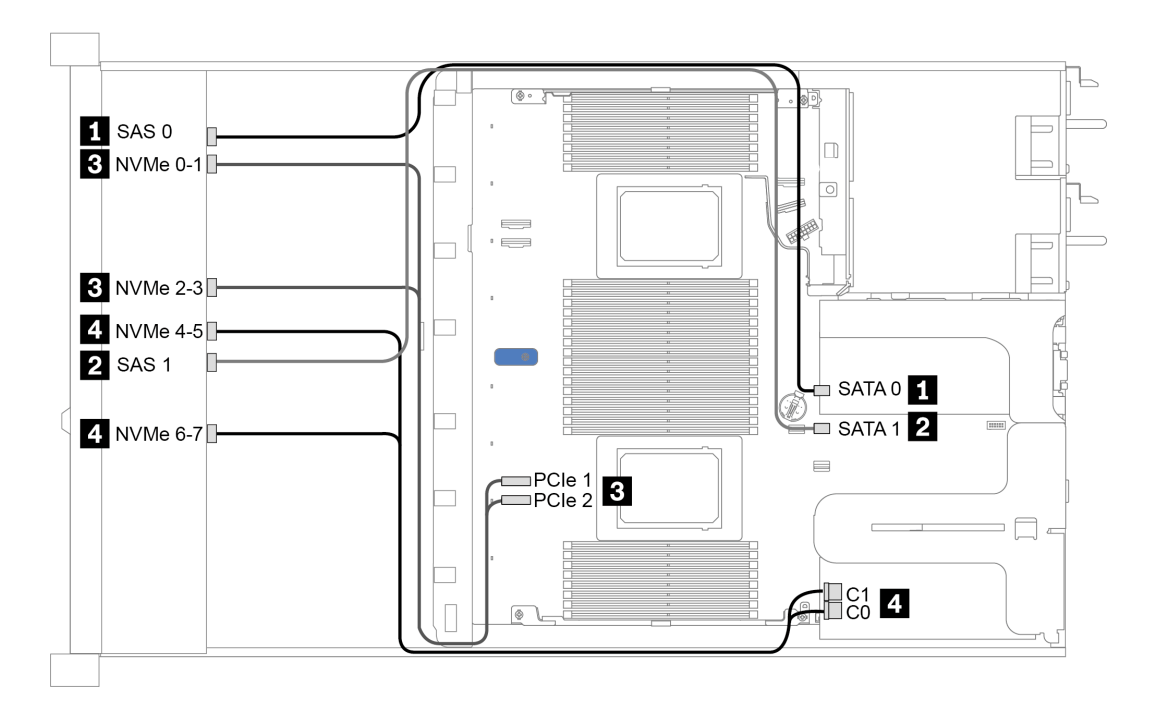

Рис. 29. Прокладка кабелей для 8 передних отсеков для 2,5-дюймовых дисков с картой ретаймера для одного процессора

# <span id="page-82-0"></span>Прокладка кабелей с адаптером HBA/RAID CFF

В следующей таблице показана взаимосвязь между разъемами объединительной панели и разъемами адаптера, если установлен адаптер HBA/RAID 16i CFF.

Табл. 29. Взаимосвязь между разъемами объединительной панели и разъемами адаптера, если установлен адаптер HBA/RAID 16i CFF

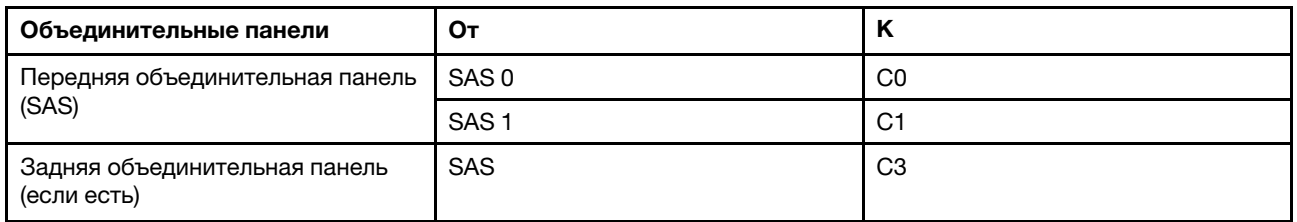

Примечание: Сведения о подключении кабелей питания и кабелей входа адаптера HBA/RAID CFF см. в разделе [«Адаптер HBA/RAID CFF» на странице 56](#page-59-0).

На следующем рисунке показана прокладка кабелей для конфигурации с 8 передними отсеками для 2,5-дюймовых дисков SAS/SATA, адаптером RAID 16i CFF и задним отсеком для двух 2,5-дюймовых дисков SAS/SATA. Подключения между разъемами: **и → и, и → и**, **и → и**, ... п → п.

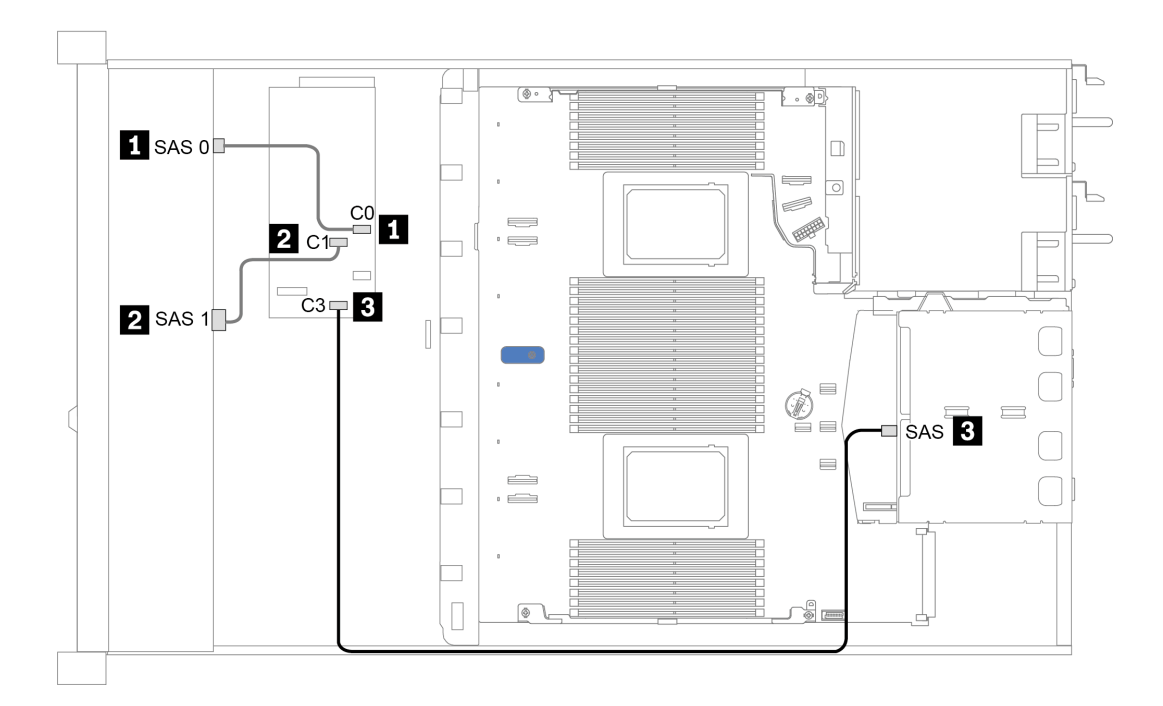

Рис. 30. Прокладка кабелей для конфигурации с 8 передними отсеками для 2,5-дюймовых дисков SAS/SATA, адаптером RAID 16i CFF и задним отсеком для двух 2,5-дюймовых дисков SAS/SATA

# 10 передних отсеков для 2,5-дюймовых дисков

В этом разделе содержатся сведения по прокладке кабелей объединительной панели для модели сервера с десятью 2,5-дюймовыми передними дисками.

Чтобы подключить кабели объединительной панели для дисков 7 мм, см. раздел [«Объединительная](#page-68-0)  [панель для дисков толщиной 7 мм» на странице 65.](#page-68-0)

Чтобы подключить кабели питания объединительной панели для стандартных 2,5-дюймовых или 3,5 дюймовых дисков, см. раздел [«Объединительная панель для 2,5-/3,5-дюймовых дисков \(кабель](#page-69-0) [питания\)» на странице 66.](#page-69-0)

Чтобы подключить сигнальные кабели объединительной панели для 10 стандартных 2,5-дюймовых передних дисков, см. следующие сценарии прокладки кабелей в зависимости от конфигурации сервера:

- [«Прокладка кабелей для встроенной конфигурации» на странице 81](#page-84-0)
- [«Прокладка кабелей с адаптером HBA/RAID SFF» на странице 82](#page-85-0)
- [«Прокладка кабелей с адаптером RAID SFF \(трехрежимным\)» на странице 83](#page-86-0)
- [«Прокладка кабелей с адаптером HBA/RAID CFF» на странице 85](#page-88-0)

# <span id="page-84-0"></span>Прокладка кабелей для встроенной конфигурации

В следующей таблице показана взаимосвязь между разъемами объединительной панели и разъемами материнской платы для встроенной конфигурации.

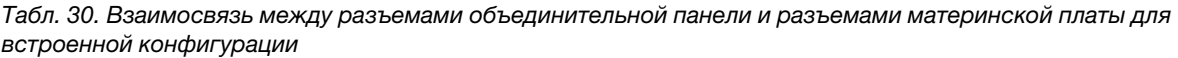

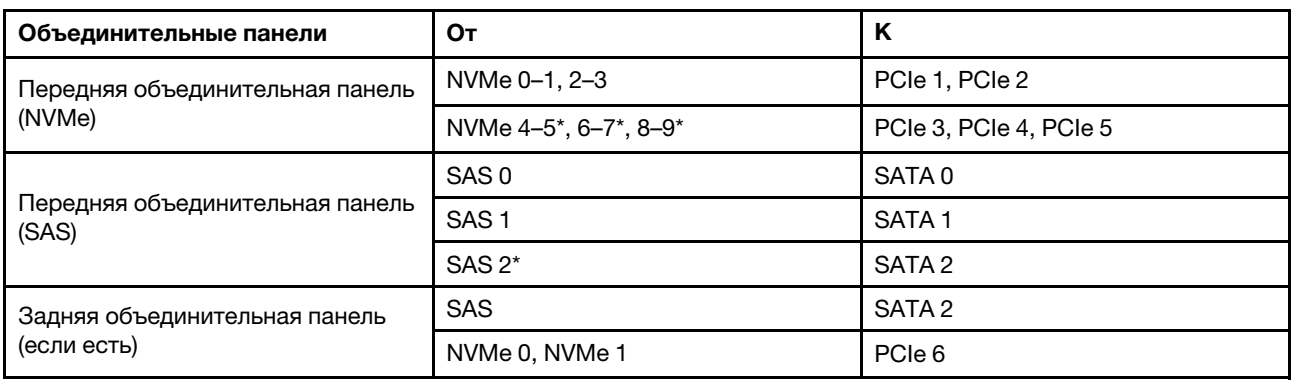

# Примечания:

- \*Разъемы NVMe 4–5, NVMe 6–7 и NVMe 8–9 доступны, только если используется передняя объединительная панель с 10 отсеками для 2,5-дюймовых дисков AnyBay.
- \*Разъем SAS 2 следует подключать только при использовании передней объединительной панели с 10 отсеками для 2,5-дюймовых дисков AnyBay или передней объединительной панели с 6 отсеками для 2,5-дюймовых дисков SAS/SATA + 4 отсеками для 2,5-дюймовых дисков AnyBay.
- В случае конфигурации с 10 передними отсеками для 2,5-дюймовых дисков NVMe разъемы SAS на передней объединительной панели подключать не требуется.

На следующем рисунке показана прокладка кабелей для встроенной конфигурации с 10 передними отсеками для 2,5-дюймовых дисков (6 x SAS/SATA + 4 x NVMe) и задним отсеком для двух 2,5 дюймовых дисков SAS/SATA. Подключения между разъемами: **1** ↔ **<sup>1</sup>** , **2** ↔ **<sup>2</sup>** , **3** ↔ **<sup>3</sup>** , ... **n** ↔ **<sup>n</sup>**

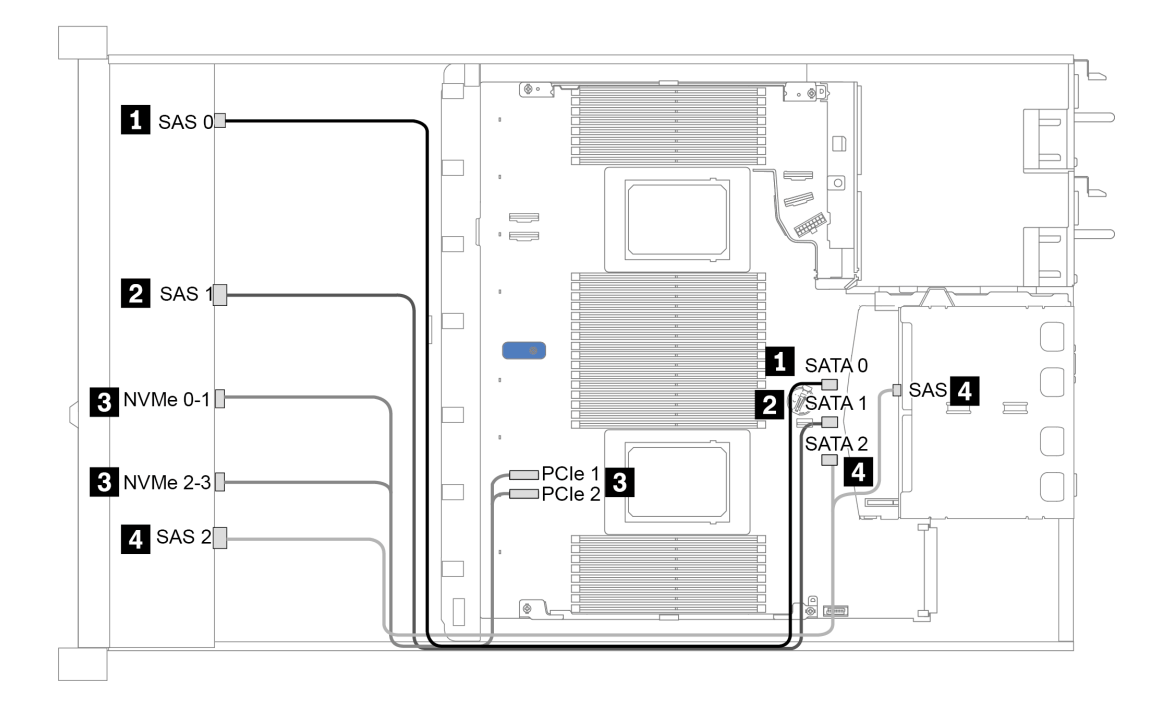

Рис. 31. Прокладка кабелей для встроенной конфигурации с 10 передними отсеками для 2,5-дюймовых дисков (6 x SAS/SATA + 4 x NVMe) и задним отсеком для двух 2,5-дюймовых дисков SAS/SATA

# <span id="page-85-0"></span>Прокладка кабелей с адаптером HBA/RAID SFF

В следующей таблице показана взаимосвязь между разъемами объединительной панели и разъемами материнской платы/адаптера, если установлен адаптер HBA/RAID 8i или 16i SFF (Gen 3 или Gen 4).

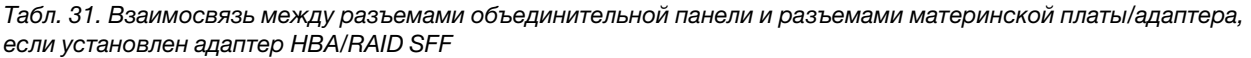

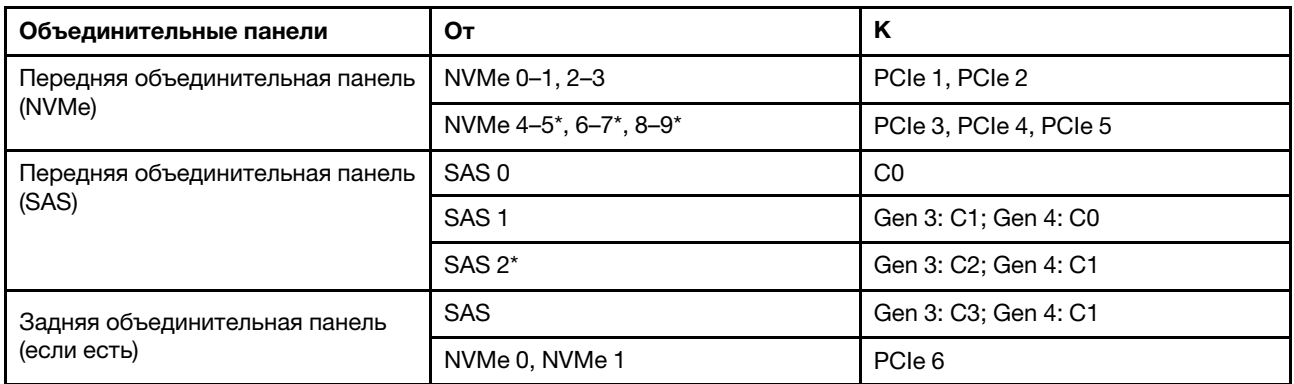

# Примечания:

- \*Разъемы NVMe 4–5, NVMe 6–7 и NVMe 8–9 доступны, только если используется передняя объединительная панель с 10 отсеками для 2,5-дюймовых дисков AnyBay.
- \*Разъем SAS 2 следует подключать только при использовании передней объединительной панели с 10 отсеками для 2,5-дюймовых дисков AnyBay или передней объединительной панели с 6 отсеками для 2,5-дюймовых дисков SAS/SATA + 4 отсеками для 2,5-дюймовых дисков AnyBay.

• Разъемы адаптеров HBA/RAID SFF Gen 3 и Gen 4 немного отличаются, но способ прокладки кабелей аналогичен.

На следующем рисунке показана прокладка кабелей для конфигурации с 10 передними отсеками для 2,5-дюймовых дисков AnyBay, адаптером RAID 16i SFF (Gen 4) и задним отсеком для двух 2,5 дюймовых дисков SAS/SATA. Подключения между разъемами: **1** ↔ **<sup>1</sup>** , **2** ↔ **<sup>2</sup>** , **3** ↔ **<sup>3</sup>** , ... **n** ↔ **<sup>n</sup>**

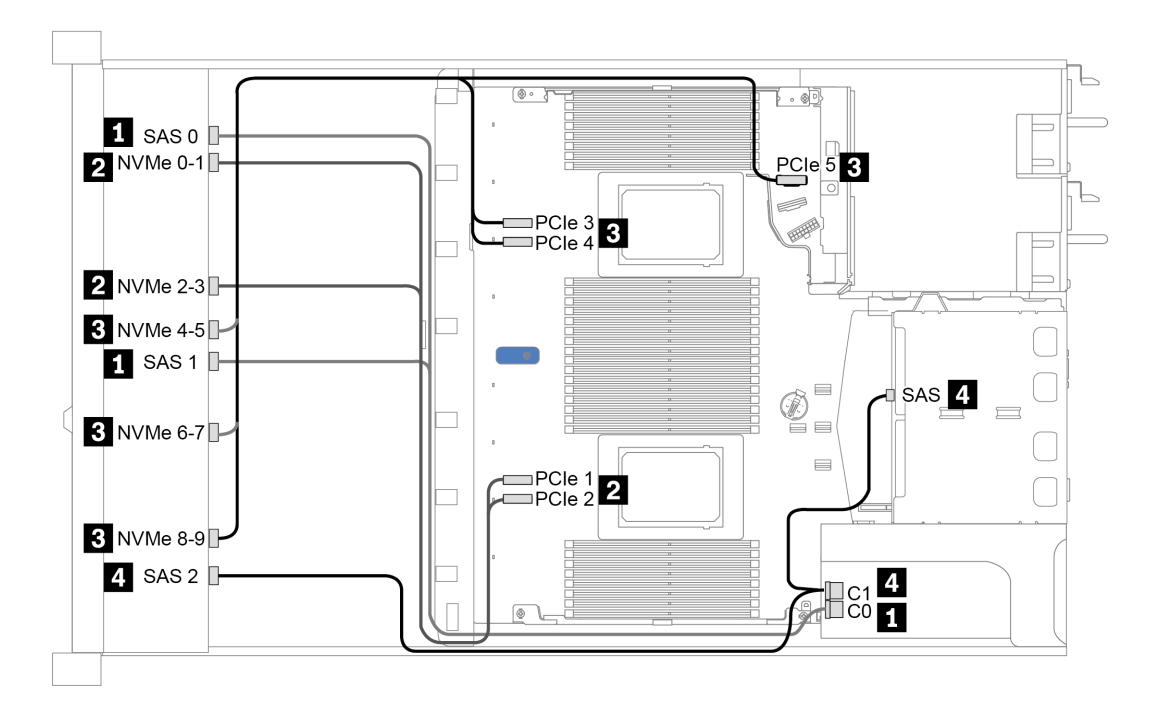

Рис. 32. Прокладка кабелей для конфигурации с 10 передними отсеками для 2,5-дюймовых дисков AnyBay, адаптером RAID 16i SFF (Gen 4) и задним отсеком для двух 2,5-дюймовых дисков SAS/SATA

# <span id="page-86-0"></span>Прокладка кабелей с адаптером RAID SFF (трехрежимным)

В следующей таблице показана взаимосвязь между разъемами объединительной панели и разъемами адаптера, если установлен адаптер RAID 16i SFF Gen 4 (трехрежимный).

Табл. 32. Взаимосвязь между разъемами объединительной панели и разъемами адаптера, если установлен адаптер RAID 16i SFF Gen 4 (трехрежимный)

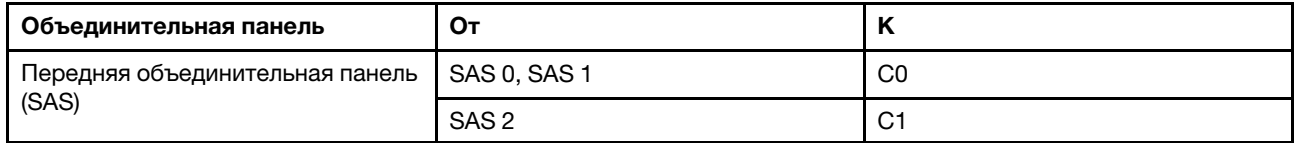

Примечание: Если используется трехрежимный адаптер RAID, поддерживаются только передние диски U.3; передние диски U.2 не поддерживаются.

На следующем рисунке показана прокладка кабелей для конфигурации с 10 передними отсеками для 2,5-дюймовых дисков U.3 и адаптером RAID 16i SFF (трехрежимным). Подключения между разъемами: **1** ↔ **<sup>1</sup>** , **2** ↔ **<sup>2</sup>** , **3** ↔ **<sup>3</sup>** , ... **n** ↔ **<sup>n</sup>**

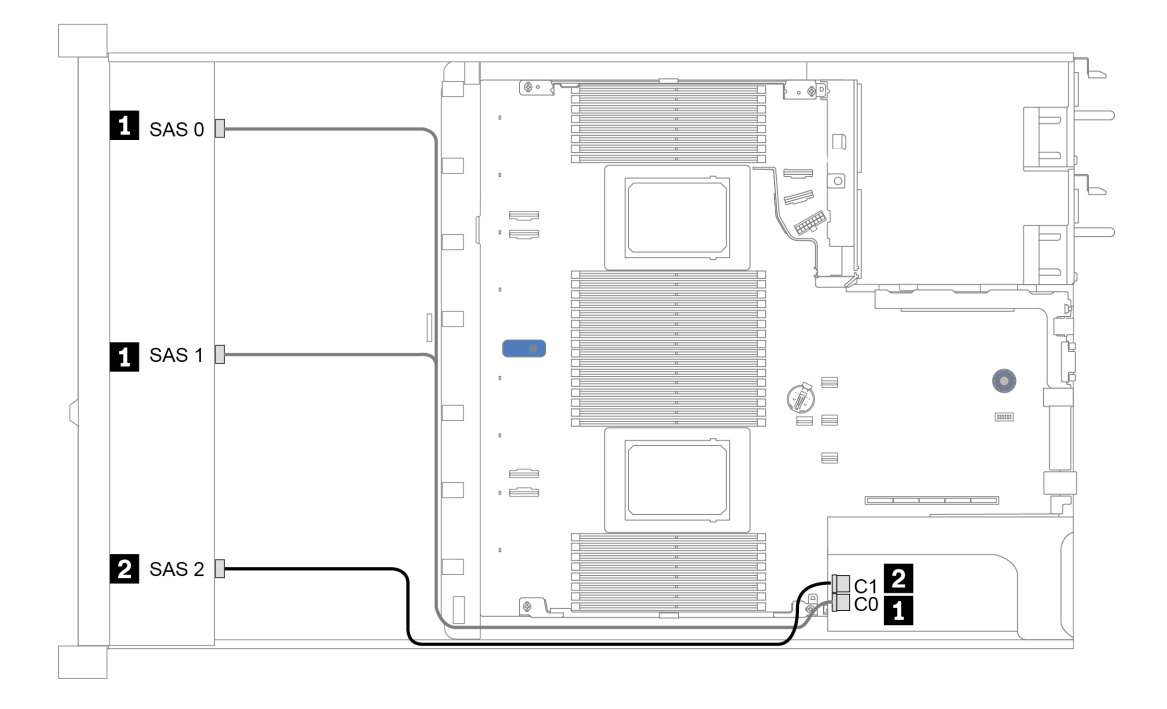

Рис. 33. Прокладка кабелей для конфигурации с 10 передними отсеками для 2,5-дюймовых дисков U.3 и адаптером RAID 16i SFF Gen 4 (трехрежимным)

# <span id="page-88-0"></span>Прокладка кабелей с адаптером HBA/RAID CFF

В следующей таблице показана взаимосвязь между разъемами объединительной панели и разъемами материнской платы/адаптера, если установлен адаптер HBA/RAID 16i CFF.

Табл. 33. Взаимосвязь между разъемами объединительной панели и разъемами материнской платы/адаптера, если установлен адаптер HBA/RAID 16i CFF

| Объединительные панели                    | От               | Κ              |
|-------------------------------------------|------------------|----------------|
| Передняя объединительная панель<br>(NVMe) | NVMe 0-1, 2-3    | PCIe 1, PCIe 2 |
| Передняя объединительная панель           | SAS <sub>0</sub> | C <sub>0</sub> |
| (SAS)                                     | SAS <sub>1</sub> | C1             |
|                                           | SAS <sub>2</sub> | C <sub>2</sub> |
| Задняя объединительная панель             | <b>SAS</b>       | C3             |
| (если есть)                               | NVMe 0, NVMe 1   | PCIe 6         |

Примечание: Сведения о подключении кабелей питания и кабелей входа адаптера HBA/RAID CFF см. в разделе [«Адаптер HBA/RAID CFF» на странице 56](#page-59-0).

На следующем рисунке показана прокладка кабелей для конфигурации с 10 передними отсеками для 2,5-дюймовых дисков (6 x SAS/SATA + 4 x AnyBay), адаптером RAID 16i CFF и задним отсеком для двух 2,5-дюймовых дисков SAS/SATA. Подключения между разъемами: **1** ↔ **<sup>1</sup>** , **2** ↔ **<sup>2</sup>** , **3** ↔ **<sup>3</sup>** , ... **n** ↔ **<sup>n</sup>**

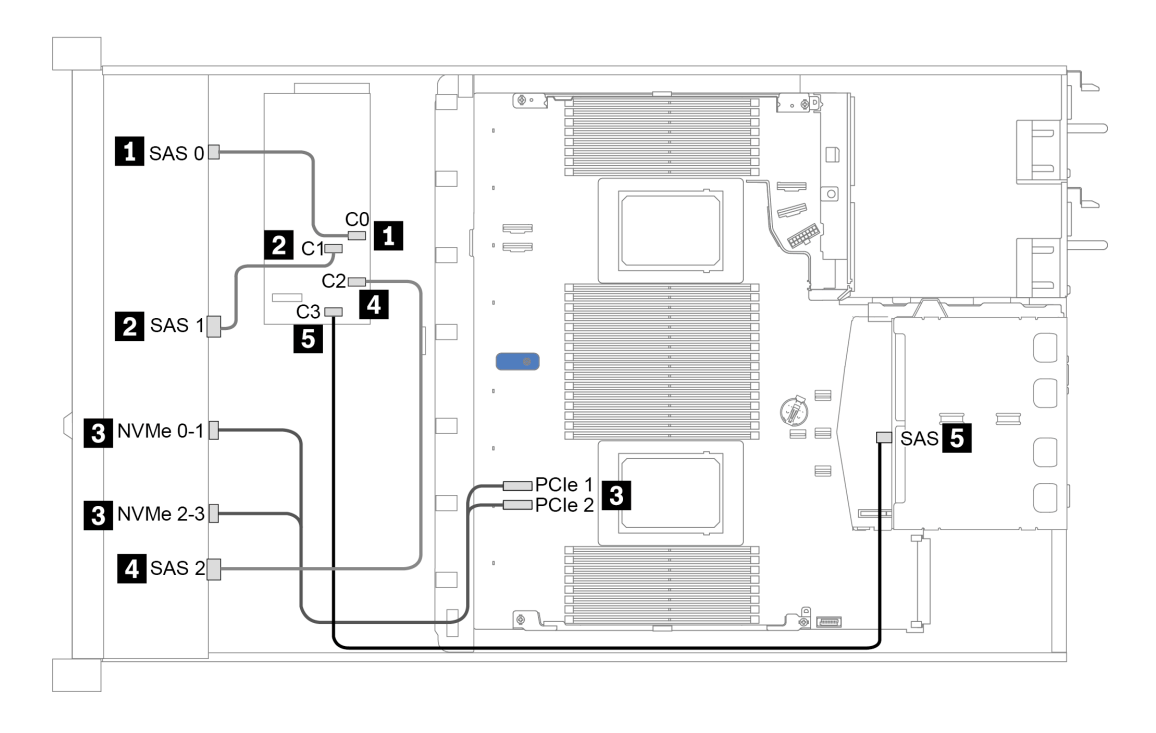

Рис. 34. Прокладка кабелей для конфигурации с 10 передними отсеками для 2,5-дюймовых дисков (6 x SAS/SATA + 4 x AnyBay), адаптером RAID 16i CFF и задним отсеком для двух 2,5-дюймовых дисков SAS/SATA

# <span id="page-90-0"></span>Глава 4. Настройка оборудования сервера

Чтобы настроить сервер, установите все приобретенные дополнительные компоненты, подключите сервер, настройте и обновите микропрограмму и установите операционную систему.

# Контрольный список настройки сервера

Используйте контрольный список настройки сервера, чтобы убедиться в выполнении всех задач, необходимых для настройки сервера.

Процедура настройки сервера зависит от конфигурации сервера при его поставке. В некоторых случаях сервер полностью настроен и требуется просто подключить его к сети и источнику питания переменного тока, после чего можно включить. В других случаях в сервер требуется установить дополнительные аппаратные компоненты, настроить оборудование и микропрограмму, а также установить операционную систему.

Ниже приведена общая процедура настройки сервера.

- 1. Распакуйте комплект поставки сервера. См. раздел [«Содержимое комплекта поставки сервера»](#page-5-0)  [на странице 2.](#page-5-0)
- 2. Настройте оборудование сервера.
	- a. Установите необходимые дополнительные компоненты оборудования или сервера. См. соответствующие разделы в главе [«Установка аппаратных компонентов сервера» на](#page-121-0)  [странице 118](#page-121-0).
	- b. При необходимости установите сервер в стандартную стойку, используя комплект направляющих, который входит в комплект поставки сервера. См. документ Руководство по установке в стойку, входящий в дополнительный комплект направляющих.
	- c. Подключите к серверу кабели Ethernet и шнуры питания. Сведения о расположении разъемов см. в разделе [«Вид сзади» на странице 41](#page-44-0). Рекомендации по прокладке кабелей см. в разделе [«Подключение сервера» на странице 169](#page-172-0).
	- d. Включите сервер. См. раздел [«Включение сервера» на странице 169.](#page-172-1)

Примечание: Настройку системы без включения сервера можно выполнить в интерфейсе процессора управления. Интерфейс процессора управления доступен всегда, когда сервер подключен к источнику питанию. Подробные сведения о получении доступа к процессору сервера управления см. по следующему адресу:

Раздел «Открытие и использование веб-интерфейса XClarity Controller» в версии документации к XCC для вашего сервера по адресу <https://pubs.lenovo.com/lxcc-overview/>.

- e. Убедитесь, что оборудование сервера успешно настроено. См. раздел [«Проверка настройки](#page-173-0)  [сервера» на странице 170](#page-173-0).
- 3. Настройте систему.
	- a. Подключите Lenovo XClarity Controller к сети управления. См. раздел [«Настройка сетевого](#page-176-0) [подключения для Lenovo XClarity Controller» на странице 173](#page-176-0).
	- b. При необходимости обновите микропрограмму сервера. См. раздел [«Обновление](#page-178-0)  [микропрограммы» на странице 175](#page-178-0).
	- c. Настройте микропрограмму сервера. См. раздел [«Настройка микропрограммы» на странице](#page-183-0)  [180](#page-183-0).

Для конфигурации RAID доступна следующая информация:

- <https://lenovopress.com/lp0578-lenovo-raid-introduction>
- <https://lenovopress.com/lp0579-lenovo-raid-management-tools-and-resources>
- d. Установите операционную систему. См. раздел [«Установка операционной системы» на](#page-185-0) [странице 182.](#page-185-0)
- e. Выполните резервное копирование конфигурации сервера. См. раздел [«Резервное](#page-186-0) [копирование конфигурации сервера» на странице 183.](#page-186-0)
- f. Установите приложения и программы, для использования которых предназначен сервер.

# Инструкции по установке

Для установки компонентов в сервер воспользуйтесь инструкциями по установке.

Перед установкой дополнительных устройств внимательно прочитайте приведенные ниже примечания:

Внимание: Не допускайте воздействия статического электричества на устройство, поскольку это может привести к остановке системы и потере данных. Для этого храните компоненты, чувствительные к статическому электричеству, в антистатической упаковке до самой установки. При работе с такими устройствами обязательно используйте антистатический браслет или другую систему заземления.

• Прочитайте информацию по технике безопасности и инструкции, чтобы обеспечить безопасность работы.

[https://pubs.lenovo.com/safety\\_documentation/](https://pubs.lenovo.com/safety_documentation/)

• При установке нового сервера загрузите и примените последние обновления микропрограмм. Это позволит обеспечить устранение известных проблем и готовность сервера к работе с оптимальной производительностью. Чтобы загрузить обновления микропрограммы для сервера, перейдите по ссылке [ThinkSystem SR630 V2 Драйверы и программное обеспечение](https://datacentersupport.lenovo.com/products/servers/thinksystem/sr630v2/7z70/downloads/driver-list/).

Важно: Для некоторых кластерных решений требуются определенные уровни кода или скоординированные обновления кода. Если компонент входит в кластерное решение, перед обновлением кода проверьте меню последнего уровня кода лучшего набора для поддерживаемой кластером микропрограммы и драйвера.

- Перед установкой дополнительного компонента рекомендуется убедиться, что сервер работает нормально.
- Поддерживайте рабочую область в чистоте, а снимаемые компоненты кладите на плоскую, гладкую, ненаклонную и устойчивую поверхность.
- Не пытайтесь поднимать слишком тяжелые предметы. Если необходимо поднять тяжелый предмет, внимательно прочитайте следующие меры предосторожности:
	- Встаньте в устойчивую позу.
	- Распределите вес предмета поровну на обе ноги.
	- Поднимайте предмет медленно. Не делайте резких движений и поворотов при подъеме тяжелых предметов.
	- Чтобы не растянуть мышцы спины, сначала присядьте, а затем поднимите предмет, используя мышцы ног.
- Перед действиями с дисками выполните резервное копирование всех важных данных.
- Подготовьте маленькую плоскую отвертку, маленькую крестовую отвертку и звездообразную отвертку T8.
- Для отслеживания светодиодной индикации на материнской плате и внутренних компонентах оставьте питание включенным.
- Для снятия и установки оперативно заменяемого резервного блока питания, оперативно заменяемых вентиляторов и оперативно подключаемых USB-устройств выключать сервер не требуется. Однако необходимо выключать сервер перед любыми действиями, связанными со снятием или установкой кабелей адаптеров, а перед выполнением действий, связанных со снятием или установкой платы-адаптера Riser, памяти или процессора необходимо отключать источник питания.
- Синий цвет на компоненте означает точки касания, за которые можно брать компонент, чтобы удалить его из сервера или вставить в сервер, открыть или закрыть защелку и так далее.
- Терракотовый цвет на компоненте или терракотовая наклейка на нем или рядом с ним означает, что компонент допускает оперативную замену, если сервер и операционная система поддерживают такую функцию. Это означает, что компонент можно снять или установить, когда сервер работает. (Терракотовый цвет также указывает точки касания на оперативно заменяемых компонентах.) Дополнительные процедуры, которые может быть необходимо выполнить перед снятием или установкой компонента, см. в инструкциях по снятию или установке определенного оперативно заменяемого компонента.
- Красная полоска на дисках рядом с защелкой указывает на то, что диск можно заменить оперативно, если сервер и операционная система поддерживают функцию оперативной замены. Это означает, что диск можно снять или установить при работающем сервере.

Примечание: Дополнительные процедуры, которые может быть необходимо выполнить перед снятием или установкой диска, см. в инструкциях по снятию или установке оперативно заменяемого диска для определенной системы.

• После завершения работы с сервером обязательно установите на место все защитные экраны, предохранители, наклейки и провода заземления.

# Контрольный список по проверке безопасности

Сведения в этом разделе предназначены для выявления потенциально небезопасных состояний сервера. При разработке и создании всех компьютеров в них предусматриваются необходимые компоненты безопасности для защиты пользователей и специалистов по техническому обслуживанию от травм.

# Примечания:

- Он не подходит для использования на рабочем месте с устройством визуального отображения в соответствии с §2 руководства по использованию рабочего места.
- Настройка сервера выполняется только в серверной.

# ОСТОРОЖНО:

Это оборудование должно устанавливаться и обслуживаться квалифицированным персоналом, как это определено стандартами NEC, IEC 62368-1 и IEC 60950-1 (стандарт безопасности электронного оборудования для аудио/видео, информационных и коммуникационных технологий). Lenovo исходит из того, что вы имеете надлежащие квалификации для обслуживания оборудования и умеете распознавать опасности в продуктах с выделением значительной энергии. Доступ к оборудованию осуществляется с использованием специального инструмента, замка и ключа или других средств обеспечения безопасности и контролируется полномочным лицом, ответственным за данное расположение.

Важно: Для обеспечения безопасности работы и правильного функционирования системы требуется электрическое заземление сервера. Правильность заземления электрической розетки может проверить квалифицированный электрик.

Чтобы выяснить, нет ли потенциально небезопасных состояний, воспользуйтесь представленным ниже контрольным списком:

- 1. Убедитесь, что питание выключено и шнур питания отключен.
- 2. Проверьте шнур питания.
	- Убедитесь, что третий контакт заземления находится в хорошем состоянии. С помощью измерительного прибора измерьте непрерывность третьего провода заземления: сопротивление между внешним контактом заземления и заземлением корпуса должно составлять 0,1 Ом или меньше.
	- Убедитесь, что используется шнур питания надлежащего типа.

Чтобы просмотреть шнуры питания, доступные для сервера, выполните указанные ниже действия:

- a. Откройте веб-страницу по следующему адресу: <http://dcsc.lenovo.com/#/>
- b. Щелкните Preconfigured Model (Преднастроенная модель) или Configure to order (Конфигурация на заказ).
- c. Укажите тип и модель компьютера, чтобы на сервере отобразилась страница конфигуратора.
- d. Щелкните Power (Питание) → Power Cables (Кабели питания) для просмотра всех шнуров питания.
- Убедитесь, что изоляция не истерта и не изношена.
- 3. Проверьте, нет ли очевидных изменений, внесенных не компанией Lenovo. При оценке безопасности любых изменений, внесенных не компанией Lenovo, проявите здравый смысл.
- 4. Убедитесь, что внутри сервера нет явно небезопасных компонентов, например металлических опилок, загрязнений, воды или другой жидкости, признаков возгорания или задымления.
- 5. Убедитесь в отсутствии изношенных, истертых или поврежденных кабелей.
- 6. Убедитесь, что крепление крышки блока питания (винты или заклепки) не было извлечено или повреждено.

# Инструкции по поддержанию надежной работы системы

Изучите инструкции по поддержанию надежной работы системы, чтобы обеспечить надлежащее охлаждение и надежность системы.

Убедитесь, что выполняются следующие требования:

- Если сервер поставляется с резервным источником питания, в каждом отсеке блока питания необходимо установить по блоку питания.
- Вокруг сервера необходимо обеспечить достаточное свободное пространство для надлежащей работы его системы охлаждения. Перед передней и задней панелями сервера должно быть примерно 50 мм (2,0 дюйма) свободного пространства. Перед вентиляторами не должны находиться никакие предметы.
- Для надлежащего охлаждения и правильного воздушного потока перед включением сервера следует повторно установить на него кожух. Работа сервера более 30 минут со снятым кожухом может повредить компоненты сервера.
- Необходимо соблюдать инструкции по прокладке кабелей, входящие в комплект поставки дополнительных компонентов.
- Неисправный вентилятор необходимо заменить в течение 48 часов с момента обнаружения неполадки.
- Снятый оперативно заменяемый вентилятор необходимо заменить в течение 30 секунд после снятия.
- Снятый оперативно заменяемый диск необходимо заменить в течение двух минут после снятия.
- Снятый оперативно заменяемый блок питания необходимо заменить в течение двух минут после снятия.
- Все дефлекторы, поставляемые с сервером, должны быть установлены на момент запуска сервера (некоторые серверы поставляются с несколькими дефлекторами). Использование сервера без дефлектора может привести к повреждению процессора.
- Все гнезда для процессоров должны быть закрыты специальными кожухами, либо в них должны быть вставлены процессоры с радиатором.
- При установке нескольких процессоров необходимо строго соблюдать правила установки вентиляторов для каждого сервера.

# Работа внутри сервера при включенном питании

Инструкции по работе внутри сервера при включенном питании.

Внимание: При воздействии статического электричества на внутренние компоненты сервера возможны остановка сервера и потеря данных. Чтобы избежать этой проблемы, во время работы с сервером при включенном питании обязательно используйте антистатический браслет или другие системы заземления.

- Не допускайте свободного свисания рукавов, особенно ниже локтей. Застегните пуговицы или закатайте длинные рукава, прежде чем приступать к работе внутри сервера.
- Следите за тем, чтобы галстук, шарф, шнурок бейджа или волосы не нависали над сервером.
- Снимите ювелирные украшения (например, браслеты, цепочки, кольца, запонки и часы).
- Удаляйте из карманов рубашек предметы (например, ручки и карандаши), которые могут упасть внутрь сервера, когда вы наклонитесь над ним.
- Не роняйте внутрь сервера металлические предметы, например скрепки, шпильки и винты.

# Работа с устройствами, чувствительными к статическому электричеству

Ниже приведены сведения по работе с устройствами, чувствительными к статическому электричеству.

Внимание: Не допускайте воздействия статического электричества на устройство, поскольку это может привести к остановке системы и потере данных. Для этого храните компоненты, чувствительные к статическому электричеству, в антистатической упаковке до самой установки. При работе с такими устройствами обязательно используйте антистатический браслет или другую систему заземления.

- Старайтесь как можно меньше двигаться, чтобы не допустить образования вокруг себя поля статического электричества.
- Соблюдайте особую осторожность при работе с устройствами в холодную погоду, поскольку отопление снижает влажность внутри помещения и увеличивает статическое электричество.
- Всегда используйте антистатический браслет или другую систему заземления, особенно при работе с внутренними компонентами сервера при включенном питании.
- Пока устройство находится в антистатической упаковке, приложите его к неокрашенной металлической поверхности вне сервера по крайней мере на две секунды. При этом статическое электричество будет отведено от упаковки и вашего тела.
- Извлеките устройство из упаковки и установите его непосредственно в сервер, не опуская. Если требуется положить устройство, поместите его обратно в антистатическую упаковку. Никогда не кладите устройство на кожух сервера или любую металлическую поверхность.
- При работе с устройством аккуратно удерживайте его за края или раму.
- Не касайтесь паяных соединений, контактов и открытых участков печатных схем.
- Во избежание повреждения храните устройство в недоступном для других месте.

# Правила и порядок установки модулей памяти

Модули памяти следует устанавливать в определенном порядке в зависимости от конфигурации памяти, используемой на сервере.

Сервер содержит 16 каналов, 32 гнезда модулей памяти и поддерживает:

- Минимальный объем памяти:
	- 16 ГБ
- Максимальный объем памяти:
	- Без модулей PMEM:
		- 2 ТБ при использовании 32 модулей RDIMM по 64 ГБ
		- 8 ТБ при использовании 32 модулей RDIMM по 256 ГБ
	- С модулями PMEM:
		- 10 ТБ: 16 модулей 3DS RDIMM по 128 ГБ + 16 модулей PMEM по 512 ГБ (режим памяти) Совокупная емкость установленной памяти — 10 ТБ, из которых 8 ТБ (модули PMEM) используется в качестве системной памяти, а 2 ТБ (модули 3DS RDIMM) — в качестве кэша.
		- 12 ТБ: 16 модулей 3DS RDIMM по 256 ГБ и 16 модулей PMEM по 512 ГБ (режим App Direct)

Совокупная емкость установленной памяти — 12 ТБ, из которых 4 ТБ (модули 3DS RDIMM) используется в качестве системной памяти и 8 ТБ (модули PMEM) — в качестве энергонезависимой памяти для подсистем хранения данных.

- Тип (в зависимости от модели):
	- TruDDR4 3200 (двухранговые), RDIMM 16, 32 или 64 ГБ
	- TruDDR4 3200 (четырехранговые), 3DS RDIMM 128 ГБ
	- TruDDR4 293 (восьмиранговый), 3DS RDIMM 256 ГБ
	- TruDDR4 3200, PMEM 128, 256 и 512 ГБ

Список поддерживаемых вариантов памяти см. по следующему адресу: <https://serverproven.lenovo.com/>

#### Примечания:

.

- Рабочая скорость и общая емкость памяти зависят от модели процессора и параметров UEFI.
- РМЕМ поддерживается всеми процессорами Icelake Platinum и Gold. Среди процессоров Icelake Silver PMEM поддерживается только процессором 4314.
- Если устанавливается модуль 3DS RDIMM 256 ГБ/PMEM 512 ГБ, температура окружающей среды должна быть не выше 30 °C.
- Смешивание модулей 3DS RDIMM 128 ГБ и 256 ГБ не поддерживается.

На следующем рисунке показано расположение гнезд модулей памяти на материнской плате.

Примечание: В каждом канале рекомендуется устанавливать модули памяти одинакового ранга.

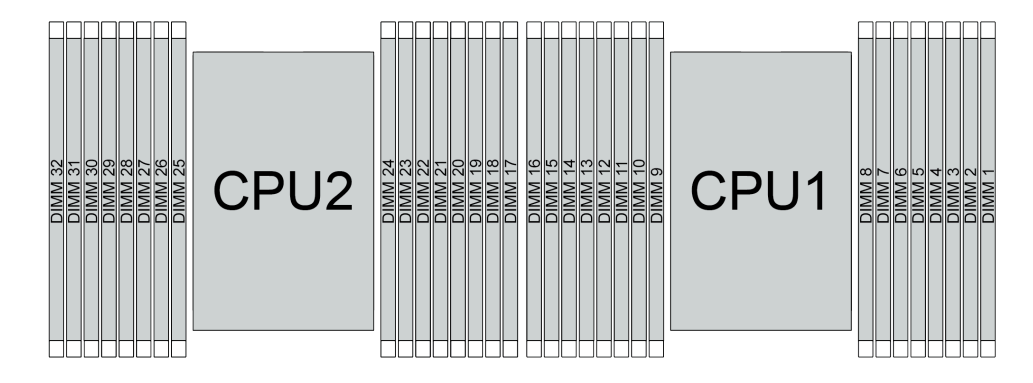

Рис. 35. Гнезда модулей памяти на материнской плате

Табл. 34. Идентификация гнезда модуля памяти и канала

| Канал        | F <sub>0</sub> | E1 | E <sub>0</sub> | F1 | H0              | H <sub>1</sub><br>. | G <sub>0</sub> | G <sub>1</sub> | C <sub>1</sub> | C <sub>0</sub> | D <sub>1</sub> | D <sub>0</sub> | A1 | A <sub>0</sub> | <b>B1</b>     | B <sub>0</sub> |
|--------------|----------------|----|----------------|----|-----------------|---------------------|----------------|----------------|----------------|----------------|----------------|----------------|----|----------------|---------------|----------------|
| Номер гнезда | 16             | 15 | 14             | 13 | -10<br><u>_</u> |                     | 10             | a              | o              |                | 6              | ∽<br>ັ         |    | ັ              | ◠<br><u>_</u> |                |
|              | 32             | 31 | 30             | 29 | 28              | 67                  | 26             | 25             | 24             | 23             | 22             | 01<br><u>_</u> | 20 | 19             | 18            | - -            |

# Руководство по установке модулей памяти

- Поддерживаются конфигурации двух типов. Примите во внимание соответствующие правила и последовательность заполнения:
	- [«Порядок установки модулей DIMM DRAM» на странице 93](#page-96-0) (модули RDIMM или 3DS RDIMM)
	- [«Порядок установки модулей PMEM и DIMM DRAM» на странице 100](#page-103-0)
- На каждом модуле DIMM есть этикетка, определяющая его тип DIMM. Эта информация представлена в формате xxxxx nRxxx PC4-xxxxx-xx-xx-xx. N указывает тип модуля DIMM одноранговый (n=1) или двухранговый (n=2).
- Необходимо использовать по меньшей мере один модуль DIMM для каждого процессора. Чтобы обеспечить хорошую производительность, устанавливайте не менее восьми модулей DIMM на процессор.
- При замене модуля DIMM сервер предоставляет возможность автоматического включения модуля DIMM, то есть для включения нового модуля DIMM не обязательно выполнять операции в Setup Utility вручную.

#### Внимание:

- Смешивание модулей DIMM x4 и x8 DIMM в одном канале допускается.
- Всегда заполняйте модули DIMM с максимальным количеством рангов в самом дальнем гнезде DIMM, а затем используйте ближайшее гнездо DIMM.
- Не используйте на одном сервере модули RDIMM и 3DS RDIMM одновременно.
- Смешивание модулей 3DS RDIMM 128 ГБ и 256 ГБ не поддерживается.

# <span id="page-96-0"></span>Порядок установки модулей DIMM DRAM

Для модулей RDIMM и 3DS RDIMM доступны следующие режимы памяти:

- [«Независимый режим» на странице 94](#page-97-0)
- [«Режим зеркального отображения» на странице 98](#page-101-0)

# <span id="page-97-0"></span>Независимый режим

В независимом режиме памяти все каналы памяти для каждого процессора можно заполнить любыми модулями DIMM в любом порядке без учета требований к обеспечению соответствия. Независимый режим памяти обеспечивает максимальный уровень производительности памяти, но не обеспечивает аварийное переключение. Порядок установки модулей DIMM в независимом режиме памяти зависит от количества процессоров и модулей памяти на сервере.

При установке модулей памяти в независимом режиме следуйте приведенным ниже правилам:

- Все устанавливаемые модули памяти должны быть одного типа. В одном канале можно одновременно использовать модули DIMM x4 и x8.
- Поддерживаются модули памяти от разных поставщиков.
- Необходимо установить по крайней мере один модуль DDR4 DIMM на разъем.
- В каждом канале памяти сначала заполняйте гнездо 0.
- Если канал памяти имеет два модуля DIMM, установите модуль DIMM с большим числом рангов в гнездо 0. Если у этих модулей равное количество рангов, установите в гнездо 0 модуль с большей емкостью.
- Допускается использовать не более 8 логических рангов (рангов, которые видны хосту) на канал.
- Поддерживается не более двух различающихся по емкости модулей DIMM на систему.
	- В каналах A, C, E и G установленные модули DIMM должны иметь одинаковую общую емкость для каждого канала.
	- В каналах B, D, F и H установленные модули DIMM должны иметь одинаковую общую емкость для каждого канала, которая может отличаться от емкости другого набора (каналы A, C, E и G).
- Если имеется более двух модулей DIMM, установите их симметрично справа и слева в гнезде ЦП.

# С одним процессором

В следующей таблице показана последовательность установки модулей памяти (с одинаковой емкостью) для независимого режима, если установлен только один процессор.

| Всего                             |              |              |   |                |   |   |                |   | ЦП 1 |                 |    |    |    |    |    |    |
|-----------------------------------|--------------|--------------|---|----------------|---|---|----------------|---|------|-----------------|----|----|----|----|----|----|
| модулей<br><b>DIMM</b>            | 1            | $\mathbf{2}$ | 3 | 4              | 5 | 6 | 7              | 8 | 9    | 10              | 11 | 12 | 13 | 14 | 15 | 16 |
| 1 модуль<br><b>DIMM</b>           |              |              | 3 |                |   |   |                |   |      |                 |    |    |    |    |    |    |
| 2 модуля<br><b>DIMM</b>           |              |              | 3 |                |   |   | $\overline{7}$ |   |      |                 |    |    |    |    |    |    |
| 4 модуля<br>DIMM <sup>1</sup>     |              |              | 3 |                |   |   | $\overline{7}$ |   |      | 10              |    |    |    | 14 |    |    |
| 6 модулей<br><b>DIMM</b>          | 1            |              | 3 |                |   |   | $\overline{7}$ |   |      | 10 <sup>1</sup> |    |    |    | 14 |    | 16 |
| 8 модулей<br>DIMM <sup>1,2</sup>  | $\mathbf{1}$ |              | 3 |                | 5 |   | $\overline{7}$ |   |      | 10              |    | 12 |    | 14 |    | 16 |
| 12 модулей<br><b>DIMM</b>         | 1            | 2            | 3 | $\overline{4}$ |   |   | $\overline{7}$ | 8 | 9    | 10 <sup>1</sup> |    |    | 13 | 14 | 15 | 16 |
| 16 модулей<br>DIMM <sup>1,2</sup> | 1            | 2            | 3 | $\overline{4}$ | 5 | 6 | $\overline{7}$ | 8 | 9    | 10              | 11 | 12 | 13 | 14 | 15 | 16 |

Табл. 35. Независимый режим с одним процессором (модули DIMM с одинаковой емкостью)

# Примечания:

- 1. Конфигурации DIMM, которые поддерживают функцию кластеризации Sub NUMA (SNC), включаемую с помощью UEFI. SNC не поддерживается, если последовательность установки DIMM не соответствует указанной в таблице выше.
- 2. Конфигурации модулей DIMM, поддерживающие расширения Software Guard Extensions (SGX). Сведения о включении этой функции см. в разделе [«Включение расширений Software Guard](#page-184-0) [Extensions \(SGX\)» на странице 181](#page-184-0).

В следующей таблице показана последовательность установки модулей памяти (с разной емкостью) для независимого режима, если установлен только один процессор.

| Всего                              |   |                |   |                |   |   |                |   | ЦП 1 |    |    |                 |    |    |    |    |
|------------------------------------|---|----------------|---|----------------|---|---|----------------|---|------|----|----|-----------------|----|----|----|----|
| модулей<br><b>DIMM</b>             |   | $\mathbf{2}$   | 3 | 4              | 5 | 6 | 7              | 8 | 9    | 10 | 11 | 12              | 13 | 14 | 15 | 16 |
| 2 модуля<br><b>DIMM</b>            |   |                | 3 |                | 5 |   |                |   |      |    |    |                 |    |    |    |    |
| 4 модуля<br><b>DIMM</b>            |   |                | 3 |                | 5 |   |                |   |      |    |    | 12 <sub>2</sub> |    | 14 |    |    |
| 8 модулей<br>DIMM <sup>1,2</sup>   |   |                | 3 |                | 5 |   | $\overline{7}$ |   |      | 10 |    | 12              |    | 14 |    | 16 |
| 12 модулей<br>DIMM <sup>1, 2</sup> | 1 |                | 3 | 4              | 5 |   | $\overline{7}$ | 8 | 9    | 10 |    | 12              | 13 | 14 |    | 16 |
| 16 модулей<br>DIMM <sup>1, 2</sup> |   | $\overline{2}$ | 3 | $\overline{4}$ | 5 | 6 | $\overline{7}$ | 8 | 9    | 10 | 11 | 12              | 13 | 14 | 15 | 16 |

Табл. 36. Независимый режим с одним процессором (модули DIMM с разной емкостью)

# Примечания:

- 1. Конфигурации DIMM, которые поддерживают функцию кластеризации Sub NUMA (SNC), включаемую с помощью UEFI. SNC не поддерживается, если последовательность установки DIMM не соответствует указанной в таблице выше.
- 2. Конфигурации модулей DIMM, поддерживающие расширения Software Guard Extensions (SGX). Сведения о включении этой функции см. в разделе [«Включение расширений Software Guard](#page-184-0)  [Extensions \(SGX\)» на странице 181.](#page-184-0)

# С двумя процессорами

В следующей таблице показана последовательность установки модулей памяти (с одинаковой емкостью) для независимого режима, если установлены два процессора.

| Всего                              |              |                |    |                         |                |         |                |    | ЦП 1 |    |    |    |    |    |    |    |
|------------------------------------|--------------|----------------|----|-------------------------|----------------|---------|----------------|----|------|----|----|----|----|----|----|----|
| модулей<br><b>DIMM</b>             | 1            | $\overline{2}$ | 3  | $\overline{\mathbf{4}}$ | 5              | 6       | $\overline{7}$ | 8  | 9    | 10 | 11 | 12 | 13 | 14 | 15 | 16 |
| 2 модуля<br><b>DIMM</b>            |              |                | 3  |                         |                |         |                |    |      |    |    |    |    |    |    |    |
| 4 модуля<br><b>DIMM</b>            |              |                | 3  |                         |                |         | $\overline{7}$ |    |      |    |    |    |    |    |    |    |
| 8 модулей<br>DIMM <sup>1</sup>     |              |                | 3  |                         |                |         | $\overline{7}$ |    |      | 10 |    |    |    | 14 |    |    |
| 12 модулей<br><b>DIMM</b>          | $\mathbf{1}$ |                | 3  |                         |                |         | $\overline{7}$ |    |      | 10 |    |    |    | 14 |    | 16 |
| 16 модулей<br>DIMM <sup>1, 2</sup> | $\mathbf{1}$ |                | 3  |                         | 5              |         | $\overline{7}$ |    |      | 10 |    | 12 |    | 14 |    | 16 |
| 24 модуля<br><b>DIMM</b>           | $\mathbf{1}$ | $\mathbf{2}$   | 3  | $\overline{4}$          |                |         | $\overline{7}$ | 8  | 9    | 10 |    |    | 13 | 14 | 15 | 16 |
| 32 модуля<br>DIMM <sup>1,2</sup>   | $\mathbf{1}$ | $\overline{2}$ | 3  | $\overline{4}$          | $\overline{5}$ | $\,6\,$ | $\overline{7}$ | 8  | 9    | 10 | 11 | 12 | 13 | 14 | 15 | 16 |
| Всего                              |              |                |    |                         |                |         |                |    | ЦП 2 |    |    |    |    |    |    |    |
| модулей<br><b>DIMM</b>             | 17           | 18             | 19 | 20                      | 21             | 22      | 23             | 24 | 25   | 26 | 27 | 28 | 29 | 30 | 31 | 32 |
| 2 модуля<br><b>DIMM</b>            |              |                | 19 |                         |                |         |                |    |      |    |    |    |    |    |    |    |
| 4 модуля<br><b>DIMM</b>            |              |                | 19 |                         |                |         | 23             |    |      |    |    |    |    |    |    |    |
| 8 модулей<br>DIMM <sup>1</sup>     |              |                | 19 |                         |                |         | 23             |    |      | 26 |    |    |    | 30 |    |    |
| 12 модулей<br><b>DIMM</b>          | 17           |                | 19 |                         |                |         | 23             |    |      | 26 |    |    |    | 30 |    | 32 |
| 16 модулей<br><b>DIMM1,2</b>       | 17           |                | 19 |                         | 21             |         | 23             |    |      | 26 |    | 28 |    | 30 |    | 32 |
| 24 модуля<br><b>DIMM</b>           | 17           | 18             | 19 | 20                      |                |         | 23             | 24 | 25   | 26 |    |    | 29 | 30 | 31 | 32 |
| 32 модуля<br>DIMM <sup>1,2</sup>   | 17           | 18             | 19 | 20                      | 21             | 22      | 23             | 24 | 25   | 26 | 27 | 28 | 29 | 30 | 31 | 32 |

Табл. 37. Независимый режим с двумя процессорами (модули DIMM с одинаковой емкостью)

# Примечания:

- 1. Конфигурации DIMM, которые поддерживают функцию кластеризации Sub NUMA (SNC), включаемую с помощью UEFI. SNC не поддерживается, если последовательность установки DIMM не соответствует указанной в таблице выше.
- 2. Конфигурации модулей DIMM, поддерживающие расширения Software Guard Extensions (SGX). Сведения о включении этой функции см. в разделе [«Включение расширений Software Guard](#page-184-0) [Extensions \(SGX\)» на странице 181](#page-184-0).

В следующей таблице показана последовательность установки модулей памяти (с разной емкостью) для независимого режима, если установлены два процессора.

| Всего                              |              | ЦП 1<br>7<br>13<br>15<br>$\mathbf 2$<br>3<br>5<br>6<br>12<br>14<br>16<br>$\overline{\mathbf{4}}$<br>8<br>9<br>10<br>11<br>3<br>5<br>3<br>5<br>12<br>14<br>3<br>$\overline{7}$<br>5<br>10<br>12<br>14<br>16<br>$\overline{7}$<br>3<br>5<br>8<br>9<br>10<br>12<br>13<br>14<br>16<br>$\overline{4}$<br>$\overline{2}$<br>3<br>6<br>8<br>9<br>$\overline{4}$ |    |    |    |    |                |    |    |    |    |    |    |    |    |    |
|------------------------------------|--------------|----------------------------------------------------------------------------------------------------|----|----|----|----|----------------|----|----|----|----|----|----|----|----|----|
| модулей<br><b>DIMM</b>             | 1            |                                                                                                    |    |    |    |    |                |    |    |    |    |    |    |    |    |    |
| 4 модуля<br><b>DIMM</b>            |              |                                                                                                    |    |    |    |    |                |    |    |    |    |    |    |    |    |    |
| 8 модулей<br><b>DIMM</b>           |              |                                                                                                    |    |    |    |    |                |    |    |    |    |    |    |    |    |    |
| 16 модулей<br>DIMM <sup>1, 2</sup> | $\mathbf{1}$ |                                                                                                    |    |    |    |    |                |    |    |    |    |    |    |    |    |    |
| 24 модуля<br>DIMM <sup>1,2</sup>   | 1            |                                                                                                    |    |    |    |    |                |    |    |    |    |    |    |    |    |    |
| 32 модуля<br>DIMM <sup>1,2</sup>   | $\mathbf{1}$ |                                                                                                    |    |    | 5  |    | $\overline{7}$ |    |    | 10 | 11 | 12 | 13 | 14 | 15 | 16 |
|                                    |              | ЦП 2                                                                                                    |    |    |    |    |                |    |    |    |    |    |    |    |    |    |
| Всего                              |              |                                                                                                    |    |    |    |    |                |    |    |    |    |    |    |    |    |    |
| модулей<br><b>DIMM</b>             | 17           | 18                                                                                                    | 19 | 20 | 21 | 22 | 23             | 24 | 25 | 26 | 27 | 28 | 29 | 30 | 31 | 32 |
| 4 модуля<br><b>DIMM</b>            |              |                                                                                                    | 19 |    | 21 |    |                |    |    |    |    |    |    |    |    |    |
| 8 модулей<br><b>DIMM</b>           |              |                                                                                                    | 19 |    | 21 |    |                |    |    |    |    | 28 |    | 30 |    |    |
| 16 модулей<br>DIMM <sup>1, 2</sup> | 17           |                                                                                                    | 19 |    | 21 |    | 23             |    |    | 26 |    | 28 |    | 30 |    | 32 |
| 24 модуля<br>DIMM <sup>1, 2</sup>  | 17           |                                                                                                    | 19 | 20 | 21 |    | 23             | 24 | 25 | 26 |    | 28 | 29 | 30 |    | 32 |

Табл. 38. Независимый режим с двумя процессорами (модули DIMM с разной емкостью)

# Примечания:

- 1. Конфигурации DIMM, которые поддерживают функцию кластеризации Sub NUMA (SNC), включаемую с помощью UEFI. SNC не поддерживается, если последовательность установки DIMM не соответствует указанной в таблице выше.
- 2. Конфигурации модулей DIMM, поддерживающие расширения Software Guard Extensions (SGX). Сведения о включении этой функции см. в разделе [«Включение расширений Software Guard](#page-184-0)  [Extensions \(SGX\)» на странице 181.](#page-184-0)

# <span id="page-101-0"></span>Режим зеркального отображения

Режим зеркального отображения памяти предоставляет полное резервирование памяти, снижая общую емкость системной памяти в два раза. Каналы памяти объединяются в пары. Каналы в паре принимают одни и те же данные. В случае сбоя контроллер памяти переключается с модулей DIMM в основном канале на модули DIMM в резервном канале. Порядок установки модулей DIMM в режиме зеркального отображения памяти зависит от количества процессоров и модулей DIMM на сервере.

В режиме зеркального отображения модули памяти в паре должны иметь одинаковый размер и одинаковую архитектуру. Каналы объединяются в пары. Каналы в паре принимают одни и те же данные. Один канал используется в качестве резервного для другого, что обеспечивает резервирование.

При установке модулей памяти в режиме зеркального отображения следуйте приведенным ниже правилам:

- Все устанавливаемые модули памяти должны быть одного типа и иметь одинаковую емкость, частоту, напряжение и количество рангов.
- Зеркальное отображение можно настроить для нескольких каналов, и общий объем памяти DDR4 основного и дополнительного каналов должен быть одинаковым.
- Частичное зеркальное отображение памяти это подфункция зеркального отображения памяти. Для зеркального отображения памяти необходимо соблюдать последовательность установки модулей памяти.

В следующей таблице показана последовательность установки модулей памяти для режима зеркального отображения, если установлен только один процессор (ЦП 1).

| Конфигу-<br>рация            | Гнезда DIMM |        |   |   |   |  |   |   |    |    |    |    |    |    |    |
|------------------------------|-------------|--------|---|---|---|--|---|---|----|----|----|----|----|----|----|
|                              | ∘<br>∠      | 3      | 4 | 5 | 6 |  | 8 | 9 | 10 | 11 | 12 | 13 | 14 | 15 | 16 |
| 8 модулей<br><b>DIMM</b>     |             | 3      |   | 5 |   |  |   |   | 10 |    | 12 |    | 14 |    | 16 |
| 16<br>модулей<br><b>DIMM</b> | C           | c<br>د | 4 | 5 | 6 |  | 8 | 9 | 10 |    | 12 | 13 | 14 | 15 | 16 |

Табл. 39. Режим зеркального отображения с одним процессором (ЦП 1)

Примечание: Конфигурации DIMM, перечисленные в таблице, поддерживают функцию кластеризации Sub NUMA (SNC), которую можно включить с помощью UEFI. SNC не поддерживается, если последовательность установки DIMM не соответствует указанной в таблице выше.

В следующей таблице показана последовательность установки модулей памяти для режима зеркального отображения, если установлено два процессора (ЦП 1 и ЦП 2).

| Конфигу-<br>рация         |              | Гнезда DIMM  |    |    |    |    |    |    |    |    |    |    |    |    |    |    |
|---------------------------|--------------|--------------|----|----|----|----|----|----|----|----|----|----|----|----|----|----|
|                           |              | $\mathbf{2}$ | 3  | 4  | 5  | 6  |    | 8  | 9  | 10 | 11 | 12 | 13 | 14 | 15 | 16 |
| 16 модулей<br><b>DIMM</b> | $\mathbf{1}$ |              | 3  |    | 5  |    | 7  |    |    | 10 |    | 12 |    | 14 |    | 16 |
| 32 модуля<br><b>DIMM</b>  | 1            | 2            | 3  | 4  | 5  | 6  | ⇁  | 8  | 9  | 10 | 11 | 12 | 13 | 14 | 15 | 16 |
| Конфигу-<br>рация         |              | Гнезда DIMM  |    |    |    |    |    |    |    |    |    |    |    |    |    |    |
|                           | 17           | 18           | 19 | 20 | 21 | 22 | 23 | 24 | 25 | 26 | 27 | 28 | 29 | 30 | 31 | 32 |
| 16 модулей<br><b>DIMM</b> | 17           |              | 19 |    | 21 |    | 23 |    |    | 26 |    | 28 |    | 30 |    | 32 |
| 32 модуля<br><b>DIMM</b>  | 17           | 18           | 19 | 20 | 21 | 22 | 23 | 24 | 25 | 26 | 27 | 28 | 29 | 30 | 31 | 32 |

Табл. 40. Режим зеркального отображения с двумя процессорами (ЦП 1 и ЦП 2)

Примечание: Конфигурации DIMM, перечисленные в таблице, поддерживают функцию кластеризации Sub NUMA (SNC), которую можно включить с помощью UEFI. SNC не поддерживается, если последовательность установки DIMM не соответствует указанной в таблице выше.

# <span id="page-103-0"></span>Порядок установки модулей PMEM и DIMM DRAM

В этом разделе приведены инструкции по правильной установке модулей PMEM и DIMM DRAM.

Если в системе одновременно используются модули PMEM и DIMM DRAM, поддерживаются следующие режимы:

- [«Режим App Direct» на странице 106](#page-109-0)
- [«Режим памяти» на странице 108](#page-111-0)

Сведения о настройке модулей PMEM см. в следующих разделах.

- [«Правила PMEM» на странице 100](#page-103-1)
- [«Настройка системы для PMEM в первый раз» на странице 100](#page-103-2)
- [«Средства управления PMEM» на странице 100](#page-103-3)
- [«Добавление или замена модулей PMEM в режиме App Direct» на странице 105](#page-108-0)

#### <span id="page-103-1"></span>Правила PMEM

При установке модулей PMEM в системе обязательно соблюдайте следующие требования.

- Все установленные модули PMEM должны иметь одинаковый номер компонента.
- Все установленные модули DIMM DRAM должны быть одного типа и иметь одинаковый ранг и емкость, при этом минимальная емкость должна составлять 16 ГБ. Рекомендуется использовать модули Lenovo DIMM DRAM с одинаковым номером компонента.

#### <span id="page-103-2"></span>Настройка системы для PMEM в первый раз

При установке модулей PMEM в системе в первый раз выполните следующие действия.

- 1. Определите режим и комбинацию (см. раздел [«Режим App Direct» на странице 106](#page-109-0) или [«Режим](#page-111-0)  [памяти» на странице 108\)](#page-111-0).
- 2. Ознакомьтесь с разделом [«Правила PMEM» на странице 100](#page-103-1) и приобретите модули PMEM и DIMM DRAM, соответствующие этим требованиям.
- 3. Снимите все модули памяти, установленные в данный момент (см. раздел «Снятие модуля памяти» в Руководстве по обслуживанию).
- 4. Следуйте принятой комбинации гнезд, чтобы установить все модули PMEM и DIMM DRAM (см. раздел [«Установка модуля памяти» на странице 127\)](#page-130-0).
- 5. Отключите безопасность на всех установленных модулях PMEM (см. раздел [«Средства](#page-103-3) [управления PMEM» на странице 100](#page-103-3)).
- 6. Убедитесь, что установлена последняя версия микропрограммы PMEM. Если нет, обновите ее до последней версии (см. инструкции по адресу [https://sysmgt.lenovofiles.com/help/topic/](https://sysmgt.lenovofiles.com/help/topic/com.lenovo.lxca.doc/update_fw.html)  [com.lenovo.lxca.doc/update\\_fw.html](https://sysmgt.lenovofiles.com/help/topic/com.lenovo.lxca.doc/update_fw.html)).
- 7. Настройте модули PMEM, чтобы их емкость стала доступной для использования (см. раздел [«Средства управления PMEM» на странице 100\)](#page-103-3).

#### <span id="page-103-3"></span>Средства управления PMEM

Модулями PMEM можно управлять с помощью следующих инструментов.

• Lenovo XClarity Provisioning Manager (LXPM)

Чтобы открыть LXPM, включите систему и нажмите клавишу, указанную в инструкциях на экране, как только появится экран с логотипом. Если установлен пароль, введите его, чтобы разблокировать LXPM.

Выберите Настройка UEFI → Системные параметры → Модули Intel Optane PMEM для настройки модулей PMEM и управления ими.

Дополнительные сведения см. в разделе «Настройка UEFI» документации к LXPM, совместимому с вашим сервером, по адресу <https://pubs.lenovo.com/lxpm-overview/>.

Примечание: Если вместо LXPM открывается текстовый интерфейс программы Setup Utility, выберите Системные параметры  $\rightarrow$  <F1>  $-$  управление запуском, а затем  $-$  Набор инструментов. После этого перезагрузите систему и, как только появится экран с логотипом, нажмите клавишу, указанную в инструкциях на экране, чтобы открыть LXPM. (Дополнительные сведения см. в разделе «Запуск» в документации к LXPM, соответствующей вашему серверу, по адресу <https://pubs.lenovo.com/lxpm-overview/>.)

• Setup Utility

Вход в программу Setup Utility:

1. Включите систему и нажмите клавишу, указанную в инструкциях на экране, чтобы открыть LXPM.

(Дополнительные сведения см. в разделе «Запуск» в документации к LXPM, соответствующей вашему серверу, по адресу <https://pubs.lenovo.com/lxpm-overview/>.)

- 2. Перейдите в раздел Параметры UEFI → Системные параметры, щелкните раскрывающееся меню в правом верхнем углу экрана и выберите Настройка в текстовом режиме.
- 3. Перезагрузите систему и, как только появится экран с логотипом, нажмите клавишу, указанную в инструкциях на экране.

Перейдите в раздел Управление конфигурацией и загрузкой системы ➙ Системные параметры  $\rightarrow$  Intel Optane PMEM, чтобы настроить модули PMEM и управлять ими.

• Lenovo XClarity Essentials OneCLI

В командах, выполняемых в пути расположения Lenovo XClarity Essentials OneCLI в операционной системе, доступны некоторые параметры управления. Инструкции по загрузке и использованию Lenovo XClarity Essentials OneCLI см. по адресу [https://pubs.lenovo.com/lxce-onecli/download\\_use\\_](https://pubs.lenovo.com/lxce-onecli/download_use_onecli)  [onecli](https://pubs.lenovo.com/lxce-onecli/download_use_onecli).

Доступны следующие средства управления.

#### • Сведения о модулях Intel Optane PMEM

Выберите этот параметр для просмотра следующих сведений о каждом установленном модуле PMEM:

- Количество обнаруженных модулей Intel Optane PMEM
- Общая емкость
- Общая емкость памяти
- Общая емкость App Direct
- Общая ненастроенная емкость
- Общая недоступная емкость
- Общая зарезервированная емкость

Также сведения о модулях PMEM можно просмотреть с помощью следующей команды в OneCLI:

OneCli.exe config show IntelOptanePMEM --bmc XCC\_Account:XCC\_Password@XCC\_IP

#### Примечания:

- XCC\_Account это идентификатор пользователя XCC.
- XCC\_Password это пароль пользователя XCC.
- $XCC$ <sub>-</sub> $IP$  это IP-адрес XCC.
- Цели

# – Режим памяти [%]

Выберите этот параметр, чтобы задать долю емкости модулей PMEM (в процентах), используемую в качестве системной памяти, и тем самым определить режим PMEM:

- 0 %: режим App Direct
- 100 %: режим памяти

Выберите Цели → Режим памяти [%], введите долю емкости памяти в процентах и перезапустите систему.

#### Примечания:

- Перед изменением режима:
	- 1. Создайте резервную копию всех данных и удалите все созданные пространства имен. Чтобы удалить созданные пространства имен, выберите Пространства имен → Просмотр/изменение/удаление пространств имен.
	- 2. Выполните безопасное удаление во всех установленных модулях PMEM. Чтобы выполнить безопасное удаление, выберите Безопасность → Нажмите, чтобы выполнить безопасное удаление.
- Убедитесь, что емкость установленных модулей PMEM и DIMM DRAM отвечает системным требованиям для нового режима (см. раздел [«Правила PMEM» на странице 100\)](#page-103-1).
- После перезагрузки системы и применения входного целевого значения в разделе Управление конфигурацией и загрузкой системы  $\rightarrow$  Модули Intel Optane PMEM  $\rightarrow$  Цели снова будут отображаться следующие доступные для выбора параметры по умолчанию.
	- Область: [платформа]
	- Режим памяти  $[%]: 0$
	- Тип энергонезависимой памяти: [App Direct]

Эти значения — доступные для выбора параметры настроек PMEM и не представляют текущее состояние PMEM.

Кроме того, можно воспользоваться конфигуратором памяти, который доступен по следующей ссылке: [http://1config.lenovo.com/#/memory\\_configuration](http://1config.lenovo.com/#/memory_configuration)

Также цели PMEM можно установить с помощью следующих команд в OneCLI:

- В режиме памяти:
	- 1. Установите состояние создания цели. OneCli.exe config set IntelOptanePMEM.CreateGoal Yes --bmc XCC\_Account:XCC\_Password@XCC\_IP
	- 2. Определите емкость PMEM, используемую в качестве энергозависимой системной памяти.

OneCli.exe config set IntelOptanePMEM.MemoryModePercentage 100 --bmc XCC\_Account:XCC\_Password@XCC\_ IP

100 — это доля емкости (в процентах), используемая в качестве энергозависимой системной памяти.

#### – В режиме App Direct:

- 1. Установите состояние создания цели. OneCli.exe config set IntelOptanePMEM.CreateGoal Yes --bmc XCC\_Account:XCC\_Password@XCC\_IP
- 2. Определите емкость PMEM, используемую в качестве энергозависимой системной памяти.

OneCli.exe config set IntelOptanePMEM.MemoryModePercentage 0 --bmc XCC\_Account:XCC\_Password@XCC\_IP

 $0 - 3$ то доля емкости (в процентах), используемая в качестве энергозависимой системной памяти.

3. Установите режим PMEM.

OneCli.exe config set IntelOptanePMEM.PersistentMemoryType "App Direct" --bmc XCC\_Account:XCC\_ Password@XCC\_IP

App Direct — это режим PMEM. Можно ввести App Direct для App Direct с чередованием или App Direct без чередования для App Direct без чередования.

#### – Тип энергонезависимой памяти

В режиме App Direct модули PMEM, подключенные к одному и тому же процессору, по умолчанию чередуются (отображается как App Direct), при этом банки памяти используются поочередно. Чтобы отменить чередование в программе Setup Utility, выберите Модули Intel Орtane PMEM → Цели → Тип энергонезависимой памяти [(режим PMEM)], а затем  $-$  App Direct без чередования и перезагрузите систему.

Примечание: Если отключить чередование емкости PMEM в режиме App Direct, вместо одной области App Direct на каждый процессор будет отображаться одна область на каждый модуль PMEM.

# • Области

После установки доли емкости памяти в процентах и перезапуска системы области для емкости App Direct будут созданы автоматически. Выберите этот параметр для просмотра областей App Direct на процессор.

#### • Пространства имен

Для полноценного предоставления приложениям емкости App Direct модулей PMEM требуется выполнить следующие действия.

- 1. Для распределения емкости областей необходимо создать пространства имен.
- 2. Для пространств имен в операционной системе следует создать и отформатировать файловую систему.

Для каждой области App Direct можно назначить одно пространство имен. Инструкции по созданию пространств имен в следующих операционных системах:

- Windows: используйте команду powershell. Для создания пространства имен используйте Windows Server 2019 или выше.
- Linux: используйте команду ndctl.
- VMware: перезапустите систему, и VMware создаст пространства имен автоматически.

После создания пространств имен для распределения емкости App Direct создайте и отформатируйте файловую систему в операционной системе, чтобы емкость App Direct стала доступной приложениям.

# • Безопасность

– Включите систему безопасности

Внимание: По умолчанию система безопасности PMEM отключена. Прежде чем включать безопасность, убедитесь, что соблюдены все требования местного законодательства в отношении шифрования данных и торговые нормы. В случае нарушения этих требований возможны проблемы юридического характера.

Модули PMEM можно защитить с помощью парольных фраз. Для PMEM доступно два типа области защиты с помощью парольной фразы.

– Платформа. Выберите этот параметр для выполнения связанной с безопасностью операции сразу во всех установленных модулях PMEM. Парольная фраза платформы хранится и автоматически применяется для разблокирования модулей PMEM до запуска операционной системы, но для безопасного удаления парольную фразу необходимо отключить вручную.

Кроме того, можно включить или отключить систему безопасности на уровне платформы с помощью следующих команд в OneCLI:

- Включение системы безопасности:
	- 1. Включите систему безопасности. onecli.exe config set IntelOptanePMEM.SecurityOperation "Enable Security" --imm USERID:PASSW0RD@10.104.195.86
	- 2. Установите защитную парольную фразу. onecli.exe config set IntelOptanePMEM.SecurityPassphrase "123456" --imm USERID:PASSW0RD@10.104.195.86 --imm USERID:PASSW0RD@10.104.195.86

123456 — это парольная фраза.

- 3. Перезагрузите систему.
- Отключение системы безопасности:
	- 1. Отключите систему безопасности. onecli.exe config set IntelOptanePMEM.SecurityOperation "Disable Security" --imm USERID:PASSW0RD@10.104.195.86
	- 2. Введите парольную фразу. onecli.exe config set IntelOptanePMEM.SecurityPassphrase "123456" --imm USERID:PASSW0RD@10.104.195.86
	- 3. Перезагрузите систему.
- Один модуль PMEM. Выберите этот параметр для выполнения связанной с безопасностью операции на одном или нескольких выбранных модулях PMEM.

#### Примечания:

- Парольные фразы одного модуля PMEM не хранятся в системе, и систему безопасности заблокированных модулей необходимо отключать, чтобы обеспечить доступ к ним или их безопасное удаление.
- Всегда записывайте номера гнезд заблокированных модулей PMEM и соответствующие парольные фразы. Если парольная фраза утеряна или забыта, хранящиеся данные будут недоступны для резервного копирования и восстановления, но можно обратиться в службу поддержки Lenovo для выполнения административного безопасного удаления данных.
- После трех неудачных попыток разблокирования соответствующие модули PMEM переходят в состояние «Превышено», отображается системное предупреждение, и модули PMEM можно разблокировать только после перезапуска системы.

Чтобы включить парольную фразу, выберите Безопасность → Нажмите, чтобы включить безопасность.

– Безопасное удаление

#### Примечания:

- При включенной функции обеспечения безопасности для безопасного стирания требуется пароль.
- Перед выполнением безопасного стирания убедитесь, что во всех или в конкретных выбранных модулях PMEM выполнена очистка диапазона адресов (ARS). В противном случае начать безопасное стирание во всех или в конкретных выбранных модулях PMEM не удастся, и появится следующее текстовое сообщение:

The passphrase is incorrect for single or multiple or all Intel Optane PMEMs selected, or maybe there is namespace on the selected PMEMs. Secure erase operation is not done on all Intel Optane PMEMs selected.

При безопасном удалении безвозвратно удаляются все данные, хранящиеся в модуле PMEM, включая зашифрованные. Этот способ удаления данных рекомендуется использовать перед возвратом или утилизацией неисправного модуля, а также перед изменением режима PMEM. Чтобы выполнить безопасное удаление, выберите Безопасность → Нажмите, чтобы выполнить безопасное удаление.
Кроме того, можно выполнить безопасное удаление на уровне платформы с помощью следующей команды в OneCLI:

OneCli.exe config set IntelOptanePMEM.SecurityOperation "Secure Erase Without Passphrase" --bmc USERID:PASSW0RD@10.104.195.86

## • Конфигурация PMEM

Модуль PMEM содержит запасные внутренние ячейки для использования вместо неисправных. Если количество запасных ячеек достигает 0 %, отображается сообщение об ошибке; при этом рекомендуется создать резервную копию данных, собрать данные из журнала обслуживания и обратиться в службу поддержки Lenovo.

Также отображается предупреждение, если количество ячеек достигает 1 % и выбираемого значения в процентах (по умолчанию 10 %). Когда отображается это сообщение, рекомендуется выполнить резервное копирование данных и запустить диагностику PMEM (см. раздел «Диагностика» в документации к LXPM, соответствующей вашему серверу, по адресу [https://](https://pubs.lenovo.com/lxpm-overview/) [pubs.lenovo.com/lxpm-overview/](https://pubs.lenovo.com/lxpm-overview/)). Чтобы изменить выбираемое значение в процентах, при достижении которого отправляется предупреждение, выберите Модули Intel Optane PMEM → Конфигурация PMEM и введите новое значение.

Кроме того, выбираемое значение в процентах можно изменить с помощью следующей команды в OneCLI:

onecli.exe config set IntelOptanePMEM.PercentageRemainingThresholds 20 --imm USERID:PASSW0RD@10.104.195.86

20 — это выбираемое значение в процентах.

# Добавление или замена модулей PMEM в режиме App Direct

Прежде чем добавлять или заменять модули PMEM в режиме App Direct, выполните следующие действия.

- 1. Создайте резервную копию сохраненных данных в пространствах имен PMEM.
- 2. Отключите безопасность PMEM одним из следующих способов:
	- LXPM

Выберите команду Настройка UEFI  $\rightarrow$  Системные параметры  $\rightarrow$  Intel Optane PMEM  $\rightarrow$ Безопасность ➙ Нажмите, чтобы отключить безопасность и введите парольную фразу, чтобы отключить безопасность.

• Setup Utility

Выберите команду Управление конфигурацией и загрузкой системы ➙ Системные параметры ➙ Intel Optane PMEM ➙ Безопасность ➙ Нажмите, чтобы отключить безопасность и введите парольную фразу, чтобы отключить безопасность.

- 3. Удалите пространства имен с помощью команды, соответствующей установленной операционной системе.
	- Команда Linux: ndctl destroy-namespace all -f
	- Команда **Windows** Powershell: Get-PmemDisk | Remove-PmemDisk
- 4. Очистите данные конфигурации платформы (PCD) и область хранилища меток пространств имен (LSA) с помощью следующей команды ipmctl (для Linux и Windows). ipmctl delete -pcd

Примечания: Чтобы узнать, как загрузить и использовать ipmctl в различных операционных системах, перейдите по следующим ссылкам:

- Windows:<https://datacentersupport.lenovo.com/us/en/videos/YTV101407>
- Linux:<https://datacentersupport.lenovo.com/us/en/solutions/HT508642>
- 5. Перезагрузите систему.

# Режим App Direct

В этом режиме модули PMEM действуют в качестве независимых ресурсов энергонезависимой памяти, к которым имеют прямой доступ определенные приложения, а модули DIMM DRAM используются в качестве системной памяти. Убедитесь, что отношение общей емкости DIMM DRAM к общей емкости PMEM в процессоре находится в диапазоне от 1:1 до 1:8.

## С одним процессором

Табл. 41. Заполнение памяти в режиме App Direct с одним процессором (ЦП 1)

- D: DIMM DRAM
- P: Persistent Memory Module (PMEM)

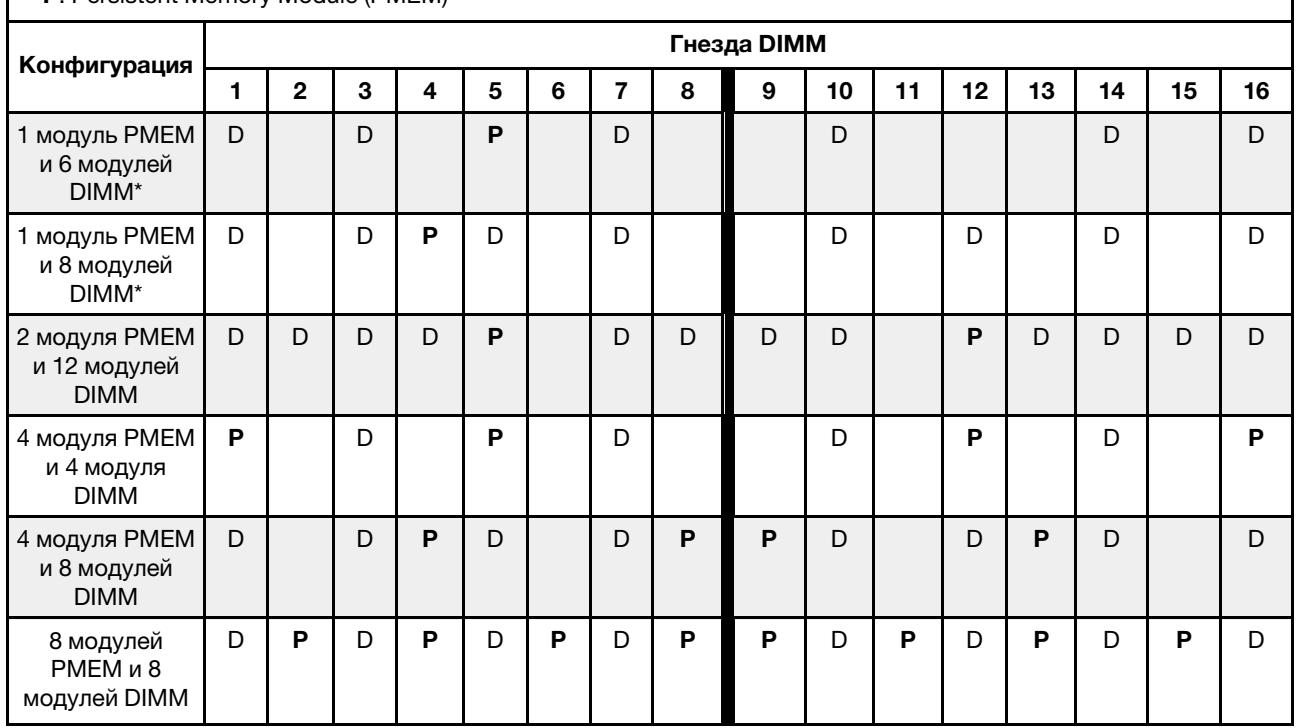

Примечание: Конфигурации со звездочкой (\*) поддерживают только режим без чередования. Режим со 100-процентным чередованием не поддерживается.

# Два процессора

Табл. 42. Заполнение памяти в режиме App Direct с двумя процессорами (ЦП 1 и ЦП 2)

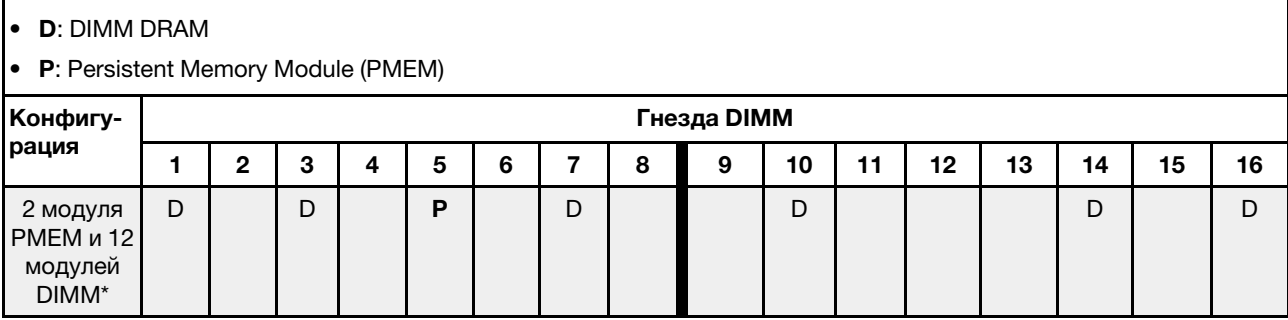

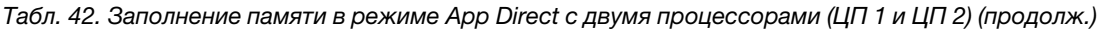

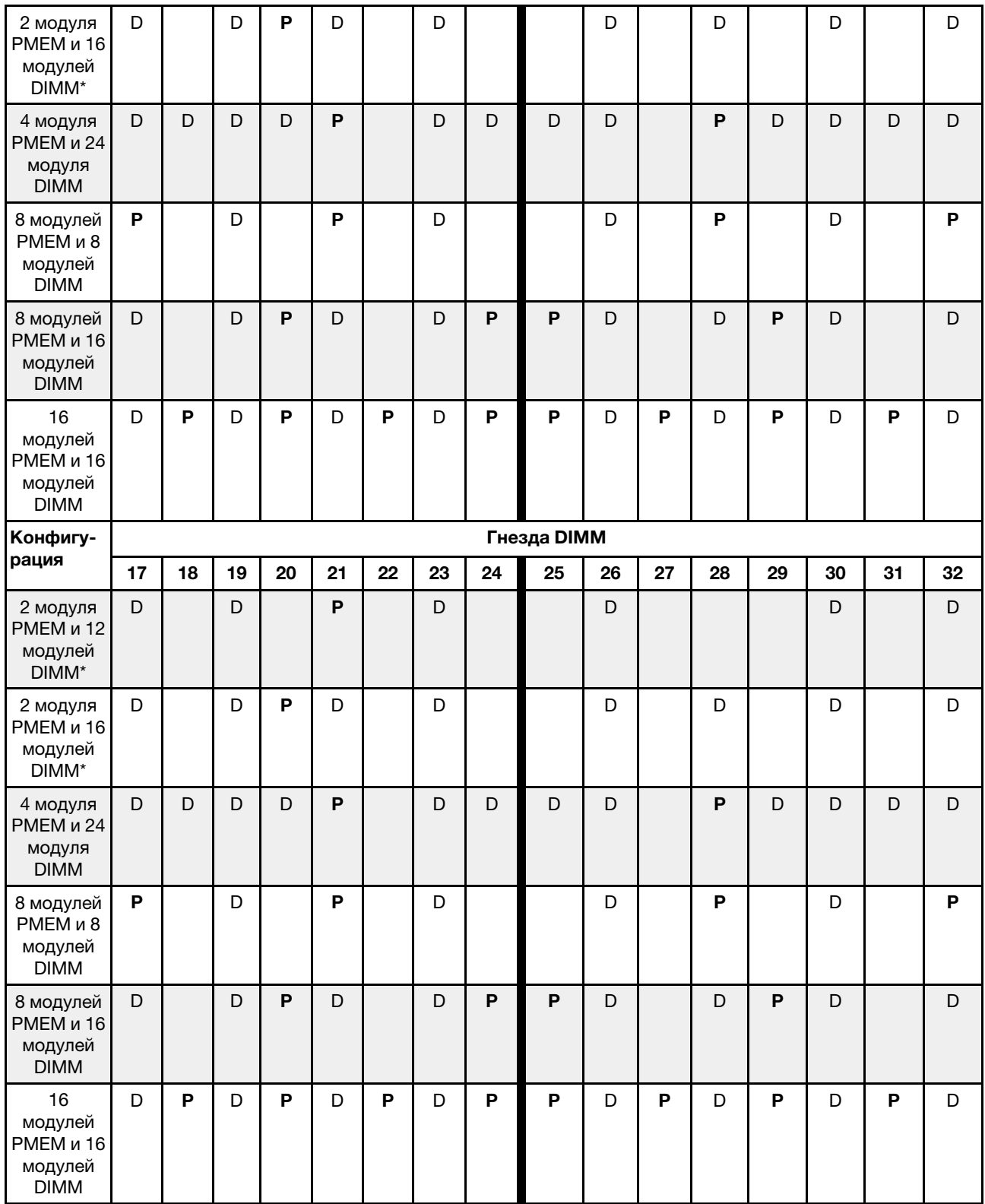

Примечание: Конфигурации со звездочкой (\*) поддерживают только режим без чередования. Режим со 100-процентным чередованием не поддерживается.

# Режим памяти

В этом режиме модули PMEM выступают в качестве энергозависимой системной памяти, а модули DIMM DRAM — в качестве кэша. Убедитесь, что отношение общей емкости DIMM DRAM к общей емкости PMEM в процессоре находится в диапазоне от 1:4 до 1:16.

## С одним процессором

Табл. 43. Режим памяти с одним процессором (ЦП 1)

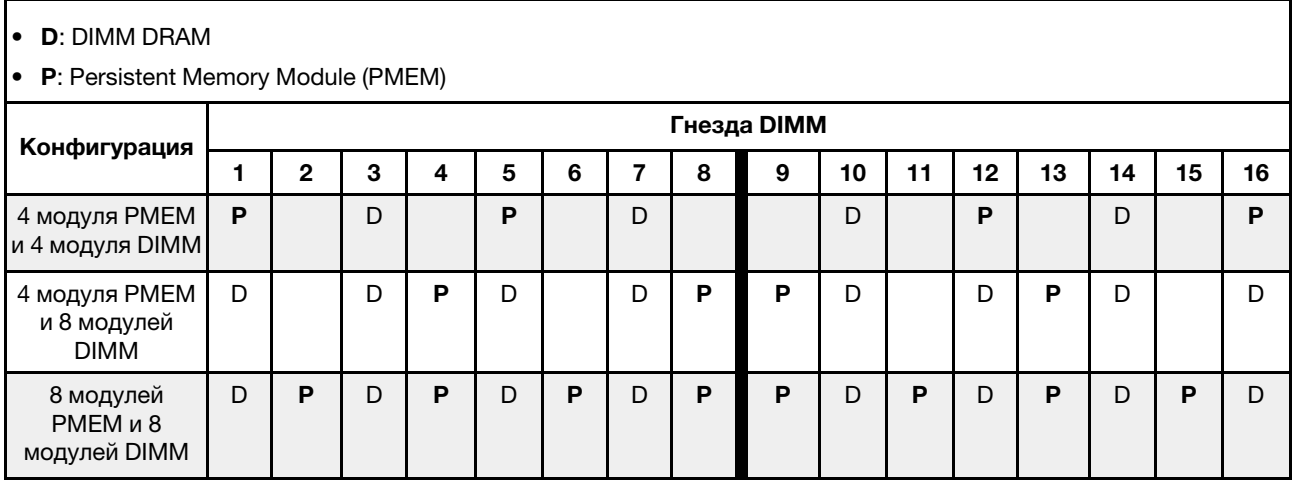

## С двумя процессорами

Табл. 44. Режим памяти с двумя процессорами (ЦП 1 и ЦП 2)

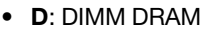

## • P: Persistent Memory Module (PMEM)

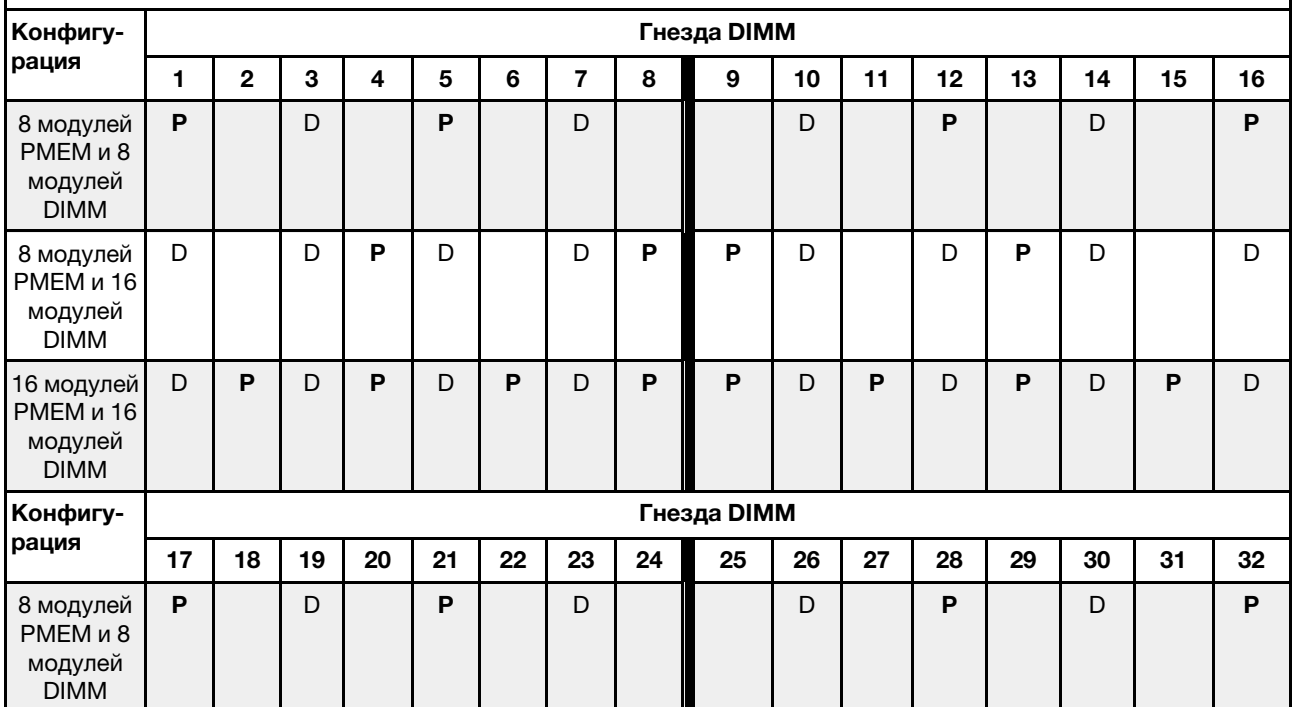

Табл. 44. Режим памяти с двумя процессорами (ЦП 1 и ЦП 2) (продолж.)

| 8 модулей<br>PMEM и 16<br>модулей<br><b>DIMM</b>  | D |   | D | P | D |   | D | Р | Р | D |   | D | D | D |   | D |
|---------------------------------------------------|---|---|---|---|---|---|---|---|---|---|---|---|---|---|---|---|
| 16 модулей<br>PMEM и 16<br>модулей<br><b>DIMM</b> | D | P | D | P |   | Р | D | P | Р | D | P | D | D | D | P | D |

# Технические правила

При установке соответствующих компонентов сервера см. технические правила и ограничения ниже.

# <span id="page-112-1"></span>Технические правила для дисков

Понимание технических правил для дисков позволяет правильно устанавливать и настраивать диски в системе.

# Правила установки дисков

В следующих примечаниях представлены сведения, которые необходимо принять во внимание при установке диска.

- Отсеки для дисков имеют номера (начинающиеся с 0), которые указывают порядок установки. При установке диска соблюдайте порядок установки. См. раздел [«Вид спереди» на странице 21.](#page-24-0)
- Можно использовать диски разных производителей.
- Диски в одном массиве RAID должны быть одного типа, одинакового размера и одинаковой емкости.
- В одной системе можно использовать диски разных типов и емкости, но в одном массиве RAID все диски должны быть одинаковыми. В отсек для 3,5-дюймовых дисков можно также установить 2,5 дюймовый диск.

Технические правила для конфигурации RAID см. в разделе [«Технические правила для конфигурации](#page-112-0)  [RAID» на странице 109.](#page-112-0)

# <span id="page-112-0"></span>Технические правила для конфигурации RAID

В следующих примечаниях представлены сведения, которые необходимо принять во внимание при настройке RAID.

- Для программного массива RAID поддерживаются режим JBOD и уровни RAID 0, 1, 5 и 10.
- Встроенная конфигурация NVMe поддерживает JBOD и RAID уровней 0, 1, 5 и 10, если используются твердотельные диски Intel NVMe.
- Как VROC Intel-SSD-Only, так и VROC Premium поддерживают JBOD и RAID уровней 0, 1, 5 и 10. При этом VROC Intel-SSD-Only использует диски Intel NVMe, а VROC Premium — диски, отличные от Intel NVMe.
	- Загрузочные тома должны находиться в одном и том же домене устройства управления томами (VMD).
	- Тома данных можно развернуть в доменах VMD.
	- Тома RAID на различных ЦП не поддерживаются.
	- VROC необходимо настроить, используя следующую таблицу доменов VMD.

Табл. 45. Таблица доменов VMD

|                                                                 | ЦП 0      |                |                |    |           |    |   |   |                | ЦП 1 |        |                |           |   |                   |   |
|-----------------------------------------------------------------|-----------|----------------|----------------|----|-----------|----|---|---|----------------|------|--------|----------------|-----------|---|-------------------|---|
| Модель сервера                                                  | Домен VMD |                |                |    | Домен VMD |    |   |   | Домен VMD      |      |        |                | Домен VMD |   |                   |   |
|                                                                 | PCIe 1    |                | PCIe 2         |    | 1<br>A    | B  | C | D | PCIe 3         |      | PCIe 4 |                | PCIe 5    |   | PCIe <sub>6</sub> |   |
| $6$ SATA/SAS + 2<br>$\overline{\phantom{m}}$<br>AnyBay + 2 NVMe | 6         | $\overline{7}$ | 8              | 9  |           |    |   |   |                |      |        |                |           |   |                   |   |
| $6$ SATA/SAS + 4<br>$\qquad \qquad$<br><b>NVMe</b>              |           |                |                |    |           |    |   |   |                |      |        |                |           |   |                   |   |
| $6$ SATA/SAS + 4<br>AnyBay                                      | 6         | $\overline{7}$ | 8              | 9  |           |    |   |   |                |      |        |                |           |   |                   |   |
| 10 AnyBay<br>-<br>10 NVMe<br>—                                  | $\Omega$  | 1              | $\overline{2}$ | 3  |           |    |   |   | $\overline{4}$ | 5    | 6      | $\overline{7}$ | 8         | 9 |                   |   |
| 16 EDSFF                                                        | 15        | 14             | 13             | 12 | 11        | 10 | 9 | 8 | 7              | 6    | 5      | 4              | 3         | 2 | 1                 | 0 |

# Технические правила для адаптеров PCIe

Понимание технических правил для адаптеров PCIe позволяет правильно устанавливать и настраивать адаптеры PCIe в системе.

## Адаптеры PCIe, поддерживаемые различными моделями

Табл. 46. Поддерживаемые адаптеры PCIe и их расположение

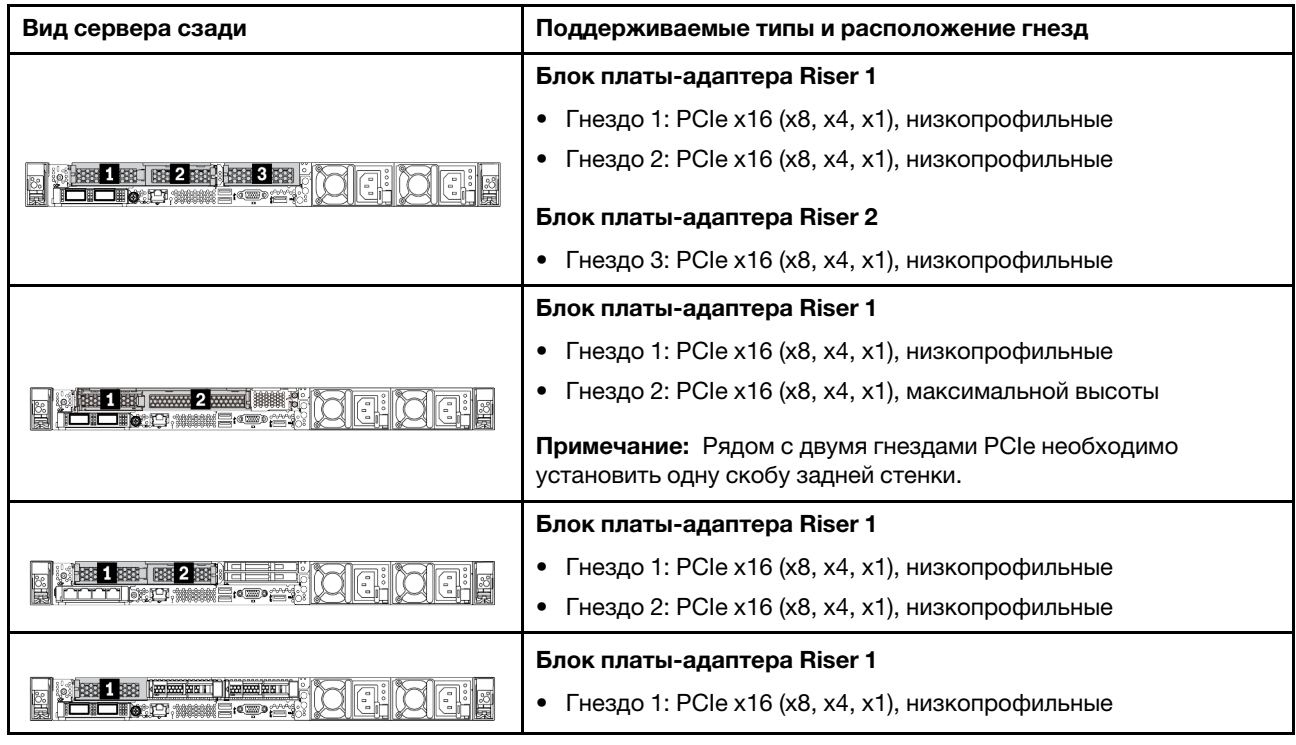

Чтобы найти гнезда PCIe, обратитесь к разделу [«Вид сзади» на странице 41](#page-44-0).

## Правила и порядок установки адаптера PCIe

При установке различных типов адаптеров PCIe соблюдайте следующий предлагаемый приоритет установки:

Табл. 47. Рекомендованный приоритет установки для различных типов адаптеров PCIe

| Приоритет установки                                                     |                                                      |  |  |  |  |  |  |
|-------------------------------------------------------------------------|------------------------------------------------------|--|--|--|--|--|--|
| 1. Адаптер Ethernet ОСР                                                 | 7. Адаптер InfiniBand                                |  |  |  |  |  |  |
| 2. Внутренний адаптер HBA/RAID с настраиваемым<br>форм-фактором (СЕЕ)   | 8. Адаптер Fiber Channel                             |  |  |  |  |  |  |
| 3. Адаптер RAID/адаптер ретаймера со стандартным<br>форм-фактором (SFF) | 9. Сетевой адаптер                                   |  |  |  |  |  |  |
| 4. Внутренний адаптер HBA SFF                                           | 10. Адаптер флэш-памяти PCIe NVMe                    |  |  |  |  |  |  |
| 5. Адаптер ретаймера                                                    | 11. Контроллер внешней подсистемы хранения<br>данных |  |  |  |  |  |  |
| 6. Адаптер графического процессора                                      | 12. Скоба СОМ-порта                                  |  |  |  |  |  |  |

При установке определенного адаптера PCIe соблюдайте следующий предлагаемый приоритет установки в гнезда:

| Рекомендованный<br>приоритет установки в<br>гнезда                                            | Адаптеры PCIe                                                                                                    |
|-----------------------------------------------------------------------------------------------|----------------------------------------------------------------------------------------------------|
| Необходимо установить в<br>гнездо 1                                                           | Адаптер HBA/RAID SFF<br>Адаптер ретаймера ThinkSystem x16 Gen 4.0 (для 4 дисков NVMe)                                                                                                    |
| Необходимо установить в<br>гнездо 2 (настроенное как<br>гнездо максимальной<br><b>ВЫСОТЫ)</b> | Активный графический процессор ThinkSystem NVIDIA Quadro P2200 PCIe 5<br>ГБ<br>4-портовый адаптер ThinkSystem Broadcom 57454 10/25GbE SFP28 Ethernet<br>PCIe<br>4-портовый адаптер ThinkSystem Intel E810-DA4 10/25GbE SFP28 Ethernet PCle                                                                                                    |
| Необходимо установить в<br>гнездо 3                                                           | Дополнительный комплект ThinkSystem Mellanox HDR/200GbE 2x PCIe<br>Примечание: Дополнительный комплект ThinkSystem Mellanox HDR/200GbE 2x<br>PCIe необходимо использовать вместе с 1-портовым адаптером PCIe Mellanox<br>ConnectX-6 HDR IB/200GbE x16, и он работает как дополнительный адаптер.<br>Если используются оба адаптера, требуется два ЦП: основной адаптер<br>устанавливается в гнездо 1 или 2, а дополнительный — в гнездо 3. |

Табл. 48. Рекомендованный приоритет установки в гнезда для адаптеров PCIe

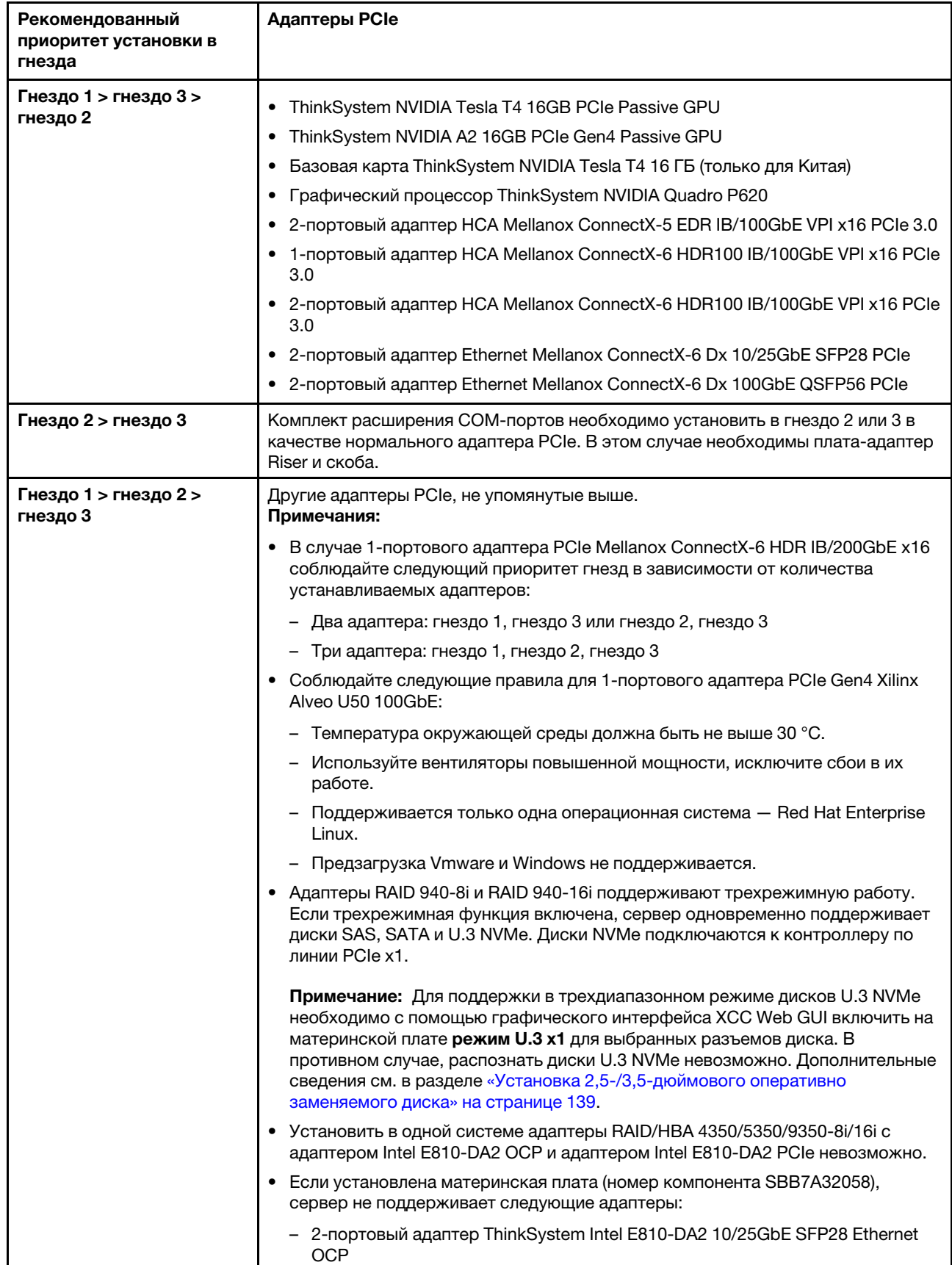

Табл. 48. Рекомендованный приоритет установки в гнезда для адаптеров PCIe (продолж.)

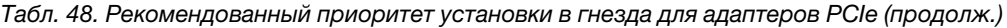

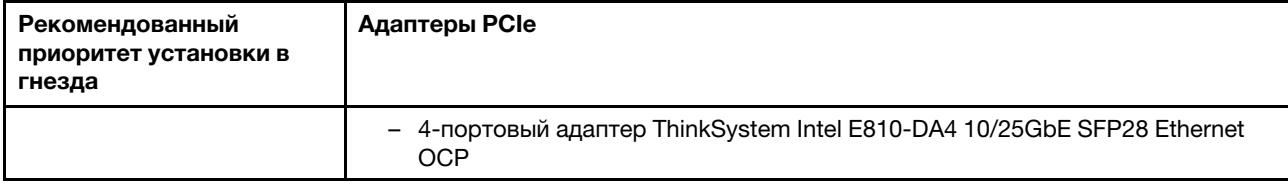

# Технические правила ограничения температур

В этом разделе изложены правила в отношении температуры для процессоров, вентиляторов компьютера, радиаторов и других деталей.

- [«Только модели серверов с передними отсеками для дисков» на странице 114](#page-117-0)
- [«Модели серверов с передними и задними отсеками для дисков» на странице 115](#page-118-0)
- [«Модели серверов с графическими процессорами» на странице 115](#page-118-1)

### <span id="page-117-0"></span>Только модели серверов с передними отсеками для дисков

В этом разделе представлены сведения о температурах только для моделей серверов с передними отсеками для дисков.

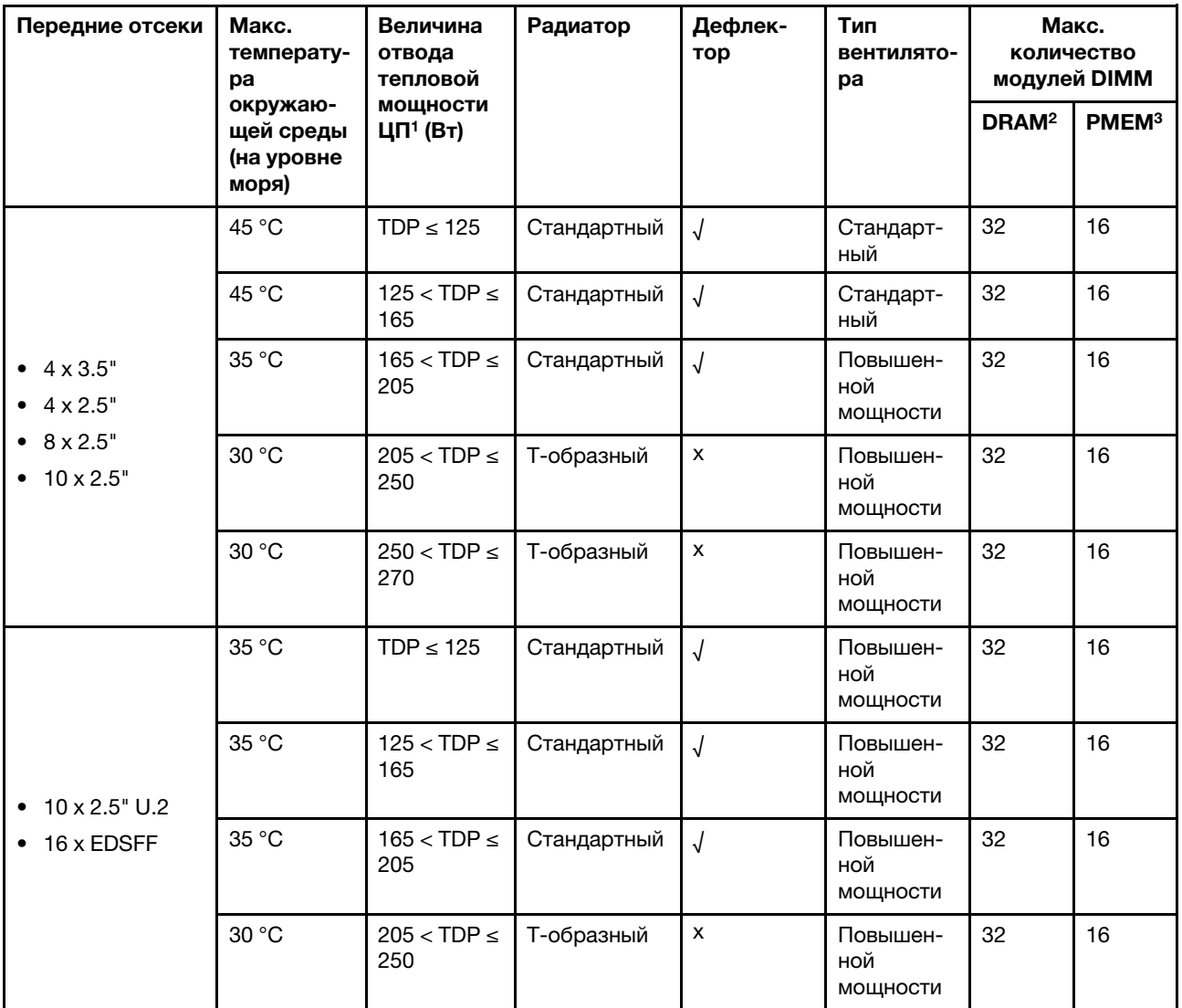

## Примечания:

- 1. Для процессоров 6334, 4310T, 6338T и 5320T необходимо использовать высокопроизводительные радиаторы.
- 2. Если устанавливается модуль 3DS RDIMM 256 ГБ или PMEM 256 ГБ, температура окружающей среды должна быть не выше 30 °C.

3. Поддерживаемая емкость модулей 3DS RDIMM и PMEM — не больше 256 ГБ.

## <span id="page-118-0"></span>Модели серверов с передними и задними отсеками для дисков

В этом разделе представлены сведения о температурах для моделей серверов со средним или задним отсеком для дисков.

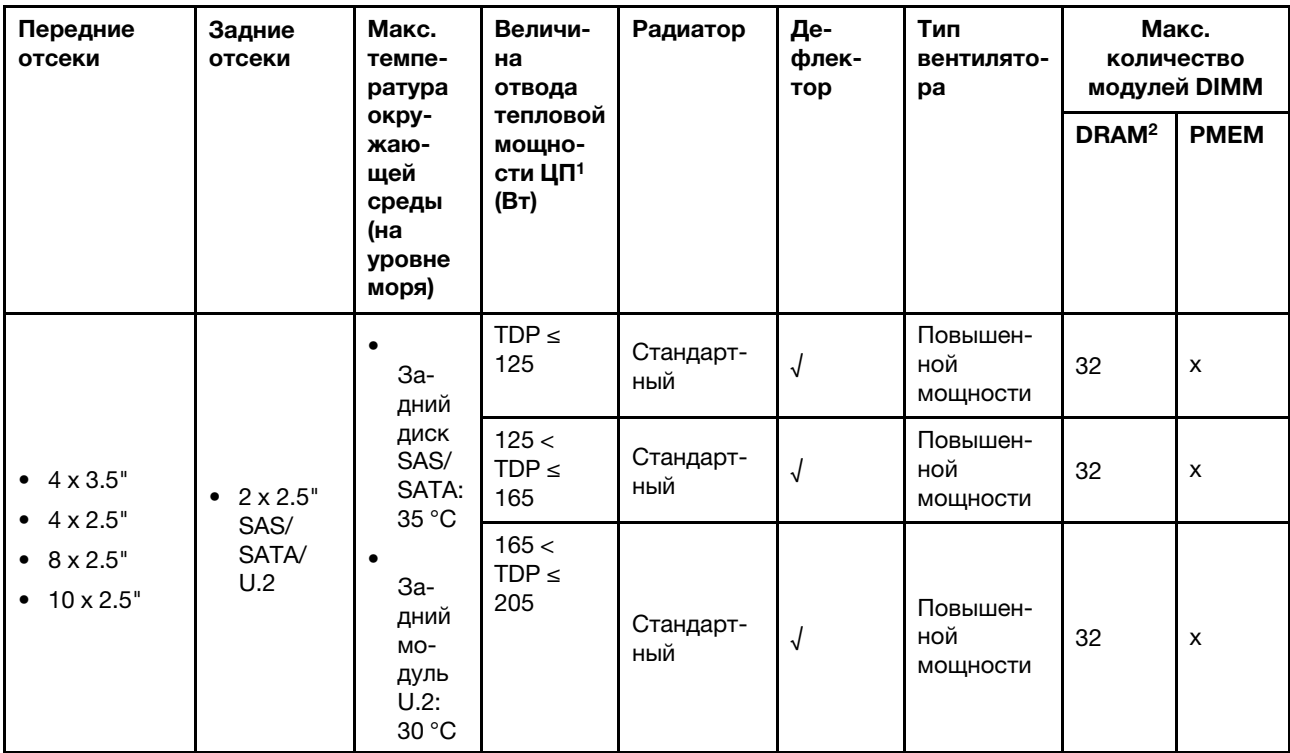

## Примечания:

- 1. Для процессоров 6334, 4310T, 6338T и 5320T необходимо использовать высокопроизводительные радиаторы.
- 2. Если используется модуль 3DS RDIMM 256 ГБ, температура окружающего воздуха не должна превышать 30 °C, а емкость поддерживаемого модуля 3DS RDIMM — 256 ГБ.

## <span id="page-118-1"></span>Модели серверов с графическими процессорами

В этом разделе представлены сведения о температурах для моделей серверов с графическими процессорами.

- Активные графические процессоры:
	- NVIDIA® Quadro® P620
	- NVIDIA® Quadro® P2200
- Пассивные графические процессоры:
	- NVIDIA® Tesla® T4
	- NVIDIA® A2
	- NVIDIA® L4

## Примечания:

1. Поддерживается до одного адаптера графического процессора P2200 и до трех адаптеров графического процессора T4, L4, P620 или A2.

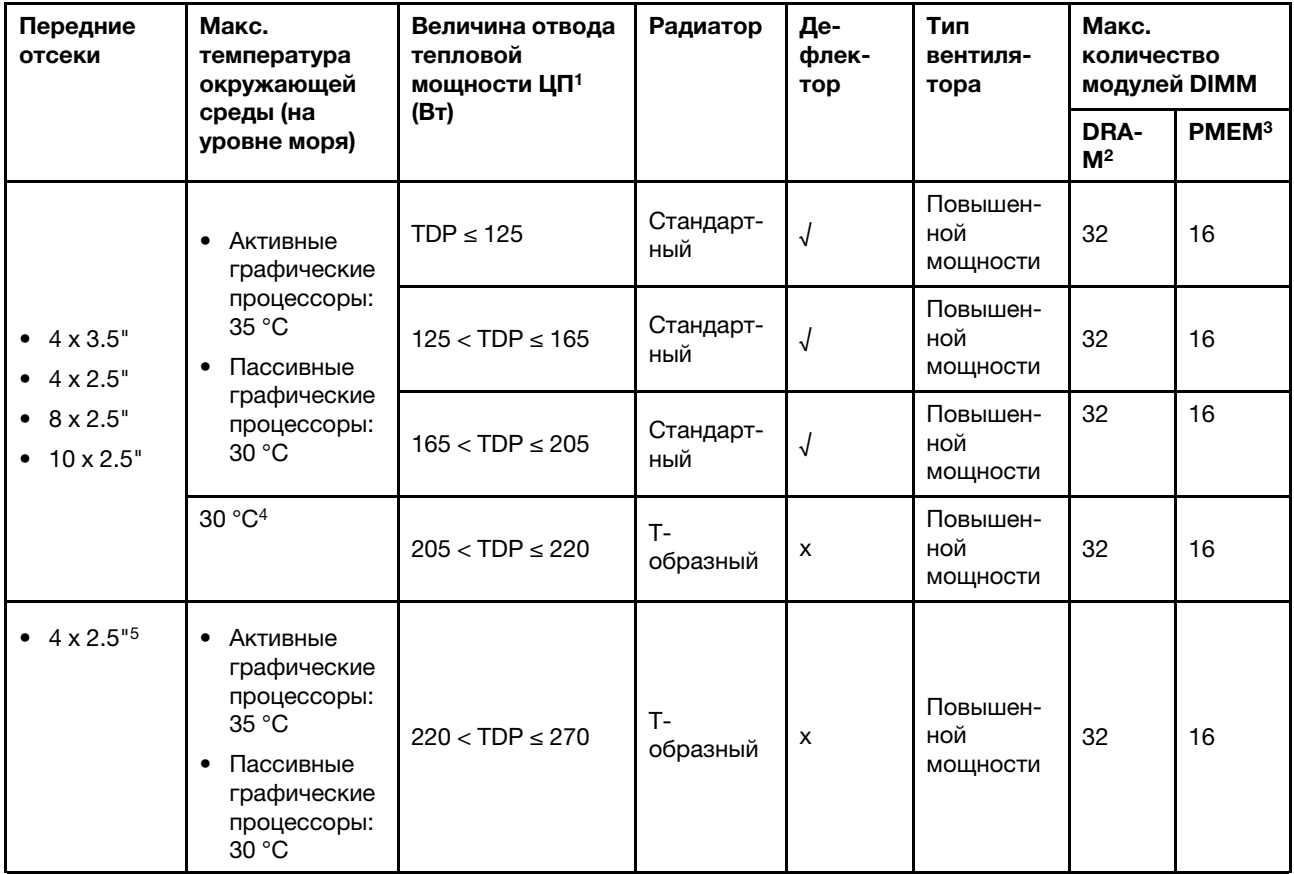

2. Все устанавливаемые графические процессоры должны быть идентичными.

## Примечания:

- 1. Для процессоров 6334, 4310T, 6338T и 5320T необходимо использовать высокопроизводительные радиаторы.
- 2. Если устанавливается модуль 3DS RDIMM 256 ГБ или PMEM 256 ГБ, температура окружающей среды должна быть не выше 30 °C.
- 3. Поддерживаемая емкость модулей 3DS RDIMM и PMEM не больше 256 ГБ.
- 4. Если TDP процессора составляет от 205 Вт (не входит в комплект поставки) до 220 Вт, окружающая температура не должна превышать 30 °C независимо от того, какой графический процессор установлен.
- 5. Если TDP процессора составляет от 220 Вт (не входит в комплект поставки) до 270 Вт, на передней объединительной панели можно установить только четыре 2,5-дюймовых диска SAS/ **SATA**

Технические правила для вентиляторов компьютера и графических процессоров изложены в следующих разделах:

# Технические правила для вентиляторов компьютера

Понимание технических правил для вентиляторов компьютера помогает устанавливать вентиляторы правильного типа в правильном количестве в зависимости от настроек сервера.

#### Правила резервирования вентиляторов

- Поддерживаемые типы вентиляторов:
	- Стандартный вентилятор 4056 (21 000 об/мин)
	- Вентилятор повышенной мощности 4056 (28 000 об/мин)
- Резервирование вентиляторов: избыточность N+1, один резервный ротор вентилятора
	- Один процессор: шесть двухроторных оперативно заменяемых вентиляторов компьютера (один резервный ротор вентилятора)
	- Два процессора: восемь двухроторных оперативно заменяемых вентиляторов компьютера (один резервный ротор вентилятора)

Примечание: Резервное охлаждение вентиляторами на сервере позволяет продолжать работу в случае выхода из строя одного из роторов вентилятора.

#### Правила выбора вентилятора

Ниже перечислены правила выбора стандартного вентилятора или вентилятора повышенной мощности.

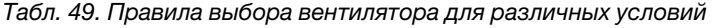

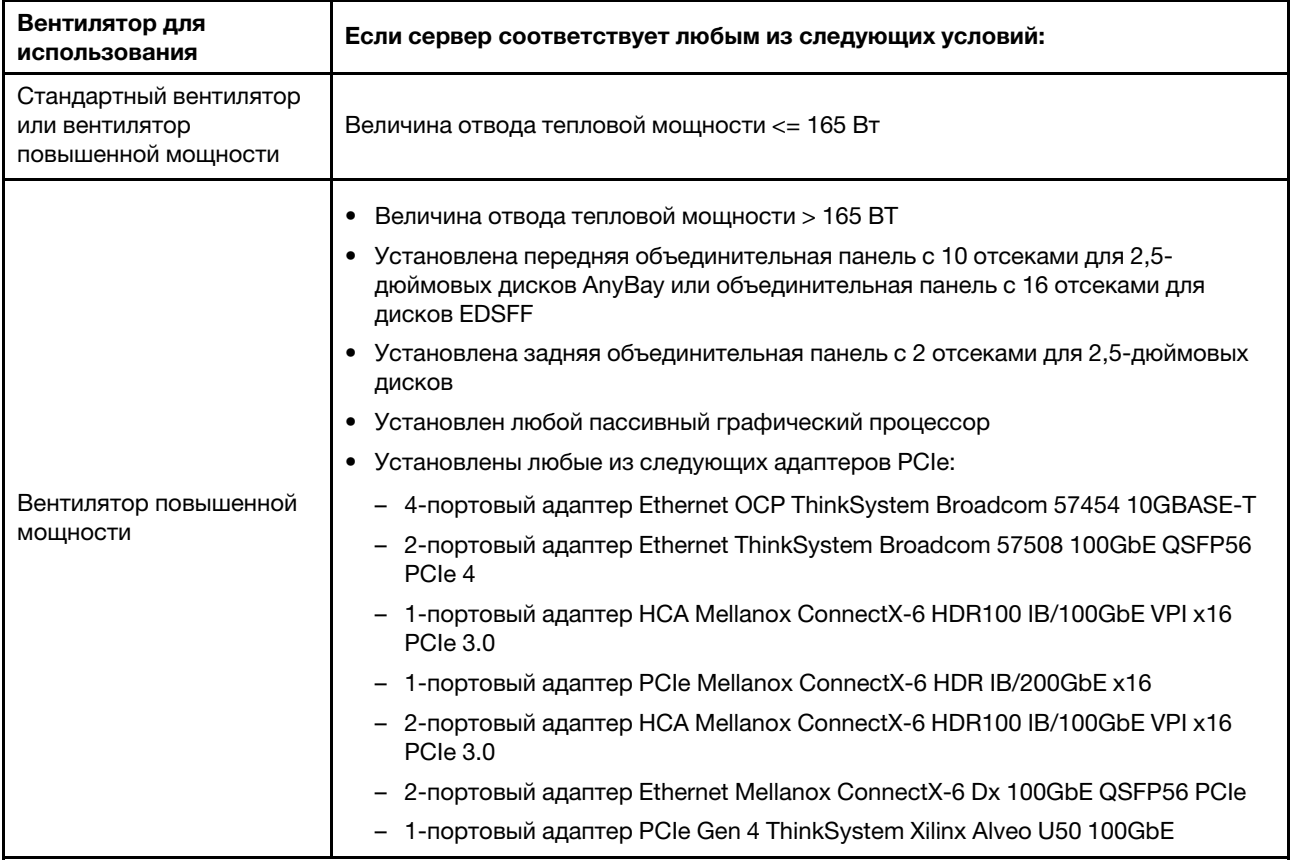

#### Примечания:

- Стандартных вентиляторов достаточно для процессоров с низкой мощностью, но для более эффективного охлаждения используйте вентиляторы повышенной мощности.
- Если установлен адаптер Ethernet OCP 3.0 и система выключена, но подключена к источнику питания переменного тока, вентиляторы 1 и 2 будут продолжать работать с гораздо меньшей

скоростью. Такая конфигурация системы позволяет обеспечить надлежащее охлаждение адаптера Ethernet OCP 3.0.

## Технические правила для адаптеров графического процессора

Понимание технических правил позволяет выбрать правильные графические процессоры и установить их в поддерживаемые гнезда в зависимости от того, какие компоненты настроены для сервера.

Ниже приведены правила установки графических процессоров для сервера:

- В конфигурации графического процессора величина отвода тепловой мощности ЦП не должна превышать 200 Вт. Однако при использовании объединительной панели с 4 отсеками для 2,5 дюймовых дисков SAS/SATA или если объединительная панель не используется, величина отвода тепловой мощности ЦП может достигать 270 Вт.
- Если используется пассивный адаптер графического процессора, необходимо использовать вентилятор повышенной мощности.
- При установке адаптера графического процессора соблюдайте следующий приоритет гнезд:
	- T4, P620, A2, L4: гнездо 1, гнездо 3, гнездо 2
	- P2200: гнездо 2 (максимальной высоты)
- Если устанавливается модуль T4, L4 или A2, температура окружающей среды должна быть не выше 30 °C.
- Поддерживается до одного адаптера графического процессора P2200 и до трех адаптеров графического процессора T4, L4, P620 или A2.
- Все устанавливаемые графические процессоры должны быть идентичными.

# Установка аппаратных компонентов сервера

В этом разделе содержатся инструкции по первоначальной установке дополнительного оборудования. В описании каждой процедуры установки компонентов указано, какие задачи необходимо выполнить, чтобы получить доступ к заменяемому компоненту.

Установочные процедуры приводятся в оптимальной последовательности, чтобы свести объем работ к минимуму.

Внимание: Чтобы убедиться в правильной и бесперебойной работе устанавливаемых компонентов, внимательно ознакомьтесь со следующими мерами предосторожности.

- Всегда загрузите и примените последние обновления микропрограмм. Это позволит обеспечить устранение известных проблем и готовность сервера к работе с оптимальной производительностью. Чтобы загрузить обновления микропрограммы для сервера, перейдите по ссылке [ThinkSystem SR630 V2 Драйверы и программное обеспечение](https://datacentersupport.lenovo.com/products/servers/thinksystem/sr630v2/7z70/downloads/driver-list/).
- Перед установкой дополнительного компонента рекомендуется убедиться, что сервер работает нормально.
- Следуйте процедурам по установке, описанным в этом разделе, и используйте подходящие инструменты. Неправильно установленные компоненты могут приводить к сбоям системы из-за повреждения контактов, разъемов, неплотно соединенных кабелей или плохо вставленных компонентов.

# Снятие защитной панели

Ниже приведены сведения по снятию защитной панели.

# Об этой задаче

Внимание: Прочитайте [«Инструкции по установке» на странице 88](#page-91-0), чтобы обеспечить безопасность работы.

# Процедура

Шаг 1. Используйте этот ключ для разблокировки защитной панели.

Рис. 36. Разблокирование защитной панели

Шаг 2. Нажмите на защелку **и** и поверните защитную панель в направлении наружу, чтобы снять с рамы.

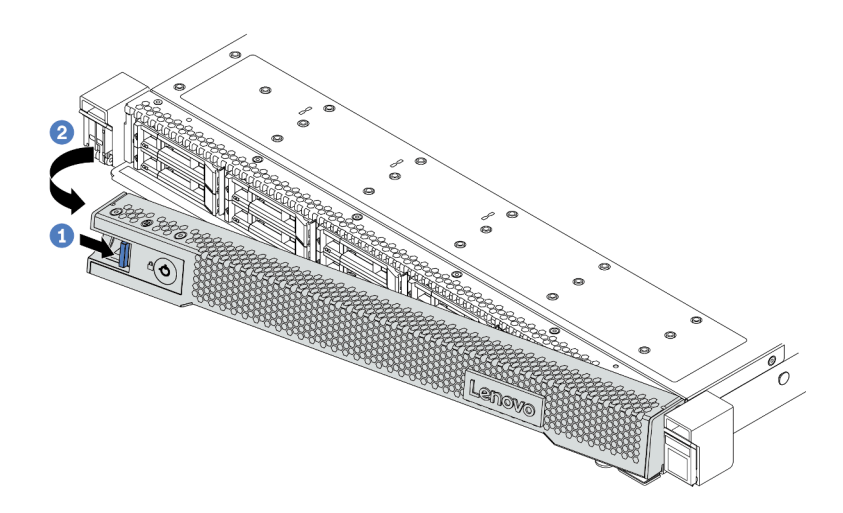

Рис. 37. Снятие защитной панели

Внимание: Перед транспортировкой стойки с установленным сервером переустановите и зафиксируйте на месте защитную панель.

# Снятие верхнего кожуха

Ниже приведены сведения по снятию верхнего кожуха.

# Об этой задаче

S033

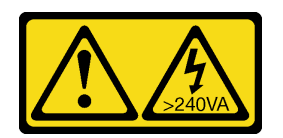

## ОСТОРОЖНО:

Опасная энергия. Электрическое напряжение при закорачивании металлическим предметом может вызвать нагрев, который может привести к разбрызгиванию металла и (или) ожогам.

S014

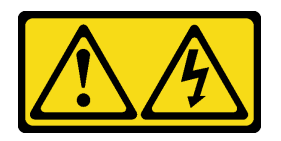

## ОСТОРОЖНО:

Могут присутствовать опасное напряжение, сильный ток и значительная энергия. Если устройство снабжено этикеткой, снимать кожух может только специалист по техническому обслуживанию.

#### Внимание:

- Прочитайте [«Инструкции по установке» на странице 88,](#page-91-0) чтобы обеспечить безопасность работы.
- Выключите сервер и отключите все шнуры питания для этой задачи.
- Не допускайте воздействия статического электричества на устройство, поскольку это может привести к остановке системы и потере данных. Для этого храните компоненты, чувствительные к статическому электричеству, в антистатической упаковке до самой установки. При работе с такими устройствами обязательно используйте антистатический браслет или другую систему заземления.

# Процедура

Шаг 1. Если сервер установлен в стойку, извлеките его оттуда. См. документ «Руководство по установке в стойку», входящий в комплект направляющих для сервера.

Шаг 2. Снимите верхний кожух.

Внимание: Обращайтесь с верхним кожухом осторожно. В случае падения верхнего кожуха с открытой защелкой защелка может быть повреждена.

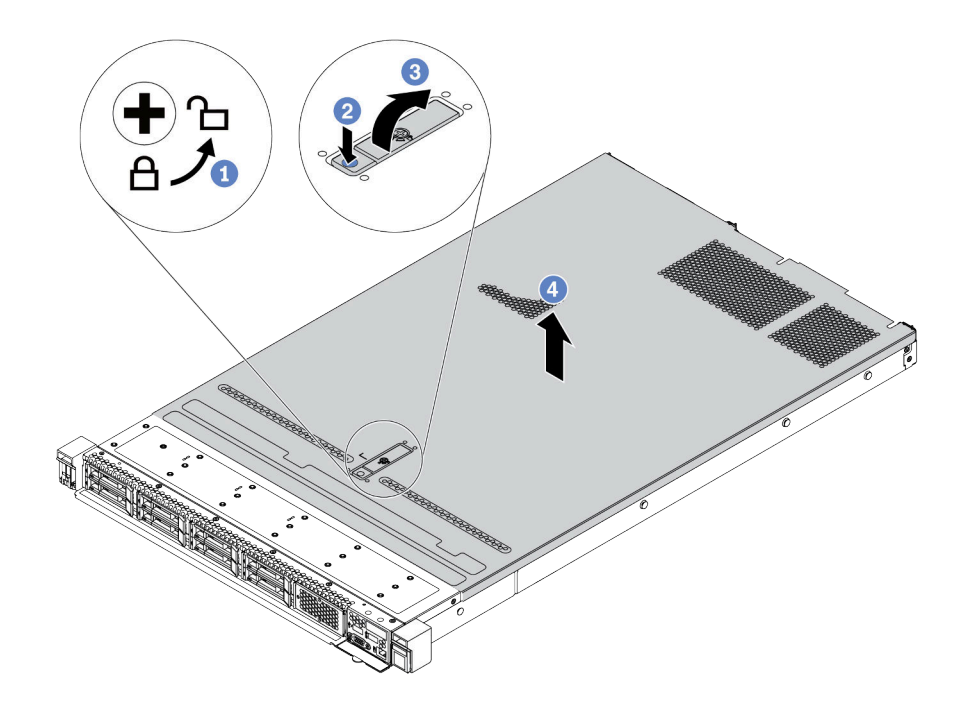

Рис. 38. Снятие верхнего кожуха

- a. С помощью отвертки переведите фиксатор кожуха в открытое положение, как показано на рисунке.
- b. Нажмите кнопку фиксации на защелке кожуха. Защелка кожуха разблокируется до некоторой степени.
- c. Полностью откройте защелку кожуха, как показано на рисунке.
- d. Сдвиньте верхний кожух, чтобы он отсоединился от рамы. Затем поднимите его, чтобы снять с рамы, и разместите на чистой плоской поверхности.

## После завершения

Установите все компоненты, которые требуется установить.

#### Демонстрационное видео

[Посмотрите видео процедуры на YouTube](https://www.youtube.com/watch?v=NnX3AGIFb3U)

# Снятие дефлектора

Ниже приведены сведения по снятию дефлектора.

# Об этой задаче

На серверах некоторых моделей дефлектор может быть не установлен. Дефлектор, который требуется снять, может отличаться от показанного на рисунках ниже, но способ снятия одинаков.

S033

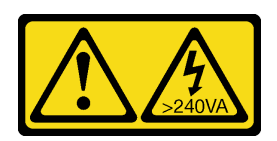

### ОСТОРОЖНО:

Опасная энергия. Электрическое напряжение при закорачивании металлическим предметом может вызвать нагрев, который может привести к разбрызгиванию металла и (или) ожогам.

S017

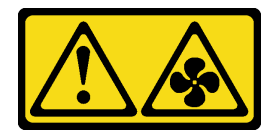

## ОСТОРОЖНО:

Рядом находятся опасные движущиеся лопасти вентилятора. Не касайтесь их пальцами или другими частями тела.

#### Внимание:

- Прочитайте [«Инструкции по установке» на странице 88,](#page-91-0) чтобы обеспечить безопасность работы.
- Выключите сервер и отключите все шнуры питания для этой задачи.

# Процедура

Шаг 1. Если внизу дефлектора установлен модуль питания флеш-памяти RAID, сначала отключите кабель этого модуля.

Шаг 2. Возьмитесь за дефлектор и осторожно снимите его с сервера.

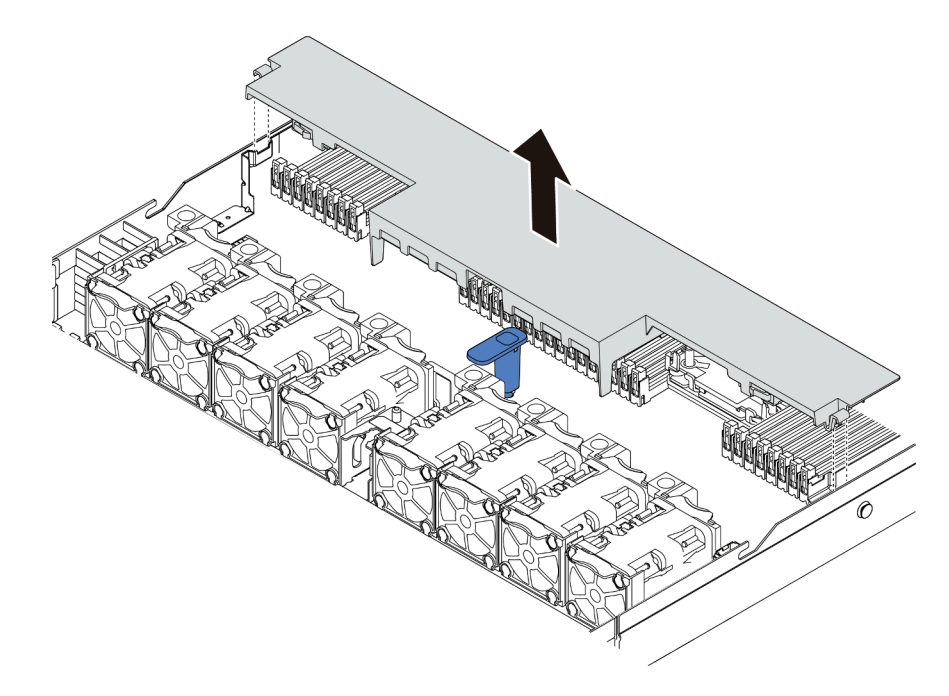

Рис. 39. Снятие дефлектора

Внимание: Для надлежащего охлаждения и правильного воздушного потока перед включением сервера следует установить дефлектор. Использование сервера без дефлектора может привести к повреждению серверных компонентов.

## После завершения

Установите все приобретенные компоненты.

#### Демонстрационное видео

#### [Посмотрите видео процедуры на YouTube](https://www.youtube.com/watch?v=e8Cju_KRHO4)

# Установка модуля процессора с радиатором

Процессор и радиатор снимаются вместе в составе блока модуля процессора с радиатором (PHM). Для установки PHM требуется отвертка Torx T30.

## Об этой задаче

#### Внимание:

- Прочитайте [«Инструкции по установке» на странице 88,](#page-91-0) чтобы обеспечить безопасность работы.
- Выключите сервер и отключите все шнуры питания для этой задачи.
- Не допускайте воздействия статического электричества на устройство, поскольку это может привести к остановке системы и потере данных. Для этого храните компоненты, чувствительные к статическому электричеству, в антистатической упаковке до самой установки. При работе с такими устройствами обязательно используйте антистатический браслет или другую систему заземления.
- Каждое гнездо процессора должно быть закрыто кожухом, либо в него должен быть вставлен модуль PHM. При снятии и установке модуля PHM закройте пустые гнезда процессора кожухом.
- Не прикасайтесь к гнездам или контактам процессора. Контакты гнезда процессора очень хрупкие и их легко повредить. Загрязнения на контактах процессора, например жир с кожи, могут приводить к сбоям соединений.
- Не допускайте контакта термопасты на процессоре или радиаторе с чем-либо. Контакт с любой поверхностью может оказать негативное влияние на термопасту, сделав ее неэффективной. Термопаста может повредить компоненты, например электрические разъемы в гнезде процессора.
- Извлекайте и устанавливайте модули PHM по одному. Если материнская плата поддерживает несколько процессоров, устанавливайте модули PHM, начиная с первого гнезда процессора.
- Чтобы обеспечить оптимальную производительность, посмотрите дату производства на новом радиаторе и убедитесь, что он изготовлен не более 2 лет назад. В противном случае снимите имеющуюся термопасту и нанесите новую, чтобы обеспечить оптимальные тепловые характеристики.

## Примечания:

- Радиатор, процессор и держатель процессора вашей системы могут отличаться от показанных на рисунках.
- Модули PHM снабжены ключом для гнезда, в которое они должны быть установлены в надлежащей ориентации.
- Список поддерживаемых для сервера процессоров см. по ссылке <https://serverproven.lenovo.com/> Все процессоры на материнской плате должны иметь одинаковые скорость, число ядер и частоту.
- Перед установкой нового модуля PHM или сменного процессора обновите системную микропрограмму до последнего уровня. См. раздел [«Обновление микропрограммы» на странице](#page-178-0) [175.](#page-178-0)
- При установке дополнительного модуля PHM могут измениться требования к памяти системы. Список взаимозависимостей «процессоры–память» см. в разделе [«Правила и порядок установки](#page-95-0) [модулей памяти» на странице 92.](#page-95-0)

На приведенном ниже рисунке показаны компоненты PHM.

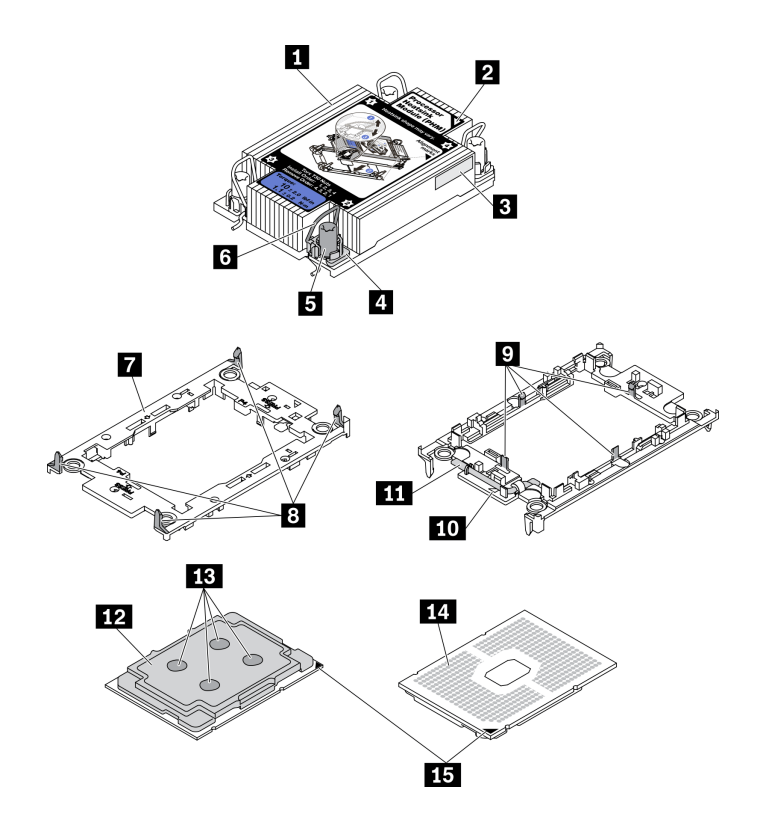

Рис. 40. Компоненты PHM

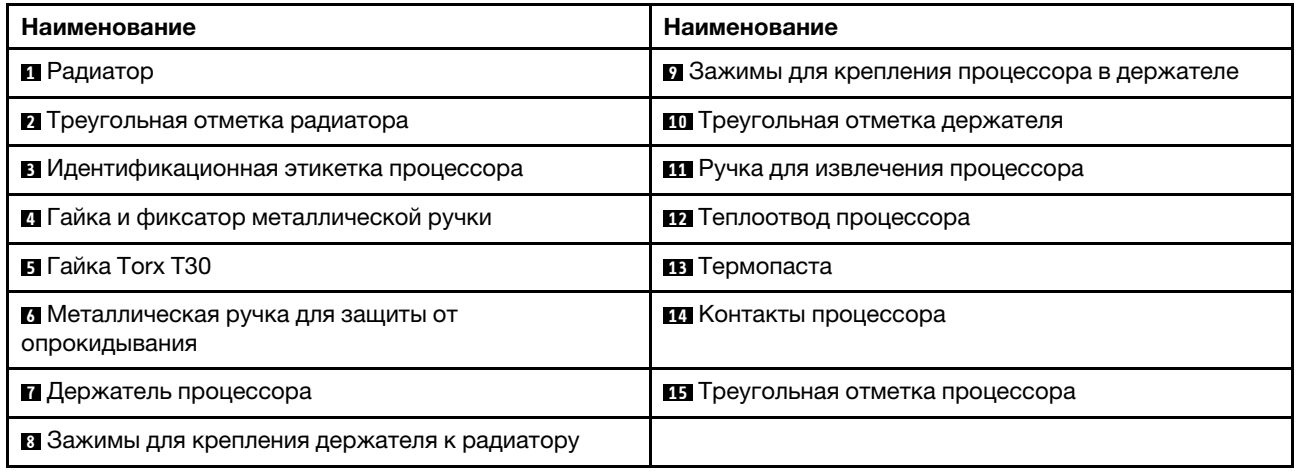

# Процедура

- Шаг 1. Снимите кожух гнезда процессора, если он установлен в гнездо процессора. Для этого разместите пальцы в полукругах с каждой стороны кожуха и поднимите его с материнской платы.
- Шаг 2. Установите модуль процессора с радиатором в гнездо материнской платы.

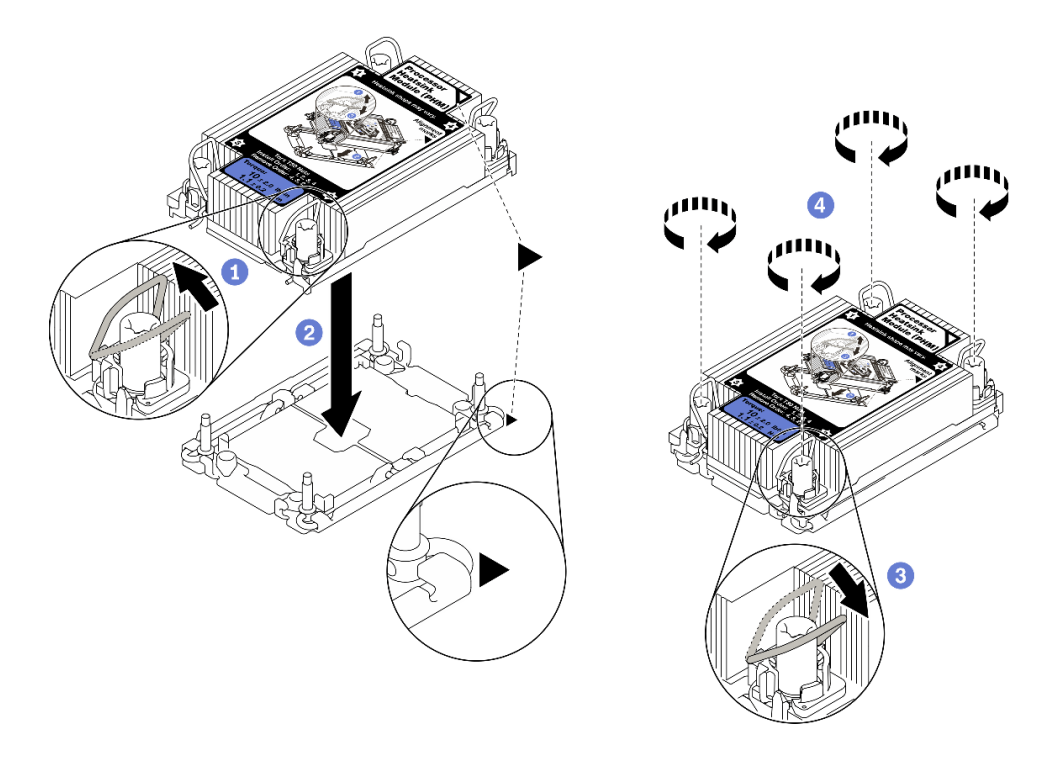

Рис. 41. Установка модуля PHM

- a. Поверните металлические ручки для защиты от опрокидывания в направлении внутрь.
- b. Совместите треугольную отметку и четыре гайки Torx T30 на модуле PHM с треугольной отметкой и резьбовыми штырьками гнезда процессора. Затем вставьте модуль PHM в гнездо процессора.
- с. 3 Поверните металлические ручки для защиты от опрокидывания в направлении наружу, чтобы они вошли в зацепление с крючками в гнезде.
- d. Полностью затяните гайки Torx T30 в последовательности установки, указанной на этикетке радиатора. Затяните винты до упора. Затем осмотрите блок и убедитесь, что под радиатором нет зазора между опорами винтов и гнездом процессора. (Для справки: крутящий момент полной затяжки креплений составляет 1,1 Нм или 10 дюйм-фунтов.)
- Шаг 3. Если процессор поставляется с Т-образным радиатором, полностью затяните два винта радиатора, как показано на рисунке. (Для справки: крутящий момент полной затяжки креплений составляет 1,1 Нм или 10 дюйм-фунтов.)

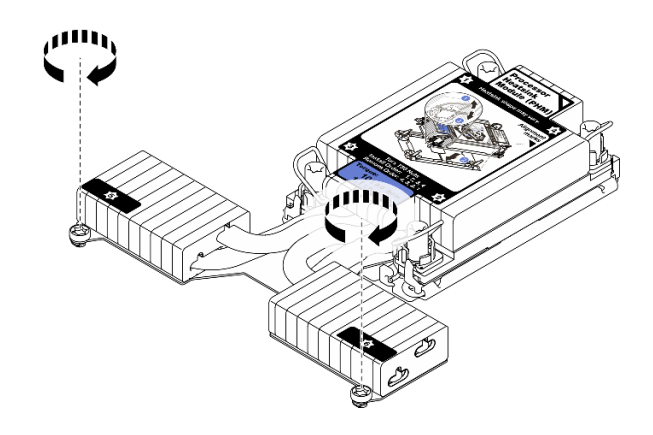

Рис. 42. Затягивание Т-образных винтов радиатора

# После завершения

Если есть модули памяти, которые требуется установить, установите их. См. раздел [«Установка](#page-130-0)  [модуля памяти» на странице 127.](#page-130-0)

#### Демонстрационное видео

[Посмотрите видео процедуры на YouTube](https://www.youtube.com/watch?v=H3lIaRdv3Rk)

# <span id="page-130-0"></span>Установка модуля памяти

Ниже приведены сведения по установке модуля памяти.

#### Внимание:

- Прочитайте [«Инструкции по установке» на странице 88,](#page-91-0) чтобы обеспечить безопасность работы.
- Выключите сервер и отключите все шнуры питания для этой задачи.
- Модули памяти чувствительны к статическому электричеству и требуют особого обращения. См. стандартные рекомендации для [«Работа с устройствами, чувствительными к статическому](#page-94-0) [электричеству» на странице 91:](#page-94-0)
	- Снимайте и устанавливайте модули памяти только при надетом антистатическом браслете. Можно также использовать антистатические перчатки.
	- Не допускайте соприкосновения модулей памяти. Не храните модули памяти расположенными друг на друге.
	- Никогда не касайтесь золотых контактов разъема модуля памяти и не позволяйте этим контактам выходить за пределы корпуса разъема модуля памяти.
	- Обращайтесь с модулями памяти с осторожностью: никогда не сгибайте, не перекручивайте и не роняйте их.
	- Не используйте металлические инструменты (например, калибр или зажимы) для работы с модулями памяти, поскольку жесткие металлы могут повредить модули памяти.
	- Не вставляйте модули памяти, удерживая упаковку или пассивные компоненты, поскольку это может привести к тому, что упаковка потрескается или пассивные компоненты отсоединятся в результате высокого усилия вставки.

# Процедура

- Шаг 1. Коснитесь антистатической упаковкой, в которой находится модуль памяти, любой неокрашенной поверхности вне сервера. Затем извлеките модуль памяти из упаковки и разместите его на антистатической поверхности.
- Шаг 2. Найдите необходимое гнездо модуля памяти на материнской плате.

Примечание: Убедитесь, что соблюдены правила и последовательность установки, приведенные в разделе [«Правила и порядок установки модулей памяти» на странице 92.](#page-95-0)

Шаг 3. Установите модуль памяти в гнездо.

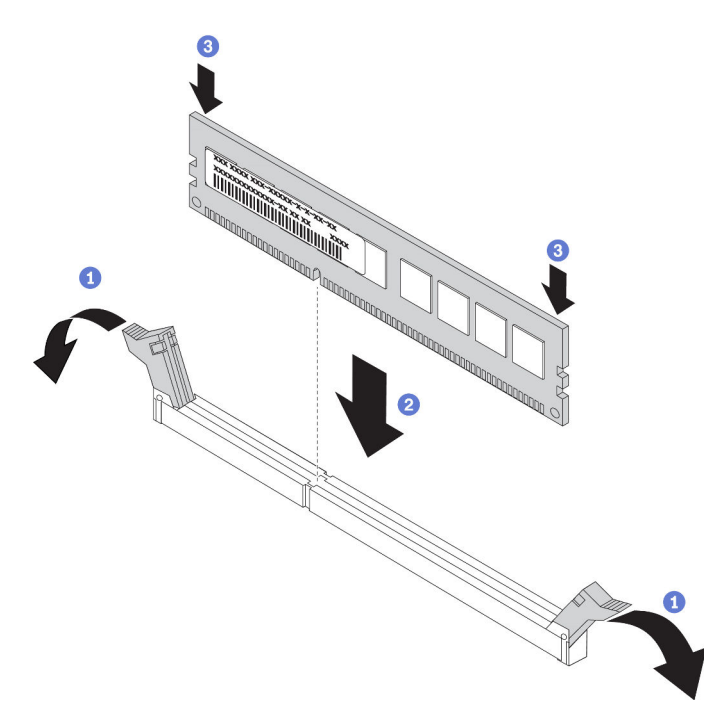

Рис. 43. Установка модуля памяти

a. Откройте фиксирующую защелку на каждом конце гнезда модуля памяти.

Внимание: Чтобы не сломать фиксирующие защелки и не повредить гнезда модуля памяти, открывайте и закрывайте защелки аккуратно.

- b. Совместите модуль памяти с гнездом и аккуратно вставьте модуль памяти в гнездо обеими руками.
- c. Сильным нажатием на оба конца модуля памяти вставьте его прямо в гнездо, пока фиксирующие защелки не закроются.

Примечание: Если между модулем памяти и фиксирующими защелками есть зазор, модуль памяти вставлен неправильно. В этом случае откройте фиксирующие защелки, извлеките модуль памяти, а затем вставьте его повторно.

### Демонстрационное видео

[Посмотрите видео процедуры на YouTube](https://www.youtube.com/watch?v=zlLKZ6nJ390)

# Установка передней объединительной панели для 2,5-дюймовых дисков

# Об этой задаче

Ниже описано, как установить объединительную панель для десяти 2,5-дюймовых оперативно заменяемых дисков. Установка объединительной панели для четырех или восьми 2,5-дюймовых оперативно заменяемых дисков выполняется аналогично.

## Внимание:

- Прочитайте [«Инструкции по установке» на странице 88,](#page-91-0) чтобы обеспечить безопасность работы.
- Выключите сервер и отключите все шнуры питания для этой задачи.
- Не допускайте воздействия статического электричества на устройство, поскольку это может привести к остановке системы и потере данных. Для этого храните компоненты, чувствительные к статическому электричеству, в антистатической упаковке до самой установки. При работе с такими устройствами обязательно используйте антистатический браслет или другую систему заземления.

# Процедура

- Шаг 1. Коснитесь антистатической упаковкой, в которой находится объединительная панель, любой неокрашенной поверхности вне сервера. Затем извлеките объединительную панель из упаковки и разместите ее на антистатической поверхности.
- Шаг 2. Подключите к объединительной панели кабели. См. разделы [«Объединительная панель для](#page-69-0) [2,5-/3,5-дюймовых дисков \(кабель питания\)» на странице 66](#page-69-0) и [«Объединительная панель для](#page-70-0)  [2,5-/3,5-дюймовых дисков \(сигнальный кабель\)» на странице 67](#page-70-0).
- Шаг 3. Совместите два штырька на объединительной панели с соответствующими отверстиями на раме.

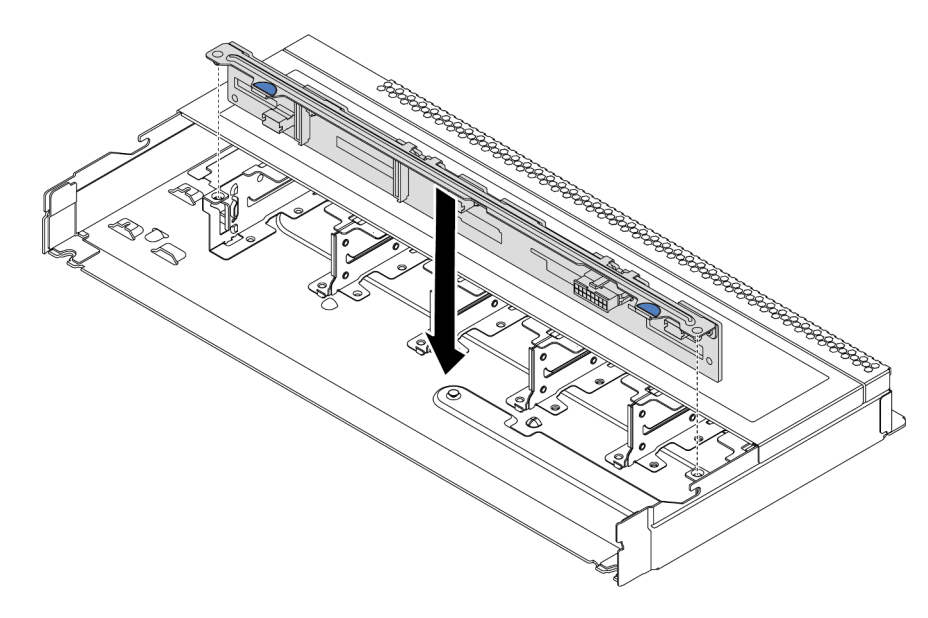

Рис. 44. Установка объединительной панели для десяти 2,5-дюймовых оперативно заменяемых дисков

Шаг 4. Опустите объединительную панель в раму. Убедитесь, что штырьки проходят через отверстия и объединительная панель встала на место.

Шаг 5. Подключите кабели к материнской плате или гнездам расширения. См. разделы [«Объединительная панель для 2,5-/3,5-дюймовых дисков \(кабель питания\)» на странице 66](#page-69-0) и [«Объединительная панель для 2,5-/3,5-дюймовых дисков \(сигнальный кабель\)» на странице](#page-70-0) [67](#page-70-0).

# После завершения

- 1. При необходимости настройте RAID с помощью программы Lenovo XClarity Provisioning Manager. Дополнительные сведения см. в разделе: <https://pubs.lenovo.com/lxpm-overview/>
- 2. Если вы установили объединительную панель AnyBay с дисками NVMe U.3 для трехрежимной работы, включите режим U.3 x1 для выбранных гнезд дисков на объединительной панели с помощью графического веб-интерфейса пользователя XCC.
	- а. Войдите в XCC Web GUI и выберите Хранилище  $\rightarrow$  Сведения в навигационном дереве слева.
	- **b.** В открывшемся окне шелкните значок **ревелята** плата.
	- c. В открытом диалоговом окне выберите разъемы для дисков и нажмите Применить.
	- d. Перезагрузите компьютер, чтобы параметры вступили в силу.

# Установка передней объединительной панели для 3,5-дюймовых дисков

Ниже приведены сведения по установке передней объединительной панели для 3,5-дюймовых дисков.

# Об этой задаче

### Внимание:

- Прочитайте [«Инструкции по установке» на странице 88,](#page-91-0) чтобы обеспечить безопасность работы.
- Выключите сервер и отключите все шнуры питания для этой задачи.
- Не допускайте воздействия статического электричества на устройство, поскольку это может привести к остановке системы и потере данных. Для этого храните компоненты, чувствительные к статическому электричеству, в антистатической упаковке до самой установки. При работе с такими устройствами обязательно используйте антистатический браслет или другую систему заземления.

# Процедура

- Шаг 1. Коснитесь антистатической упаковкой, в которой находится объединительная панель, любой неокрашенной поверхности вне сервера. Затем извлеките объединительную панель из упаковки и разместите ее на антистатической поверхности.
- Шаг 2. Подключите к объединительной панели кабели. См. разделы [«Объединительная панель для](#page-69-0)  [2,5-/3,5-дюймовых дисков \(кабель питания\)» на странице 66](#page-69-0) и [«Объединительная панель для](#page-70-0) [2,5-/3,5-дюймовых дисков \(сигнальный кабель\)» на странице 67.](#page-70-0)

Шаг 3. Опустите объединительную панель на место.

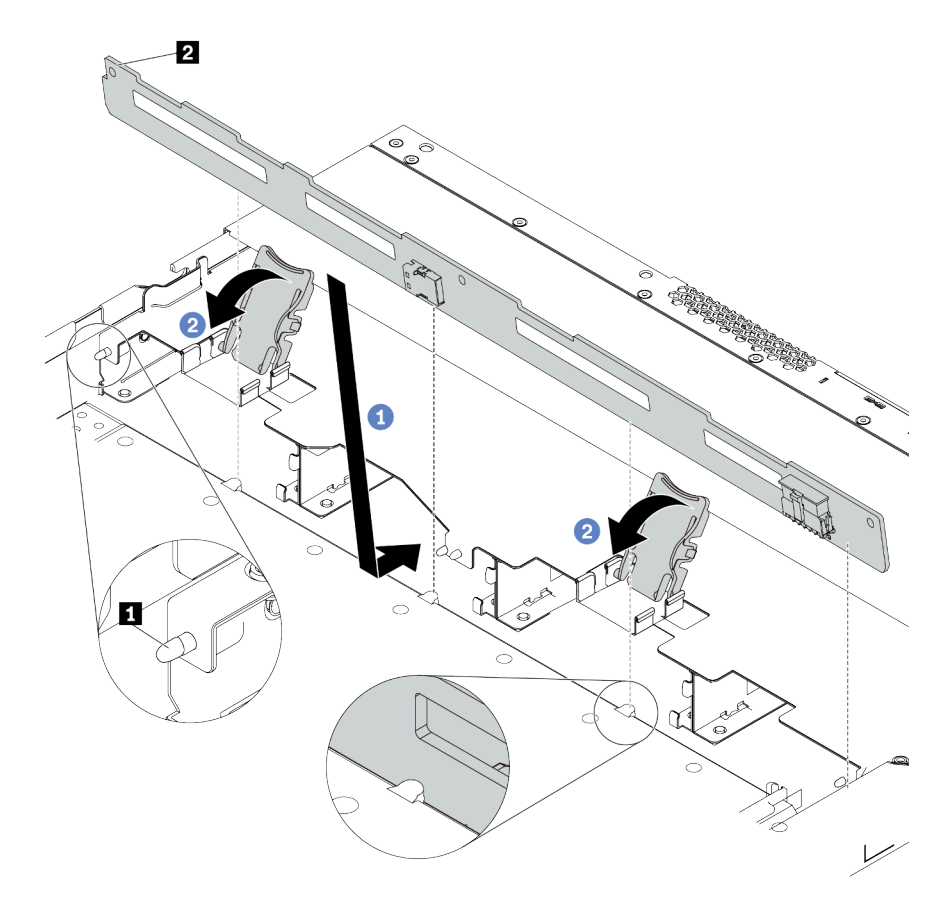

Рис. 45. Установка объединительной панели для четырех 3,5-дюймовых оперативно заменяемых дисков

- a. Поместите объединительную панель под кабели переднего блока ввода-вывода, совместите ее с рамой и опустите ее в раму. Установите объединительную панель на место, слегка наклонив назад, чтобы три штырька **1** на раме прошли через три отверстия **<sup>2</sup>**в объединительной панели.
- b. <sup>2</sup> Закройте защелки, чтобы зафиксировать объединительную панель на месте.
- Шаг 4. Подключите кабели к материнской плате или гнездам расширения. См. разделы [«Объединительная панель для 2,5-/3,5-дюймовых дисков \(кабель питания\)» на странице 66](#page-69-0) и [«Объединительная панель для 2,5-/3,5-дюймовых дисков \(сигнальный кабель\)» на странице](#page-70-0) [67.](#page-70-0)

## После завершения

Установите в отсеки для дисков все диски и заглушки дисков. См. раздел [«Установка 2,5-/3,5](#page-142-0)  [дюймового оперативно заменяемого диска» на странице 139.](#page-142-0)

#### Демонстрационное видео

[Посмотрите видео процедуры на YouTube](https://www.youtube.com/watch?v=ZvupaNkVeQc)

# Установка передней объединительной панели с 16 отсеками для дисков EDSFF

Ниже приведены сведения по установке передней объединительной панели с 16 отсеками для дисков EDSFF.

# Об этой задаче

## Внимание:

- Прочитайте [«Инструкции по установке» на странице 88,](#page-91-0) чтобы обеспечить безопасность работы.
- Выключите сервер и отключите все шнуры питания для этой задачи.
- Не допускайте воздействия статического электричества на устройство, поскольку это может привести к остановке системы и потере данных. Для этого храните компоненты, чувствительные к статическому электричеству, в антистатической упаковке до самой установки. При работе с такими устройствами обязательно используйте антистатический браслет или другую систему заземления.

# Процедура

- Шаг 1. Коснитесь антистатической упаковкой, в которой находится объединительная панель, любой неокрашенной поверхности вне сервера. Затем извлеките объединительную панель из упаковки и разместите ее на антистатической поверхности.
- Шаг 2. Подключите к объединительной панели кабели. См. раздел [«Объединительная панель с 16](#page-67-0) [отсеками для дисков EDSFF» на странице 64](#page-67-0).
- Шаг 3. Опустите объединительную панель на место.

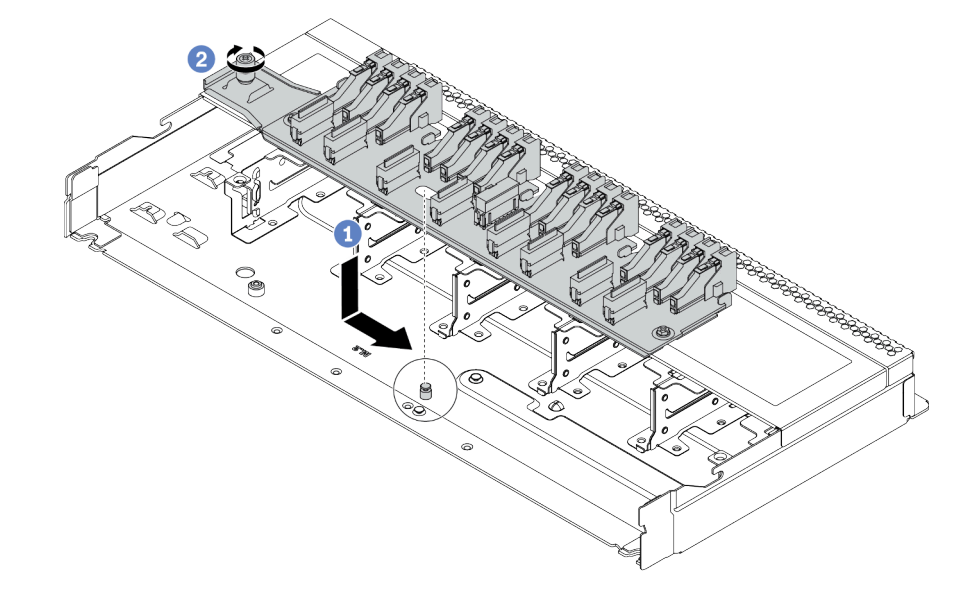

Рис. 46. Установка объединительной панели с 16 отсеками для дисков EDSFF

- a. Совместите отверстие на объединительной панели со шпилькой на раме, опустите и слегка сдвиньте ее, как показано на рисунке.
- **b. 2** Закрепите объединительную панель винтом.
- Шаг 4. Подключите кабели к материнской плате или гнездам расширения. См. раздел [«Объединительная панель с 16 отсеками для дисков EDSFF» на странице 64.](#page-67-0)

# Установка объединительных панелей для дисков толщиной 7 мм

Ниже приведены сведения по установке объединительных панелей для дисков толщиной 7 мм.

# Об этой задаче

## Внимание:

- Прочитайте [«Инструкции по установке» на странице 88,](#page-91-0) чтобы обеспечить безопасность работы.
- Выключите сервер и отключите все шнуры питания для этой задачи.
- Не допускайте воздействия статического электричества на устройство, поскольку это может привести к остановке системы и потере данных. Для этого храните компоненты, чувствительные к статическому электричеству, в антистатической упаковке до самой установки. При работе с такими устройствами обязательно используйте антистатический браслет или другую систему заземления.

#### Посмотрите видео процедуры.

Видео этой процедуры можно найти на YouTube: [https://www.youtube.com/playlist?list=PLYV5R7hVcs-](https://www.youtube.com/playlist?list=PLYV5R7hVcs-Cmxb8e4L4PvMQ7J5PxvuOK)[Cmxb8e4L4PvMQ7J5PxvuOK](https://www.youtube.com/playlist?list=PLYV5R7hVcs-Cmxb8e4L4PvMQ7J5PxvuOK)

# Процедура

- Шаг 1. Коснитесь антистатической упаковкой, в которой находится новая объединительная панель, любой неокрашенной поверхности вне сервера. Затем извлеките новую объединительную панель из упаковки и разместите ее на антистатической поверхности.
- Шаг 2. Установите объединительную панель для дисков толщиной 7 мм в нижней части.

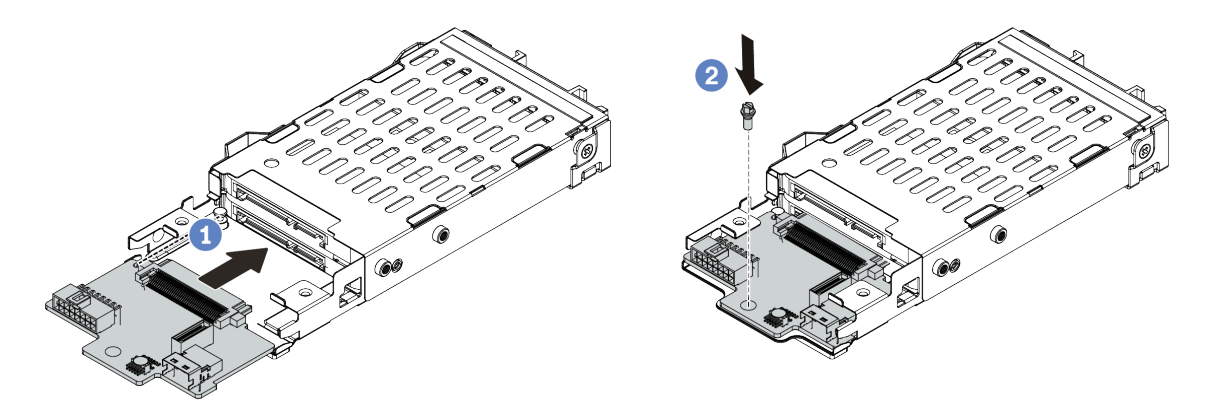

Рис. 47. Установка объединительной панели для дисков толщиной 7 мм (снизу)

- a. Совместите штырек на отсеке и слегка сдвиньте объединительную панель в отсек, чтобы она встала на место.
- b. Установите винт, как показано на рисунке.
- Шаг 3. Установите объединительную панель для дисков толщиной 7 мм в верхней части.

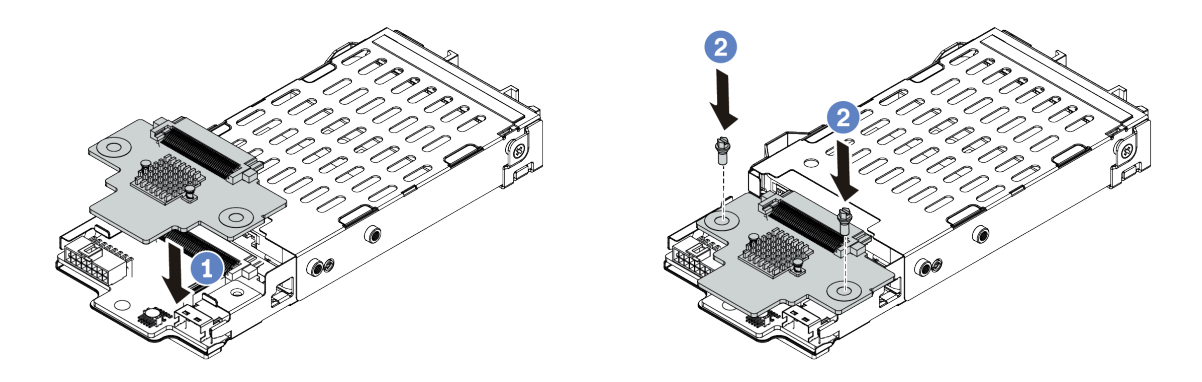

Рис. 48. Установка объединительной панели для дисков толщиной 7 мм (сверху)

- a. Опустите объединительную панель в отсек, как показано на рисунке.
- b. Зафиксируйте объединительную панель двумя винтами.
- Шаг 4. Подключите кабели от объединительной панели к материнской плате и гнезду платыадаптера Riser. См. раздел [«Объединительная панель для дисков толщиной 7 мм» на](#page-68-0) [странице 65](#page-68-0).

## После завершения

- 1. Установите отсек для дисков 7 мм в заднюю часть рамы. См. раздел [«Установка заднего блока](#page-147-0) [дисков» на странице 144](#page-147-0).
- 2. Установите в отсеки для дисков все диски и заглушки (если имеются).

# Установка задней объединительной панели для 2,5-дюймовых дисков

Ниже приведены сведения по установке задней объединительной панели для 2,5-дюймовых дисков.

# Об этой задаче

## Внимание:

- Прочитайте [«Инструкции по установке» на странице 88,](#page-91-0) чтобы обеспечить безопасность работы.
- Выключите сервер и отключите все шнуры питания для этой задачи.
- Не допускайте воздействия статического электричества на устройство, поскольку это может привести к остановке системы и потере данных. Для этого храните компоненты, чувствительные к статическому электричеству, в антистатической упаковке до самой установки. При работе с такими устройствами обязательно используйте антистатический браслет или другую систему заземления.

## Посмотрите видео процедуры.

Видео этой процедуры можно найти на YouTube: [https://www.youtube.com/playlist?list=PLYV5R7hVcs-](https://www.youtube.com/playlist?list=PLYV5R7hVcs-Cmxb8e4L4PvMQ7J5PxvuOK)[Cmxb8e4L4PvMQ7J5PxvuOK](https://www.youtube.com/playlist?list=PLYV5R7hVcs-Cmxb8e4L4PvMQ7J5PxvuOK)

# Процедура

Шаг 1. Коснитесь антистатической упаковкой, в которой находится задний отсек для оперативно заменяемых дисков, любой неокрашенной поверхности вне сервера. Затем извлеките задний отсек для оперативно заменяемых дисков из упаковки и разместите его на антистатической поверхности.

Шаг 2. Аккуратно нажмите и удерживайте вкладку на заднем отсеке для оперативно заменяемых дисков (см. рисунок) и снимите дефлектор с заднего отсека для оперативно заменяемых дисков.

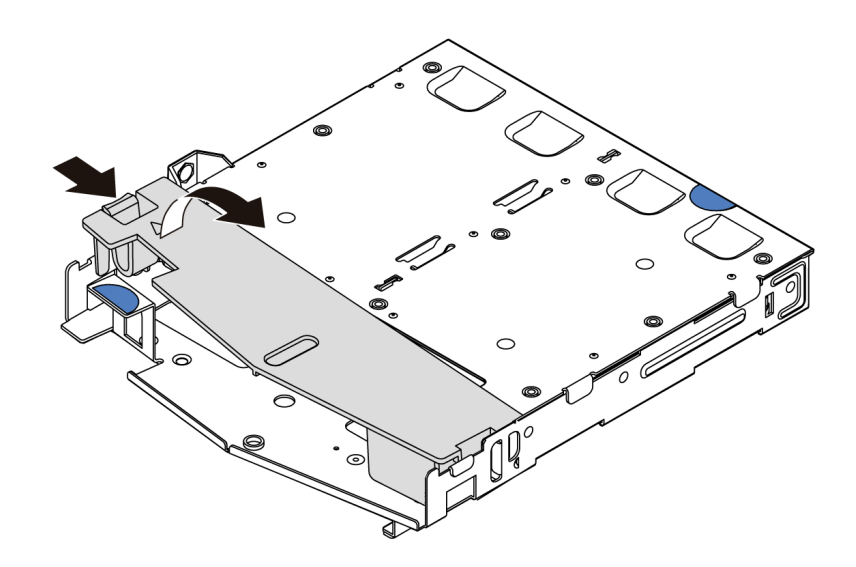

#### Рис. 49. Снятие дефлектора

Шаг 3. Выровняйте заднюю объединительную панель относительно заднего отсека для оперативно заменяемых дисков и опустите ее в задний отсек для оперативно заменяемых дисков.

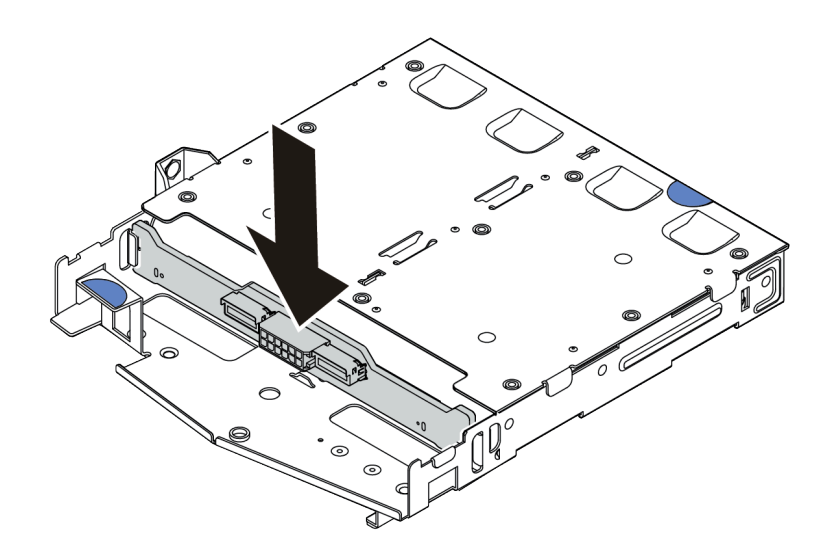

Рис. 50. Установка задней объединительной панели

Шаг 4. Подключите к объединительной панели кабели. См. разделы [«Объединительная панель для](#page-69-0) [2,5-/3,5-дюймовых дисков \(кабель питания\)» на странице 66](#page-69-0) и [«Объединительная панель для](#page-70-0)  [2,5-/3,5-дюймовых дисков \(сигнальный кабель\)» на странице 67](#page-70-0).

Шаг 5. Установите дефлектор на задний отсек для оперативно заменяемых дисков (см. рисунок).

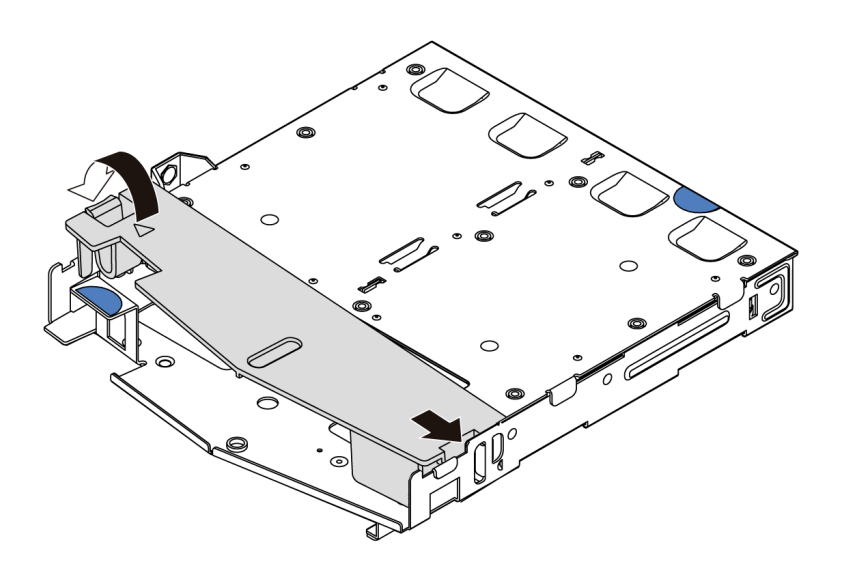

Рис. 51. Установка дефлектора

Шаг 6. Подключите кабели к материнской плате или гнездам расширения. См. разделы [«Объединительная панель для 2,5-/3,5-дюймовых дисков \(кабель питания\)» на странице 66](#page-69-0) и [«Объединительная панель для 2,5-/3,5-дюймовых дисков \(сигнальный кабель\)» на странице](#page-70-0) [67](#page-70-0).

## После завершения

- 1. Установите задний блок для 2,5-дюймовых дисков в раму. См. раздел [«Установка заднего блока](#page-147-0)  [дисков» на странице 144](#page-147-0).
- 2. Установите диски или заглушки дисков в задний блок оперативно заменяемых дисков. См. раздел [«Установка 2,5-/3,5-дюймового оперативно заменяемого диска» на странице 139.](#page-142-0)

# Установка объединительной панели M.2 и диска M.2

Ниже приведены сведения по установке объединительной панели M.2 и диска M.2.

# Об этой задаче

#### Внимание:

- Прочитайте [«Инструкции по установке» на странице 88,](#page-91-0) чтобы обеспечить безопасность работы.
- Выключите сервер и отключите все шнуры питания для этой задачи.
- Не допускайте воздействия статического электричества на устройство, поскольку это может привести к остановке системы и потере данных. Для этого храните компоненты, чувствительные к статическому электричеству, в антистатической упаковке до самой установки. При работе с такими устройствами обязательно используйте антистатический браслет или другую систему заземления.

# Процедура

Шаг 1. Коснитесь антистатической упаковкой, в которой находятся объединительная панель M.2 и диск M.2, любой неокрашенной поверхности вне сервера. Затем извлеките объединительную панель M.2 и диск M.2 из упаковки и разместите их на антистатической поверхности.

#### Примечания:

- Модуль объединительной панели M.2 поставляется с ослабленным винтом, но он не обязательно используется для установки.
- Объединительная панель M.2, которую требуется установить, может отличаться от показанной на рисунках ниже, однако метод установки один и тот же.
- Шаг 2. Отрегулируйте фиксатор на объединительной панели M.2 под конкретный размер устанавливаемого диска M.2. См. раздел [«Регулировка положения фиксатора на](#page-141-0)  [объединительной панели M.2» на странице 138.](#page-141-0)
- Шаг 3. Найдите на объединительной панели M.2 гнездо диска M.2.

Примечание: Для некоторых объединительных панелей M.2, поддерживающих два одинаковых диска M.2, сначала установите диск M.2 в гнездо 0.

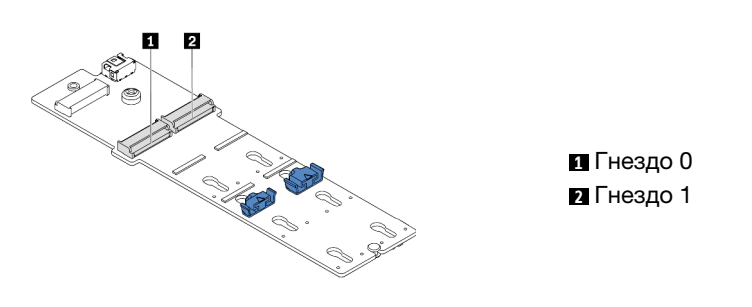

Рис. 52. Гнездо для диска M.2

Шаг 4. Установите объединительную панель M.2 в раму.

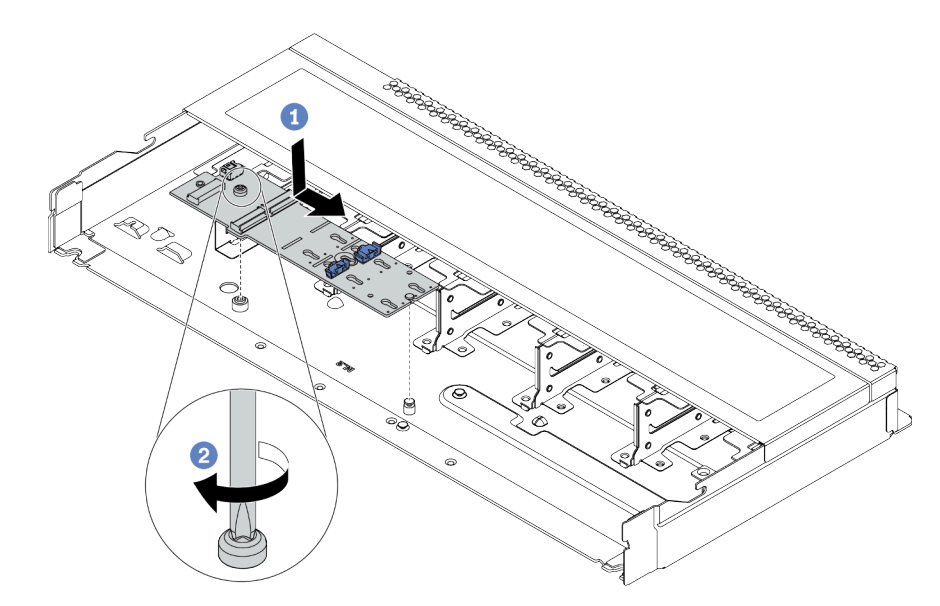

Рис. 53. Установка объединительной панели M.2

- a. Совместите паз объединительной панели M.2 со шпилькой на раме, затем опустите объединительную панель M.2 на место.
- b. Закрепите объединительную панель M.2 винтом.

Шаг 5. Установите диск M.2 в объединительную панель M.2.

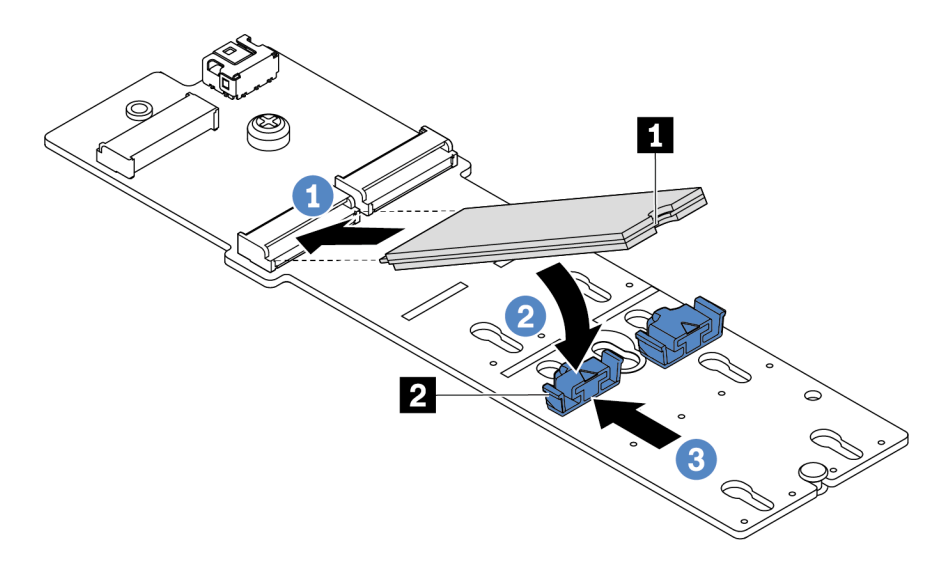

Рис. 54. Установка диска M.2

- a. Вставьте диск M.2 под углом около 30 градусов в разъем.
- b. Опустите диск M.2, чтобы паз **1** коснулся края фиксатора **<sup>2</sup>** .
- c. Переместите фиксатор вперед (в направлении разъема), чтобы зафиксировать диск M.2.
- Шаг 6. Подключите кабели к объединительной панели M.2 и материнской плате. См. раздел [«Объединительная панель дисков M.2» на странице 63.](#page-66-0)

## После завершения

Настройте RAID с помощью программы Lenovo XClarity Provisioning Manager. Дополнительные сведения см. в разделе:

<https://pubs.lenovo.com/lxpm-overview/>

#### Демонстрационное видео

[Посмотрите видео процедуры на YouTube](https://www.youtube.com/watch?v=772we7oZY6M)

## <span id="page-141-0"></span>Регулировка положения фиксатора на объединительной панели M.2

Ниже приведены сведения по регулировке положения фиксатора на адаптере M.2.

## Об этой задаче

## Внимание:

- Прочитайте [«Инструкции по установке» на странице 88,](#page-91-0) чтобы обеспечить безопасность работы.
- Выключите сервер и отключите все шнуры питания для этой задачи.
- Не допускайте воздействия статического электричества на устройство, поскольку это может привести к остановке системы и потере данных. Для этого храните компоненты, чувствительные к статическому электричеству, в антистатической упаковке до самой установки. При работе с такими устройствами обязательно используйте антистатический браслет или другую систему заземления.

### Посмотрите видео процедуры.

Видео этой процедуры можно найти на YouTube: [https://www.youtube.com/playlist?list=PLYV5R7hVcs-](https://www.youtube.com/playlist?list=PLYV5R7hVcs-Cmxb8e4L4PvMQ7J5PxvuOK)[Cmxb8e4L4PvMQ7J5PxvuOK](https://www.youtube.com/playlist?list=PLYV5R7hVcs-Cmxb8e4L4PvMQ7J5PxvuOK)

# Процедура

Примечание: Объединительная панель M.2, которую требуется отрегулировать, может отличаться от показанного на рисунках ниже, но метод регулировки один и тот же.

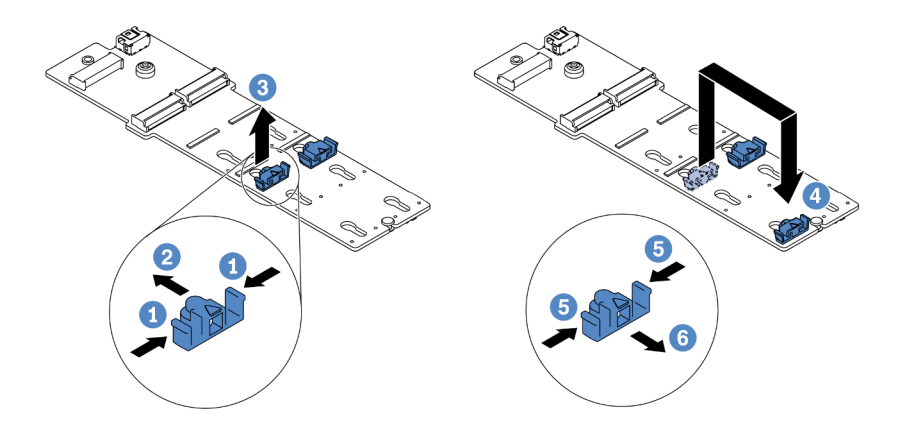

Рис. 55. Регулировка фиксатора M.2

- Шаг 1. Нажмите на фиксаторы с обеих сторон.
- Шаг 2. <sup>2</sup> Переместите фиксатор вперед, чтобы он оказался в большом отверстии паза.
- Шаг 3. Извлеките фиксатор из паза.
- Шаг 4. Вставьте фиксатор в соответствующий паз, в который следует установить фиксатор, соответствующий размеру устанавливаемого диска M.2.
- Шаг 5. Нажмите на фиксатор с обеих сторон.
- Шаг 6. Переместите фиксатор назад, чтобы он встал на место.

# <span id="page-142-0"></span>Установка 2,5-/3,5-дюймового оперативно заменяемого диска

Ниже приведены сведения по установке оперативно заменяемого диска.

# Об этой задаче

#### Внимание:

- Прочитайте [«Инструкции по установке» на странице 88,](#page-91-0) чтобы обеспечить безопасность работы.
- Не допускайте воздействия статического электричества на устройство, поскольку это может привести к остановке системы и потере данных. Для этого храните компоненты, чувствительные к статическому электричеству, в антистатической упаковке до самой установки. При работе с такими устройствами обязательно используйте антистатический браслет или другую систему заземления.

# Процедура

Шаг 1. Коснитесь антистатической упаковкой, в которой находится диск, любой неокрашенной поверхности вне сервера. Затем извлеките диск из упаковки и разместите его на антистатической поверхности.

Примечание: Убедитесь, что при установке диска соблюдаются следующие правила: [«Технические правила для дисков» на странице 109](#page-112-1).

Шаг 2. Снимите заглушку диска с отсека для диска и сохраните ее в надежном месте.

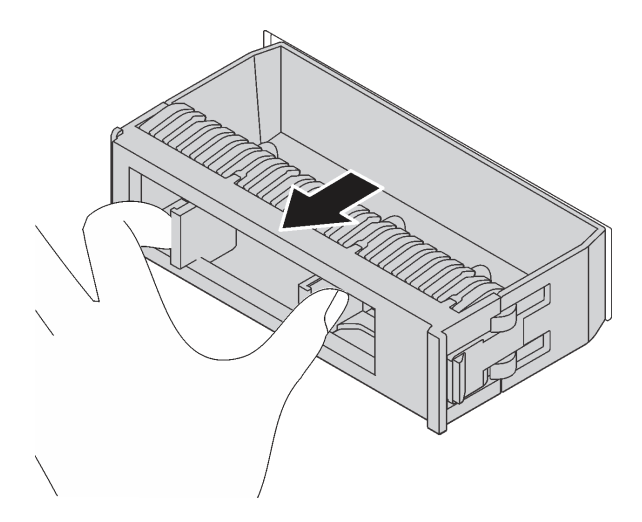

Рис. 56. Снятие заглушки диска

Шаг 3. Установите диск в отсек для диска.

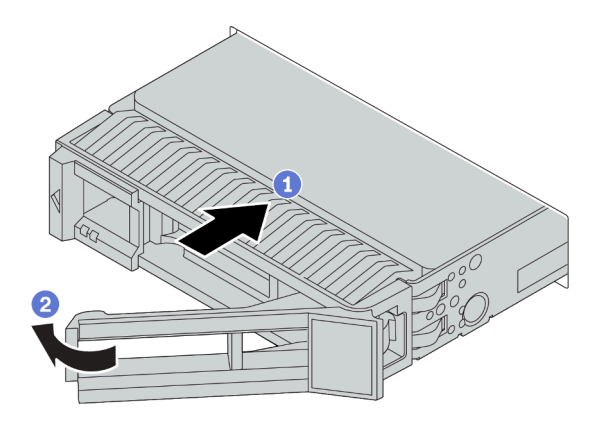

Рис. 57. Установка оперативно заменяемого диска

- a. Убедитесь, что ручка лотка диска находится в открытом положении. Вставьте диск в отсек для диска до упора.
- b. <sup>2</sup> Закройте ручку лотка для диска, чтобы зафиксировать диск.
- Шаг 4. Посмотрите на индикаторы диска, чтобы убедиться в правильности его работы. Подробные сведения см. в разделе [«Светодиодные индикаторы дисков» на странице 27.](#page-30-0)
- Шаг 5. При необходимости затем установите дополнительные оперативно заменяемые диски.

# После завершения
- 1. При необходимости настройте RAID с помощью программы Lenovo XClarity Provisioning Manager. Дополнительные сведения см. в разделе: <https://pubs.lenovo.com/lxpm-overview/>
- 2. Если вы установили диски NVMe U.3 на объединительной панели с восемью отсеками для 2,5 дюймовых дисков AnyBay для трехрежимной работы, включите **режим U.3 x1** для выбранных гнезд дисков на объединительной панели с помощью графического веб-интерфейса пользователя XCC.
	- а. Войдите в XCC Web GUI и выберите **Хранилище → Сведения** в навигационном дереве слева.
	- **b.** В открывшемся окне щелкните значок **редом с пунктом Материнская плата.**
	- c. В открытом диалоговом окне выберите разъемы для дисков и нажмите Применить.
	- d. Перезагрузите компьютер, чтобы параметры вступили в силу.

### Демонстрационное видео

[Посмотрите видео процедуры на YouTube](https://www.youtube.com/watch?v=G_BbqKUv0lk)

### Установка диска EDSFF

Ниже приведены сведения по установке диска EDSFF.

### Об этой задаче

### Внимание:

- Прочитайте [«Инструкции по установке» на странице 88,](#page-91-0) чтобы обеспечить безопасность работы.
- Не допускайте воздействия статического электричества на устройство, поскольку это может привести к остановке системы и потере данных. Для этого храните компоненты, чувствительные к статическому электричеству, в антистатической упаковке до самой установки. При работе с такими устройствами обязательно используйте антистатический браслет или другую систему заземления.

- Шаг 1. Перед установкой оперативно заменяемого диска см. раздел [«Технические правила для](#page-112-0) [дисков» на странице 109](#page-112-0).
- Шаг 2. Коснитесь антистатической упаковкой, в которой находится диск, любой неокрашенной поверхности вне сервера. Затем извлеките новый диск из упаковки и разместите его на антистатической поверхности.

Шаг 3. Снимите кожух отсека для дисков EDSFF.

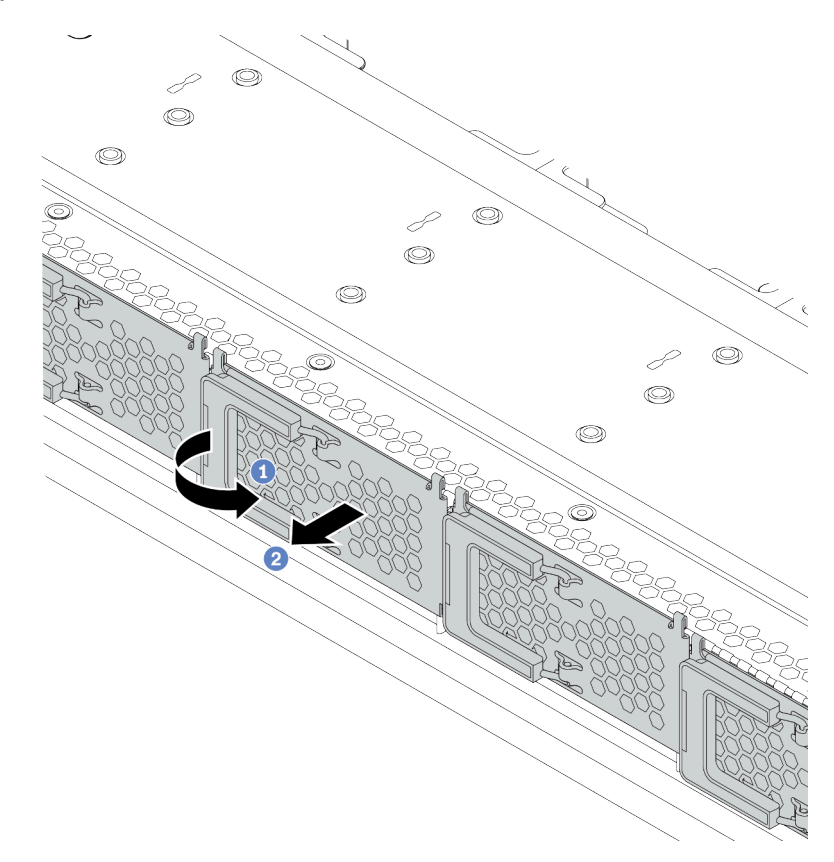

Рис. 58. Снятие кожуха отсека для дисков EDSFF

- a. Откройте ручку, как показано на рисунке.
- b. Возьмитесь за ручку и снимите кожух отсека для дисков.

### Шаг 4. Установите диск EDSFF.

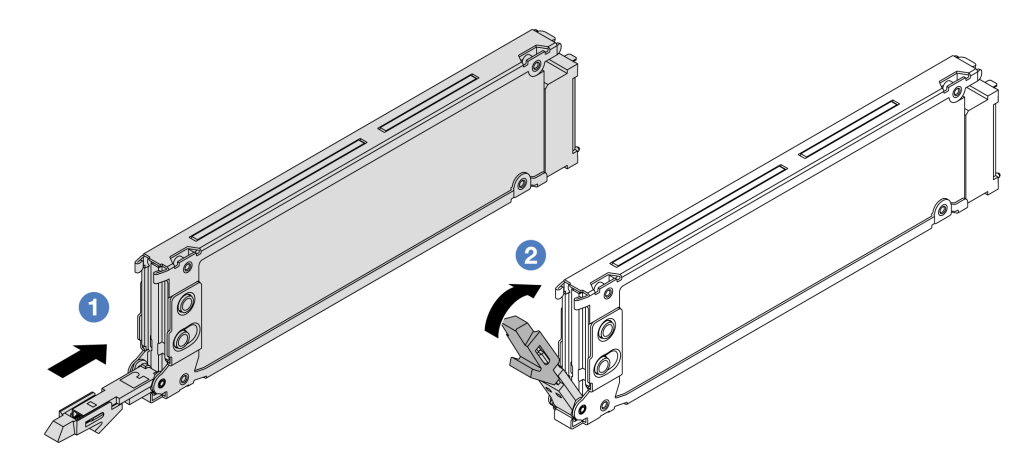

Рис. 59. Установка диска EDSFF

- a. Убедитесь, что ручка лотка диска находится в открытом положении. Вставьте диск в отсек для диска до упора.
- b. <sup>2</sup> Закройте ручку лотка для диска, чтобы зафиксировать диск.
- Шаг 5. При необходимости затем установите дополнительные оперативно заменяемые диски.

#### Шаг 6. Установите кожух отсека для дисков EDSFF.

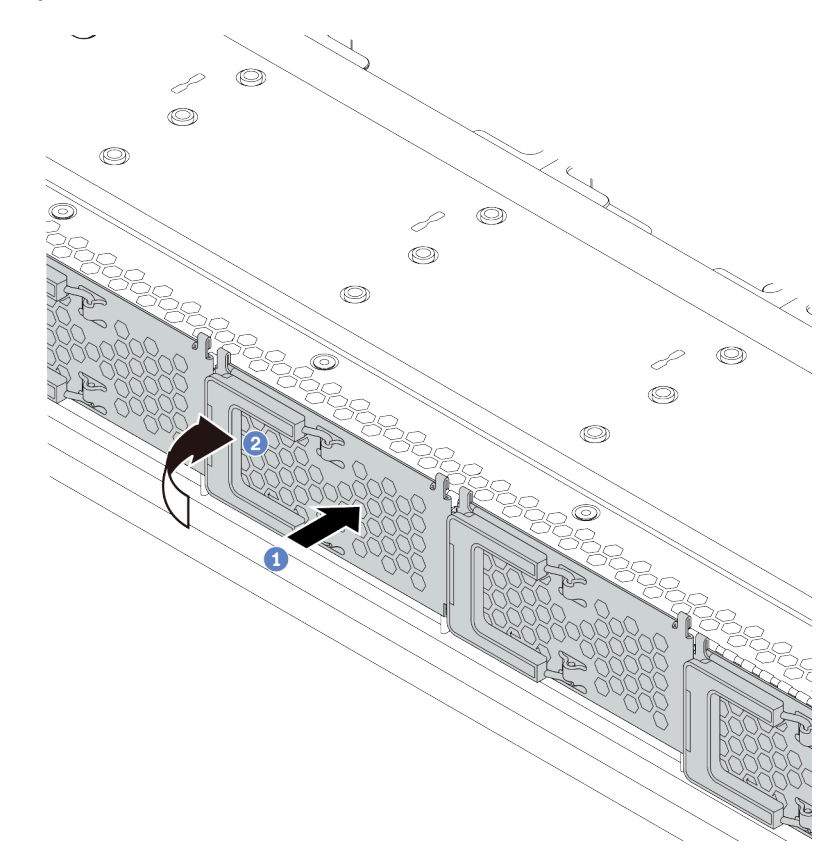

Рис. 60. Установка кожуха отсека для дисков EDSFF

- a. Установите кожух отсека для дисков на место.
- b. Закройте ручку отсека для диска.

### Установка заднего блока дисков

Ниже приведены сведения по установке заднего блока дисков.

### Об этой задаче

#### Внимание:

- Прочитайте [«Инструкции по установке» на странице 88,](#page-91-0) чтобы обеспечить безопасность работы.
- Выключите сервер и отключите все шнуры питания для этой задачи.
- Не допускайте воздействия статического электричества на устройство, поскольку это может привести к остановке системы и потере данных. Для этого храните компоненты, чувствительные к статическому электричеству, в антистатической упаковке до самой установки. При работе с такими устройствами обязательно используйте антистатический браслет или другую систему заземления.

### Процедура

Шаг 1. Коснитесь антистатической упаковкой, в которой находится задний отсек для оперативно заменяемых дисков, любой неокрашенной поверхности вне сервера. Затем извлеките задний отсек для оперативно заменяемых дисков из упаковки и разместите его на антистатической поверхности.

Шаг 2. Аккуратно нажмите и удерживайте вкладку на заднем отсеке для оперативно заменяемых дисков (см. рисунок) и снимите дефлектор с заднего отсека для оперативно заменяемых дисков.

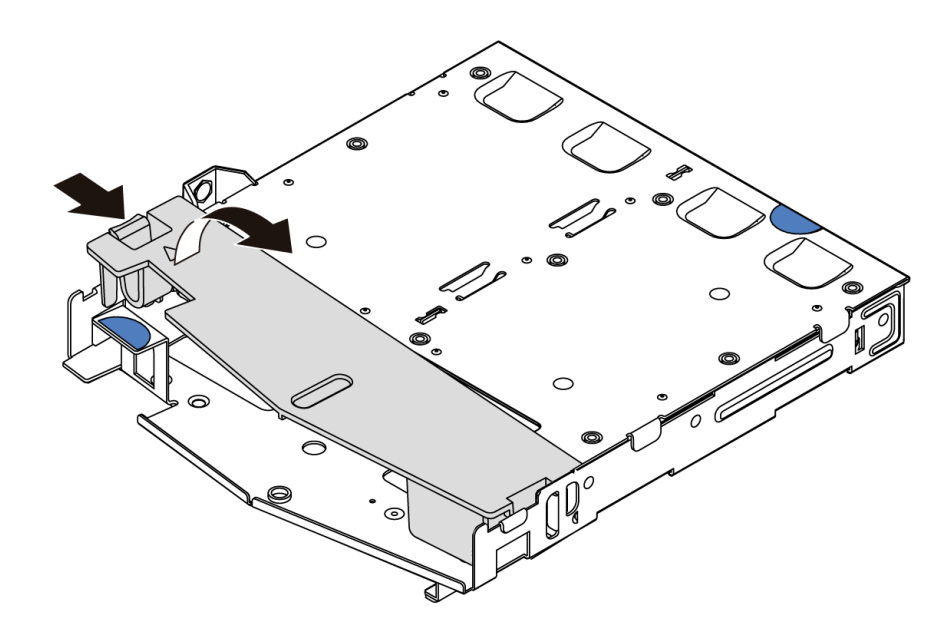

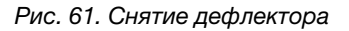

Шаг 3. Выровняйте заднюю объединительную панель относительно заднего отсека для оперативно заменяемых дисков и опустите ее в задний отсек для оперативно заменяемых дисков.

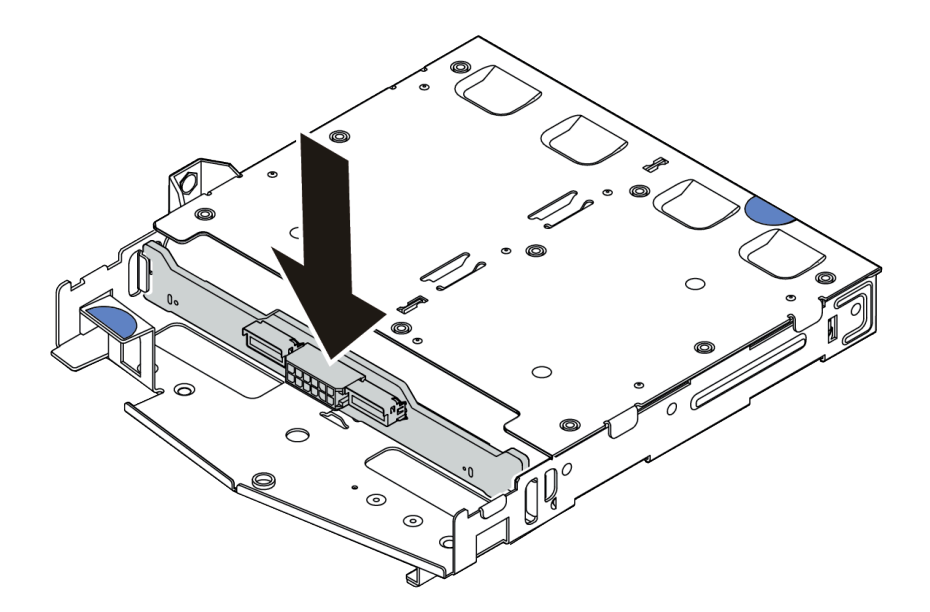

Рис. 62. Установка задней объединительной панели

Шаг 4. Подключите к объединительной панели кабели. См. разделы [«Объединительная панель для](#page-69-0) [2,5-/3,5-дюймовых дисков \(кабель питания\)» на странице 66](#page-69-0) и [«Объединительная панель для](#page-70-0)  [2,5-/3,5-дюймовых дисков \(сигнальный кабель\)» на странице 67](#page-70-0).

Шаг 5. Установите дефлектор на задний отсек для оперативно заменяемых дисков (см. рисунок).

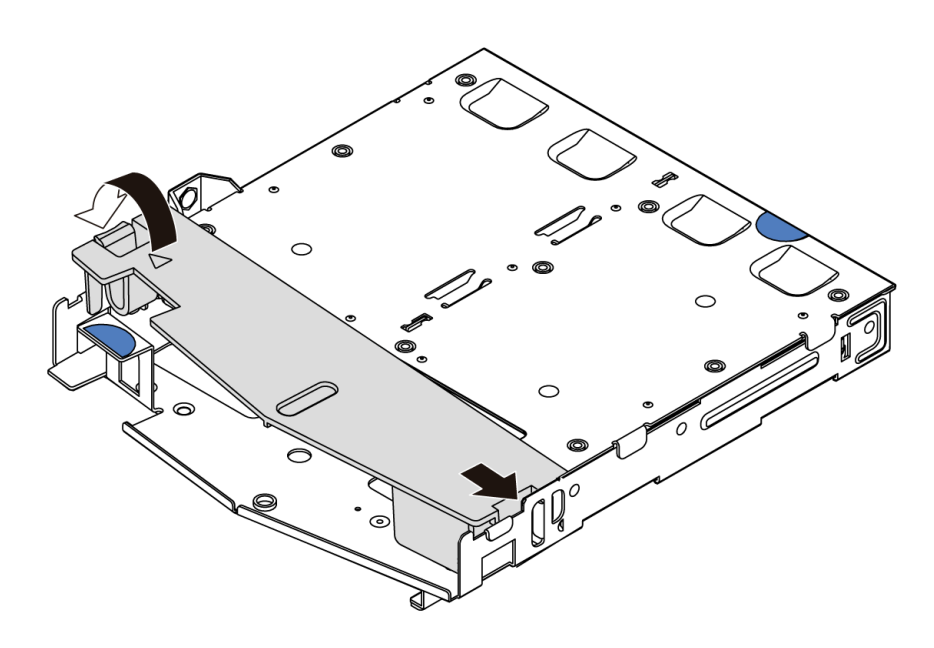

Рис. 63. Установка дефлектора

Шаг 6. Совместите штырьки на заднем отсеке для оперативно заменяемых дисков с соответствующими отверстием и гнездом в раме. Затем опустите задний отсек для оперативно заменяемых дисков в раму, чтобы он встал на место.

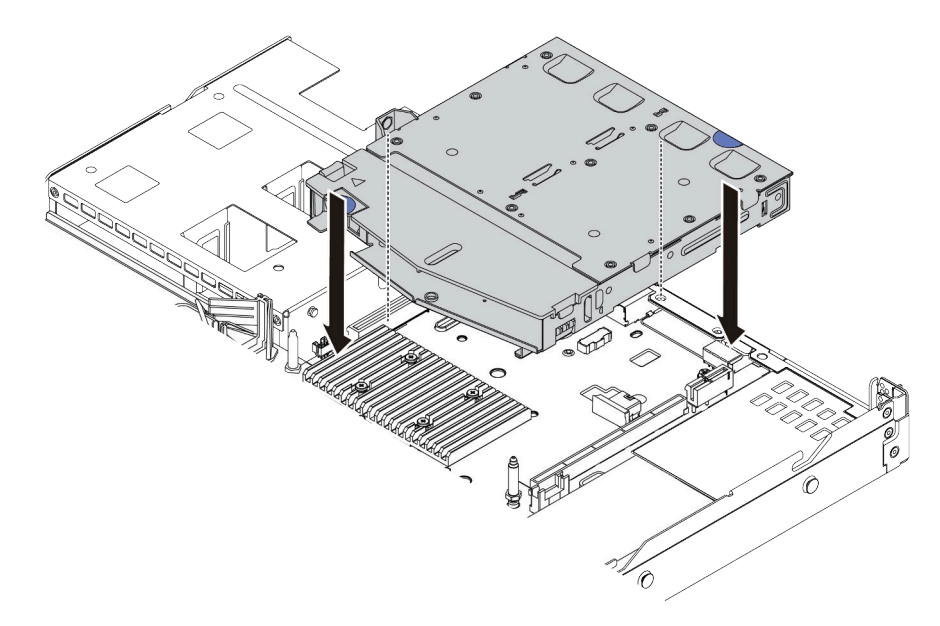

Рис. 64. Установка заднего отсека для оперативно заменяемых дисков

Шаг 7. Подключите кабели к материнской плате или гнездам расширения. См. разделы [«Объединительная панель для 2,5-/3,5-дюймовых дисков \(кабель питания\)» на странице 66](#page-69-0) и [«Объединительная панель для 2,5-/3,5-дюймовых дисков \(сигнальный кабель\)» на странице](#page-70-0) [67](#page-70-0).

### После завершения

Установите диски или заглушки дисков в задний отсек для диска. См. раздел [«Установка 2,5-/3,5](#page-142-0)  [дюймового оперативно заменяемого диска» на странице 139.](#page-142-0)

### Демонстрационное видео

[Посмотрите видео процедуры на YouTube](https://www.youtube.com/watch?v=eTIG1y2artw)

### <span id="page-150-0"></span>Установка адаптера PCIe и платы-адаптера Riser

Ниже приведены сведения по установке адаптера PCIe и платы-адаптера Riser.

### Об этой задаче

Существуют различные типы конфигураций блоков плат-адаптеров Riser. Процедуры установки платы-адаптера Riser и адаптера PCIe аналогична для всех типов блоков платы-адаптера Riser. В качестве примера используется блок платы-адаптера Riser LPFH.

### Внимание:

- Прочитайте [«Инструкции по установке» на странице 88,](#page-91-0) чтобы обеспечить безопасность работы.
- Выключите сервер и отключите все шнуры питания для этой задачи.
- Не допускайте воздействия статического электричества на устройство, поскольку это может привести к остановке системы и потере данных. Для этого храните компоненты, чувствительные к статическому электричеству, в антистатической упаковке до самой установки. При работе с такими устройствами обязательно используйте антистатический браслет или другую систему заземления.

- Шаг 1. Коснитесь антистатической упаковкой, в которой находится адаптер PCIe, любой неокрашенной поверхности вне сервера. Затем извлеките адаптер PCIe из упаковки и разместите его на антистатической поверхности.
- Шаг 2. Найдите нужное гнездо PCIe для адаптера PCIe. Сведения о гнездах PCIe и поддерживаемых адаптерах PCIe см. в разделе [«Вид сзади» на странице 41.](#page-44-0)
- Шаг 3. Снимите заглушку гнезда PCIe, если она установлена.

Шаг 4. Установите адаптер PCIe и закрепите его в блоке платы-адаптера Riser.

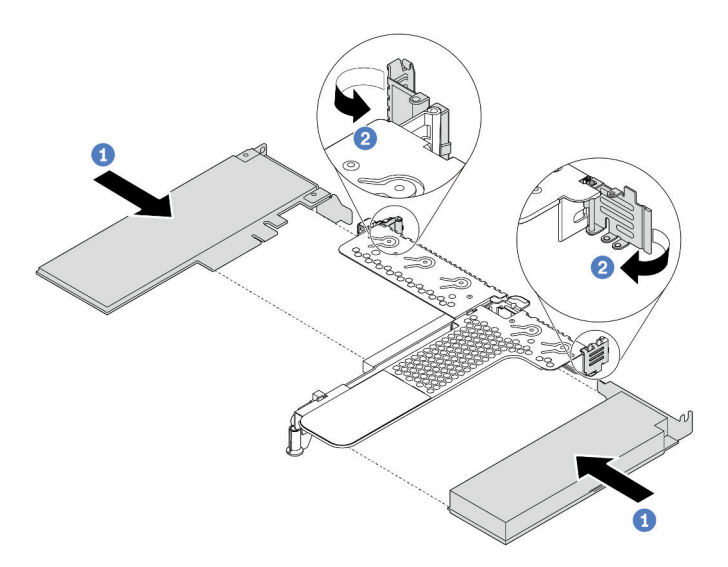

Рис. 65. Установка адаптера PCIe в блок платы-адаптера Riser LPFH.

- a. Совместите адаптер PCIe с гнездом PCIe на плате-адаптере Riser. Затем осторожно нажмите на адаптер PCIe, чтобы она плотно вошла в гнездо, а ее скоба зафиксировалась.
- b. Поверните защелку на крепежной скобе платы-адаптера Riser в закрытое положение.
- Шаг 5. Подключите кабели к адаптеру PCIe в блоке платы-адаптера Riser. См. раздел [Глава 3](#page-58-0)  [«Прокладка внутренних кабелей» на странице 55](#page-58-0).
- Шаг 6. Разместите блок платы-адаптера Riser на раме. Совместите пластиковый зажим и два штырька на скобе с направляющим штифтом и двумя отверстиями на раме, а затем совместите плату-адаптер Riser с гнездом для нее на материнской плате. После этого аккуратно нажмите на блок платы-адаптера Riser в направлении вниз, чтобы он плотно вошел в гнездо.

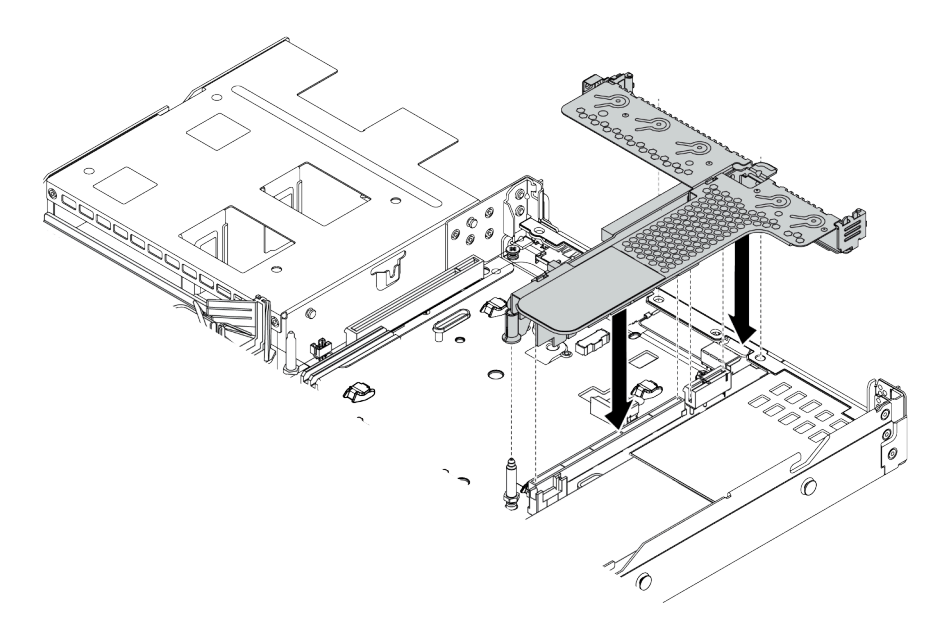

Рис. 66. Установка блока платы-адаптера Riser

Шаг 7. В случае блока платы-адаптера Riser LPFH необходимо установить скобу задней стенки.

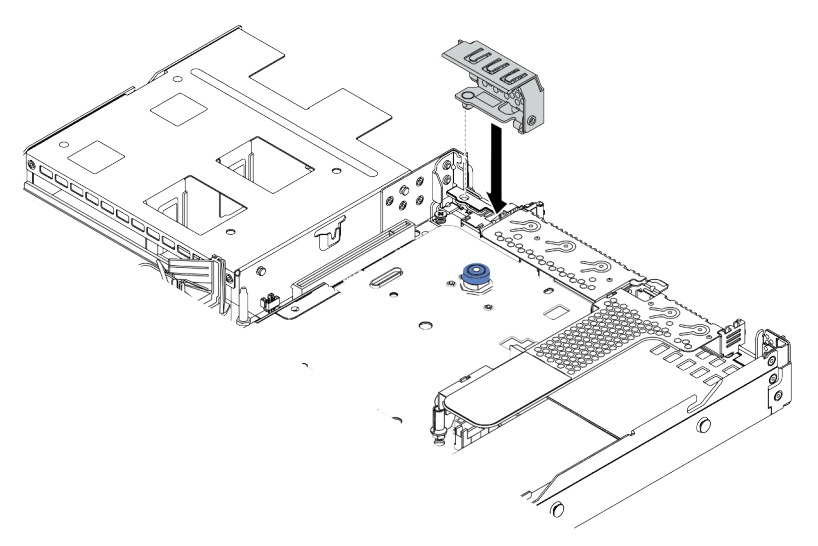

Рис. 67. Установка скобы задней стенки

### Демонстрационное видео

[Посмотрите видео процедуры на YouTube](https://www.youtube.com/watch?v=FygCVrN7aY0)

### Установка внутреннего адаптера RAID

Ниже приведены сведения по установке внутреннего адаптера RAID.

### Об этой задаче

#### Внимание:

- Прочитайте [«Инструкции по установке» на странице 88,](#page-91-0) чтобы обеспечить безопасность работы.
- Выключите сервер и отключите все шнуры питания для этой задачи.
- Не допускайте воздействия статического электричества на устройство, поскольку это может привести к остановке системы и потере данных. Для этого храните компоненты, чувствительные к статическому электричеству, в антистатической упаковке до самой установки. При работе с такими устройствами обязательно используйте антистатический браслет или другую систему заземления.

### Посмотрите видео процедуры.

Видео этой процедуры можно найти на YouTube: [https://www.youtube.com/playlist?list=PLYV5R7hVcs-](https://www.youtube.com/playlist?list=PLYV5R7hVcs-Cmxb8e4L4PvMQ7J5PxvuOK)[Cmxb8e4L4PvMQ7J5PxvuOK](https://www.youtube.com/playlist?list=PLYV5R7hVcs-Cmxb8e4L4PvMQ7J5PxvuOK)

- Шаг 1. Коснитесь антистатической упаковкой, в которой находится внутренний адаптер RAID, любой неокрашенной поверхности вне сервера. Затем извлеките внутренний адаптер RAID из упаковки и разместите его на антистатической поверхности.
- Шаг 2. Снимите все компоненты, которые могут помешать установке внутреннего адаптера RAID.

Шаг 3. Совместите пазы на лотке со шпильками на раме, опустите внутренний адаптер RAID и слегка сдвиньте его так, как показано на рисунке, чтобы закрепить на раме.

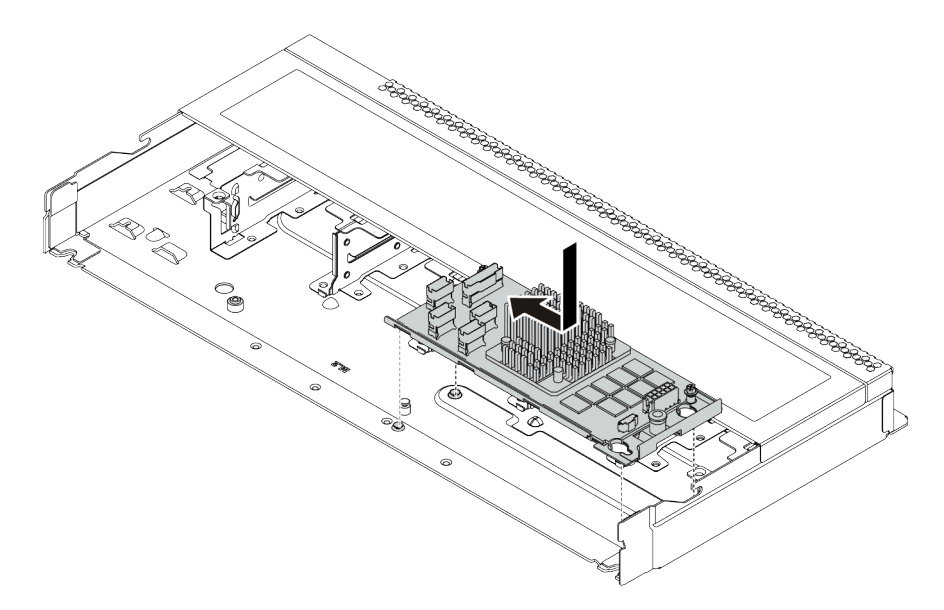

Рис. 68. Установка внутреннего адаптера RAID

Шаг 4. Подключите кабели к внутреннему адаптеру RAID. См. раздел [«Адаптер HBA/RAID CFF» на](#page-59-0) [странице 56](#page-59-0).

### После завершения

Установите компоненты, которые были сняты для установки внутреннего адаптера RAID.

### Установка модуля питания флеш-памяти RAID

Ниже приведены сведения по установке модуля питания флеш-памяти RAID.

### Об этой задаче

#### Внимание:

- Прочитайте [«Инструкции по установке» на странице 88,](#page-91-0) чтобы обеспечить безопасность работы.
- Выключите сервер и отключите все шнуры питания для этой задачи.
- Не допускайте воздействия статического электричества на устройство, поскольку это может привести к остановке системы и потере данных. Для этого храните компоненты, чувствительные к статическому электричеству, в антистатической упаковке до самой установки. При работе с такими устройствами обязательно используйте антистатический браслет или другую систему заземления.

Примечание: На следующих рисунках показано местоположение модулей суперконденсатора.

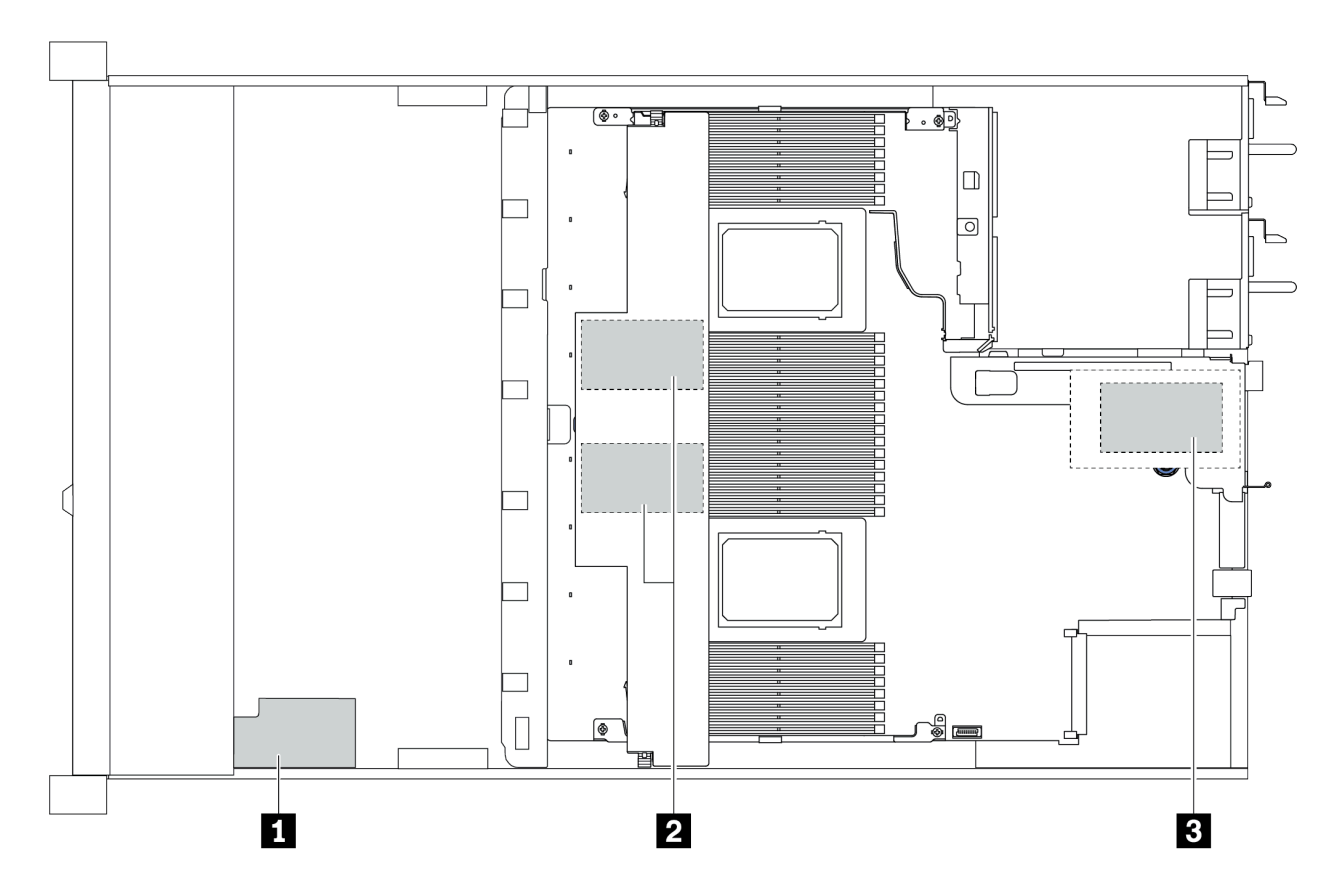

Рис. 69. Расположение модуля питания флеш-памяти RAID

### Установка модуля питания флэш-памяти RAID в плату-адаптер Riser

Ниже приведены сведения по установке модуля суперконденсатора RAID в плату-адаптер Riser.

### Об этой задаче

### Внимание:

- Прочитайте [«Инструкции по установке» на странице 88,](#page-91-0) чтобы обеспечить безопасность работы.
- Выключите сервер и отключите все шнуры питания для этой задачи.
- Не допускайте воздействия статического электричества на устройство, поскольку это может привести к остановке системы и потере данных. Для этого храните компоненты, чувствительные к статическому электричеству, в антистатической упаковке до самой установки. При работе с такими устройствами обязательно используйте антистатический браслет или другую систему заземления.

### Процедура

Шаг 1. Коснитесь антистатической упаковкой, в которой находится модуль суперконденсатора RAID, любой неокрашенной поверхности вне сервера. Затем извлеките модуль питания флэш-памяти RAID из упаковки и разместите его на антистатической поверхности.

Шаг 2. Установите модуль суперконденсатора RAID в плату-адаптер Riser.

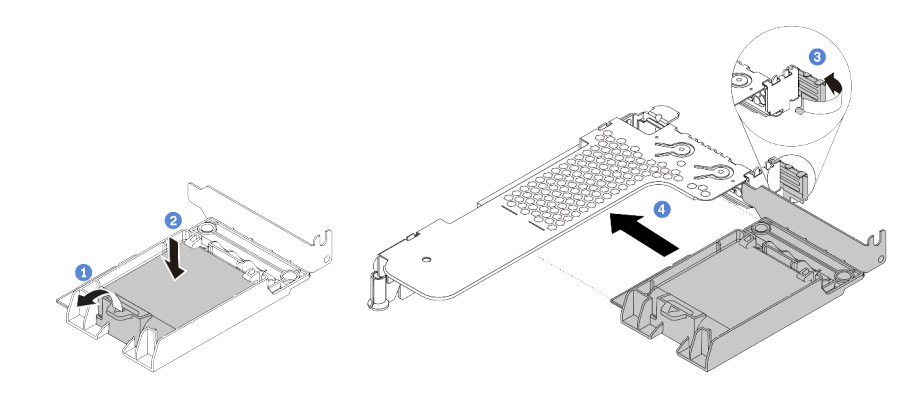

Рис. 70. Установка модуля питания флэш-памяти RAID в плату-адаптер Riser

- a. Откройте фиксирующую защелку на держателе.
- b. Поместите модуль питания флеш-памяти RAID в держатель и нажмите на него, чтобы зафиксировать в держателе.
- c. Поверните защелку на крепежной скобе платы-адаптера Riser в открытое положение.
- d. Совместите блок суперконденсатора RAID с гнездом на плате-адаптере Riser. Затем осторожно нажмите на блок суперконденсатора RAID, чтобы он плотно вошел в гнездо, а его скоба зафиксировалась.

### После завершения

- 1. Установите блок платы-адаптера Riser в раму. См. раздел [«Установка адаптера PCIe и платы](#page-150-0)[адаптера Riser» на странице 147.](#page-150-0)
- 2. Подключите модуль суперконденсатора к адаптеру с помощью удлинителя, входящего в комплект поставки модуля суперконденсатора. См. раздел [«Модули питания флэш-памяти RAID»](#page-64-0)  [на странице 61.](#page-64-0)

### <span id="page-155-0"></span>Установка модуля питания флэш-памяти RAID в дефлектор

Ниже приведены сведения по установке модуля суперконденсатора RAID в дефлектор.

### Об этой задаче

### Внимание:

- Прочитайте [«Инструкции по установке» на странице 88,](#page-91-0) чтобы обеспечить безопасность работы.
- Выключите сервер и отключите все шнуры питания для этой задачи.
- Не допускайте воздействия статического электричества на устройство, поскольку это может привести к остановке системы и потере данных. Для этого храните компоненты, чувствительные к статическому электричеству, в антистатической упаковке до самой установки. При работе с такими устройствами обязательно используйте антистатический браслет или другую систему заземления.

- Шаг 1. Коснитесь антистатической упаковкой, в которой находится модуль суперконденсатора RAID, любой неокрашенной поверхности вне сервера. Затем извлеките модуль питания флэш-памяти RAID из упаковки и разместите его на антистатической поверхности.
- Шаг 2. Установите модуль суперконденсатора RAID в дефлектор.

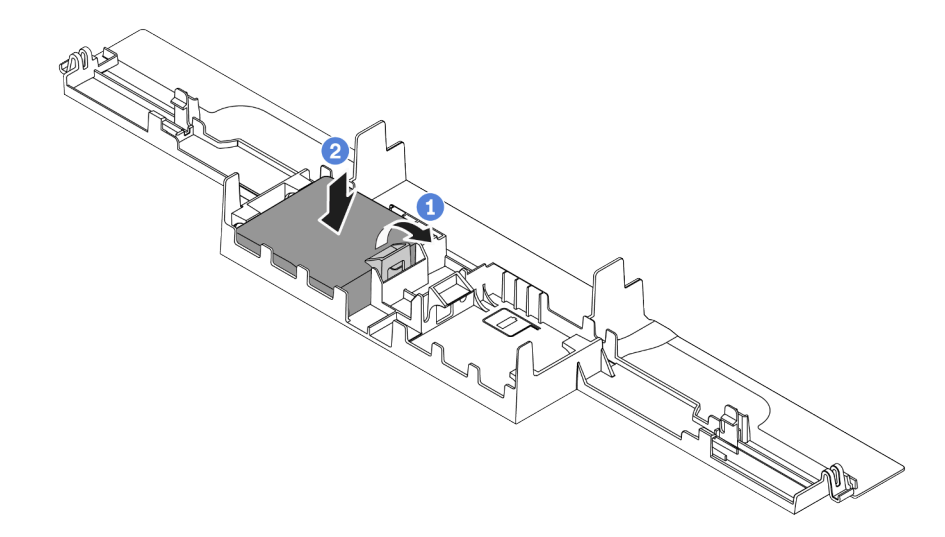

Рис. 71. Установка модуля питания флэш-памяти RAID в дефлектор

- a. Откройте фиксирующую защелку на держателе.
- b. Поместите модуль питания флеш-памяти RAID в дефлектор и нажмите на него, чтобы зафиксировать в дефлекторе.

### После завершения

- 1. Установите дефлектор в раме. См. раздел [«Установка дефлектора» на странице 161.](#page-164-0)
- 2. Подключите модуль суперконденсатора к адаптеру с помощью удлинителя, входящего в комплект поставки модуля суперконденсатора. См. раздел [«Модули питания флэш-памяти RAID»](#page-64-0)  [на странице 61](#page-64-0).

#### Демонстрационное видео

[Посмотрите видео процедуры на YouTube](https://www.youtube.com/watch?v=83asegr14A4)

### Установка модуля питания флэш-памяти RAID в раму

Ниже приведены сведения по установке модуля питания флэш-памяти RAID в раму.

### Об этой задаче

#### Внимание:

- Прочитайте [«Инструкции по установке» на странице 88,](#page-91-0) чтобы обеспечить безопасность работы.
- Выключите сервер и отключите все шнуры питания для этой задачи.
- Не допускайте воздействия статического электричества на устройство, поскольку это может привести к остановке системы и потере данных. Для этого храните компоненты, чувствительные к статическому электричеству, в антистатической упаковке до самой установки. При работе с такими устройствами обязательно используйте антистатический браслет или другую систему заземления.

#### Посмотрите видео процедуры.

Видео этой процедуры можно найти на YouTube: [https://www.youtube.com/playlist?list=PLYV5R7hVcs-](https://www.youtube.com/playlist?list=PLYV5R7hVcs-Cmxb8e4L4PvMQ7J5PxvuOK)[Cmxb8e4L4PvMQ7J5PxvuOK](https://www.youtube.com/playlist?list=PLYV5R7hVcs-Cmxb8e4L4PvMQ7J5PxvuOK)

- Шаг 1. Коснитесь антистатической упаковкой, в которой находится модуль питания флэш-памяти RAID, любой неокрашенной поверхности вне сервера. Затем извлеките модуль питания флэш-памяти RAID из упаковки и разместите его на антистатической поверхности.
- Шаг 2. Если на сервере есть лоток, который закрывает место модуля питания флэш-памяти RAID в раме, сначала снимите его.

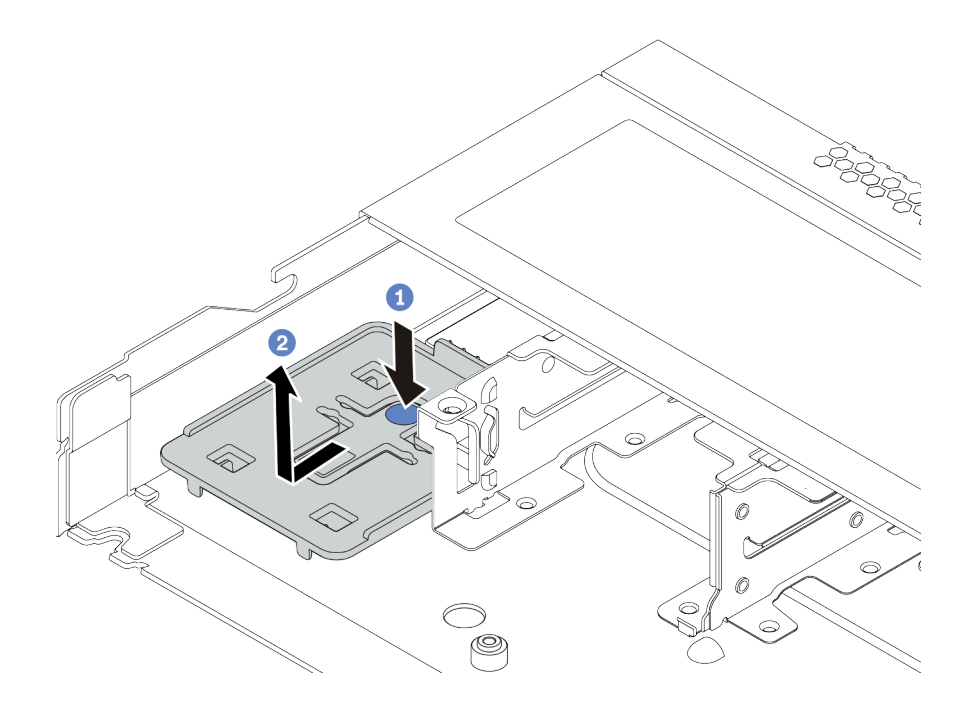

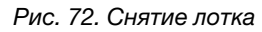

Шаг 3. Если в раме сервера нет держателя модуля питания флэш-памяти RAID, сначала установите держатель.

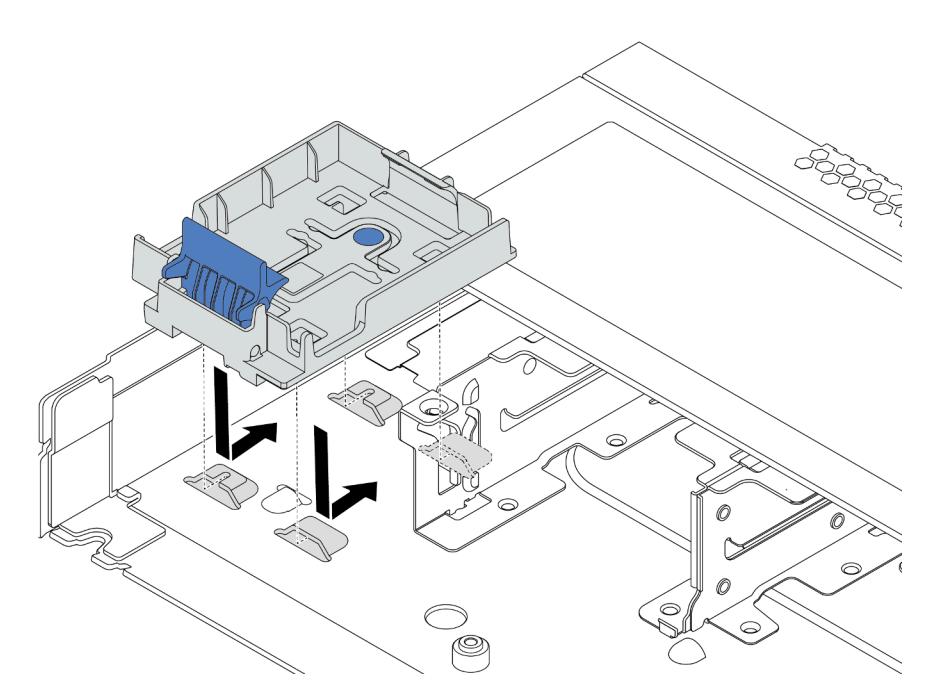

Рис. 73. Установка держателя модуля питания флэш-памяти RAID

Шаг 4. Установка модуля питания флэш-памяти RAID в раму.

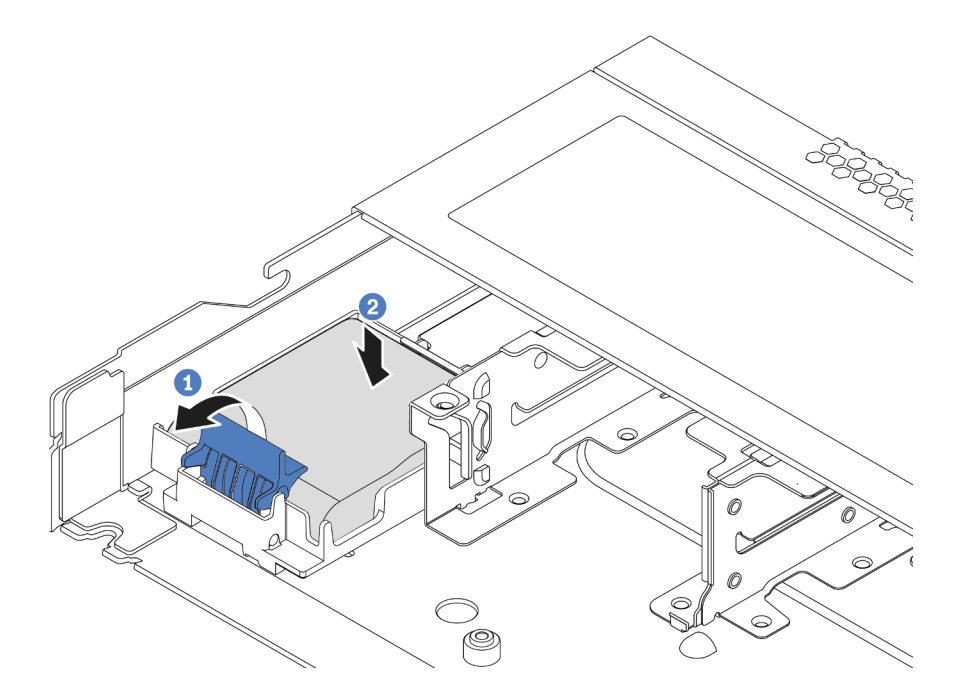

Рис. 74. Установка модуля питания флэш-памяти RAID в раму

- a. Откройте фиксирующую защелку на держателе.
- b. Поместите модуль питания флеш-памяти RAID в держатель и нажмите на него, чтобы зафиксировать в держателе.

### После завершения

Подключите модуль питания флеш-памяти к адаптеру с помощью удлинителя, входящего в комплект поставки модуля суперконденсатора. См. раздел [«Модули питания флэш-памяти RAID» на странице](#page-64-0)  [61.](#page-64-0)

## Установка адаптера Ethernet OCP 3.0

Ниже приведены сведения по установке адаптера Ethernet OCP 3.0.

### Об этой задаче

Внимание:

- Прочитайте [«Инструкции по установке» на странице 88,](#page-91-0) чтобы обеспечить безопасность работы.
- Выключите сервер и отключите все шнуры питания для этой задачи.
- Не допускайте воздействия статического электричества на устройство, поскольку это может привести к остановке системы и потере данных. Для этого храните компоненты, чувствительные к статическому электричеству, в антистатической упаковке до самой установки. При работе с такими устройствами обязательно используйте антистатический браслет или другую систему заземления.

- Шаг 1. Коснитесь антистатической упаковкой, в которой находится адаптер Ethernet OCP 3.0, любой неокрашенной поверхности вне сервера. Затем извлеките адаптер Ethernet OCP 3.0 из упаковки и разместите его на антистатической поверхности.
- Шаг 2. Снимите заглушку отсека OCP, если она установлена.
- Шаг 3. Наклейте этикетку адаптера Ethernet OCP 3.0, которая поставляется вместе с данным компонентом, на заднюю панель сервера.

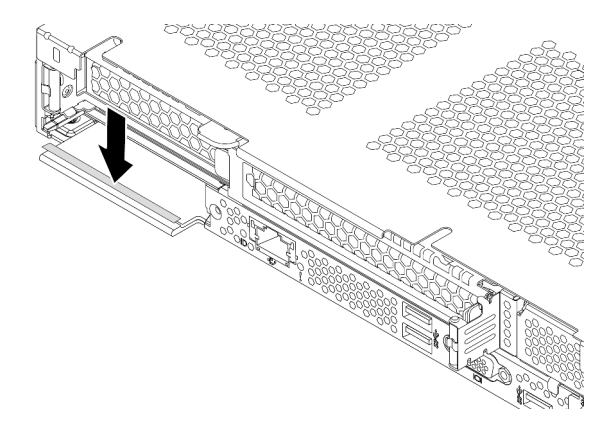

Рис. 75. Установка этикетки адаптера Ethernet OCP 3.0

### Шаг 4. Установите адаптер Ethernet OCP 3.0.

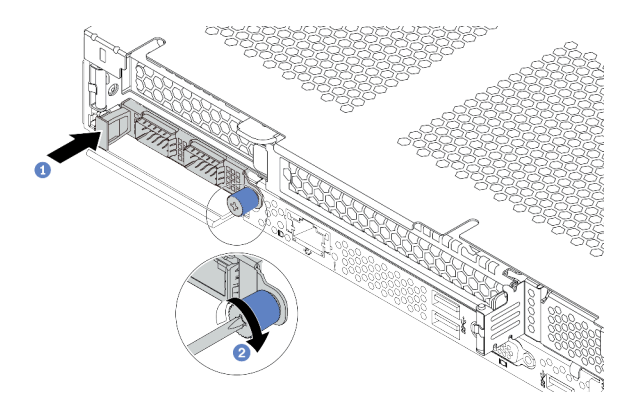

Рис. 76. Установка адаптера Ethernet OCP 3.0

- a. Нажмите на адаптер Ethernet OCP 3.0, как показано на рисунке, чтобы вставить его в разъем на материнской плате.
- b. Закрепите адаптер барашковым винтом.

#### Примечания:

- Убедитесь, что барашковый винт надежно затянут. В противном случае полное соединение адаптера Ethernet OCP 3.0 не гарантируется, и он может не работать.
- Если установлен адаптер Ethernet OCP 3.0 и система выключена, но подключена к источнику питания переменного тока, вентиляторы компьютера будут продолжать работать с гораздо меньшей скоростью. Такая конфигурация системы позволяет обеспечить надлежащее охлаждение адаптера Ethernet OCP 3.0.

#### Демонстрационное видео

#### [Посмотрите видео процедуры на YouTube](https://www.youtube.com/watch?v=i5EXr9jtn08)

### Установка модуля последовательного порта

Ниже приведены сведения по установке модуля последовательного порта. Перед установкой модуля последовательного порта убедитесь в наличии платы-адаптера Riser и ее скобы.

### Об этой задаче

#### Внимание:

- Прочитайте [«Инструкции по установке» на странице 88,](#page-91-0) чтобы обеспечить безопасность работы.
- Выключите сервер и отключите все шнуры питания для этой задачи.
- Не допускайте воздействия статического электричества на устройство, поскольку это может привести к остановке системы и потере данных. Для этого храните компоненты, чувствительные к статическому электричеству, в антистатической упаковке до самой установки. При работе с такими устройствами обязательно используйте антистатический браслет или другую систему заземления.
- Прочитайте [«Технические правила для адаптеров PCIe» на странице 110,](#page-113-0) чтобы установить модуль последовательного порта в соответствующее гнездо PCIe.

- Шаг 1. Коснитесь антистатической упаковкой, в которой находится компонент, любой неокрашенной поверхности вне сервера. Затем извлеките новый компонент из упаковки и разместите его на антистатической поверхности.
- Шаг 2. Используйте гаечный ключ 5 мм для установки кабеля последовательного порта в скобу.
	- a. Подсоедините разъем к скобе.
	- b. Затяните два винта, чтобы надежно зафиксировать разъем на скобе.

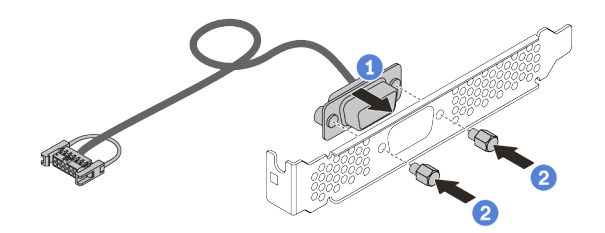

Рис. 77. Сборка модуля последовательного порта

Шаг 3. Установите модуль последовательного порта в скобу платы-адаптера Riser.

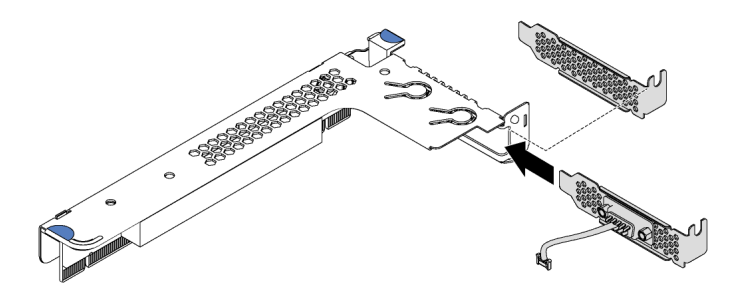

Рис. 78. Установка модуля последовательного порта

Шаг 4. Установите блок платы-адаптера Riser на сервер.

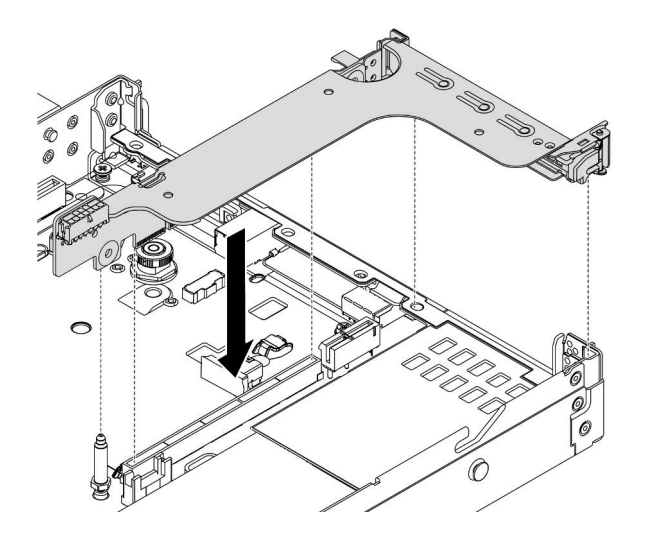

Рис. 79. Установка блока платы-адаптера Riser

Шаг 5. Подключите кабель модуля последовательного порта к разъему этого модуля на материнской плате. Расположение разъема модуля последовательного порта см. в разделе [«Компоненты материнской платы» на странице 47.](#page-50-0)

### После завершения

Чтобы включить модуль последовательного порта, выполните одно из следующих действий в зависимости от установленной операционной системы:

• Для операционной системы Linux:

Откройте ipmitool и введите следующую команду, чтобы отключить перенаправление последовательного порта через локальную сеть (SOL):

-I lanplus -H IP -U USERID -P PASSW0RD sol deactivate

- Для операционной системы Microsoft Windows:
	- 1. Откройте ipmitool и введите следующую команду, чтобы отключить SOL:

-I lanplus -H IP -U USERID -P PASSW0RD sol deactivate

2. Откройте Windows PowerShell и введите следующую команду, чтобы отключить службы аварийного управления (EMS):

Bcdedit /ems no

3. Перезапустите сервер, чтобы убедиться, что настройка EMS вступит в силу.

### Установка вентилятора компьютера

Ниже приведены сведения по установке вентилятора компьютера. Оперативно заменяемый вентилятор можно установить, не выключая сервер, что помогает избежать продолжительного перерыва в работе системы.

### Об этой задаче

S033

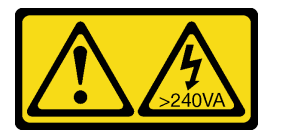

### ОСТОРОЖНО:

Опасная энергия. Электрическое напряжение при закорачивании металлическим предметом может вызвать нагрев, который может привести к разбрызгиванию металла и (или) ожогам.

S017

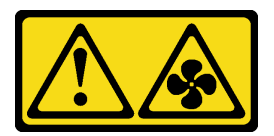

### ОСТОРОЖНО:

Рядом находятся опасные движущиеся лопасти вентилятора. Не касайтесь их пальцами или другими частями тела.

### Внимание:

• Прочитайте [«Инструкции по установке» на странице 88,](#page-91-0) чтобы обеспечить безопасность работы.

• Не допускайте воздействия статического электричества на устройство, поскольку это может привести к остановке системы и потере данных. Для этого храните компоненты, чувствительные к статическому электричеству, в антистатической упаковке до самой установки. При работе с такими устройствами обязательно используйте антистатический браслет или другую систему заземления.

### Процедура

- Шаг 1. Если установлена заглушка вентилятора, снимите ее.
- Шаг 2. Коснитесь антистатической упаковкой, в которой находится вентилятор компьютера, любой неокрашенной поверхности вне сервера. Затем извлеките вентилятор компьютера из упаковки и разместите его на антистатической поверхности.

Примечание: Убедитесь, что при установке вентилятора соблюдаются следующие правила: [«Технические правила для вентиляторов компьютера» на странице 116.](#page-119-0)

Шаг 3. Переместите вентилятор компьютера в гнездо и нажмите на его край, чтобы закрепить на месте. Убедитесь, что разъем вентилятора плотно вошел в разъем на материнской плате.

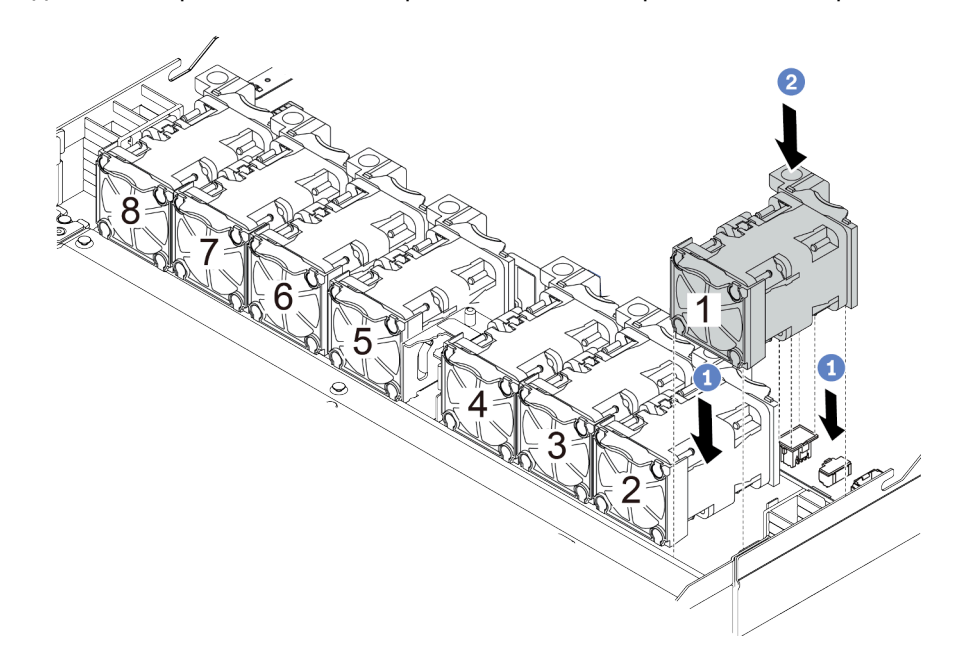

Рис. 80. Установка вентилятора компьютера

#### Демонстрационное видео

[Посмотрите видео процедуры на YouTube](https://www.youtube.com/watch?v=edWRQbtNx0s)

### Установка датчика вмешательства

Ниже приведены сведения по установке датчика вмешательства.

### Об этой задаче

### Внимание:

- Прочитайте [«Инструкции по установке» на странице 88,](#page-91-0) чтобы обеспечить безопасность работы.
- Выключите сервер и отключите все шнуры питания для этой задачи.

• Не допускайте воздействия статического электричества на устройство, поскольку это может привести к остановке системы и потере данных. Для этого храните компоненты, чувствительные к статическому электричеству, в антистатической упаковке до самой установки. При работе с такими устройствами обязательно используйте антистатический браслет или другую систему заземления.

### Процедура

- Шаг 1. Коснитесь антистатической упаковкой, в которой находится датчик вмешательства, любой неокрашенной поверхности вне сервера. Затем извлеките датчик вмешательства из упаковки и разместите его на антистатической поверхности.
- Шаг 2. Вставьте датчик вмешательства и переместите его в показанном на рисунке направлении, чтобы он встал на место.

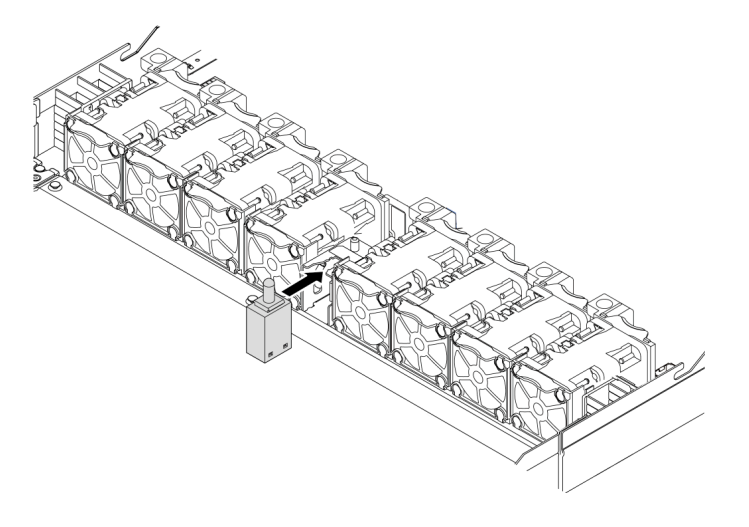

Рис. 81. Установка датчика вмешательства

Шаг 3. Подключите кабель датчика вмешательства к разъему этого датчика на материнской плате. См. раздел [«Датчик вмешательства» на странице 60.](#page-63-0)

### <span id="page-164-0"></span>Установка дефлектора

Ниже приведены сведения по установке дефлектора.

### Об этой задаче

На серверах некоторых моделей дефлектор может быть не установлен. Дефлектор, который требуется установить, может отличаться от показанного на рисунках ниже, однако метод снятия один и тот же.

### S033

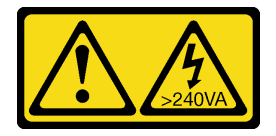

### ОСТОРОЖНО:

Опасная энергия. Электрическое напряжение при закорачивании металлическим предметом может вызвать нагрев, который может привести к разбрызгиванию металла и (или) ожогам.

### S017

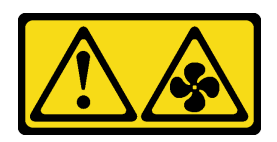

### ОСТОРОЖНО:

Рядом находятся опасные движущиеся лопасти вентилятора. Не касайтесь их пальцами или другими частями тела.

### Внимание:

- Прочитайте [«Инструкции по установке» на странице 88,](#page-91-0) чтобы обеспечить безопасность работы.
- Выключите сервер и отключите все шнуры питания для этой задачи.

### Процедура

- Шаг 1. Если требуется установить модуль питания флеш-памяти RAID в нижней части дефлектора, сначала установите дефлектор. См. раздел [«Установка модуля питания флэш-памяти RAID в](#page-155-0) [дефлектор» на странице 152](#page-155-0).
- Шаг 2. Направьте дефлектор в соответствии с указаниями на нем.

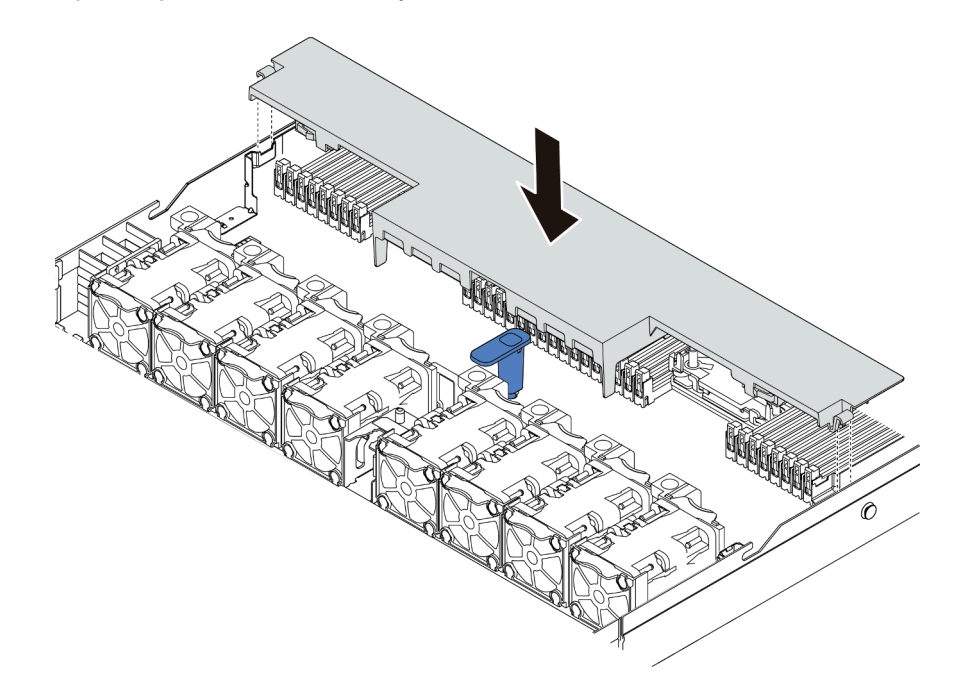

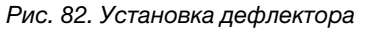

Шаг 3. Опустите дефлектор на раму и нажмите на дефлектор в направлении вниз, чтобы он надежно встал на место.

### После завершения

Если в нижней части дефлектора установлен модуль питания флеш-памяти RAID, подключите его к адаптеру RAID с помощью удлинителя, входящего в комплект поставки модуля питания флеш-памяти RAID.

### Демонстрационное видео

#### [Посмотрите видео процедуры на YouTube](https://www.youtube.com/watch?v=gOsqhoKwJzA)

### Установка верхнего кожуха

Ниже приведены сведения по установке верхнего кожуха.

### S033

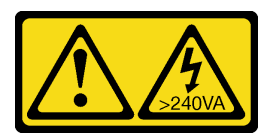

### ОСТОРОЖНО:

Опасная энергия. Электрическое напряжение при закорачивании металлическим предметом может вызвать нагрев, который может привести к разбрызгиванию металла и (или) ожогам.

S014

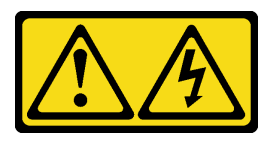

#### ОСТОРОЖНО:

Могут присутствовать опасное напряжение, сильный ток и значительная энергия. Если устройство снабжено этикеткой, снимать кожух может только специалист по техническому обслуживанию.

#### Внимание:

- Прочитайте [«Инструкции по установке» на странице 88,](#page-91-0) чтобы обеспечить безопасность работы.
- Выключите сервер и отключите все шнуры питания для этой задачи.
- Не допускайте воздействия статического электричества на устройство, поскольку это может привести к остановке системы и потере данных. Для этого храните компоненты, чувствительные к статическому электричеству, в антистатической упаковке до самой установки. При работе с такими устройствами обязательно используйте антистатический браслет или другую систему заземления.

Использование сервера без верхнего кожуха может привести к повреждению компонентов сервера. Для обеспечения надлежащего охлаждения и правильного воздушного потока перед включением сервера следует установить верхний кожух.

### Процедура

Шаг 1. Проверьте сервер и убедитесь, что:

- Все кабели, адаптеры и другие компоненты установлены правильно и в сервере не осталось никаких инструментов и деталей.
- Все внутренние кабели правильно проложены и подключены. См. раздел [Глава 3](#page-58-0)  [«Прокладка внутренних кабелей» на странице 55](#page-58-0).

Шаг 2. Установите верхний кожух на сервер.

Внимание: Обращайтесь с верхним кожухом осторожно. В случае падения верхнего кожуха с открытой защелкой защелка может быть повреждена.

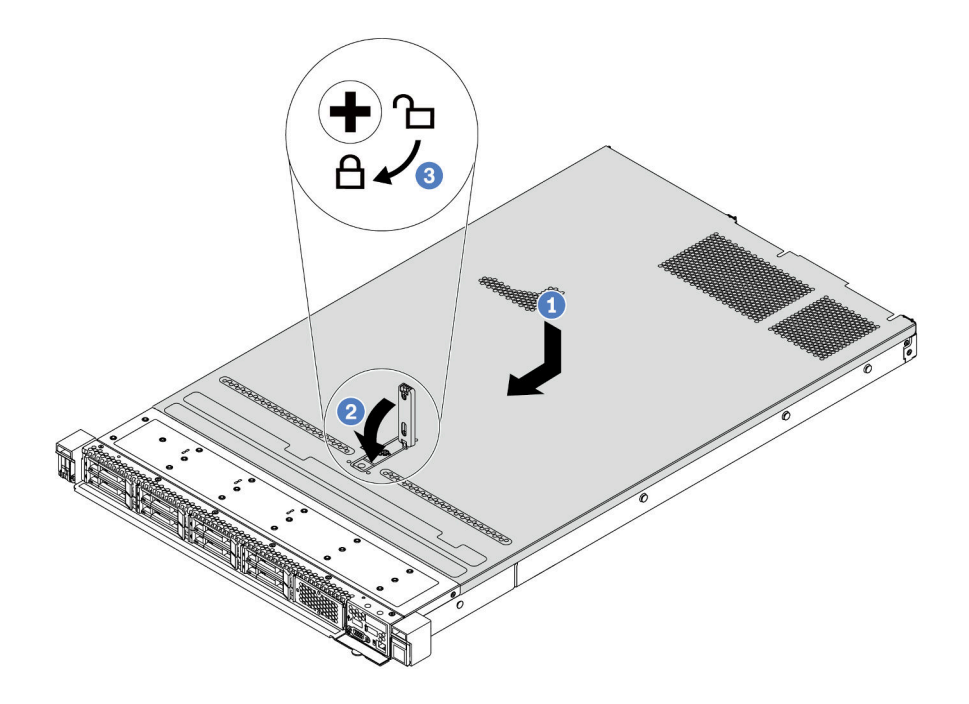

Рис. 83. Установка верхнего кожуха

а. <sup>1</sup> Убедитесь, что защелка кожуха находится в открытом положении. Опустите верхний кожух на раму, чтобы обе его стороны закрепились на направляющих с обеих сторон рамы. Затем сдвиньте верхний кожух в переднюю часть рамы.

Примечание: Прежде чем перемещать верхний кожух вперед, убедитесь, что все его язычки правильно соединяются с рамой.

- b. Нажмите на защелку кожуха и убедитесь, что защелка полностью закрыта.
- c. С помощью отвертки переведите фиксатор кожуха в закрытое положение.

#### Демонстрационное видео

[Посмотрите видео процедуры на YouTube](https://www.youtube.com/watch?v=gYH5B1DxkWY)

### Установка оперативно заменяемого блока питания

Ниже приведены сведения по установке оперативно заменяемого блока питания.

### Об этой задаче

В представленных ниже разделах приведены сведения, которые необходимо принять во внимание при установке блока питания.

• Сервер поставляется только с одним блоком питания по умолчанию. В данном случае блок питания не является оперативно заменяемым, поэтому сначала нужно выключить сервер. Для обеспечения

режима резервирования или возможности оперативной замены установите дополнительный оперативно заменяемый блок питания.

- Если вы заменяете существующий блок питания новым:
	- Используйте Lenovo Capacity Planner для расчета требуемой мощности настраиваемого для сервера оборудования. Дополнительные сведения о Lenovo Capacity Planner см. на странице: <https://datacentersupport.lenovo.com/solutions/lnvo-lcp>
	- Убедитесь, что устанавливаемые устройства поддерживаются. Список поддерживаемых дополнительных устройств для сервера см. по следующему адресу: <https://serverproven.lenovo.com/>
	- Приклейте этикетку с информацией о мощности, которая поставляется вместе с данным дополнительным компонентом, на существующую этикетку рядом с блоком питания.

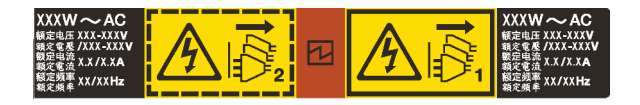

Рис. 84. Пример этикетки модуля блока питания на верхнем кожухе

#### Информация по технике безопасности для блоков питания переменного тока

### S035

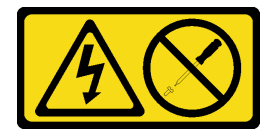

### ОСТОРОЖНО:

Никогда не снимайте кожух с блока питания или любого узла, снабженного этой этикеткой. Внутри любого компонента с данной этикеткой присутствует опасное напряжение, проходит сильный ток и выделяется значительная энергия. Внутри этих компонентов нет обслуживаемых деталей. Если вы полагаете, что с какой-то из этих деталей возникла неполадка, обратитесь к специалисту по техническому обслуживанию.

S002

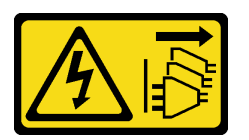

### ОСТОРОЖНО:

Кнопки питания на устройстве и блоке питания не отключают подачу тока на устройство. Кроме того, у устройства может быть несколько шнуров питания. Чтобы прекратить подачу тока на устройство, убедитесь, что все шнуры питания отсоединены от блока питания.

S001

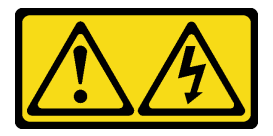

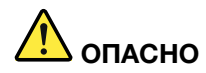

Электрический ток в силовых, телефонных и коммуникационных кабелях представляет опасность.

Во избежание поражения электрическим током:

- Присоедините шнуры питания к электрическим розеткам/источникам питания с правильной подводкой и заземлением.
- Подключите оборудование, подключаемое к данному продукту, к электрическим розеткам/ источникам питания с правильной подводкой.
- Если возможно, отсоединяйте и присоединяйте сигнальные кабели одной рукой.
- Никогда не включайте оборудование при признаках возгорания, затопления или конструктивных повреждений.
- У устройства может быть несколько шнуров питания. Чтобы полностью обесточить устройство, проследите за тем, чтобы все шнуры питания были отсоединены от источника питания.

Информация по технике безопасности для блоков питания постоянного тока

### ОСТОРОЖНО:

Входное постоянное напряжение 240 В (с диапазоном 180–300 В) поддерживается ТОЛЬКО в материковом Китае. Блок питания с входным постоянным напряжением 240 В не поддерживает функцию горячего подключения шнура питания. Перед извлечением блока питания с входом постоянного тока выключите сервер или отключите источники питания постоянного тока на панели прерывателей или выключите источник питания. Затем отключите шнур питания.

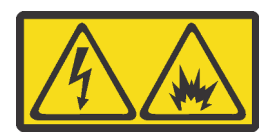

在直流输入状态下,若电源供应器插座不支持热插拔功能,请务必不要对设备电源线进行热插拔,此操作可能 导致设备损坏及数据丢失。因错误执行热插拔导致的设备故障或损坏,不属于保修范围。

NEVER CONNECT AND DISCONNECT THE POWER SUPPLY CABLE AND EQUIPMENT WHILE YOUR EQUIPMENT IS POWERED ON WITH DC SUPPLY (hot-plugging). Otherwise you may damage the equipment and result in data loss, the damages and losses result from incorrect operation of the equipment will not be covered by the manufacturers' warranty.

S035

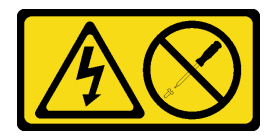

### ОСТОРОЖНО:

Никогда не снимайте кожух с блока питания или любого узла, снабженного этой этикеткой. Внутри любого компонента с данной этикеткой присутствует опасное напряжение, проходит сильный ток и выделяется значительная энергия. Внутри этих компонентов нет обслуживаемых деталей. Если вы полагаете, что с какой-то из этих деталей возникла неполадка, обратитесь к специалисту по техническому обслуживанию.

#### S019

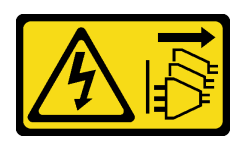

### ОСТОРОЖНО:

Кнопка питания на устройстве не отключает подачу тока на устройство. Кроме того, устройство может быть подключено к напряжению постоянного тока в нескольких точках. Чтобы полностью обесточить устройство, убедитесь, что все подключения к напряжению постоянного тока отключены на соответствующих клеммах.

S029

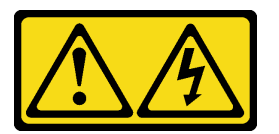

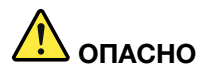

В случае блоков питания –48 В пост. тока электрический ток в кабелях питания представляет опасность.

Во избежание поражения электрическим током:

• Для подключения или отключения кабелей питания -48 В пост. тока необходимо снять/ установить резервные блоки питания.

#### При подсоединении: При отсоединении:

- 1. ВЫКЛЮЧИТЕ требуемые источники питания и устройства, которые подключены к этому продукту.
- 2. Установите блоки питания в корпус системы.
- 3. Подключите шнуры питания постоянного тока к продукту.
	- Обеспечьте правильную полярность подключений -48 В пост. тока: RTN положительный полюс, а -Vin (как правило, -48 В пост. тока) — отрицательный полюс. Также следует подключить заземление.
- 4. Подключите шнуры питания постоянного тока к требуемым источникам питания.

- 1. Отключите или выключите требуемые источники питания постоянного тока (на распределительном щите) перед снятием блоков питания.
- 2. Отсоедините требуемые шнуры питания постоянного тока и убедитесь, что клеммы проводов изолированы.
- 3. Отключите требуемые блоки питания от корпуса системы.

5. ВКЛЮЧИТЕ все источники питания.

#### Внимание:

- Прочитайте [«Инструкции по установке» на странице 88,](#page-91-0) чтобы обеспечить безопасность работы.
- Не допускайте воздействия статического электричества на устройство, поскольку это может привести к остановке системы и потере данных. Для этого храните компоненты, чувствительные к статическому электричеству, в антистатической упаковке до самой установки. При работе с такими устройствами обязательно используйте антистатический браслет или другую систему заземления.

### Процедура

- Шаг 1. Коснитесь антистатической упаковкой, в которой находится оперативно заменяемый блок питания, любой неокрашенной поверхности вне сервера. Затем извлеките оперативно заменяемый блок питания из упаковки и разместите его на антистатической поверхности.
- Шаг 2. Если установлена заглушка блока питания, снимите ее.

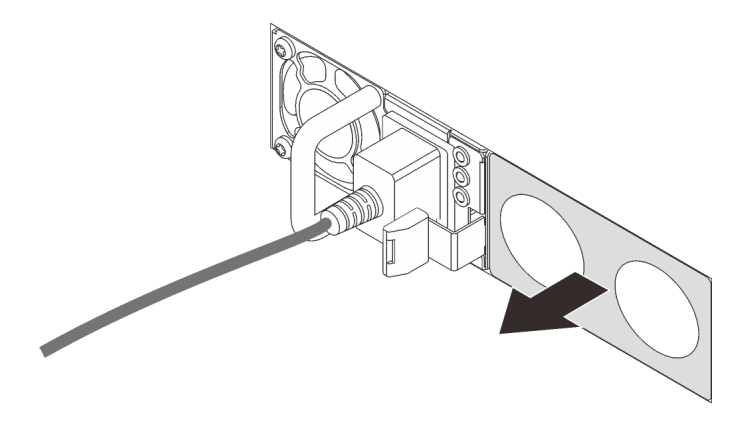

Рис. 85. Снятие заглушки оперативно заменяемого блока питания

Шаг 3. Вставьте новый оперативно заменяемый блок питания в отсек до фиксации.

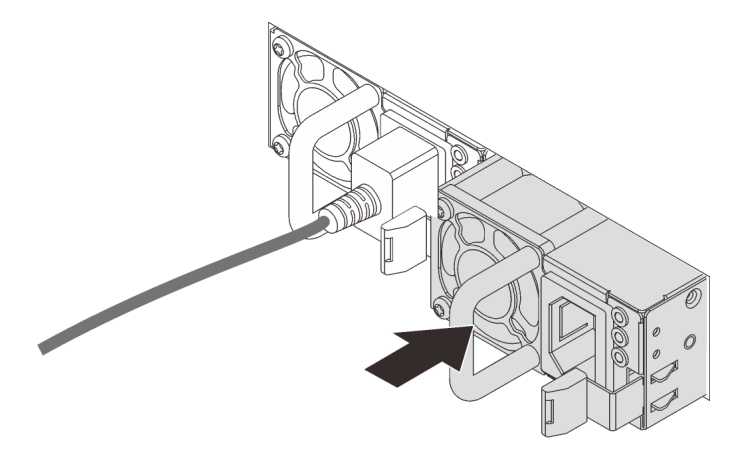

Рис. 86. Установка оперативно заменяемого блока питания

- Шаг 4. Подключите блок питания к электрической розетке с правильным заземлением.
	- Для блоков питания 240 В постоянного тока:
		- 1. Выключите сервер.
		- 2. Подключите один конец шнура питания к разъему питания на блоке питания.
		- 3. Подключите другой конец шнура питания к правильно заземленной электрической розетке.
	- Для блоков питания переменного тока:
		- 1. Подключите один конец шнура питания к разъему питания на блоке питания.
		- 2. Подключите другой конец шнура питания к правильно заземленной электрической розетке.
	- Для блоков питания постоянного тока –48 В:

1. Используйте розетку со шлицами, чтобы ослабить 3 фиксирующих винта на клеммном блоке блока питания.

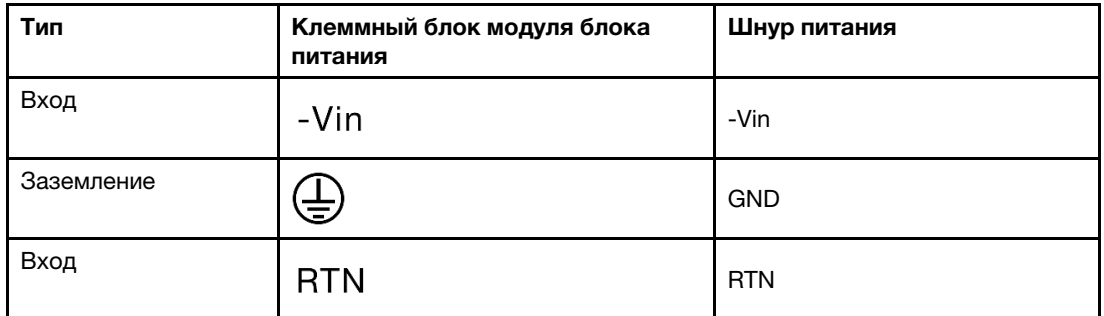

2. Проверьте наклейку с указанием типа на блоке питания и каждом шнуре питания.

- 3. Направьте сторону с пазами каждого контакта шнура питания вверх, а затем вставьте контакты в соответствующие отверстия на блоке питания. В таблице выше приводятся инструкции по вставке контактов в правильные гнезда.
- 4. Затяните фиксирующие винты на блоке питания. Убедитесь, что винты и контакты шнура надежно зафиксированы и металлические детали не видны.
- 5. Подключите другой конец кабелей к правильно заземленной электрической розетке. Убедитесь, что на концах кабеля находятся правильные вилки.

#### Демонстрационное видео

[Посмотрите видео процедуры на YouTube](https://www.youtube.com/watch?v=-7k22pxXmok)

### Установка сервера в стойку

Чтобы установить сервер в стойку, выполните содержащиеся в комплекте направляющих инструкции для направляющих, на которых будет устанавливаться сервер.

### Подключение сервера

Подключите к серверу все внешние кабели. Как правило, необходимо подключить сервер к источнику питания, сети передачи данных и хранилищу. Кроме того, потребуется подключить сервер к сети управления.

Подключите сервер к источнику питания.

Подключите сервер к сети.

<span id="page-172-0"></span>Подключите сервер к любым устройства хранения.

### Включение сервера

После короткой самопроверки (светодиодный индикатор состояния питания быстро мигает) при подключении к источнику питания сервер переходит в режим ожидания (светодиодный индикатор состояния питания мигает раз в секунду).

Сервер может быть включен (светодиодный индикатор питания будет гореть) любым из следующих способов:

• Можно нажать кнопку питания.

• Сервер может реагировать на удаленные запросы на включение, отправляемые Lenovo XClarity Controller через Lenovo XClarity Essentials OneCLI, IPMItool или интерфейс командной строки SSH.

Например, выполните следующую команду в Lenovo XClarity Essentials OneCLI, чтобы включить сервер:

OneCli.exe ospower turnon --bmc USERID:PASSW0RD@host

Дополнительные сведения о выполнении команды ospower см. в разделе [https://](https://sysmgt.lenovofiles.com/help/topic/toolsctr_cli_lenovo/onecli_r_ospower_command.html) [sysmgt.lenovofiles.com/help/topic/toolsctr\\_cli\\_lenovo/onecli\\_r\\_ospower\\_command.html](https://sysmgt.lenovofiles.com/help/topic/toolsctr_cli_lenovo/onecli_r_ospower_command.html).

Если для политики питания UEFI системы задано значение «Всегда включено», система будет включаться автоматически при подключении источника питания переменного тока.

Сведения о выключении сервера см. в разделе [«Выключение сервера» на странице 170](#page-173-0).

### Время загрузки/запуска системы

Время загрузки/запуска системы зависит от конфигурации оборудования и может меняться в зависимости от конфигурации сервера и условий.

- В типовых конфигурациях без модулей памяти PMEM запуск системы занимает около 3 минут. Пример конфигурации: 2 процессора, 16 модулей RDIMM, 1 адаптер RAID, 1 адаптер NIC
- В конфигурациях с модулями памяти PMEM запуск системы может занять до 15 минут. Пример конфигурации: 2 процессора, 16 модулей RDIMM, 16 модулей PMEM, 1 адаптер RAID, 1 адаптер NIC
- В конфигурациях, в которых установлены модули памяти PMEM и поддерживается технология Intel Volume Management Device (VMD), запуск системы может занять 20 минут или больше.

Пример конфигурации: 2 процессора, 16 модулей RDIMM, 16 модулей PMEM, 1 адаптер RAID, 1 адаптер NIC

### Проверка настройки сервера

<span id="page-173-0"></span>Включив сервер, убедитесь, что светодиодные индикаторы горят зеленым светом.

### Выключение сервера

Если сервер подключен к источнику питания, он остается в режиме ожидания, что позволяет BMC реагировать на удаленные запросы на включение. Чтобы полностью обесточить сервер (светодиодный индикатор состояния питания выключен), необходимо отсоединить все кабели питания.

Чтобы перевести сервер в режим ожидания (в котором светодиодный индикатор состояния питания мигает раз в секунду), выполните указанные ниже действия.

Примечание: Lenovo XClarity Controller может перевести сервер в режим ожидания автоматически при обнаружении критической системной ошибки.

- Запустите стандартную процедуру завершения работы из операционной системы (если эта функция поддерживается вашей операционной системой).
- Нажмите кнопку питания, чтобы запустить стандартную процедуру завершения работы (если эта функция поддерживается вашей операционной системой).
- Нажмите и удерживайте кнопку питания более 4 секунд, чтобы выполнить принудительное завершение работы.
- Отправьте команды на удаленное выключение в Lenovo XClarity Controller через Lenovo XClarity Essentials OneCLI, IPMItool или интерфейс командной строки SSH.

Находясь в режиме ожидания, сервер может реагировать на удаленные запросы на включение, отправляемые контроллеру Lenovo XClarity Controller. Сведения о включении сервера см. в разделе [«Включение сервера» на странице 169](#page-172-0).

# <span id="page-176-0"></span>Глава 5. Конфигурация системы

Выполните следующие процедуры, чтобы настроить систему.

### Настройка сетевого подключения для Lenovo XClarity Controller

Чтобы получить доступ к Lenovo XClarity Controller по сети, необходимо указать, как Lenovo XClarity Controller будет подключаться к сети. В зависимости от того, как реализовано сетевое подключение, может также потребоваться указать статический IP-адрес.

Возможны указанные ниже способы настройки сетевого подключения для Lenovo XClarity Controller, если не используется DHCP:

• Если к серверу подключен монитор, для настройки сетевого подключения можно использовать Lenovo XClarity Provisioning Manager.

Для подключения Lenovo XClarity Controller к сети с помощью Lenovo XClarity Provisioning Manager выполните следующие действия.

- 1. Запустите сервер.
- 2. Запустите сервер и нажмите клавишу, указанную в инструкциях на экране, чтобы отобразить интерфейс Lenovo XClarity Provisioning Manager. (Дополнительные сведения см. в разделе «Запуск» в документации к LXPM, соответствующей вашему серверу, по адресу [https://](https://pubs.lenovo.com/lxpm-overview/) [pubs.lenovo.com/lxpm-overview/](https://pubs.lenovo.com/lxpm-overview/).)
- 3. Выберите LXPM  $\rightarrow$  Настройка UEFI  $\rightarrow$  Параметры BMC, чтобы указать, как Lenovo XClarity Controller будет подключаться к сети.
	- При выборе подключения со статическим IP-адресом задайте адрес IPv4 или IPv6, который доступен в сети.
	- При выборе подключения с использованием DHCP на сервере DHCP должен быть указан MAC-адрес сервера.
- 4. Нажмите кнопку ОК, чтобы применить настройку, и подождите от двух до трех минут.
- 5. Для подключения Lenovo XClarity Controller используйте адрес IPv4 или IPv6.

Важно: Первоначально для Lenovo XClarity Controller установлены имя пользователя USERID и пароль PASSW0RD (с нулем, а не буквой O). Этот пользователь по умолчанию имеет уровень доступа «Администратор». В целях безопасности необходимо изменить это имя пользователя и пароль во время первоначальной настройки.

• Если монитор не подключен к серверу, сетевое подключение можно настроить через вебинтерфейс Lenovo XClarity Controller. Подключите кабель Ethernet от ноутбука к разъему Lenovo XClarity Controller, расположенному с задней стороны сервера. Сведения о расположении разъема Lenovo XClarity Controller см. в разделе [«Вид сзади» на странице 41](#page-44-0).

Примечание: Измените IP-параметры на ноутбуке так, чтобы он находился в той же сети, к какой относятся параметры по умолчанию сервера.

Используемые по умолчанию локальные адреса канала (LLA) IPv4 и IPv6 указаны на этикетке доступа к сети Lenovo XClarity Controller, прикрепленной к выдвижному информационному язычку.

• При использовании мобильного приложения Lenovo XClarity Administrator на мобильном устройстве подключиться к Lenovo XClarity Controller можно через разъем USB Lenovo XClarity Controller на лицевой панели сервера. Сведения о расположении разъема USB Lenovo XClarity Controller см. в разделе [«Вид спереди» на странице 21](#page-24-0).

Примечание: Для управления Lenovo XClarity Controller необходимо установить режим разъема USB Lenovo XClarity Controller (а не обычный режим USB). Чтобы переключиться из обычного режима в режим управления Lenovo XClarity Controller, удерживайте нажатой синюю кнопку идентификации на лицевой панели не менее 3 секунд, пока соответствующий светодиодный индикатор не станет медленно мигать (один раз в две секунды).

Для подключения с помощью мобильного приложения Lenovo XClarity Administrator выполните следующие действия:

- 1. Подключите кабель USB мобильного устройства к разъему USB Lenovo XClarity Administrator на лицевой панели.
- 2. На мобильном устройстве включите USB-модем.
- 3. На мобильном устройстве запустите мобильное приложение Lenovo XClarity Administrator.
- 4. Если автоматическое обнаружение отключено, нажмите Обнаружение на странице «Обнаружение USB» для подключения к Lenovo XClarity Controller.

Дополнительные сведения об использовании мобильного приложения Lenovo XClarity Administrator см. по следующей ссылке:

[http://sysmgt.lenovofiles.com/help/topic/com.lenovo.lxca.doc/lxca\\_usemobileapp.html](http://sysmgt.lenovofiles.com/help/topic/com.lenovo.lxca.doc/lxca_usemobileapp.html)

### Настройка переднего порта USB для подключения Lenovo XClarity **Controller**

Прежде чем вы сможете осуществлять доступ к Lenovo XClarity Controller с помощью переднего порта USB, необходимо настроить этот порт USB для подключения Lenovo XClarity Controller.

#### Поддержка сервера

Чтобы узнать, поддерживает ли сервер доступ к Lenovo XClarity Controller через USB-порт на лицевой панели, проверьте следующее.

- См. раздел [Глава 2 «Компоненты сервера» на странице 21.](#page-24-1)
	-
- Если на USB-порту сервера имеется значок гаечного ключа, можно настроить USB-порт для подключения к Lenovo XClarity Controller.

### Настройка USB-порта для подключения Lenovo XClarity Controller

Выполнив одно из действий ниже, можно переключать режимы работы порта USB: стандартный и управление Lenovo XClarity Controller.

- Удерживайте нажатой кнопку идентификации не менее 3 секунд, пока соответствующий светодиодный индикатор не станет медленно мигать (один раз каждые пару секунд). См. расположение кнопки идентификации в разделе [Глава 2 «Компоненты сервера» на странице 21](#page-24-1).
- Выполните команду usbfp в интерфейсе командной строки контролера управления Lenovo XClarity Controller. Сведения об использовании интерфейса командной строки Lenovo XClarity Controller см. в разделе «Интерфейс командной строки» документации к XCC, соответствующей вашему серверу, по адресу <https://pubs.lenovo.com/lxcc-overview/>.
- В веб-интерфейсе контроллера управления Lenovo XClarity Controller щелкните Конфигурация BMC ➙ Сеть ➙ Менеджер портов USB лицевой панели. Сведения о функциях веб-интерфейса Lenovo XClarity Controller см. в разделе «Описание функций XClarity Controller в веб-интерфейсе» документации к XCC, соответствующей вашему серверу, по адресу [https://pubs.lenovo.com/lxcc](https://pubs.lenovo.com/lxcc-overview/)[overview/](https://pubs.lenovo.com/lxcc-overview/).

### Проверка текущей настройки USB-порта

С помощью интерфейса командной строки контроллера управления Lenovo XClarity Controller (команда usbfp) или веб-интерфейса контроллера управления Lenovo XClarity Controller (Конфигурация BMC → Сеть → Менеджер портов USB лицевой панели) можно также проверить текущую настройку порта USB. См. разделы «Интерфейс командной строки» и «Описание функций XClarity Controller в веб-интерфейсе» в документации к XCC, соответствующей вашему серверу, по адресу <https://pubs.lenovo.com/lxcc-overview/>.

### Обновление микропрограммы

Существует несколько вариантов обновления микропрограмм сервера.

Для обновления большинства актуальных микропрограмм сервера и установленных на нем устройств можно использовать перечисленные здесь инструменты.

- Рекомендации, связанные с обновлением микропрограммы, можно найти по следующему адресу:
	- <http://lenovopress.com/LP0656>
- Новейшие микропрограммы можно найти на следующем сайте:
	- <https://datacentersupport.lenovo.com/products/servers/thinksystem/sr630v2/7z70/downloads/driver-list/>
- Можно подписаться на уведомление о продукте, чтобы оставаться в курсе обновлений микропрограмм:
	- <https://datacentersupport.lenovo.com/tw/en/solutions/ht509500>

### UpdateXpress System Packs (UXSPs)

Как правило, Lenovo выпускает микропрограммы в пакетах, которые называются UpdateXpress System Packs (UXSPs). Чтобы обеспечить совместимость всех обновлений микропрограмм, необходимо обновлять все микропрограммы одновременно. При одновременном обновлении микропрограмм для Lenovo XClarity Controller и UEFI сначала обновите микропрограмму для Lenovo XClarity Controller.

#### Важная терминология

- Внутриполосное обновление. Установка и обновление выполняются с помощью инструмента или приложения операционной системы, работающего в ЦП сервера.
- Внеполосное обновление. Установка и обновление выполняются контроллером Lenovo XClarity Controller, получающим обновление и направляющим его в целевую подсистему или целевое устройство. Внеполосные обновления не зависят от операционной системы, работающей в ЦП. Однако для большинства внеполосных операций требуется, чтобы сервер находился в состоянии питания S0 (Working).
- Обновление на целевом объекте. Установка и обновление инициируются из установленной операционной системы, работающей на самом целевом сервере.
- Обновление вне целевого объекта. Установка и обновление инициируются из вычислительного устройства, взаимодействующего непосредственно с Lenovo XClarity Controller сервера.
- UpdateXpress System Packs (UXSPs). Пакеты UXSP это пакетные обновления, разработанные и протестированные для обеспечения взаимозависимого уровня функциональности, производительности и совместимости. Эти пакеты зависят от типа компьютера сервера и создаются (с обновлениями микропрограмм и драйверов устройств) для поддержки определенных дистрибутивов операционных систем Windows Server, Red Hat Enterprise Linux (RHEL) и SUSE Linux Enterprise Server (SLES). Также имеются пакеты UXSP только с микропрограммами для конкретных типов компьютеров.

### Средства обновления микропрограммы

См. следующую таблицу, чтобы определить наиболее подходящий инструмент Lenovo для установки и настройки микропрограммы:

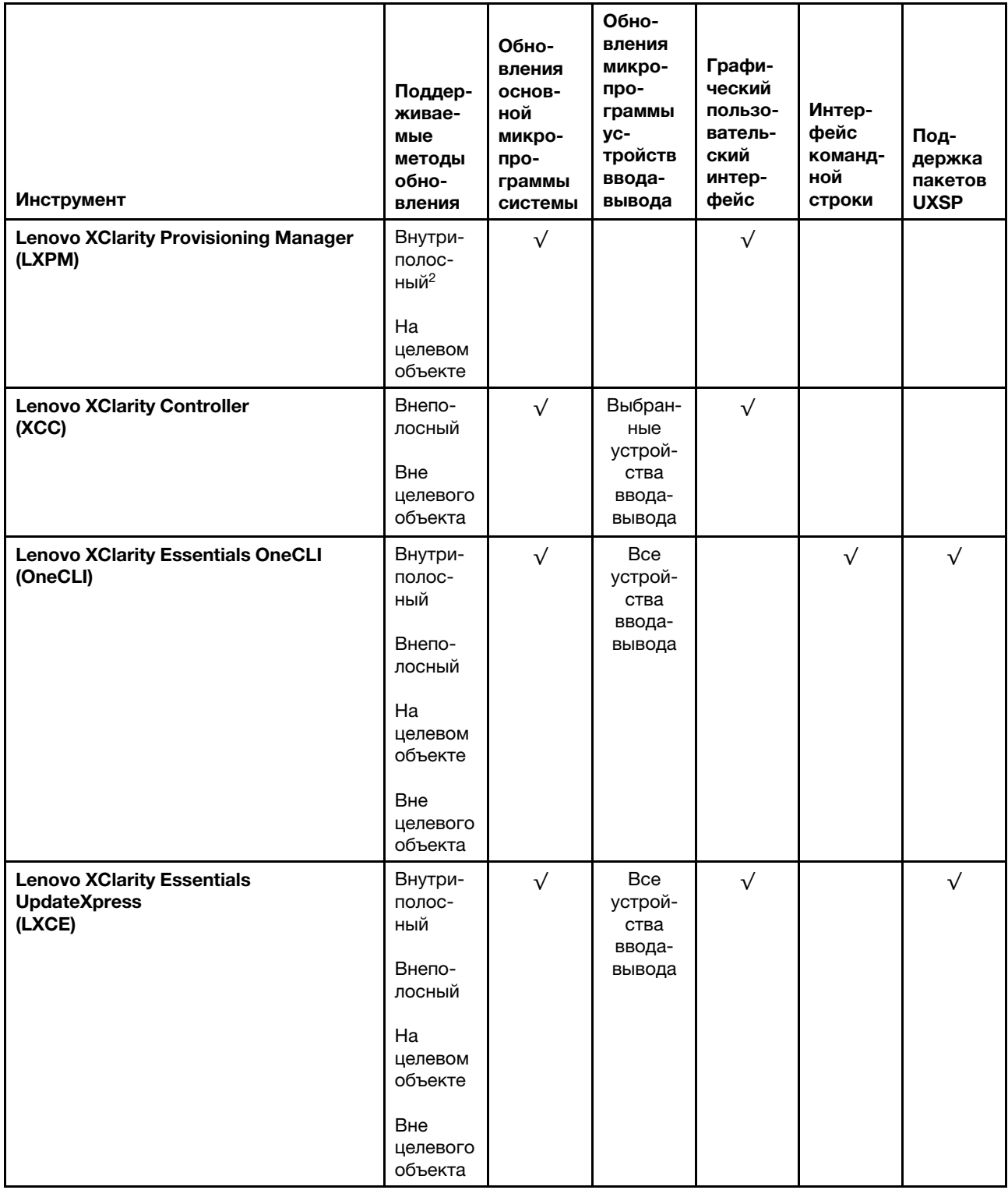
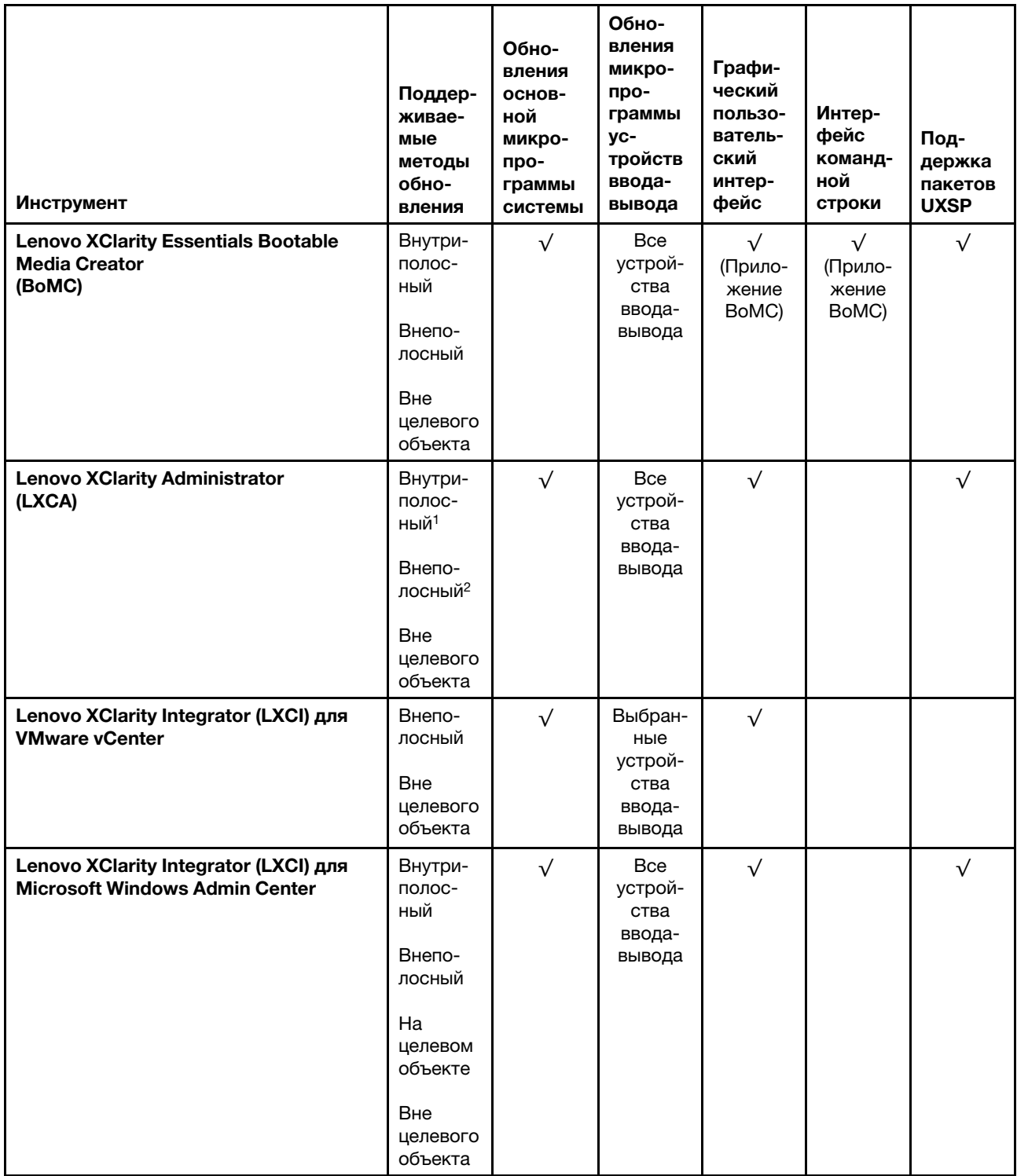

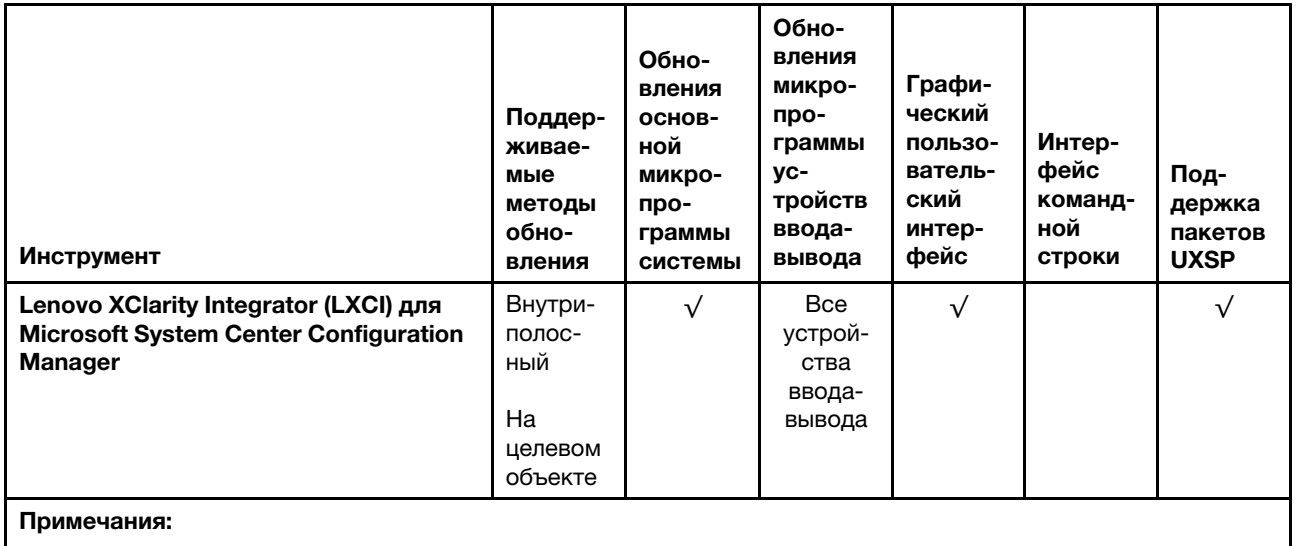

1. Для обновлений микропрограммы ввода-вывода.

2. Для обновлений микропрограммы ВМС и UEFI.

### • Lenovo XClarity Provisioning Manager

B Lenovo XClarity Provisioning Manager можно обновить микропрограмму Lenovo XClarity Controller, микропрограмму UEFI и программное обеспечение Lenovo XClarity Provisioning Manager.

Примечание: По умолчанию при запуске сервера и нажатии клавиши, указанной в инструкциях на экране, отображается графический пользовательский интерфейс Lenovo XClarity Provisioning Мападег. Если вы изменили настройки по умолчанию на текстовую настройку системы, графический пользовательский интерфейс можно вызвать из текстового интерфейса настройки системы.

Дополнительные сведения об использовании Lenovo XClarity Provisioning Manager для обновления микропрограммы см. по следующему адресу:

Раздел «Обновление микропрограммы» в документации к LXPM, соответствующей вашему серверу, по адресу https://pubs.lenovo.com/lxpm-overview/

### • Lenovo XClarity Controller

Если требуется установить определенное обновление, можно воспользоваться интерфейсом Lenovo XClarity Controller для конкретного сервера.

### Примечания:

- Чтобы выполнить внутриполосное обновление в Windows или Linux, необходимо установить драйвер операционной системы и включить интерфейс Ethernet через USB (иногда называемый интерфейсом локальной сети через USB).

Дополнительные сведения о настройке интерфейса Ethernet через USB см. по следующему адресу:

Раздел «Настройка интерфейса Ethernet через USB» в версии документации к ХСС для вашего сервера по адресу https://pubs.lenovo.com/lxcc-overview/

- При обновлении микропрограммы с помощью Lenovo XClarity Controller не забудьте загрузить и установить актуальные драйверы устройств для операционной системы, под управлением которой работает сервер.

Конкретные сведения об обновлении микропрограммы с помощью Lenovo XClarity Controller см. по следующему адресу:

Раздел «Обновление микропрограммы сервера» в документации к XCC для вашего сервера по адресу <https://pubs.lenovo.com/lxcc-overview/>

#### • Lenovo XClarity Essentials OneCLI

Lenovo XClarity Essentials OneCLI — это набор приложений командной строки, которые можно использовать для управления серверами Lenovo. С помощью приложения обновления этого набора можно обновить микропрограмму и драйверы устройств серверов. Обновление можно выполнить в хостовой операционной системе сервера (во внутриполосном режиме) или удаленно через BMC сервера (во внеполосном режиме).

Конкретные сведения об обновлении микропрограммы с помощью Lenovo XClarity Essentials OneCLI можно найти по следующему адресу:

[https://pubs.lenovo.com/lxce-onecli/onecli\\_c\\_update](https://pubs.lenovo.com/lxce-onecli/onecli_c_update)

#### • Lenovo XClarity Essentials UpdateXpress

Lenovo XClarity Essentials UpdateXpress предоставляет большинство функций обновления OneCLI через графический пользовательский интерфейс. Его можно использовать для получения и развертывания пакетов обновления UpdateXpress System Pack (UXSP) и отдельных обновлений. Пакеты UpdateXpress System Packs содержат обновления микропрограмм и драйверов устройств для Microsoft Windows и Linux.

Lenovo XClarity Essentials UpdateXpress можно получить по следующему адресу:

<https://datacentersupport.lenovo.com/solutions/lnvo-xpress>

### • Lenovo XClarity Essentials Bootable Media Creator

Можно использовать Lenovo XClarity Essentials Bootable Media Creator (BoMC), чтобы создавать загрузочные носители, подходящие для обновлений микропрограммы, обновлений VPD, выполнения инвентаризации и сбора FFDC, расширенной конфигурации системы, управления ключами FoD, безопасного удаления, конфигурации RAID и диагностики на поддерживаемых серверах.

Lenovo XClarity Essentials BoMC доступен по следующему адресу:

<https://datacentersupport.lenovo.com/solutions/lnvo-bomc>

### • Lenovo XClarity Administrator

При управлении несколькими серверами посредством Lenovo XClarity Administrator можно обновить микропрограмму для всех управляемых серверов с помощью этого интерфейса. Управление микропрограммами упрощается благодаря назначению управляемым конечным точкам политик соответствия микропрограмм. При создании и назначении политики соответствия управляемым конечным точкам Lenovo XClarity Administrator отслеживает изменения во всех этих конечных точках и помечает любые несоответствующие конечные точки.

Дополнительные сведения об использовании Lenovo XClarity Administrator для обновления микропрограммы см. по следующему адресу:

[http://sysmgt.lenovofiles.com/help/topic/com.lenovo.lxca.doc/update\\_fw.html](http://sysmgt.lenovofiles.com/help/topic/com.lenovo.lxca.doc/update_fw.html)

### • Предложения Lenovo XClarity Integrator

Приложения Lenovo XClarity Integrator могут интегрировать функции управления Lenovo XClarity Administrator и сервера с программным обеспечением, используемым в определенной инфраструктуре развертывания, например VMware VCenter, Microsoft Admin Center или Microsoft System Center.

Дополнительные сведения об использовании Lenovo XClarity Integrator для обновления микропрограммы см. по следующему адресу:

<https://pubs.lenovo.com/lxci-overview/>

# Настройка микропрограммы

<span id="page-183-0"></span>Существует несколько вариантов установки и настройки микропрограммы сервера.

Важно: Настраивайте дополнительные ПЗУ с параметром Традиционный только при получении соответствующих инструкций от персонала службы поддержки Lenovo. Эта настройка не позволяет загружать драйверы UEFI для устройств гнезда, что может отрицательно сказаться на программном обеспечении Lenovo, например Lenovo XClarity Administrator и Lenovo XClarity Essentials OneCLI, а также на Lenovo XClarity Controller. В частности, речь идет о невозможности определить сведения о карте адаптера, такие как название модели или уровень микропрограммы. Если сведения о карте адаптера недоступны, вместо фактического названия модели, например «Флэш-память ThinkSystem RAID 930-16i, 4 ГБ» используется универсальное название «Адаптер 06:00:00». В некоторых случаях возможно также зависание процесса загрузки UEFI.

### • Lenovo XClarity Provisioning Manager

B Lenovo XClarity Provisioning Manager можно настроить параметры UEFI для сервера.

Примечания: Lenovo XClarity Provisioning Manager предоставляет графический пользовательский интерфейс для настройки сервера. Также доступен текстовый интерфейс для настройки системы (Setup Utility). B Lenovo XClarity Provisioning Manager можно перезапустить сервер и открыть текстовый интерфейс. Кроме того, текстовый интерфейс можно сделать интерфейсом по умолчанию, который отображается при запуске LXPM. Для этого перейдите в раздел Lenovo XClarity Provisioning Manager → Настройка UEFI → Системные параметры → <F1> управление запуском - Настройка в текстовом режиме. Чтобы запустить сервер с графическим пользовательским интерфейсом, выберите Автоматически или Набор инструментов.

Дополнительные сведения см. в следующей документации:

- Руководство пользователя Lenovo XClarity Provisioning Manager
	- Найдите версию документации к LXPM, совместимую со своим сервером, по адресу https:// pubs.lenovo.com/lxpm-overview/
- Руководство пользователя UEFI
	- https://pubs.lenovo.com/uefi-overview/

### • Lenovo XClarity Controller

С помощью веб-интерфейса Lenovo XClarity Controller или интерфейса командной строки можно настроить процессор управления для сервера.

Сведения о настройке сервера с помощью Lenovo XClarity Controller можно найти по следующему адресу:

Раздел «Настройка сервера» в документации к ХСС, соответствующей вашему серверу, по адресу https://pubs.lenovo.com/lxcc-overview/

### • Lenovo XClarity Essentials OneCLI

Можно воспользоваться приложением конфигурации и командами, чтобы просмотреть текущие параметры конфигурации системы и внести изменения в Lenovo XClarity Controller и UEFI. Сведения о сохраненной конфигурации можно использовать для репликации или восстановления других систем.

Сведения о настройке сервера с помощью Lenovo XClarity Essentials OneCLI можно найти по следующему адресу:

https://pubs.lenovo.com/lxce-onecli/onecli c settings info commands

### • Lenovo XClarity Administrator

С помощью единообразной конфигурации можно быстро подготовить к работе (включая предварительную подготовку) все ваши серверы. Параметры конфигурации (такие как локальное хранилище, адаптеры ввода-вывода, параметры загрузки, микропрограммы, порты, а также параметры Lenovo XClarity Controller и UEFI) сохраняются в качестве серверного шаблона, который можно применить к одному или нескольким управляемым серверам. При обновлении серверных шаблонов изменения автоматически развертываются на соответствующих серверах.

Конкретные сведения об обновлении микропрограммы с помощью Lenovo XClarity Administrator можно найти по следующему адресу:

http://sysmqt.lenovofiles.com/help/topic/com.lenovo.lxca.doc/server\_configuring.html

## Настройка памяти

Производительность памяти зависит от нескольких переменных, таких как режим, скорость, ранги, заполняемость памяти и процессор.

<span id="page-184-0"></span>Дополнительные сведения об оптимизации производительности памяти и настройке памяти доступны на веб-сайте Lenovo Press:

https://lenovopress.com/servers/options/memory

Кроме того, можно воспользоваться конфигуратором памяти, который доступен по следующей ссылке:

#### http://1config.lenovo.com/#/memory\_configuration

Конкретные сведения о требуемом порядке установки модулей памяти на сервере в зависимости от используемой конфигурации системы и режима памяти см. в разделе «Правила и порядок установки модулей памяти» на странице 92.

# Включение расширений Software Guard Extensions (SGX)

Pacширения Intel® Software Guard Extensions (Intel® SGX) работают при предположении, что периметр безопасности охватывает только внутренние компоненты пакета ЦП, оставляя память DRAM без доверия.

Чтобы включить SGX, выполните указанные ниже действия.

- Шаг 1. Обеспечьте соблюдение порядка установки модулей памяти для конфигураций SGX, указанного в разделе «Независимый режим» на странице 94. (Для поддержки SGX в конфигурации DIMM должно быть как минимум 8 модулей DIMM на гнездо).
- Шаг 2. Перезапустите систему. Перед началом работы операционной системы нажмите клавишу, указанную в инструкциях на экране, чтобы войти в программу Setup Utility. (Дополнительные сведения см. в разделе «Запуск» в документации к LXPM, соответствующей вашему серверу, по адресу https://pubs.lenovo.com/lxpm-overview/.)
- Шаг 3. Выберите Системные параметры → Процессоры → Кластеризация на основе UMA и отключите эту функцию.
- Шаг 4. Выберите Системные параметры → Процессоры → Полное шифрование памяти (ТМЕ) и включите эту функцию.
- Шаг 5. Сохраните изменения, выберите Системные параметры → Процессоры → SW Guard Extension (SGX) и включите эту функцию.

Примечание: Дополнительные сведения см. в разделе https://lenovopress.lenovo.com/lp1471.pdf.

# Настройка массивов RAID

Использование массива RAID для хранения данных остается одним из наиболее распространенных и экономически эффективных способов повышения производительности хранения, доступности и емкости сервера.

<span id="page-185-0"></span>RAID повышает производительность, поскольку позволяет нескольким дискам одновременно обрабатывать запросы ввода-вывода. RAID также может предотвратить потерю данных в случае сбоя дисков, восстанавливая отсутствующие данные с поврежденного диска с помощью данных на оставшихся дисках.

Массив RAID (также называемый группой дисков RAID) — это группа из нескольких физических дисков, в которых для распределения данных по дискам используется определенный общий метод. Виртуальный диск (также называемый логическим диском) — это раздел группы дисков, состоящий из смежных сегментов данных на дисках. Виртуальный диск представляется хостовой операционной системе в качестве физического диска, который можно разделить для создания логических дисков или томов ОС.

Вводные сведения о RAID доступны на следующем веб-сайте Lenovo Press:

### <https://lenovopress.com/lp0578-lenovo-raid-introduction>

Подробные сведения об инструментах управления RAID и ресурсах доступны на следующем вебсайте Lenovo Press:

<https://lenovopress.com/lp0579-lenovo-raid-management-tools-and-resources>

### Примечания:

- Перед настройкой RAID для дисков NVMe выполните следующие действия, чтобы включить VROC:
	- 1. Перезапустите систему. Перед запуском операционной системы нажмите клавишу F1, чтобы открыть Setup Utility.
	- 2. Выберите Системные параметры  $\rightarrow$  Устройства и порты ввода-вывода  $\rightarrow$  Intel VMD и включите эту функцию.
	- 3. Сохраните изменения и перезагрузите систему.
- VROC Intel-SSD-Only поддерживает RAID уровней 0, 1, 5 и 10 с дисками Intel NVMe.
- VROC Premium требует ключа активации и поддерживает RAID уровней 0, 1, 5 и 10 с дисками, отличными от Intel NVMe. Дополнительные сведения о приобретении и установке ключа активации см. по адресу <https://fod.lenovo.com/lkms>

# Установка операционной системы

<span id="page-185-1"></span>Установить операционную систему на сервере можно несколькими способами.

### Доступные операционные системы

Ниже перечислены доступные операционные системы для сервера.

Поддерживаемые и сертифицированные операционные системы:

- Microsoft Windows Server
- VMware ESXi
- Red Hat Enterprise Linux
- SUSE Linux Enterprise Server
- Canonical Ubuntu

#### Развертывание с помощью инструментов

• Несколько серверов

Доступные инструменты:

- Lenovo XClarity Administrator [http://sysmgt.lenovofiles.com/help/topic/com.lenovo.lxca.doc/compute\\_node\\_image\\_deployment.html](http://sysmgt.lenovofiles.com/help/topic/com.lenovo.lxca.doc/compute_node_image_deployment.html)
- Lenovo XClarity Essentials OneCLI [https://pubs.lenovo.com/lxce-onecli/onecli\\_r\\_uxspi\\_proxy\\_tool](https://pubs.lenovo.com/lxce-onecli/onecli_r_uxspi_proxy_tool)
- Односерверный контекст

Доступные инструменты:

– Lenovo XClarity Provisioning Manager

Раздел «Установка ОС» в документации к LXPM, соответствующей вашему серверу, по адресу <https://pubs.lenovo.com/lxpm-overview/>

– Lenovo XClarity Essentials OneCLI

[https://pubs.lenovo.com/lxce-onecli/onecli\\_r\\_uxspi\\_proxy\\_tool](https://pubs.lenovo.com/lxce-onecli/onecli_r_uxspi_proxy_tool)

### Развертывание вручную

Если вам не удается получить доступ к указанным выше инструментам, следуйте приведенным ниже инструкциям, загрузите соответствующее руководство по установке ОС и разверните операционную систему вручную согласно описанию в нем.

- 1. Перейдите к разделу <https://datacentersupport.lenovo.com/solutions/server-os>.
- 2. Выберите операционную систему на панели навигации и нажмите Resources (Ресурсы).
- 3. Найдите раздел «Руководства по установке ОС» и щелкните инструкции по установке. Затем следуйте инструкциям для развертывания операционной системы.

## Резервное копирование конфигурации сервера

После настройки сервера или внесения изменений в конфигурацию рекомендуется выполнить полное резервное копирование конфигурации сервера.

<span id="page-186-0"></span>Убедитесь, что созданы резервные копии следующих компонентов сервера:

### • Процессор управления

Выполнить резервное копирование конфигурации процессора управления можно с помощью интерфейса Lenovo XClarity Controller. Подробные сведения о резервном копировании конфигурации процессора управления см. по следующему адресу:

Раздел «Резервное копирование конфигурации BMC» в документации к XCC для вашего сервера по адресу <https://pubs.lenovo.com/lxcc-overview/>.

Кроме того, можно воспользоваться командой save в Lenovo XClarity Essentials OneCLI и создать резервные копии всех параметров конфигурации. Дополнительные сведения о команде save см. в разделе:

[https://pubs.lenovo.com/lxce-onecli/onecli\\_r\\_save\\_command](https://pubs.lenovo.com/lxce-onecli/onecli_r_save_command)

### • Операционная система

Используйте методы резервного копирования для резервного копирования операционной системы и пользовательских данных для сервера.

# Обновление важных сведений о продукте (VPD)

После первоначальной настройки системы можно обновить некоторые важные сведения о продукте (VPD), например дескриптор ресурса и универсальный уникальный идентификатор (UUID).

# <span id="page-187-0"></span>Обновление универсального уникального идентификатора (UUID)

<span id="page-187-1"></span>Кроме того, можно обновить универсальный уникальный идентификатор (UUID).

Существует два способа обновления UUID:

• В Lenovo XClarity Provisioning Manager

Чтобы обновить UUID в Lenovo XClarity Provisioning Manager, выполните следующие действия:

- 1. Запустите сервер и нажмите клавишу, указанную в инструкциях на экране. (Дополнительные сведения см. в разделе «Запуск» в документации к LXPM, соответствующей вашему серверу, по адресу <https://pubs.lenovo.com/lxpm-overview/>.) Отобразится интерфейс Lenovo XClarity Provisioning Manager по умолчанию.
- 2. Если при запуске требуется ввести пароль администратора, введите его.
- 3. На странице общих сведений о системе щелкните Обновить VPD.
- 4. Обновите UUID.
- **B Lenovo XClarity Essentials OneCLI**

Lenovo XClarity Essentials OneCLI позволяет задать UUID в Lenovo XClarity Controller. Выберите один из указанных ниже способов доступа к Lenovo XClarity Controller и задайте UUID:

- Доступ из целевой системы, например по локальной сети или через клавиатурную консоль (KCS)
- Удаленный доступ к целевой системе (на основе TCP/IP)

Чтобы обновить UUID в Lenovo XClarity Essentials OneCLI, выполните следующие действия:

1. Загрузите и установите Lenovo XClarity Essentials OneCLI.

Чтобы загрузить Lenovo XClarity Essentials OneCLI, перейдите на следующий сайт:

<https://datacentersupport.lenovo.com/solutions/HT116433>

- 2. Скопируйте на сервер и распакуйте пакет OneCLI, который также содержит другие необходимые файлы. Пакет OneCLI и необходимые файлы следует распаковать в один каталог.
- 3. После установки Lenovo XClarity Essentials OneCLI введите следующую команду для настройки UUID:

onecli config createuuid SYSTEM\_PROD\_DATA.SysInfoUUID [access\_method]

Где:

### [access\_method]

Способ доступа, выбираемый для использования из указанных ниже вариантов.

– Сетевой доступ по локальной сети с аутентификацией. Введите указанную ниже команду.

[--bmc-username <xcc\_user\_id> --bmc-password <xcc\_password>]

Где:

xcc\_user\_id

Имя учетной записи BMC/IMM/XCC (одной из 12). Значение по умолчанию — USERID.

xcc\_password

Пароль учетной записи BMC/IMM/XCC (одной из 12).

Пример команды:

onecli config createuuid SYSTEM\_PROD\_DATA.SysInfoUUID --bmc-username <xcc\_user\_id> --bmcpassword <xcc\_password>

– Сетевой доступ через клавиатурную консоль (без аутентификации и с ограничением пользователей)

При использовании этого способа доступа задавать значение для параметра access\_ method не требуется.

```
Пример команды: 
onecli config createuuid SYSTEM_PROD_DATA.SysInfoUUID
```
Примечание: При методе доступа через клавиатурную консоль используется интерфейс IPMI/KCS, для которого необходимо установить драйвер IPMI.

– Удаленный доступ по локальной сети. Введите указанную ниже команду. [−−bmc <xcc\_user\_id>:<xcc\_password>@<xcc\_external\_ip>]

Где:

xcc\_external\_ip

Внешний IP-адрес BMC/IMM/XCC. Значения по умолчанию нет. Это обязательный параметр.

xcc\_user\_id

Имя учетной записи BMC/IMM/XCC (одной из 12). Значение по умолчанию — USERID.

xcc\_password

Пароль учетной записи BMC/IMM/XCC (одной из 12).

Примечание: Для этой команды подходят и внешний IP-адрес BMC, IMM или XCC, и имя учетной записи, и пароль.

Пример команды: onecli config createuuid SYSTEM\_PROD\_DATA.SysInfoUUID −−bmc <xcc\_user\_id>:<xcc\_password>@<xcc\_ external\_ip>

- 4. Перезапустите Lenovo XClarity Controller.
- 5. Перезагрузите сервер.

## Обновление дескриптора ресурса

<span id="page-188-0"></span>При необходимости можно обновить дескриптор ресурса.

Существует два способа обновления дескриптора ресурса:

• *Из Lenovo XClarity Provisioning Manager* 

Чтобы обновить дескриптор ресурса в Lenovo XClarity Provisioning Manager, выполните следующие действия.

- 1. Запустите сервер и нажмите клавишу, указанную в инструкциях на экране, чтобы отобразить интерфейс Lenovo XClarity Provisioning Manager.
- 2. Если при запуске требуется ввести пароль администратора, введите его.
- 3. На странице общих сведений о системе щелкните Обновить VPD.
- 4. Обновите информацию дескриптора ресурса.
- B Lenovo XClarity Essentials OneCLI

Lenovo XClarity Essentials OneCLI позволяет настроить дескриптор ресурса в Lenovo XClarity Controller. Выберите один из указанных ниже способов доступа к Lenovo XClarity Controller и настройте дескриптор ресурса:

- Доступ из целевой системы, например по локальной сети или через клавиатурную консоль (KCS)
- Удаленный доступ к целевой системе (на основе TCP/IP)

Чтобы обновить дескриптор ресурса в Lenovo XClarity Essentials OneCLI, выполните следующие действия.

1. Загрузите и установите Lenovo XClarity Essentials OneCLI.

Чтобы загрузить Lenovo XClarity Essentials OneCLI, перейдите на следующий сайт:

<https://datacentersupport.lenovo.com/solutions/HT116433>

- 2. Скопируйте на сервер и распакуйте пакет OneCLI, который также содержит другие необходимые файлы. Пакет OneCLI и необходимые файлы следует распаковать в один каталог.
- 3. После установки Lenovo XClarity Essentials OneCLI введите следующую команду для настройки DMI:

onecli config set SYSTEM\_PROD\_DATA.SysEncloseAssetTag <asset\_tag> [access\_method]

Где:

<asset\_tag>

Номер дескриптора ресурса сервера. Введите aaaaaaaaaaaaaaaaaaaaaaaaaaaaaaaaa, где aaaaaaaaaaaaaaaaaaaaaaaaaaaaaaaaa — номер дескриптора ресурса.

### [access\_method]

Способ доступа, выбираемый для использования из указанных ниже вариантов.

– Сетевой доступ по локальной сети с аутентификацией. Введите указанную ниже команду.

```
[--bmc-username <xcc_user_id> --bmc-password <xcc_password>]
```
Где:

xcc\_user\_id

Имя учетной записи BMC/IMM/XCC (одной из 12). Значение по умолчанию — USERID.

xcc\_password

Пароль учетной записи BMC/IMM/XCC (одной из 12).

Пример команды:

onecli config set SYSTEM\_PROD\_DATA.SysEncloseAssetTag <asset\_tag> --bmc-username <xcc\_user\_id> --bmc-password <xcc\_password>

– Сетевой доступ через клавиатурную консоль (без аутентификации и с ограничением пользователей)

При использовании этого способа доступа задавать значение для параметра access\_ method не требуется.

Пример команды:

onecli config set SYSTEM\_PROD\_DATA.SysEncloseAssetTag <asset\_tag>

Примечание: При методе доступа через клавиатурную консоль используется интерфейс IPMI/KCS, для которого необходимо установить драйвер IPMI.

– Удаленный доступ по локальной сети. Введите указанную ниже команду. [−−bmc <xcc\_user\_id>:<xcc\_password>@<xcc\_external\_ip>]

Где:

xcc\_external\_ip

IP-адрес BMC/IMM/XCC. Значения по умолчанию нет. Это обязательный параметр.

xcc\_user\_id

Учетная запись BMC/IMM/XCC (одна из 12). Значение по умолчанию - USERID.

xcc password

Пароль учетной записи ВМС/ІММ/ХСС (одной из 12).

Примечание: Для этой команды подходят и внутренний IP-адрес интерфейса локальной сети/USB BMC, IMM или XCC, и имя учетной записи, и пароль.

Пример команды:

onecliconfig set SYSTEM PROD DATA.SysEncloseAssetTag <asset tag> --bmc <xcc user id>:<xcc password>@<xcc\_external\_ip>

4. Сбросьте параметры Lenovo XClarity Controller до заводских настроек. См. раздел «Сброс параметров ВМС до заводских настроек» в документации к ХСС, соответствующей вашему серверу, по адресу https://pubs.lenovo.com/lxcc-overview/.

# <span id="page-192-2"></span>Глава 6. Устранение проблем установки

Ниже приведены сведения по устранению неполадок, которые могут возникнуть при настройке системы.

<span id="page-192-3"></span>Информация в этом разделе поможет диагностировать и разрешить проблемы, которые могут возникнуть во время первоначальной установки и настройки вашего сервера.

- [«Сервер не включается \(ничто не указывает на то, что сервер подключен к источнику питания\)» на](#page-192-0)  [странице 189](#page-192-0)
- [«При включении сервера сразу же отображается средство просмотра событий POST Event Viewer»](#page-192-1)  [на странице 189](#page-192-1)
- [«Встроенный гипервизор не входит в список загрузки» на странице 190](#page-193-0)
- [«Сервер не распознает жесткий диск» на странице 190](#page-193-1)
- [«Отображаемая системная память меньше установленной физической памяти» на странице 191](#page-194-0)
- [«Только что установленное дополнительное устройство Lenovo не работает» на странице 193](#page-196-0)
- [«В журнале событий отображается сообщение о сбое планарной структуры по напряжению» на](#page-196-1) [странице 193](#page-196-1)

#### <span id="page-192-0"></span>Сервер не включается (ничто не указывает на то, что сервер подключен к источнику питания)

Чтобы устранить неполадку, выполните указанные ниже действия.

- 1. Просмотрите журнал событий на наличие данных о любых событиях, связанных с сервером, который не включается.
- 2. Проверьте наличие светодиодных индикаторов, которые мигают желтым цветом.
- 3. Проверьте светодиодный индикатор питания на передней панели оператора.
- 4. Проверьте индикаторы ошибок на ЖК-дисплее передней панели оператора.
- 5. Проверьте светодиодные индикаторы блока питания и убедитесь, что блоки питания функционируют.
	- a. Убедитесь, что на сервере установлены два блока питания одного типа. Использование разных блоков питания на сервере приведет к системной ошибке.
	- b. Убедитесь, что шнуры питания правильно подключены к работающей электрической розетке. Источник питания соответствует требованиям к входному напряжению для установленных блоков питания (см. этикетки блоков питания).
	- c. Отсоедините и снова подключите входные шнуры питания.
	- d. Переустановите блоки питания.
	- e. Последовательно замените блоки питания и проверьте работу кнопки питания после установки каждого из них.
- 6. Если устранить проблему невозможно, отправьте данные о сбое из журналов системных событий в службу поддержки Lenovo.

### <span id="page-192-1"></span>При включении сервера сразу же отображается средство просмотра событий POST Event Viewer

Чтобы устранить неполадку, выполните следующие действия.

- 1. Устраните ошибки, на которые указывают светодиодные индикаторы диагностики Lightpath.
- 2. Убедитесь, что сервер поддерживает все процессоры и эти процессоры сочетаются между собой по скорости и размеру кэша.

Просмотреть сведения о процессоре можно в программе System Setup.

Чтобы определить, поддерживается ли процессор для сервера, воспользуйтесь инструкциями по ссылке <https://serverproven.lenovo.com/>.

- 3. (Только для квалифицированных специалистов по техническому обслуживанию по техническому обслуживанию) Убедитесь в правильности установки процессора 1
- 4. (Только для квалифицированных специалистов по техническому обслуживанию по техническому обслуживанию) Снимите процессор 2 и перезапустите сервер.
- 5. Замените по очереди следующие компоненты (в представленном порядке), перезагружая каждый раз сервер.
	- a. (Только для квалифицированных специалистов по техническому обслуживанию) Процессор
	- b. (Только для квалифицированных специалистов по техническому обслуживанию) Материнская плата

#### <span id="page-193-0"></span>Встроенный гипервизор не входит в список загрузки

Чтобы устранить неполадку, выполните указанные ниже действия.

- 1. Если сервер недавно устанавливали, перемещали или обслуживали или встроенный гипервизор используется впервые, убедитесь, что устройство правильно подключено и на разъемах отсутствуют физические повреждения.
- 2. Обратитесь к документации, поставляемой с дополнительным устройством флеш-памяти встроенного гипервизора, для получения сведений об установке и настройке.
- 3. Посетите <https://serverproven.lenovo.com/>, чтобы убедиться, что встроенный гипервизор поддерживается для этого сервера.
- 4. Убедитесь, что встроенный гипервизор перечислен в списке доступных параметров загрузки. В пользовательском интерфейсе контроллера управления нажмите Конфигурация сервера → Параметры загрузки.

Сведения о доступе к пользовательскому интерфейсу контроллера управления см. в разделе «Открытие и использование веб-интерфейса XClarity Controller» в документации к XCC, соответствующей вашему серверу, по следующему адресу:

<https://pubs.lenovo.com/lxcc-overview/>

- 5. См. технические рекомендации (бюллетени технического обслуживания), связанные со встроенным гипервизором и сервером, по адресу <http://datacentersupport.lenovo.com>.
- 6. Убедитесь, что другое программное обеспечение на сервере работает, чтобы убедиться, что оно работает правильно.

#### <span id="page-193-1"></span>Сервер не распознает жесткий диск

Чтобы устранить неполадку, выполните следующие действия.

- 1. Посмотрите на соответствующий желтый индикатор состояния жесткого диска. Если он горит, это означает отказ диска.
- 2. Если светодиодный индикатор состояния горит, извлеките диск из отсека, подождите 45 секунд и вставьте диск обратно, убедившись, что блок дисков подключен к объединительной панели жестких дисков.
- 3. Посмотрите на соответствующие зеленый индикатор работы жесткого диска и желтый индикатор состояния и выполните соответствующие действия в различных ситуациях:
	- Если зеленый индикатор работы мигает, а желтый индикатор состояния не горит, диск распознан контроллером и работает правильно. Запустите диагностические тесты для жестких дисков. При запуске сервера и нажатии клавиши в соответствии с инструкциями на экране по умолчанию отображается LXPM. (Дополнительные сведения см. в разделе «Запуск» в документации к LXPM, соответствующей вашему серверу, по адресу [https://pubs.lenovo.com/](https://pubs.lenovo.com/lxpm-overview/)

[lxpm-overview/](https://pubs.lenovo.com/lxpm-overview/).) Диагностику жесткого диска можно выполнить из этого интерфейса. На странице диагностики щелкните Выполнить диагностику → HDD test/Тест дискового накопителя\*.

- Если зеленый индикатор работы мигает, а желтый индикатор состояния медленно мигает, диск распознан контроллером и восстанавливается.
- Если ни один индикатор не горит и не мигает, проверьте правильность установки объединительной панели жестких дисков. Для получения дополнительных сведений перейдите к шагу 4.
- Если зеленый индикатор работы мигает, а желтый индикатор состояния горит, замените диск. Если состояние индикаторов не изменилось, перейдите к шагу «Неполадки с жесткими дисками». Если активность индикаторов меняется, вернитесь к шагу 1.
- 4. Убедитесь в правильности установки объединительной панели жестких дисков. Когда объединительная панель установлена правильно, блоки дисков правильно подключаются к ней, не вызывая ее изгиба и перемещения.
- 5. Переподключите кабель питания объединительной панели и повторите шаги 1–3.
- 6. Переподключите сигнальный кабель объединительной панели и повторите шаги 1–3.
- 7. В случае подозрения на наличие проблемы с сигнальным кабелем объединительной панели или самой объединительной панелью выполните указанные ниже действия:
	- Замените поврежденный сигнальный кабель объединительной панели.
	- Замените поврежденную объединительной панель.
- 8. Запустите диагностические тесты для жестких дисков. При запуске сервера и нажатии клавиши в соответствии с инструкциями на экране по умолчанию отображается LXPM. (Дополнительные сведения см. в разделе «Запуск» в документации к LXPM, соответствующей вашему серверу, по адресу <https://pubs.lenovo.com/lxpm-overview/>.) Диагностику жесткого диска можно выполнить из этого интерфейса. На странице диагностики щелкните Выполнить диагностику → HDD test/Тест дискового накопителя\*.

По результатам этих тестов:

- Если объединительная панель проходит тест, а диски не распознаются, замените сигнальный кабель объединительной панели и снова запустите тесты.
- Замените объединительную панель.
- Если адаптер не проходит тест, отключите от него сигнальный кабель объединительной панели и снова запустите тесты.
- Если адаптер не проходит тест, замените его.

#### <span id="page-194-0"></span>Отображаемая системная память меньше установленной физической памяти

Выполните следующие действия, чтобы решить проблему.

Примечание: При каждой установке или снятии модуля памяти необходимо отключать сервер от источника питания и перед перезагрузкой сервера ожидать в течение 10 секунд.

- 1. Убедитесь в выполнении указанных ниже условий.
	- На информационной панели оператора не горят никакие индикаторы ошибок.
	- На материнской плате не горят никакие индикаторы ошибок модуля памяти.
	- Зеркальный канал памяти не учитывает несоответствие.
	- Модули памяти установлены правильно.
	- Установлен модуль памяти правильного типа (см. требования в разделе «Правила РМЕМ» на [странице 100\)](#page-103-0).
- После замены модуля памяти конфигурация памяти обновляется соответствующим образом в Setup Utility.
- Включены все банки памяти. При обнаружении неполадки сервер, возможно, автоматически отключил банк памяти или банк памяти мог быть отключен вручную.
- При минимальной конфигурации памяти сервера не существует несоответствия памяти.
- Если установлены модули РМЕМ:
	- а. См. раздел «Правила РМЕМ» на странице 100, чтобы проверить, что отображаемая память соответствует описанию режима.
	- b. Если задан режим памяти App Direct, создается резервная копия всех сохраненных данных и перед заменой или добавлением любого модуля РМЕМ созданные пространства имен удаляются.
	- с. Если модули РМЕМ недавно переведены в режим памяти, переключитесь назад на режим App Direct и проверьте, существует ли неудаленное пространство имен.
	- d. Перейдите в Setup Utility, выберите Управление конфигурацией и загрузкой системы > Модули Intel Optane РМЕМ → Безопасность и убедитесь, что безопасность всех модулей РМЕМ отключена.
- 2. Извлеките и снова установите модули памяти, а затем перезапустите сервер.
- 3. Проверьте журнал ошибок POST:
	- Если модуль памяти был отключен прерыванием управления системой (SMI), замените его.
	- Если модуль памяти был отключен пользователем или тестом POST, извлеките и снова вставьте его, а затем запустите программу Setup Utility и включите модуль памяти.
- 4. Запустите диагностику памяти. Если запустить решение и нажать клавишу F1, интерфейс LXPM отображается по умолчанию. (Дополнительные сведения см. в разделе «Запуск» в документации к LXPM, соответствующей вашему серверу, по адресу https://pubs.lenovo.com/lxpm-overview/.) Диагностику памяти можно выполнить из этого интерфейса. На странице «Диагностика» выберите Выполнить диагностику - Тест памяти или Тест РМЕМ.

Примечания: Если установлены модули РМЕМ, выполните диагностику на основании режима, заданного в данный момент.

- Режим App Direct:
	- Запустите тест памяти для модулей памяти DRAM.
	- Запустите тест РМЕМ для модулей РМЕМ.
- Режим памяти:

Запустите тест памяти и тест РМЕМ для модулей РМЕМ.

5. Переставьте в обратном порядке модули между каналами (одного процессора) и перезапустите сервер. Если неполадка связана с каким-либо модулем памяти, замените неисправный модуль памяти.

Примечание: Если установлены модули РМЕМ, используйте этот способ только в режиме памяти.

- 6. Реактивируйте все модули памяти с помощью программы Setup Utility и перезапустите сервер.
- 7. (Только для квалифицированных специалистов). Установите неисправный модуль памяти в разъем модуля памяти процессора 2 (если он установлен), чтобы выяснить, не связана ли неполадка с процессором или разъемом модуля памяти.
- 8. (Только для квалифицированных специалистов). Замените материнскую плату.

#### <span id="page-196-0"></span>Только что установленное дополнительное устройство Lenovo не работает

- 1. Просмотрите журнал событий XCC, чтобы выявить связанные с устройством события.
- 2. Убедитесь в выполнении указанных ниже условий.
	- Устройство поддерживается для сервера (см. описание по ссылке https:// [serverproven.lenovo.com/](https://serverproven.lenovo.com/)).
	- Установка была выполнена в соответствии с инструкциями, входящими в комплект поставки устройства, и устройство установлено правильно.
	- Никакие другие установленные устройства и кабели не отсоединены.
	- Информация о конфигурации в программе System Setup обновлена. Запустите сервер и нажмите клавишу, указанную в инструкциях на экране. (Дополнительные сведения см. в разделе «Запуск» в документации к LXPM, соответствующей вашему серверу, по адресу [https://](https://pubs.lenovo.com/lxpm-overview/)  [pubs.lenovo.com/lxpm-overview/](https://pubs.lenovo.com/lxpm-overview/).)
- 3. Переподключите кабели и проверьте, что кабель не имеет физического повреждения.
- 4. Переустановите только что установленное устройство.
- 5. Замените только что установленное устройство.

#### <span id="page-196-1"></span>В журнале событий отображается сообщение о сбое планарной структуры по напряжению

Чтобы устранить неполадку, выполните указанные ниже действия.

- 1. Восстановите минимальную конфигурацию системы. Минимально необходимое количество процессоров и модулей DIMM см. в разделе [«Спецификации» на странице 5.](#page-8-0)
- 2. Перезапустите систему.
	- Если систему удается перезапустить, добавляйте по одному все снятые элементы, каждый раз перезапуская систему, пока не произойдет ошибка. Замените элемент, вызвавший ошибку.
	- Если система не перезапускается, возможно, неисправна материнская плата.

# <span id="page-198-0"></span>Приложение A. Получение помощи и технической поддержки

Если вам нужна помощь, обслуживание или техническая поддержка в связи с продуктами, Lenovo может предложить самые различные источники помощи.

<span id="page-198-1"></span>Актуальную информацию о системах, дополнительных устройствах, услугах и поддержке Lenovo можно найти в Интернете по следующему адресу:

#### <http://datacentersupport.lenovo.com>

Примечание: В этом разделе есть ссылки на веб-сайты IBM и информация о получении обслуживания. Рекомендуемый Lenovo сервис-центр для ThinkSystem — компания IBM.

## Перед обращением в службу поддержки

Прежде чем обратиться в службу поддержки, убедитесь, что вы предприняли следующие действия, чтобы попытаться устранить неполадку самостоятельно. Если вы решите, что вам все же нужна помощь, соберите информацию, которая потребуется специалисту по техническому обслуживанию для более быстрого решения вашей проблемы.

#### <span id="page-198-2"></span>Попытайтесь решить проблему самостоятельно

Многие проблемы можно решить без внешней помощи, выполнив процедуры по устранению неполадок, описанные Lenovo в справке в Интернете и в документации к продукту Lenovo. Документация к продукту Lenovo также описывает диагностические тесты, которые можно выполнить. В документации к большинству систем, операционных систем и программ содержатся процедуры устранения неполадок и расшифровка сообщений об ошибках и кодов ошибок. Если вы подозреваете, что неполадка связана с программным обеспечением, посмотрите документацию операционной системы или программы.

Документацию по продуктам ThinkSystem можно найти по следующему адресу: [https://](https://pubs.lenovo.com/)  [pubs.lenovo.com/](https://pubs.lenovo.com/)

Прежде чем обратиться в службу поддержки, попытайтесь решить проблему самостоятельно:

- Проверьте, все ли кабели подсоединены.
- Проверьте все выключатели и убедитесь, что компьютер и все дополнительные устройства включены.
- Проверьте наличие обновлений программного обеспечения, микропрограммы и драйверов устройств операционной системы для вашего продукта Lenovo. Согласно условиям и положениям гарантии Lenovo вы, владелец продукта Lenovo, ответственны за поддержание и обновление программного обеспечения и микропрограмм продукта (если это не покрывается дополнительным контрактом на техническое обслуживание). Специалист по техническому обслуживанию попросит вас обновить программное обеспечение и микропрограмму, если в одном из обновлений программного обеспечения есть задокументированное решение неполадки.
- Если вы установили новое оборудование или программное обеспечение в среду, проверьте на странице <https://serverproven.lenovo.com/>, что оборудование и программное обеспечение поддерживается вашим продуктом.
- Перейдите на сайт <http://datacentersupport.lenovo.com> и поищите информацию, которая может помочь решить проблему.

- Просмотрите сведения форумов Lenovo по адресу https://forums.lenovo.com/t5/Datacenter-Systems/ ct-p/sv\_eg - возможно, кто-то уже сталкивался с аналогичной проблемой.

#### Сбор необходимой информации для обращения в службу поддержки

Если вам необходимо гарантийное обслуживание вашего продукта Lenovo, специалисты по техническому обслуживанию смогут помочь вам более эффективно, если вы подготовите соответствующую информацию перед обращением в службу поддержки. Дополнительные сведения о гарантии на продукт также доступны по ссылке http://datacentersupport.lenovo.com/warrantylookup.

Соберите следующую информацию, которую нужно будет предоставить специалисту по техническому обслуживанию. Эти данные помогут специалисту по техническому обслуживанию быстро предложить решение вашей неполадки и обеспечить вам уровень обслуживания согласно договору.

- Если применимо, номера договоров на обслуживание оборудования и программного обеспечения
- Номер типа компьютера (идентификатор компьютера Lenovo, 4 цифры)
- Номер модели
- Серийный номер
- Текущие уровни UEFI и микропрограммы системы
- Другая относящаяся к делу информация, такая как сообщения об ошибках и журналы

В качестве альтернативы обращению в службу поддержки Lenovo можно перейти по ссылке https:// support.lenovo.com/servicerequest и отправить электронный запрос на обслуживание. Отправка электронного запроса на обслуживание запускает процесс поиска решения вашей проблемы; для этого предоставленная информация передается специалистам по техническому обслуживанию. Специалисты по техническому обслуживанию Lenovo могут начать работать над вашим решением, как только вы заполните и отправите электронный запрос на обслуживание.

## Сбор данных по обслуживанию

Для точного определения основной причины проблем с сервером или по запросу специалистов службы поддержки Lenovo вам, возможно, потребуется собрать данные по обслуживанию, которые затем могут использоваться для дальнейшего анализа. Данные по обслуживанию включают такую информацию, как журналы событий и инвентарь оборудования.

<span id="page-199-0"></span>Данные по обслуживанию можно собирать с помощью следующих инструментов:

#### • Lenovo XClarity Provisioning Manager

Используйте функцию сбора данных по обслуживанию в Lenovo XClarity Provisioning Manager для сбора системных данных по обслуживанию. Можно собрать существующие данные системного журнала или выполнить новую диагностику для сбора новых данных.

### • Lenovo XClarity Controller

Для сбора данных по обслуживанию сервера можно использовать веб-интерфейс Lenovo XClarity Controller или интерфейс командной строки. Файл можно сохранить и отправить в службу поддержки Lenovo.

- Дополнительные сведения об использовании веб-интерфейса для сбора данных по обслуживанию см. в разделе «Загрузка данных по обслуживанию» в версии документации к ХСС для вашего сервера по адресу https://pubs.lenovo.com/lxcc-overview/.
- Дополнительные сведения об использовании интерфейса командной строки для сбора данных по обслуживанию см. в разделе «Команда ffdc» в версии документации к ХСС для вашего сервера по адресу https://pubs.lenovo.com/lxcc-overview/.
- Lenovo XClarity Administrator

Lenovo XClarity Administrator можно настроить для автоматического сбора и отправки диагностических файлов в службу поддержки Lenovo, когда определенные обслуживаемые события происходят в Lenovo XClarity Administrator и на управляемых конечных точках. Можно отправлять диагностические файлы в Поддержка Lenovo с помощью функции Call Home или в другой сервис-центр с помощью SFTP. Кроме того, можно вручную собрать диагностические файлы, открыть запись неполадки и отправить диагностические файлы в центр поддержки Lenovo.

Дополнительные сведения о настройке автоматических уведомлений о неполадках в Lenovo XClarity Administrator см. по ссылке [http://sysmgt.lenovofiles.com/help/topic/com.lenovo.lxca.doc/admin\\_](http://sysmgt.lenovofiles.com/help/topic/com.lenovo.lxca.doc/admin_setupcallhome.html)  [setupcallhome.html](http://sysmgt.lenovofiles.com/help/topic/com.lenovo.lxca.doc/admin_setupcallhome.html).

### • Lenovo XClarity Essentials OneCLI

Lenovo XClarity Essentials OneCLI содержит приложение инвентаризации для сбора данных по обслуживанию. Поддерживаются внутриполосный и внеполосный режимы. В дополнение к аппаратным данным по обслуживанию, при использовании внутриполосного режима в рамках основной операционной системы на сервере, OneCLI может собирать сведения об операционной системе, такие как журнал событий операционной системы.

Чтобы получить данные по обслуживанию, можно выполнить команду getinfor. Дополнительные сведения о выполнении getinfor см. по ссылке [https://pubs.lenovo.com/lxce-onecli/onecli\\_r\\_getinfor\\_](https://pubs.lenovo.com/lxce-onecli/onecli_r_getinfor_command) [command](https://pubs.lenovo.com/lxce-onecli/onecli_r_getinfor_command).

# Обращение в службу поддержки

<span id="page-200-0"></span>Для получения помощи в решении той или иной проблемы можно обратиться в службу поддержки.

Можно воспользоваться услугами обслуживания оборудования, предоставляемыми авторизованным сервис-центром Lenovo. Чтобы найти сервис-центр, уполномоченный компанией Lenovo выполнять гарантийное обслуживание, откройте веб-страницу по адресу [https://datacentersupport.lenovo.com/](https://datacentersupport.lenovo.com/serviceprovider) [serviceprovider](https://datacentersupport.lenovo.com/serviceprovider) и воспользуйтесь поиском с фильтрацией для разных стран. Номера телефонов службы поддержки Lenovo в вашем регионе см. в разделе [https://datacentersupport.lenovo.com/](https://datacentersupport.lenovo.com/supportphonelist)  [supportphonelist](https://datacentersupport.lenovo.com/supportphonelist).

# <span id="page-202-0"></span>Приложение B. Замечания

Lenovo может предоставлять продукты, услуги и компоненты, описанные в этом документе, не во всех странах. Сведения о продуктах и услугах, доступных в настоящее время в вашем регионе, можно получить у местного представителя Lenovo.

<span id="page-202-1"></span>Ссылки на продукты, программы или услуги Lenovo не означают и не предполагают, что можно использовать только указанные продукты, программы или услуги Lenovo. Допускается использовать любые функционально эквивалентные продукты, программы или услуги, если при этом не нарушаются права Lenovo на интеллектуальную собственность. Однако при этом ответственность за оценку и проверку работы других продуктов, программ или услуг возлагается на пользователя.

Lenovo может располагать патентами или рассматриваемыми заявками на патенты, относящимися к предмету данной публикации. Предоставление этого документа не является предложением и не дает лицензию в рамках каких-либо патентов или заявок на патенты. Вы можете послать запрос на лицензию в письменном виде по следующему адресу:

Lenovo (United States), Inc. 8001 Development Drive Morrisville, NC 27560 U.S.A. Attention: Lenovo Director of Licensing

LENOVO ПРЕДОСТАВЛЯЕТ ДАННУЮ ПУБЛИКАЦИЮ «КАК ЕСТЬ», БЕЗ КАКИХ-ЛИБО ГАРАНТИЙ, ЯВНЫХ ИЛИ ПОДРАЗУМЕВАЕМЫХ, ВКЛЮЧАЯ, НО НЕ ОГРАНИЧИВАЯСЬ ТАКОВЫМИ, ПОДРАЗУМЕВАЕМЫЕ ГАРАНТИИ ОТНОСИТЕЛЬНО ЕЕ КОММЕРЧЕСКОГО ИСПОЛЬЗОВАНИЯ ИЛИ ПРИГОДНОСТИ ДЛЯ КАКИХ-ЛИБО ЦЕЛЕЙ. Законодательство некоторых стран не допускает отказ от явных или предполагаемых гарантий для ряда операций; в таком случае данное положение может к вам не относиться.

В приведенной здесь информации могут встретиться технические неточности или типографские опечатки. В публикацию время от времени вносятся изменения, которые будут отражены в следующих изданиях. Lenovo может в любой момент без предварительного уведомления вносить изменения в продукты и (или) программы, описанные в данной публикации.

Продукты, описанные в этом документе, не предназначаются для имплантации или использования в каких-либо устройствах жизнеобеспечения, отказ которых может привести к травмам или смерти. Информация, содержащаяся в этом документе, не влияет на спецификации продукта и гарантийные обязательства Lenovo и не меняет их. Ничто в этом документе не служит явной или неявной лицензией или гарантией возмещения ущерба в связи с правами на интеллектуальную собственность Lenovo или третьих сторон. Все данные, содержащиеся в этом документе, получены в специфических условиях и приводятся только в качестве иллюстрации. Результаты, полученные в других рабочих условиях, могут существенно отличаться.

Lenovo может использовать и распространять присланную вами информацию любым способом, каким сочтет нужным, без каких-либо обязательств перед вами.

Любые ссылки в данной информации на веб-сайты, не принадлежащие Lenovo, приводятся только для удобства и никоим образом не означают поддержки Lenovo этих веб-сайтов. Материалы на этих веб-сайтах не входят в число материалов по данному продукту Lenovo, и всю ответственность за использование этих веб-сайтов вы принимаете на себя.

Все данные по производительности, содержащиеся в этой публикации, получены в управляемой среде. Поэтому результаты, полученные в других рабочих условиях, могут существенно отличаться. Некоторые измерения могли быть выполнены в разрабатываемых системах, и нет гарантии, что в общедоступных системах результаты этих измерений будут такими же. Кроме того, результаты некоторых измерений могли быть получены экстраполяцией. Реальные результаты могут отличаться. Пользователи должны проверить эти данные для своих конкретных условий.

## Товарные знаки

<span id="page-203-1"></span>LENOVO, THINKSYSTEM и XCLARITY являются товарными знаками Lenovo.

Intel, Optane и Xeon являются товарными знаками Intel Corporation в США и других странах. NVIDIA товарный знак и/или зарегистрированные товарные знаки корпорации NVIDIA Corporation в США и/ или других странах. Microsoft и Windows являются товарными знаками группы компаний Microsoft. Linux — зарегистрированный товарный знак Linus Torvalds. Все прочие товарные знаки являются собственностью соответствующих владельцев. © 2023 Lenovo.

## Важные примечания

Скорость процессора указывает внутреннюю тактовую частоту микропроцессора; на производительность приложений влияют и другие факторы.

<span id="page-203-0"></span>Скорость дисковода для компакт-дисков или DVD-дисков — это переменная скорость чтения. Действительная скорость изменяется; как правило, она меньше максимальной скорости.

При описании системы хранения, действительного и виртуального хранилища, объема каналов один КБ равен 1 024 байт, один МБ равен 1 048 576 байт, а один ГБ равен 1 073 741 824 байт.

При описании емкости жесткого диска или объема коммуникационных устройств один МБ равен 1 000 000 байт, а один ГБ равен 1 000 000 000 байт. Общий объем памяти, доступный пользователям, зависит от рабочей среды.

Максимальная внутренняя емкость жесткого диска подразумевает замену любого стандартного жесткого диска и заполнение всех отсеков жестких дисков самыми вместительными дисками, поддерживаемыми в данный момент компанией Lenovo.

Для достижения максимального объема памяти может потребоваться замена стандартных модулей на дополнительные модули памяти.

У каждой ячейки твердотельной памяти есть присущее ей конечное число циклов записи, которое она может выполнить. Поэтому у твердотельных устройств есть параметр максимального количества циклов записи, выражаемый в общем количестве записанных байт total bytes written (TBW). Устройство, которое преодолело этот порог, может не отвечать на команды системы или может перестать поддерживать запись. Lenovo не отвечает за замену устройства, которое превысило максимальное гарантированное количество циклов программирования или стирания, как описано в официальных опубликованных спецификациях для устройства.

Компания Lenovo не предоставляет никаких гарантий, связанных с продуктами, которые выпускаются не Lenovo. Поддержка (если таковая есть) продуктов, произведенных другой компанией, должна осуществляться соответствующей компанией, а не Lenovo.

Некоторое программное обеспечение может отличаться от розничной версии (если доступно) и может не содержать руководств по эксплуатации или всех функций.

# Заявление о соответствии нормативным документам в области телекоммуникаций

<span id="page-204-0"></span>Этот продукт может быть не сертифицирован в вашей стране для подключения любым образом к интерфейсам общедоступных телекоммуникационных сетей. Перед установлением такого соединения по закону может требоваться дополнительная сертификация. Если у вас есть вопросы, обратитесь к местному представителю или торговцу продукцией Lenovo.

# Замечания об электромагнитном излучении

При подключении к оборудованию монитора необходимо использовать специальный кабель монитора и устройства подавления помех, входящие в комплект монитора.

Дополнительные замечания об электромагнитном излучении можно найти по следующему адресу:

[https://pubs.lenovo.com/important\\_notices/](https://pubs.lenovo.com/important_notices/)

# Заявление о директиве RoHS Бюро стандартов, метрологии и контроля региона Тайвань (Китай)

<span id="page-205-0"></span>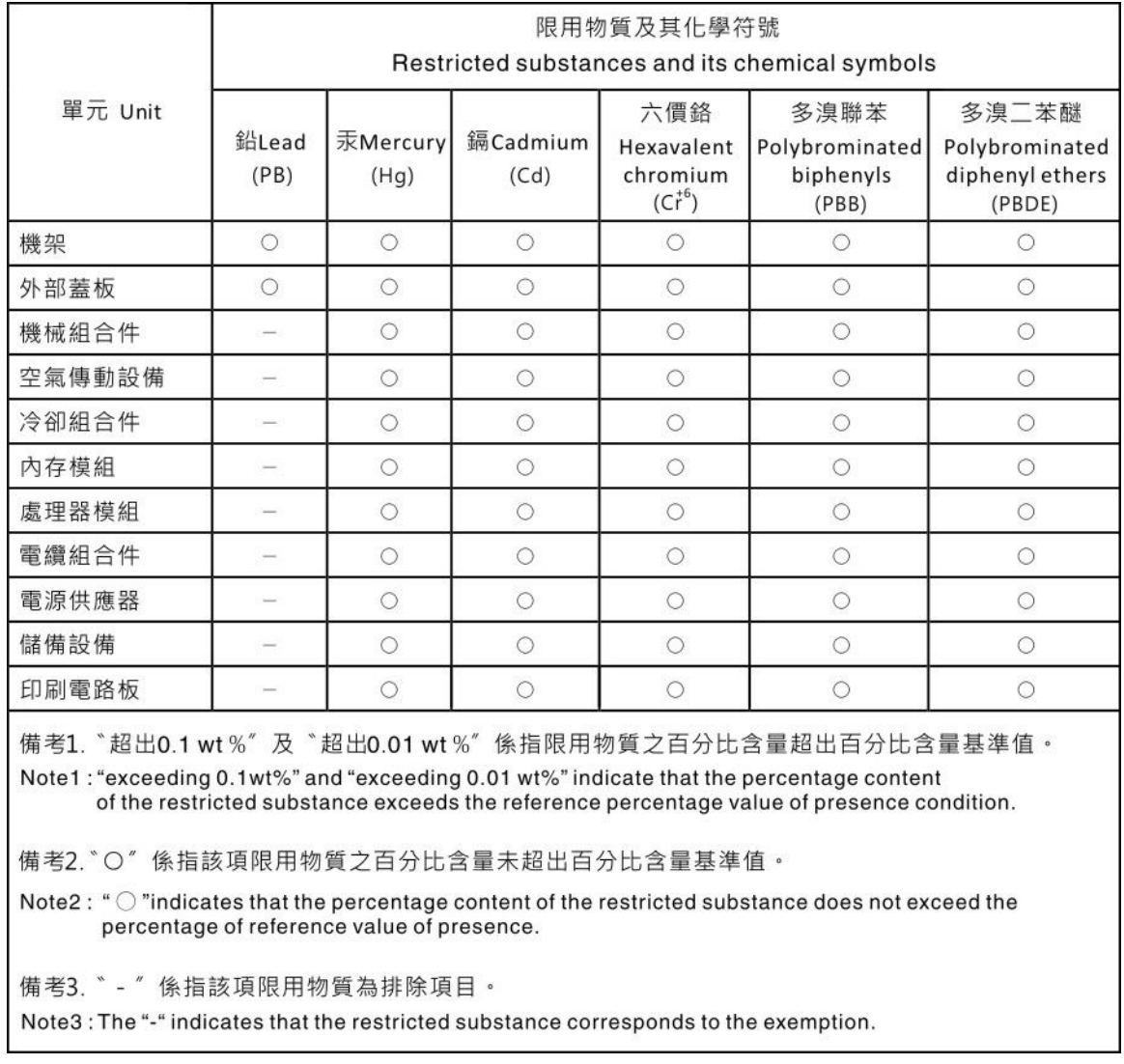

# Контактная информация отдела импорта и экспорта в регионе Тайвань (Китай)

<span id="page-205-1"></span>Ниже приведена контактная информация отдела импорта и экспорта в регионе Тайвань (Китай).

# 委製商/進口商名稱: 台灣聯想環球科技股份有限公司 進口商地址: 台北市南港區三重路 66號 8樓 進口商電話: 0800-000-702

# Индекс

2,5-/3,5-дюймовый диск прокладка кабелей питания [66](#page-69-0)

# А

Адаптер HBA/RAID CFF прокладка кабелей питания [56](#page-59-0) Адаптер PCIe и плата-адаптер Riser установка [147](#page-150-0) аппаратные компоненты установка [118](#page-121-0)

# В

важные замечания [200](#page-203-0) веб-страница поддержки, персональная [195](#page-198-1) вентилятор установка [159](#page-162-0) вентилятор компьютера установка [159](#page-162-0) верхний кожух удаление [119](#page-122-0) установка [163](#page-166-0) Вид сзади [41](#page-44-0) включение сервера [169](#page-172-0) Внешний Диагностический прибор с ЖК-дисплеем [30,](#page-33-0) [35](#page-38-0) внутренний адаптер RAID установка [149](#page-152-0) выключение сервера [170](#page-173-0)

# Г

Графический процессор [118](#page-121-1)

# Д

данные по обслуживанию [196](#page-199-0) датчик вмешательства установка [160](#page-163-0) дефлектор удаление [121](#page-124-0) установка [161](#page-164-0) Диагностический прибор с ЖК-дисплеем Внешний [30,](#page-33-0) [35](#page-38-0) Динамическая оперативная память (DRAM) [93](#page-96-0) Диск EDSFF установка [141](#page-144-0)

# Ж

жесткий диск установка [139](#page-142-0) ЖК-дисплей панель диагностики [30](#page-33-0), [35](#page-38-0)

# З

загрязнение газами [14](#page-17-0) загрязнение частицами [14](#page-17-0)

загрязнение, частицы и газ [14](#page-17-0) задний блок дисков установка [144](#page-147-0) задняя объединительная панель для 2,5-дюймовых дисков установка [134](#page-137-0) замечания [199](#page-202-1) защитная панель удаление [118](#page-121-2) Заявление о директиве RoHS Бюро стандартов, метрологии и контроля региона Тайвань (Китай) [202](#page-205-0) заявление о соответствии нормативным документам в области телекоммуникаций [201](#page-204-0)

# И

инструкции надежная работа системы [90](#page-93-0) установка дополнительных компонентов [88](#page-91-0) инструкции по поддержанию надежной работы системы [90](#page-93-0) инструкции по установке [88](#page-91-0)

# К

кожух удаление [119](#page-122-0) установка [163](#page-166-0) компоненты материнской платы [47](#page-50-0) Контактная информация отдела импорта и экспорта в регионе Тайвань (Китай) [202](#page-205-1) контрольный список настройки сервера [87](#page-90-0) контрольный список по проверке безопасности [89](#page-92-0) Конфигурация — ThinkSystem SR630 V2 [173](#page-176-1) конфигурация памяти [181](#page-184-0)[–182](#page-185-0) Конфигурация системы — ThinkSystem SR630 V2 [173](#page-176-1)

# М

микропроцессор установка дополнительного оборудования [123](#page-126-0) Модуль питания флэш-памяти RAID установка [150](#page-153-0) Модуль питания флэш-памяти RAID в раме установка [153](#page-156-0) модуль последовательного порта установка [157](#page-160-0) модуль процессора с радиатором установка дополнительного оборудования [123](#page-126-0) Модуль суперконденсатора RAID в дефлекторе установка [152](#page-155-0) Модуль суперконденсатора RAID в плате-адаптере Riser установка [151](#page-154-0)

# Н

настройка микропрограммы [180](#page-183-0) настройка сервера [87](#page-90-1) Независимый режим [94](#page-97-1) номера телефонов [197](#page-200-0) номера телефонов отдела обслуживания и поддержки оборудования [197](#page-200-0) номера телефонов отдела обслуживания и поддержки программного обеспечения [197](#page-200-0)

# О

обновление дескриптор ресурса [185](#page-188-0) Обновление важных сведений о продукте (VPD) [184](#page-187-0) Универсальный уникальный идентификатор (UUID) [184](#page-187-1) обновление микропрограммы [175](#page-178-0) обслуживание и поддержка оборудование [197](#page-200-0) перед обращением в службу поддержки [195](#page-198-2) программное обеспечение [197](#page-200-0) Общие проблемы установки [189](#page-192-3) объединительная панель установка [130,](#page-133-0) [133](#page-136-0) объединительная панель для 2,5-дюймовых оперативно заменяемых дисков установка [129](#page-132-0) Объединительная панель для дисков толщиной 7 мм установка [133](#page-136-0) Объединительная панель M.2 и диск M.2 установка [136](#page-139-0) оперативно заменяемый блок питания установка [164](#page-167-0) оперативно заменяемый диск установка [139](#page-142-0)

# П

панель удаление [118](#page-121-2) панель диагностики ЖК-дисплей [30](#page-33-0), [35](#page-38-0) передняя объединительная панель для 3,5-дюймовых дисков установка [130](#page-133-0) передняя объединительная панель с 16 отсеками для дисков EDSFF установка [132](#page-135-0) персональная веб-страница поддержки [195](#page-198-1) поддерживаемые комбинации отсеков для дисков [109](#page-112-0) подключение сервера [169](#page-172-1) Получение помощи [195](#page-198-1) порядок установки модулей памяти [100](#page-103-1), [106,](#page-109-0) [108](#page-111-0) Порядок установки DIMM [100](#page-103-1) правила установки модулей памяти [92](#page-95-1) примечания, важные [200](#page-203-0) проверка настройки сервера [170](#page-173-1) программное обеспечение [21](#page-24-0) прокладка внутренних кабелей [55](#page-58-0) прокладка кабелей датчик вмешательства [60](#page-63-0) объединительная панель [59,](#page-62-0) [67,](#page-70-0) [71](#page-74-0), [74](#page-77-0), [80](#page-83-0) суперконденсатор [61](#page-64-0) Суперконденсатор RAID [61](#page-64-0) FIO [59](#page-62-0) Прокладка кабелей для дисков 7 мм. [65](#page-68-0) Прокладка кабелей для дисков EDSFF. [64](#page-67-0) Прокладка кабелей для дисков M.2. [63](#page-66-0) прокладка кабелей питания Адаптер HBA/RAID CFF [56](#page-59-0) Объединительные панели для 2,5-/3,5-дюймовых дисков [66](#page-69-0) прокладка сигнальных кабелей Объединительные панели для 2,5-/3,5-дюймовых дисков [67](#page-70-1) процессор установка дополнительного оборудования [123](#page-126-0)

## Р

работа внутри сервера питание включено [91](#page-94-0) работа с устройствами, чувствительными к статическому электричеству [91](#page-94-1) Режим зеркального отображения [98](#page-101-0) Режим памяти [108](#page-111-0) Режим App Direct [106](#page-109-0) резервное копирование конфигурации сервера [183](#page-186-0)

# С

сбор данных по обслуживанию [196](#page-199-0) создание персональной веб-страницы поддержки [195](#page-198-1) список комплектующих [49](#page-52-0) справка [195](#page-198-1) средства управления [15](#page-18-0)

# Т

технические правила [118](#page-121-1) Технические правила для адаптера PCIe [110](#page-113-0) технические правила для вентиляторов компьютера [116](#page-119-0) Технические правила для конфигурации RAID [109](#page-112-1) товарные знаки [200](#page-203-1)

# У

удаление верхний кожух [119](#page-122-0) дефлектор [121](#page-124-0) защитная панель [118](#page-121-2) установка Адаптер Ethernet OCP 3.0 [156](#page-159-0) Адаптер PCIe и плата-адаптер Riser [147](#page-150-0) вентилятор компьютера [159](#page-162-0) верхний кожух [163](#page-166-0) внутренний адаптер RAID [149](#page-152-0) датчик вмешательства [160](#page-163-0) дефлектор [161](#page-164-0) Диск EDSFF [141](#page-144-0) жесткий диск [139](#page-142-0) задний блок дисков [144](#page-147-0) задняя объединительная панель для 2,5-дюймовых дисков [134](#page-137-0) инструкции [88](#page-91-0) Модуль питания флэш-памяти RAID [150](#page-153-0) Модуль питания флэш-памяти RAID в раме [153](#page-156-0) модуль последовательного порта [157](#page-160-0) Модуль суперконденсатора RAID в дефлекторе [152](#page-155-0) Модуль суперконденсатора RAID в плате-адаптере Riser [151](#page-154-0) объединительная панель [130](#page-133-0), [133](#page-136-0) объединительная панель для 2,5-дюймовых оперативно заменяемых дисков [129](#page-132-0) оперативно заменяемый блок питания [164](#page-167-0) оперативно заменяемый диск [139](#page-142-0) передняя объединительная панель с 16 отсеками для дисков EDSFF [132](#page-135-0) DIMM [127](#page-130-0) установка дополнительного оборудования микропроцессор [123](#page-126-0) модуль процессора с радиатором [123](#page-126-0) процессор [123](#page-126-0) ЦП [123](#page-126-0) PHM [123](#page-126-0) установка операционной системы [182](#page-185-1) установка сервера в стойку [169](#page-172-2) устройства, чувствительные к статическому электричеству обращение [91](#page-94-1)

# Φ

фиксатор на объединительной панели М.2<br>регулировка 138<br>функции 3

# Ц ЦП

установка дополнительного оборудования 123

# Ш

шнуры питания 53

# D

**DIMM** установка 127

# L

Lenovo Capacity Planner 15<br>Lenovo XClarity Essentials 15<br>Lenovo XClarity Provisioning Manager 15

# P

### PHM

установка дополнительного оборудования 123<br>PMEM 100, 106, 108

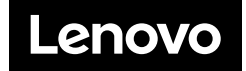